Министерство образования и науки Российской Федерации

ФЕДЕРАЛЬНОЕ ГОСУДАРСТВЕННОЕ БЮДЖЕТНОЕ ОБРАЗОВАТЕЛЬНОЕ УЧРЕЖДЕНИЕ ВЫСШЕГО ПРОФЕССИОНАЛЬНОГО ОБРАЗОВАНИЯ «САРАТОВСКИЙ ГОСУДАРСТВЕННЫЙ УНИВЕРСИТЕТ ИМЕНИ Н.Г. ЧЕРНЫШЕВСКОГО» ИМЕНИ Н.Г. ЧЕРНЫШЕВСКОГО» «САРАТОВСКИЙ ГОСУДАРСТВЕННЫЙ УНИВЕРСИТЕТ<br>
ИМЕНИ Н.Г. ЧЕРНЫШЕВСКОГО»<br>
Кафедра математической<br>
«Кафедра математической<br>
«Кафедра математической<br>
кафедра математической<br>
Учебнее пособие<br>
Учебнее пособие<br>
Учебнее пособие<br>
Уче

Кафедра математической кибернетики и компьютерных наук

# **Работа в офисной системе OpenOffice.org**

Учебное пособие

Кондратов Д.В., Кондратова Ю.Н., Сафрончик М.И.

Саратов 2014

## Содержание

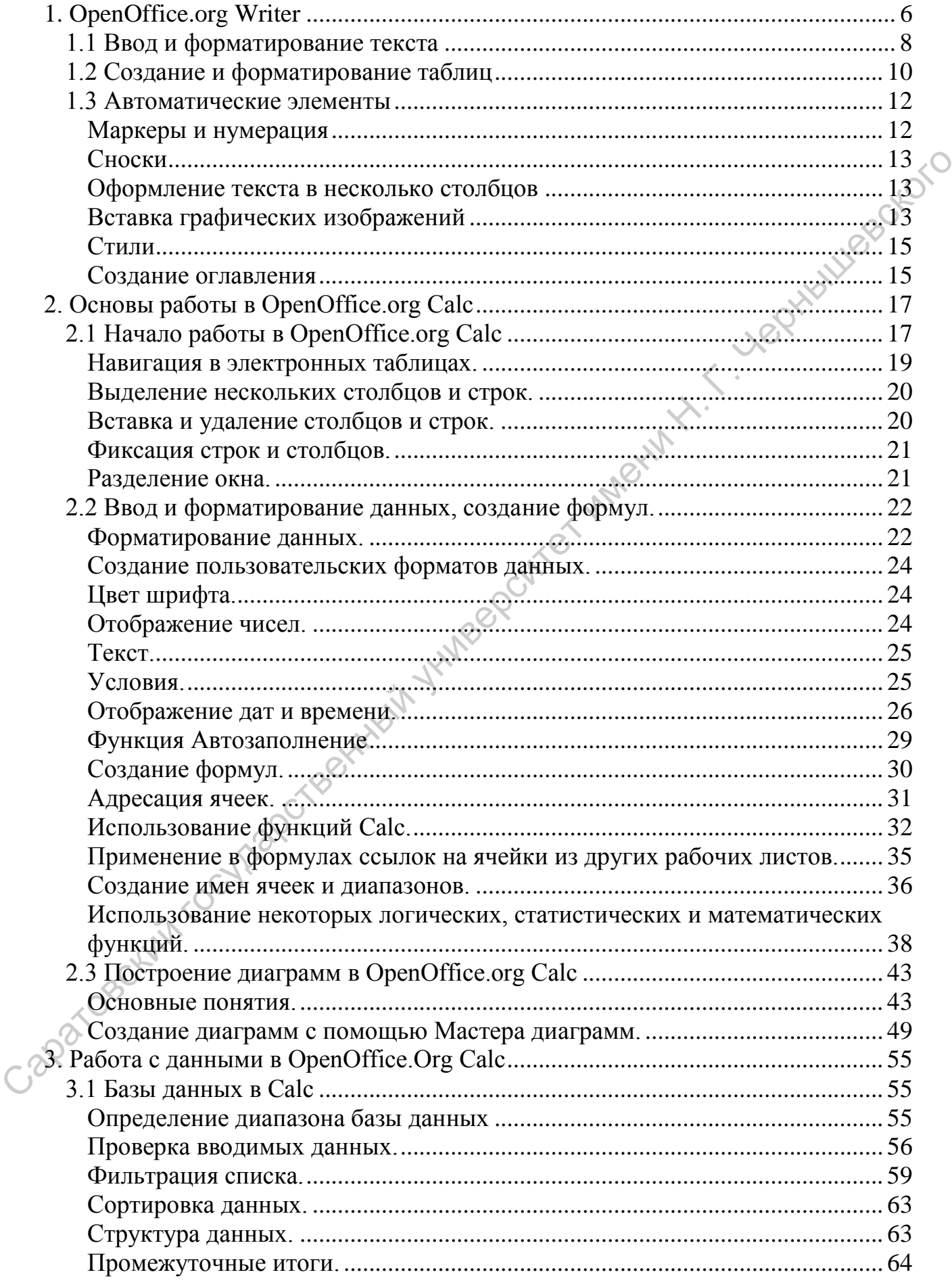

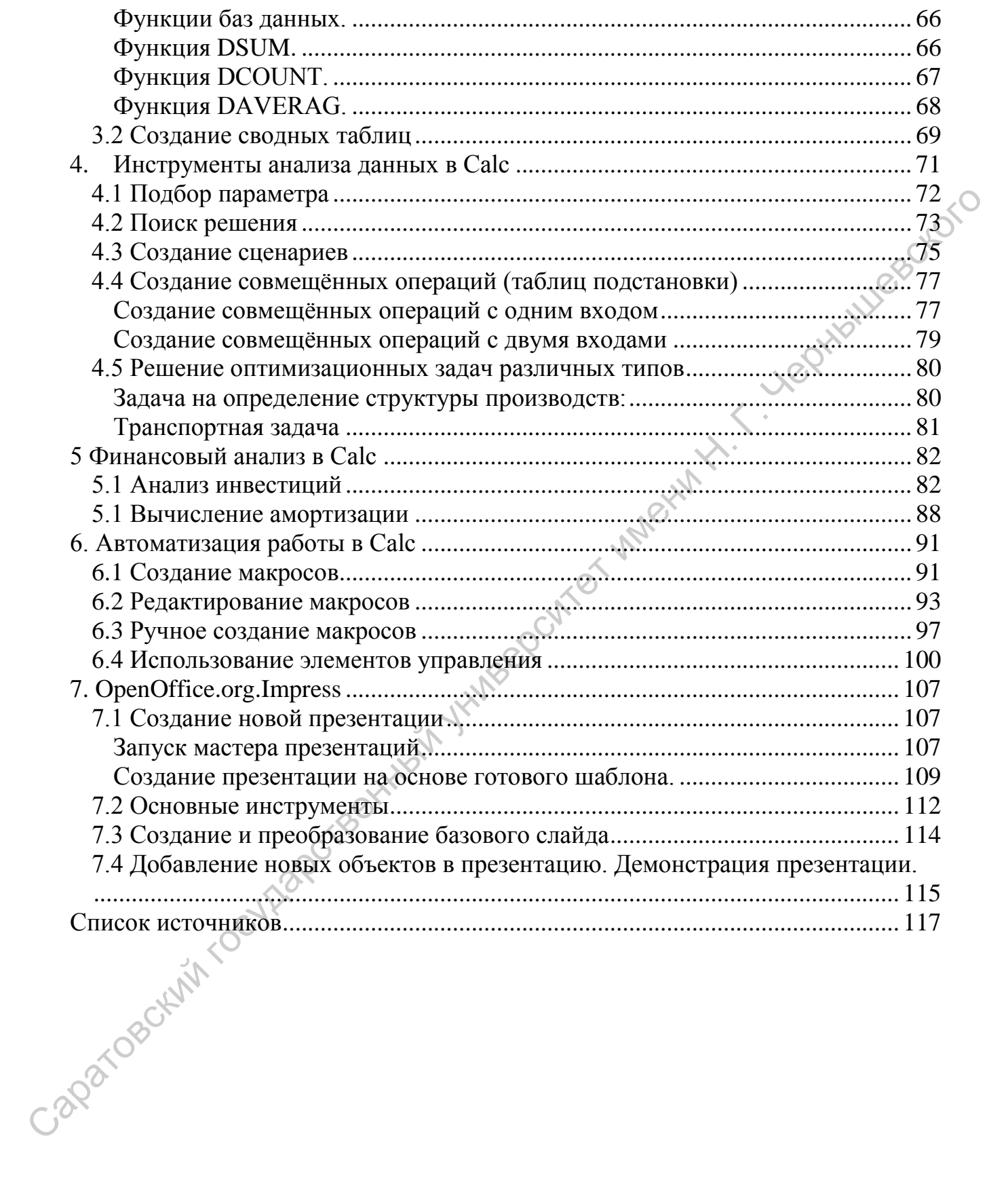

## **Предисловие.**

Цель данного пособия – ознакомить и научить работать с программами, входящими в пакет **OpenOffice.org**, который является свободно распространяемым набором офисных программ, доступных каждому. Пакет **OpenOffice.org** можно бесплатно скачать с сайта<http://www.openoffice.org/ru/>

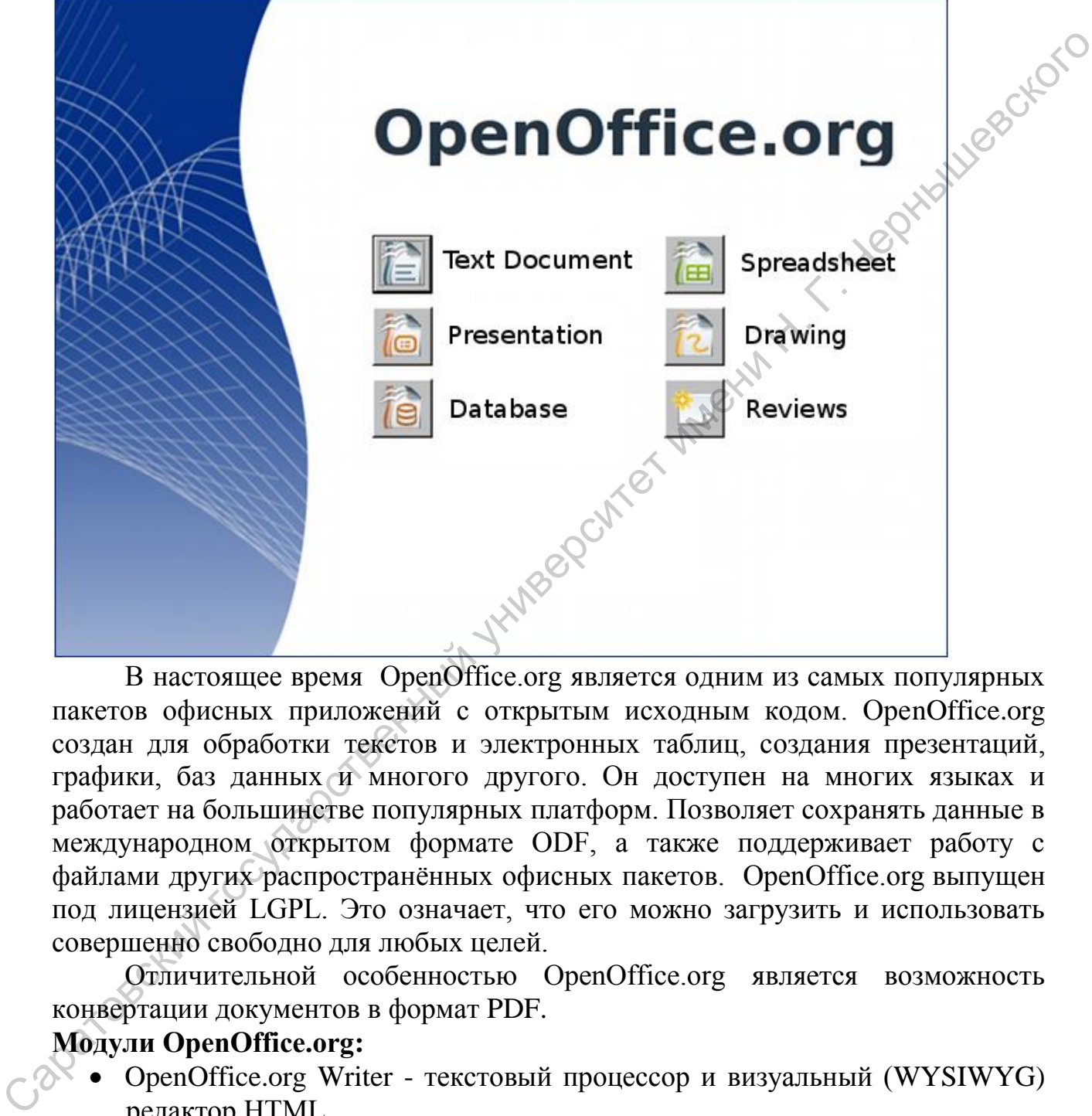

В настоящее время OpenOffice.org является одним из самых популярных пакетов офисных приложений с открытым исходным кодом. OpenOffice.org создан для обработки текстов и электронных таблиц, создания презентаций, графики, баз данных и многого другого. Он доступен на многих языках и работает на большинстве популярных платформ. Позволяет сохранять данные в международном открытом формате ODF, а также поддерживает работу с файлами других распространённых офисных пакетов. OpenOffice.org выпущен под лицензией LGPL. Это означает, что его можно загрузить и использовать совершенно свободно для любых целей.

Отличительной особенностью OpenOffice.org является возможность конвертации документов в формат PDF.

## **[Модули OpenOffice.org:](http://wiki.services.openoffice.org/wiki/RU/kb/module)**

- [OpenOffice.org Writer](http://wiki.services.openoffice.org/wiki/RU/kb/module/writer)  текстовый процессор и визуальный [\(WYSIWYG\)](http://ru.wikipedia.org/wiki/WYSIWYG) редактор HTML
	- [OpenOffice.org Calc](http://wiki.services.openoffice.org/wiki/RU/kb/module/calc)  программа для работы с электронными таблицами
	- [OpenOffice.org Impress](http://wiki.services.openoffice.org/wiki/RU/kb/module/impress)  программа подготовки презентаций
	- [OpenOffice.org Draw](http://wiki.services.openoffice.org/wiki/RU/kb/module/draw)  программа для создания и редактирования векторных графических изображений
- [OpenOffice.org Base](http://wiki.services.openoffice.org/wiki/RU/kb/module/base)  механизм подключения к внешним СУБД, плюс встроенная СУБД HSQLDB
- [OpenOffice.org Math](http://wiki.services.openoffice.org/wiki/RU/kb/module/math)  редактор формул

## **Методические указания для обучающихся**

Учебное пособие содержит комплекс лабораторных работ позволяющий приобрести основные навыки работы с некоторыми модулями офисного пакета OpenOffice.org.

После выполнения лабораторных работ вы научитесь:

- создавать и оформлять текстовые документы самого разного рода: от писем, визиток и рефератов до курсовых работ, дипломов и диссертаций;
- оформлять электронные таблицы, использовать формулы и создавать диаграммы и графики;
- создавать сводные таблицы для анализа данных;
- решать различные задачи анализа и оптимизации, используя расширения «Поиск решения» и «Подбор параметра»;
- создавать макросы для автоматизации часто повторяемых действий;
- использовать формы для удобного ввода данных;
- создавать мультимедийные презентации

Для выполнения лабораторных работ на компьютере должно быть установлено следующее программное обеспечение:

- OpenOffice.org версии не ниже  $3.0$  с набором основных модулей (Writer, Calc, Impress);
- среда исполнения Java для расширения функциональности OpenOffice.org

Существует переносная версия пакета OpenOffice.org для операционных систем семейства [Microsoft Windows](http://ru.wikipedia.org/wiki/Microsoft_Windows) с возможностью использования без установки, что позволяет запускать пакет, например, с флеш-накопителя.

Лабораторные работы построены по принципу постепенного изучения модулей от простого к сложному, поэтому для успешного освоения материала необходимо выполнять их по порядку. Саратовский государственный

## <span id="page-5-0"></span>**1. OpenOffice.org Writer**

**Writer** – программа для набора и редактирования текста из пакета **OpenOffice.org.**

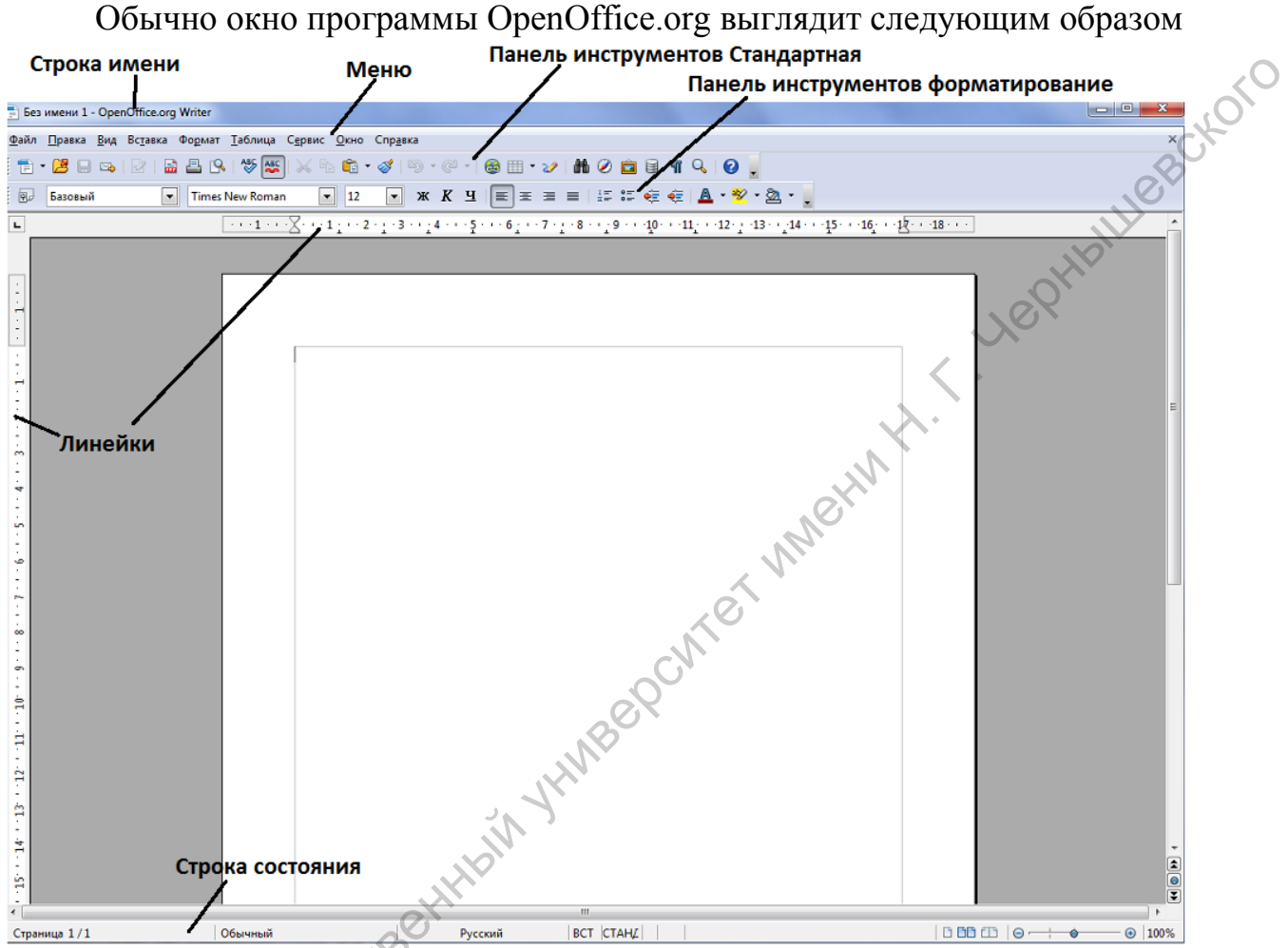

**Рис. 1 Окно программы OpenOffice.org Writer**

В данном случае отображаются две панели инструментов «Стандартная» и «Форматирование». Чтобы добавить или удалить панель инструментов необходимо выбрать в меню «Вид» - «Панели инструментов». Для просмотра назначения кнопок на панели инструментов достаточно навести курсор мыши, не нажимая никаких клавиш. Через небольшой промежуток времени рядом с курсором появится описание данной кнопки. Панель инструментов «Стандартная» содержит кнопки для работы с документом, такие как открытие файла, сохранение, печать, копирование данных, вставка и т.д. Панель инструментов «Форматирование» содержит кнопки для редактирования текста.

Когда вы запускаете **OpenOffice.org Writer**, приложение автоматически открывает пустой документ и предлагает начать работу, но иногда возникает необходимость создать новый документ. Для создания нового документа можно выбрать в меню команду «Файл**»–** «Создать» или выбрать кнопку «Создать» на панели инструментов «Стандартная», затем в раскрывшемся списке выбрать пункт с названием «Текстовый документ».

Для открытия существующего файла можно выбрать в меню команду «Файл» – «Открыть...» или щелкнуть кнопку «Открыть» на панели инструментов «Стандартная**»**, после чего откроется диалоговое окно под названием Открыть.

Сохранить новый документ поможет последовательность команд «Файл» – «Сохранить как...» или кнопка «Сохранить» панели Стандартная. В процессе сохранения важно правильно указать место, куда сохраняется документ. По умолчанию документ сохраняется в формате odt (собственный формат **OpenOffice.org Writer**), но возможно сохранение документа и в других форматах, таких, как **Microsoft Word 97/2000/2003/XP**, в формате **PDF** и др.(рис.).<br>
Горячие клавиши:<br>
— для открытия нового файла CTRL+N<br>
— для сохранения файла Ctrl+S др.(рис. ).

Горячие клавиши:

- для открытия нового файла CTRL+N
- для сохранения файла Ctrl+S

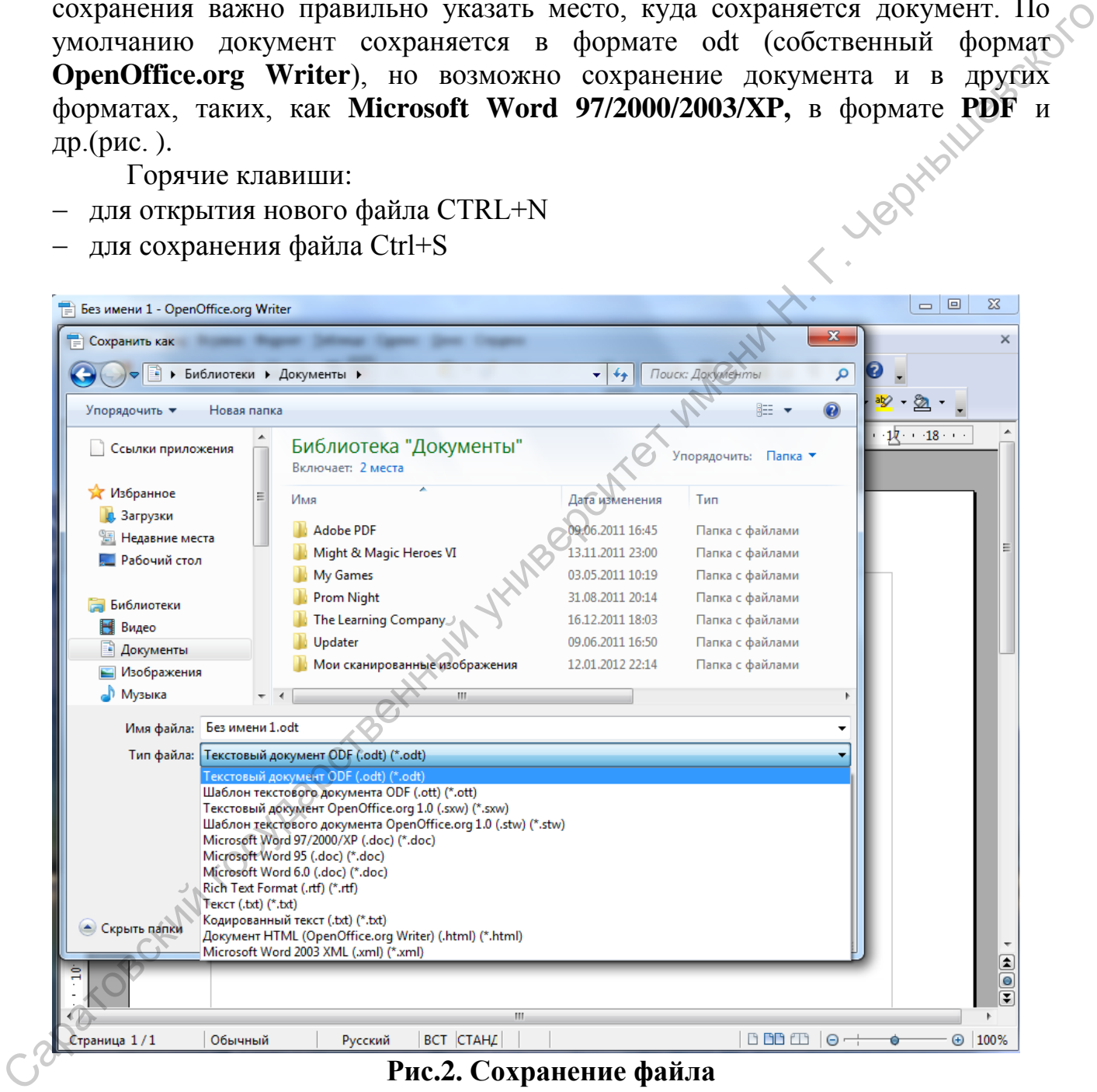

#### **Рис.2. Сохранение файла**

Если есть необходимость, то формат **MS Office Word** для сохранения документов, можно поставить по умолчанию: **Сервис–Параметры– Загрузка/Сохранение –Общие**. В подгруппе **Формат файла по умолчанию**  указать **Тип документа** – **Текстовый документ**, **Всегда сохранять как** – **Microsoft Word 97/2000/XP**.

При повторном сохранении документа достаточно в меню **Файл** выбрать команду **Сохранить** или щелкнуть кнопку панели **Стандартная.** Документ автоматически сохраняется в том же файле (под тем же именем). Чтобы сохранить текущий документ под другим именем или в другой папке, следует выбрать команду **Файл – Сохранить как...**, после чего появляется окно **Сохранить как. OpenOffice.org Writer** позволяет автоматически сохранять документ. Для этого в строке меню следует выбрать команду **Сервис – Параметры → Загрузка/Сохранение → Общие**. Возле команды **Автосохранение каждые** поставьте крестик, а напротив временной промежуток, указывающий на то, что каждые, например, 15 минут ваш документ будет сохраняться. Если возникнут сбои в системе, то текстовый редактор **OpenOffice.org Writer** восстановит документ с последнего момента сохранения.

Печать готового документа можно осуществить несколькими способами: с помощью меню **Файл – Печать**, с помощью кнопки **Печать** на панели инструментов **Стандартные** или с помощью горячих клавиш **CTRL+P**. Чтобы просмотреть документ перед печатью необходимо выполнить команду **Файл – Предварительный просмотр**. Кроме того на панели инструментов имеется соответствующая кнопка. Изменение параметров Страницы, такие как размер полей, ориентация фон и обрамление страницы, осуществляется с помощью меню **Формат–Страница**. логумент диагатога с стороно и столого и столого и столого и столого и столого и столого и столого и соверения в телес и соверения и соверения с соверения и соверения и соверения и соверения и соверения с соверения с сов

## <span id="page-7-0"></span>**1.1 Ввод и форматирование текста**

**Перемещение** по уже существующему тексту осуществляется так же как и во всех текстовых редакторах:

- стрелки вверх, вниз, вправо, влево;
- кнопки **Page Up** и **Page Down** для перемещения на страницу выше и на страницу ниже;
- кнопки **Home** и **End** для перемещения в начало строки и в конец. **Выделение текста**
- с помощью клавиатуры: **Shift+**кнопки перемещения по тексту (см. выше);
- с помощью мыши: нажав и не отпуская левую кнопку мыши, перемещаться курсором по тексту;
- выделение всего документа: **Ctrl+A**.

**Удаление** текста осуществляется с помощью кнопки **Backspace** (текст удаляется перед курсором) или с помощью кнопки **Delete** (текст удаляется после курсора).

Символы являются основными объектами, из которых состоит текстовый документ. Символы - это буквы, цифры, пробелы, знаки препинания, специальные символы (например, &,  $\omega$ ,  $\#$ , \*). Специальные символы, которые отсутствуют на клавиатуре, можно вставить с помощью команды **Вставка-Специальные символы**. Символы можно форматировать, т.е. изменять их внешний вид.

Одним из основных свойств символов является шрифт. Шрифт включает в себя следующие понятия: гарнитура (вид шрифта, например, Times New Roman или Courier New или Arial), кегль (размер шрифта), начертание (обычный, полужирный, курсив, подчеркнутый). Для изменения свойств необходимо выделить часть текста для форматирования и нажать **Формат– Символ**. Кроме того на панели инструментов Форматирование существуют специальные кнопки для быстрого форматирования. Текст можно также форматировать с помощью горячих клавиш: например, полужирный – Ctrl+B, курсив – Ctrl+I, подчеркивание – Ctrl+U.

В компьютерных программах абзацем считается любая последовательность объектов (символов, рисунков и др.) оканчивающаяся специальным символом «Конец строки», который можно увидеть нажав на панели инструментов **Стандартная** кнопку **Непечатаемые символы (Ctrl+F10)**. Основными свойствами абзацев являются: выравнивание, отступ первой строки («красная срока»), межстрочный интервал, отступ всего абзаца справа и слева, отступ перед и после абзаца. Для форматирования абзаца(цев) необходимо выделить абзац(ы) и выполнить команду **Формат–Абзац**. Некоторые из свойств абзаца можно изменить, используя кнопки с панели инструментов **Форматирование**. специальные кононого происходарственный государственный государственный государственный государственный государственный государственный системы<br>
последненный симпоменный системы политический системы последнение совершени

Каждый документ состоит из страниц. Прежде чем печатать документ необходимо установить параметры страницы: формат страницы (размер), ориентация страницы (альбомная или книжная), поля страницы и др. Это можно сделать с помощью команды **Формат – Страница**.

Для вставки номеров страниц необходимо сначала включить колонтитулы верхний или нижний с помощью команды **Вставка –Верхний колонтитул (Нижний колонтитул)** или в свойствах страницы. Далее, находясь внутри колонтитула, надо вставить номер страницы (**Вставка – Поля –Номер страницы**). Таким же образом в колонтитул можно вставлять и любые другие поля, например, дата, количество страниц и др.

#### **Задание 1.1:**

1) Наберите следующий текст:

#### ЧТО ТАКОЕ ИНФОРМАЦИЯ?

**Информация** (от лат. *informatio*, разъяснение, изложение, осведомленность) — сведения о чем-либо, независимо от формы их представления.

В современной науке рассматриваются *два вида информации*:

 *Объективная* (*первичная) информация* – свойство материальных объектов и явлений (процессов) порождать многообразие состояний, которые посредством взаимодействий (фундаментальные взаимодействия) передаются другим объектам и запечатлеваются в их структуре.

 *Субъективная (семантическая, смысловая, вторичная) информация*  – смысловое содержание объективной информации об объектах и процессах материального мира, сформированное сознанием человека с помощью смысловых образов (слов, образов и ощущений) и зафиксированное на какомлибо материальном носителе.

В бытовом смысле **информация** — сведения об окружающем мире и протекающих в нем процессах, воспринимаемые человеком или специальным устройством.

С точки зрения информатики, информация обладает рядом фундаментальных свойств: новизна, актуальность, достоверность, объективность, полнота, ценность и др.

2) Выполните форматирование абзацев согласно требованиям, заданным в таблице 1.1:

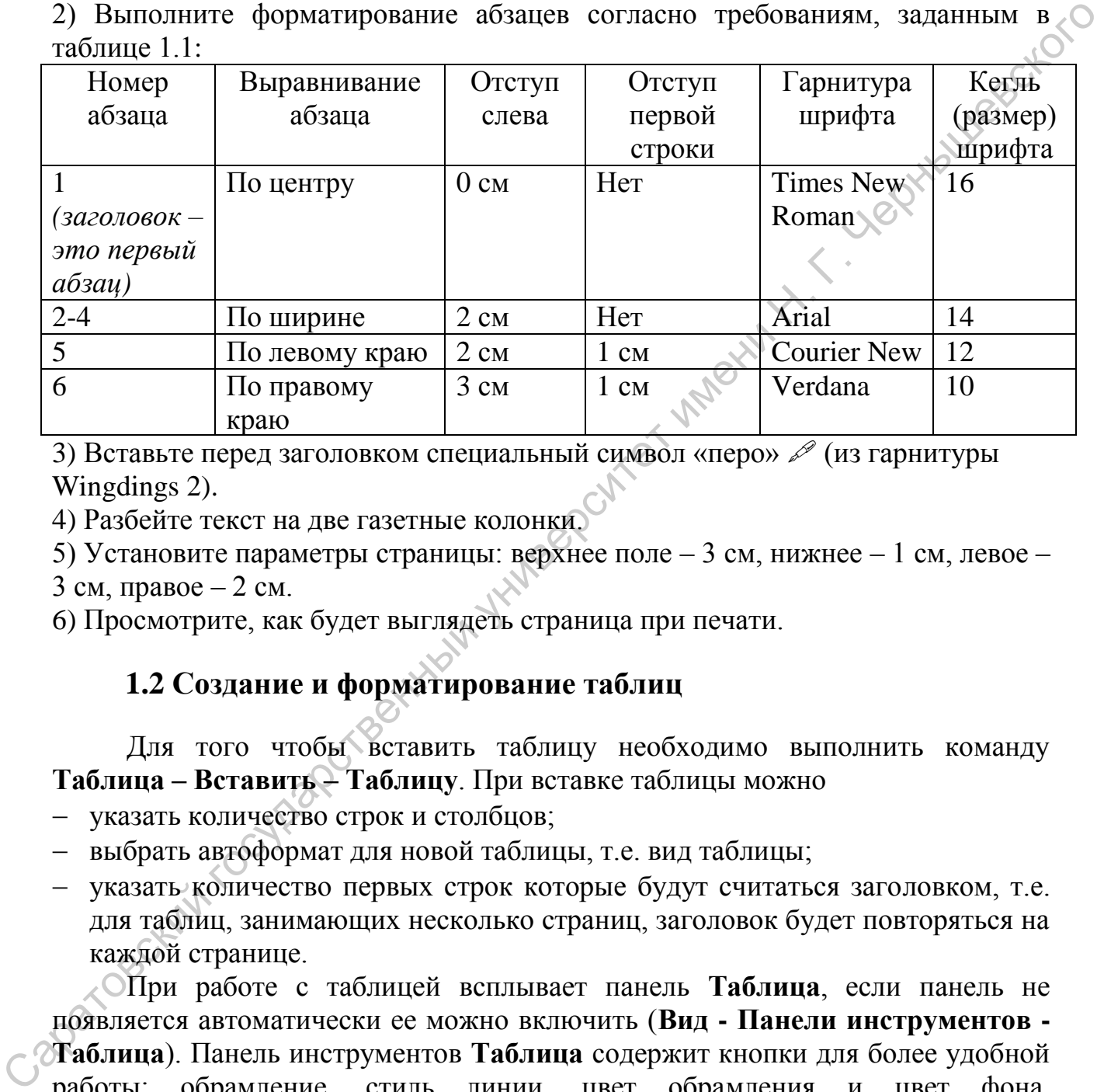

3) Вставьте перед заголовком специальный символ «перо»  $\mathscr{P}$  (из гарнитуры Wingdings 2).

4) Разбейте текст на две газетные колонки.

5) Установите параметры страницы: верхнее поле – 3 см, нижнее – 1 см, левое – 3 см, правое  $-2$  см.

<span id="page-9-0"></span>6) Просмотрите, как будет выглядеть страница при печати.

## **1.2 Создание и форматирование таблиц**

Для того чтобы вставить таблицу необходимо выполнить команду **Таблица – Вставить – Таблицу**. При вставке таблицы можно

- указать количество строк и столбцов;
- выбрать автоформат для новой таблицы, т.е. вид таблицы;
- указать количество первых строк которые будут считаться заголовком, т.е. для таблиц, занимающих несколько страниц, заголовок будет повторяться на каждой странице.

При работе с таблицей всплывает панель **Таблица**, если панель не появляется автоматически ее можно включить (**Вид - Панели инструментов - Таблица**). Панель инструментов **Таблица** содержит кнопки для более удобной работы: обрамление, стиль линии, цвет обрамления и цвет фона, объединение/разбиение ячеек, выравнивание внутри ячеек, вставка и удаление строк и столбцов. Все эти команды можно также найти в разделе верхнего меню **Таблица**.

Изменить ширину столбцов или высоту строк можно с помощью мыши: курсор устанавливается на границе строк или столбцов до появления стрелок, далее при нажатой левой кнопке мыши перетаскивается граница строк или столбцов. Изменить ширину столбца или высоту строки можно также при помощи команды **Таблица - Свойства таблицы**. Ширина столбцов и высота строк выравнивается по содержимому при помощью двойного щелчка мыши на границе либо с помощью команды **Таблица – Автоподбор**.

Можно преобразовывать уже набранный текст в таблицу и наоборот с помощью команды **Таблица – Преобразовать - Текст в таблицу (Таблицу в текст)**.

Строки таблицы можно сортировать по одному или нескольким столбцам выделив таблицу и применив команду **Таблица - Сортировать**. Сортировать можно также часть таблицы или несколько абзацев, выделив необходимые данные.

#### **Задание 1. 2:**

Создайте таблицы, соблюдая форматирование текста и таблиц (в том числе стиль границ).

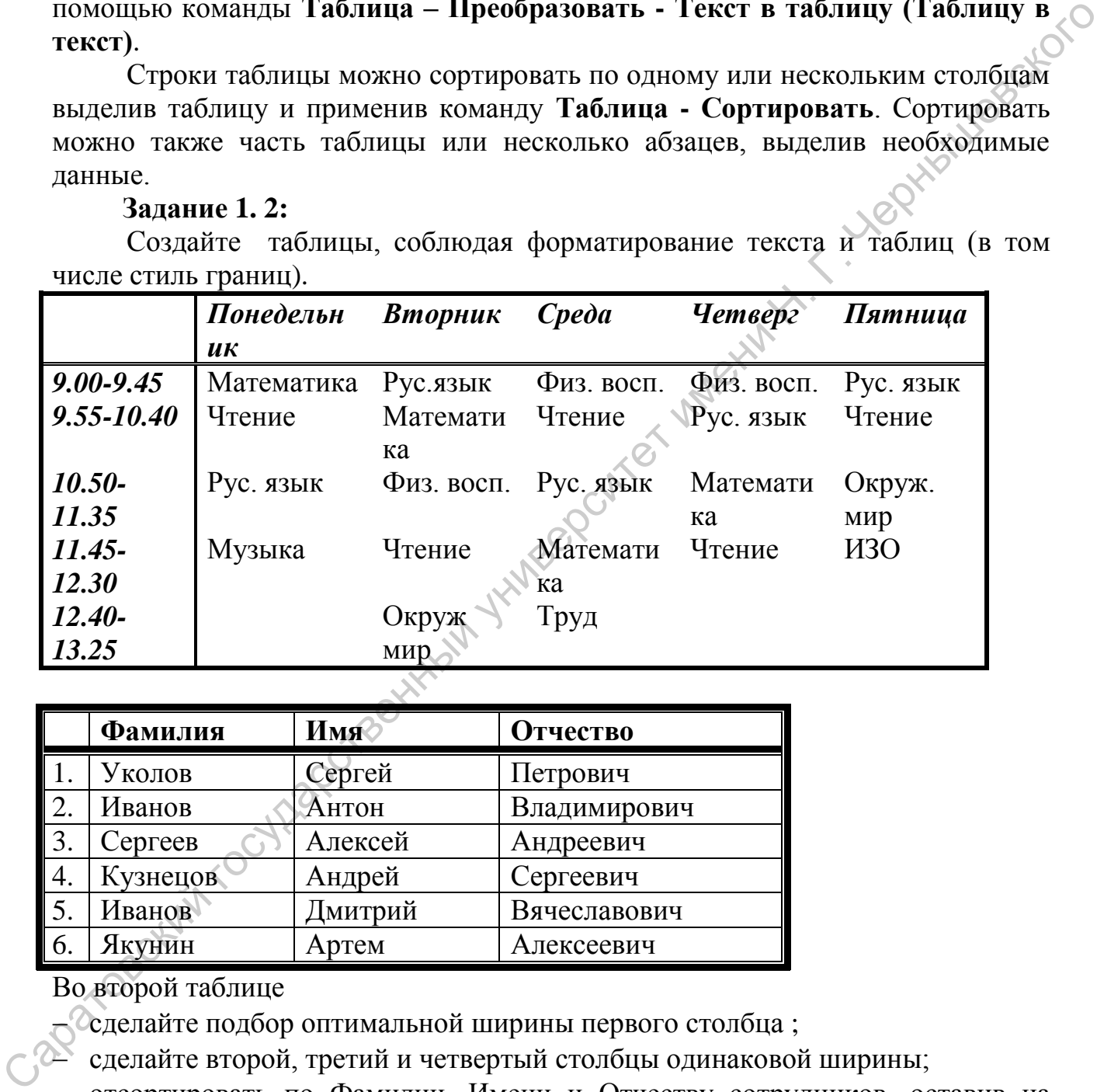

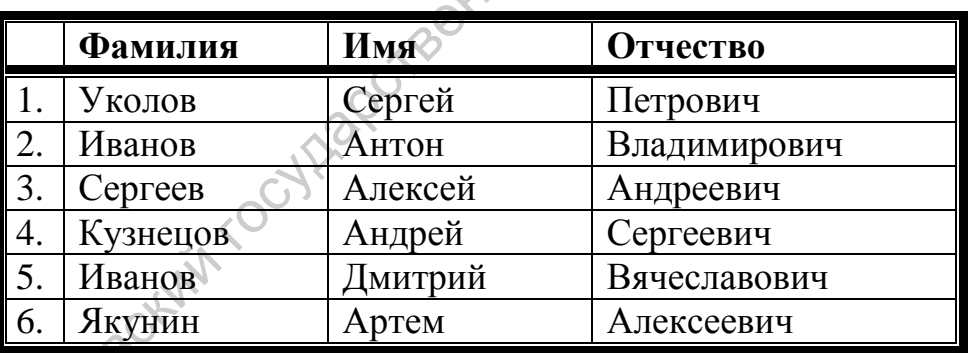

## Во второй таблице

сделайте подбор оптимальной ширины первого столбца ;

сделайте второй, третий и четвертый столбцы одинаковой ширины;

 отсортировать по Фамилии, Имени и Отчеству сотрудников, оставив на месте нумерацию, т.е. Иванов Антон будет всегда под номером 2, а Иванов Дмитрий под номером 5.

## <span id="page-11-0"></span>**1.3 Автоматические элементы**

## **Маркеры и нумерация**

<span id="page-11-1"></span>Маркеры и нумерация применяются для размещения в документе различных перечней. Существуют маркеры и нумерация нескольких типов:

- маркированные списки (маркеры): все элементы списка отмечаются одинаковыми специальными символами-маркерами;
- нумерованные списки (тип нумерации): элементы списка нумеруются арабскими или римскими цифрами или буквами;
- многоуровневые (структура): список содержит элементы разных уровней.

Для преобразования существующего текста необходимо его выделить и выполнить команду **Формат–Маркеры и нумерация** и выбрать соответствующий тип списка. Параметры списка меняются этой же командой. При работе со списком появляется панель инструментов **Маркеры и нумерация**. Для изменения уровня элемента в многоуровневом списке необходимо воспользоваться кнопками на этой панели инструментов **Понизить на один уровень** или **Повысить на один уровень**. различных перечней. Существуют маркеры и пумерация нескольких типов:<br>
— маркированные списки (маркеры): все элементы списка отмеченный синсталого<br>
— пумерованные сински (или нумерации): элементы списка имеруются<br>
— много

## **Задание 1.3:**

Создать списки приведенные ниже

Дисциплины, по которым студенты сдают экзамен на 1 курсе:

- 1. Инженерная графика
- 2. История России
- 3. Математика

Дисциплины, по которым студенты сдают зачет на 1 курсе:

- Иностранный язык
- Информатика
- Программирование
- Русский язык и культура речи
- Физика

## *Классификации видов*

1. Классификация видов по площади видового ареала

- a. Виды-космополиты,
- b. Широкоареальные виды
- c. Узкоареальные виды-эндемики
- 2. Классификация видов по экологической валентности
	- a. Эврибионтные виды с широким экологическим спектром
	- b. Стенобионтные виды с узким экологическим спектром
- 3. Классификация видов по подвижности особей
	- a. Малоподвижные или сидячие формы с ограниченной способностью к расселению

b. Организмы, подвижные во взрослом состоянии или имеющие личиночные стадии

#### **Сноски**

<span id="page-12-0"></span>Для создания сноски необходимо выбрать в строке меню команду **Формат–Сноска**. Появится диалоговое окно, в котором задаются параметры сноски. Кроме обычной сноски можно вставить концевую, которая будет размещаться в конце текста. Нумерация сносок может быть либо автоматической либо может быть выбрана по усмотрению пользователя.

#### **Оформление текста в несколько столбцов**

<span id="page-12-1"></span>Для разбиения текста на столбцы необходимо его выделить и выбрать команду **Формат–Колонки**. В диалоговом окне указывается количество колонок, их ширина и, если необходимо, наличие разделительной линии.

Для разбиения страниц на столбцы достаточно выбрать команду **Формат–Страница–Колонки**.

## **Задание 1.4:**

Оформите текст как показано ниже (заголовок – выравнивание по центру, кегль 16, полужирный; списки книг приведены в виде двух колонок с разделительной полосой, кегль 14, выравнивание по левому краю).

## **Литература для чтения в летние каникулы**

#### **8 класс**

Фонвизин Д.И. «Недоросль» Пушкин А.С. «Капитанская дочка», «Стихотворения», «Пиковая дама» Лермонтов М.Ю. «Мцыри», «Беглец» Гоголь Н.В. «Ревизор», сборник «Миргород» Салтыков-Щедрин М. Е .Сказки, «История одного города». Т.Толстой Л.Н. «После бала», «Детство», «Юность», «Отрочество», «К **Формат-Спокал.** Появитель диагоговос окнов окончать и настологии азывается наравительной инобрания текста. Нумерания спосок может бить диабретов агоманической инобрания текста. Нумерания по текста и побратили на бере дл

**9 класс**

«Слово о полку Игореве» А.С.Грибоедов «Горе от ума» А.С.Пушкин «Евгений Онегин» М.Ю.Лермонтов «Герой нашего времени» Н.В.Гоголь «Шинель», «Мертвые души» И.С.Тургенев «Первая любовь» Л.Н.Толстой «Юность» А.Н.Островский «Бедность не порок» Ф.М.Достоевский «Белые ночи»

#### **Вставка графических изображений**

<span id="page-12-2"></span>Кроме работы с текстом, редактор OpenOffice.org Writer позволяет включить в документ рисунок и работать с ним. Графический объект можно нарисовать, воспользовавшись средствами OpenOffice.org или вставить в текст уже готовый рисунок, хранящийся в файле.

Для удобства работы с графическими объектами можно пользоваться панелью инструментов **Рисование**, которая включается установкой галочки в соответствующем пункте меню **Вид–Панели инструментов**. Нужный элемент (например, прямоугольник, прямая, надпись и т.д.) выбирается на панели инструментов и размещается на странице с помощью мыши. При этом появляется панель инструментов **Свойства рисунка**, которая чаще всего располагается после панели инструментов **Стандартная**. Панель **Свойства рисунка** позволяет изменить толщину и цвет линий, цвет и стиль заливки и другие свойства объекта. На панели инструментов **Рисование** расположена кнопка **Галерея текстовых эффектов**, с помощью которой можно создавать надписи с различными эффектами (например, расположение волной, выпуклость, выгнутость в различные стороны, цветовые эффекты). Для того, чтобы рисунок из нескольких фигур был единым целым все его части необходимо сгруппировать. Для этого при нажатой кнопке клавиатуры **Shift** мышкой выделяются все части рисунка и нажимается кнопка **Сгруппировать** на панели инструментов **Рисование**. После этого рисунок, состоящий из нескольких объектов, становиться единым целым. Все сгруппированные объекты можно одновременно перемещать, изменять некоторые их свойства.

Для того, чтобы вставить рисунок из файла необходимо выполнить команду **Вставка–Изображение–Из файла**.

#### **Задание 1.5:**

В новом документе создайте следующий рисунок и надпись. Все объекты рисунка должны быть сгруппированы.

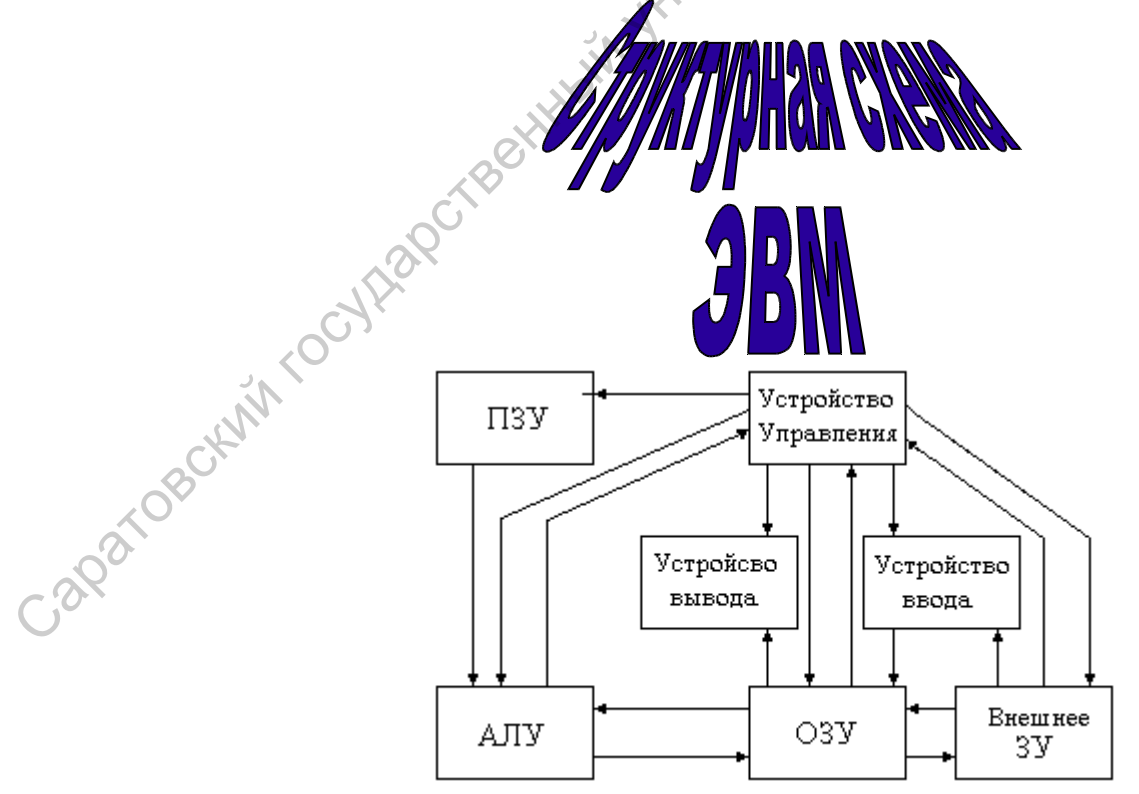

## **Стили**

<span id="page-14-0"></span>Обычно заголовки отличаются от основного текста документа. При использовании стилей значительно облегчается форматирование заголовков. Стиль – это набор характеристик, определяющих внешний вид и форматирование текста, к которому он применяется. Стили символов определяют способы форматирования символов. Стили абзацев определяют выравнивание, отступы, междустрочные интервалы и табуляции. Благодаря использованию стилей упрощается создание оглавлений.

Чтобы применить стиль к выделенному тексту, необходимо вызвать окно **Стили и форматирование** (нажать на кнопку **Стили** на панели инструментов **Форматирование**) и выбрать требуемый стиль форматирования. В окне **Стили и форматирование**, нажав на соответствующую кнопку, можно просмотреть стили абзацев, символов, врезок, страниц, списков. Если подходящего стиля не существует, можно создать свой стиль, отформатировав некоторый фрагмент соответствующим образом и нажав на кнопке **Создать стиль из выделенного** в окне **Стили и форматирование**. инденникание, отегулий, междуетронные интервалы и табуляции. Благолары и испловование синей университе синей и делинии синей и синиверситет имени Н. Г. Черничи Н. Г. Черничи Н. Г. Черничи Н. Г. Черничи Н. Г. Черничи Н. Г

#### **Создание оглавления**

<span id="page-14-1"></span>Автоматическое создание оглавления часто используется при работе с большими документами, например, книги, рефераты. Создание оглавления занимает достаточно мало времени, если документ оформлен соответствующим образом. Для создания оглавления необходимо выполнить следующее:

- установить курсор в место, где будет располагаться оглавление;
- выполнить команду **Вставка–Оглавление и указатели–Оглавление и указатели**;
- перейти на вкладку **Вид**;
- выбрать в пункте **Вид Оглавление**;
- установить флажок **Предварительный просмотр**;
- задать количество уровней оглавления в поле **Создать–Включать до уровня**;
- если используются нестандартные созданные в данном документе стили для заголовков, то нужно поставить галочку в пункте **Создать из–**

**Дополнительные стили** и, нажав на кнопку <u>, определить какие стили</u> будут определять заголовки какого уровня.

Если после создания оглавления в документ вносились правки, надо поместить курсор в поле оглавления, вызвать контекстное меню и выбрать **Обновить указатель**. Аналогично с помощью контекстного меню можно править указатель и удалять.

Кроме оглавления, текстовый редактор **OpenOffice.org** позволяет создавать различного вида указатели, а именно алфавитный, список иллюстраций, библиографию, список таблиц и т.д.

#### **Задание 1.6:**

Наберите предложенный ниже текст.

## **Конституция Российской Федерации**

**Раздел первый. Основные положения**

## **Глава 1. Основы конституционного строя**

Статья 1

1. Российская Федерация - Россия есть демократическое федеративное правовое государство с республиканской формой правления.

2. Наименования Российская Федерация и Россия равнозначны. Статья 2

Человек, его права и свободы являются высшей ценностью. Признание, соблюдение и защита прав и свобод человека и гражданина - обязанность государства.

## **Глава 2. Права и свободы человека и гражданина**

Статья 17

1. В Российской Федерации признаются и гарантируются права и свободы человека и гражданина согласно общепризнанным принципам и нормам международного права и в соответствии с настоящей Конституцией.

2. Основные права и свободы человека неотчуждаемы и принадлежат каждому от рождения.

3. Осуществление прав и свобод человека и гражданина не должно нарушать права и свободы других лиц.

Статья 18

Права и свободы человека и гражданина являются непосредственно действующими. Они определяют смысл, содержание и применение законов, деятельность законодательной и исполнительной власти, местного самоуправления и обеспечиваются правосудием. правою государство государственный дологой правительной правительной и черновек, его правития России записи и праждания государственный государственный государственный государственный государственный государственный госу

Сделайте следующее форматирование:

- весь текст должен быть набран c помощью гарнитуры Arial
- на титульном листе оставьте надпись «Конституция ...» (кегль 24, шрифт полужирный выравнивание по центру)
- расставьте разрывы страниц таким образом, чтобы каждая статья начиналась с новой страницы
- отформатируйте название разделов: кегль 18, шрифт полужирный, выравнивание по центру;
	- отформатируйте название глав: кегль 16, шрифт полужирный, выравнивание по центру;
- отформатируйте название статей: кегль 14, полужирный, курсив, выравнивание по левому краю, отступ первой строки 1, 25;
- на основе отформатированных заголовков создайте стили: Стиль\_раздел, Стиль глава; Стиль статья;
- вставьте нумерацию страниц внизу справа на всех страницах;
- вставьте автоматическое оглавление после первой страницы, включив заголовки созданных стилей: Стиль раздел, Стиль глава; Стиль статья.

## <span id="page-16-0"></span>**2. Основы работы в OpenOffice.org Calc**

Табличный процессор Calc предназначен для проведения различных расчетов, анализа и управления вводимых данных, представленных в виде двумерных массивов, называемых электронными таблицами. На основе имеющихся данных можно строить различные диаграммы и графики. Документ Calc или рабочая книга состоит из определенного количества листов, разбитых с помощью строк и столбцов на ячейки. В ячейках можно хранить числовые или текстовые данные, а также формулы.

## <span id="page-16-1"></span>**2.1 Начало работы в OpenOffice.org Calc**

Для запуска программы выберите **Пуск → Программы → OpenOffice.org → OpenOffice.org Calc.** 

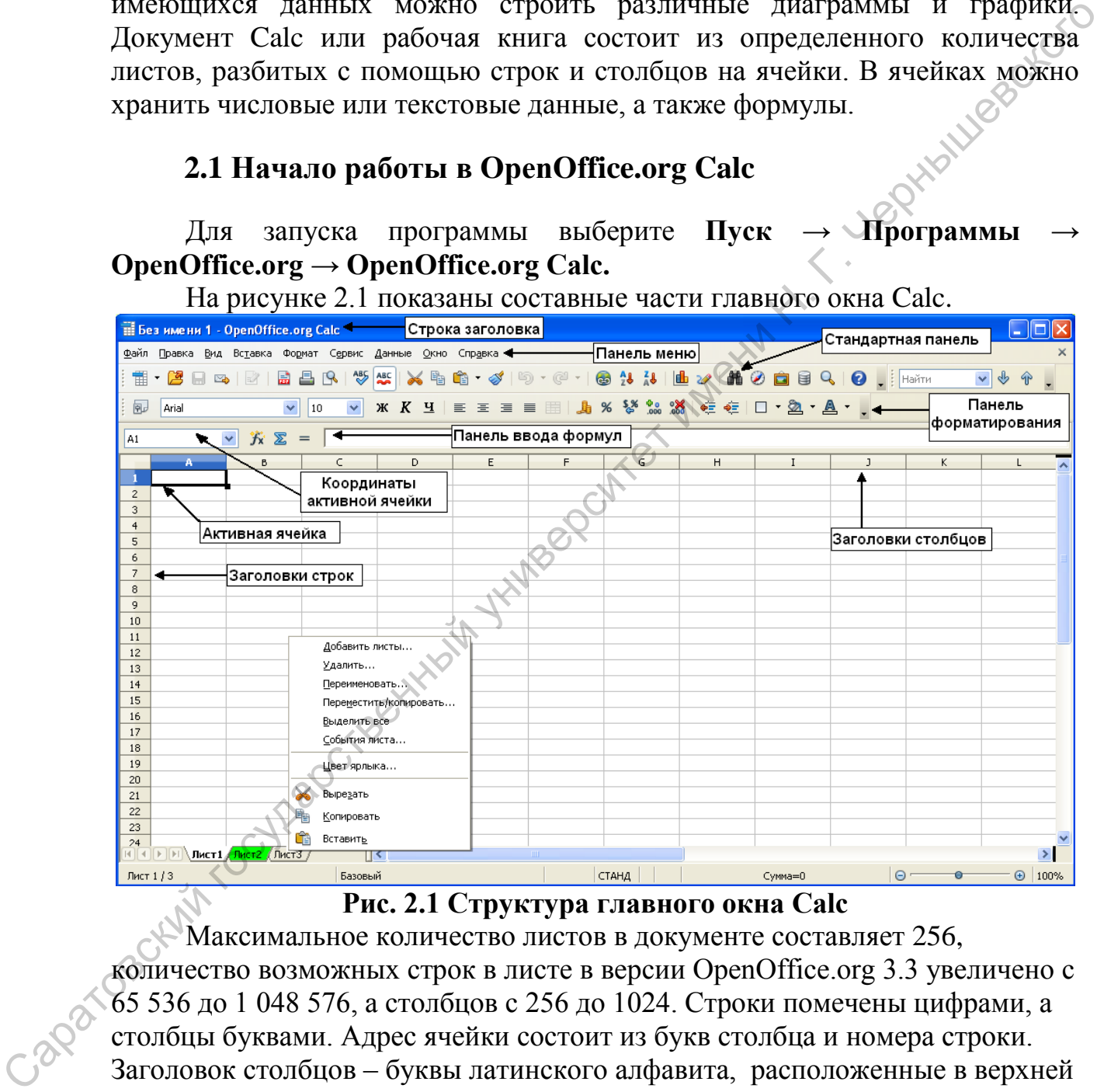

На рисунке 2.1 показаны составные части главного окна Calc.

**Рис. 2.1 Структура главного окна Calc**

Максимальное количество листов в документе составляет 256, количество возможных строк в листе в версии OpenOffice.org 3.3 увеличено с 65 536 до 1 048 576, а столбцов с 256 до 1024. Строки помечены цифрами, а столбцы буквами. Адрес ячейки состоит из букв столбца и номера строки. Заголовок столбцов – буквы латинского алфавита, расположенные в верхней строке листа. Колонки нумеруются в следующем порядке: A – Z, AA – AZ, BA – BZ и т.д. Заголовок строки – числа, расположенные по левому краю листа и определяющие строки рабочей таблицы.

По умолчанию, при создании книга содержит три листа, но их можно вставлять, удалять, а также переименовывать, переставлять местами и назначать различные цвета ярлыкам. Для этого на ярлыке выбранного листа нужно нажать правой кнопкой мыши и вызвать контекстное меню (рис. 2.1)

В правом нижнем углу можно задать масштаб отображения листа с помощью бегунка. **Масштаб отображения страницы абсолютно не влияет на параметры документа!** По умолчанию, масштаб одинаков для всех листов книги, но можно изменить эту настройку. Для этого выберите **Сервис → Параметры.** В левой части окна **Параметры** откройте список OpenOffice.org Calc и выберите пункт **Вид**. В правой части окна в группе Масштаб (рис. 2.2) снимите галочку **Синхронизировать листы**. Нажмите OK.

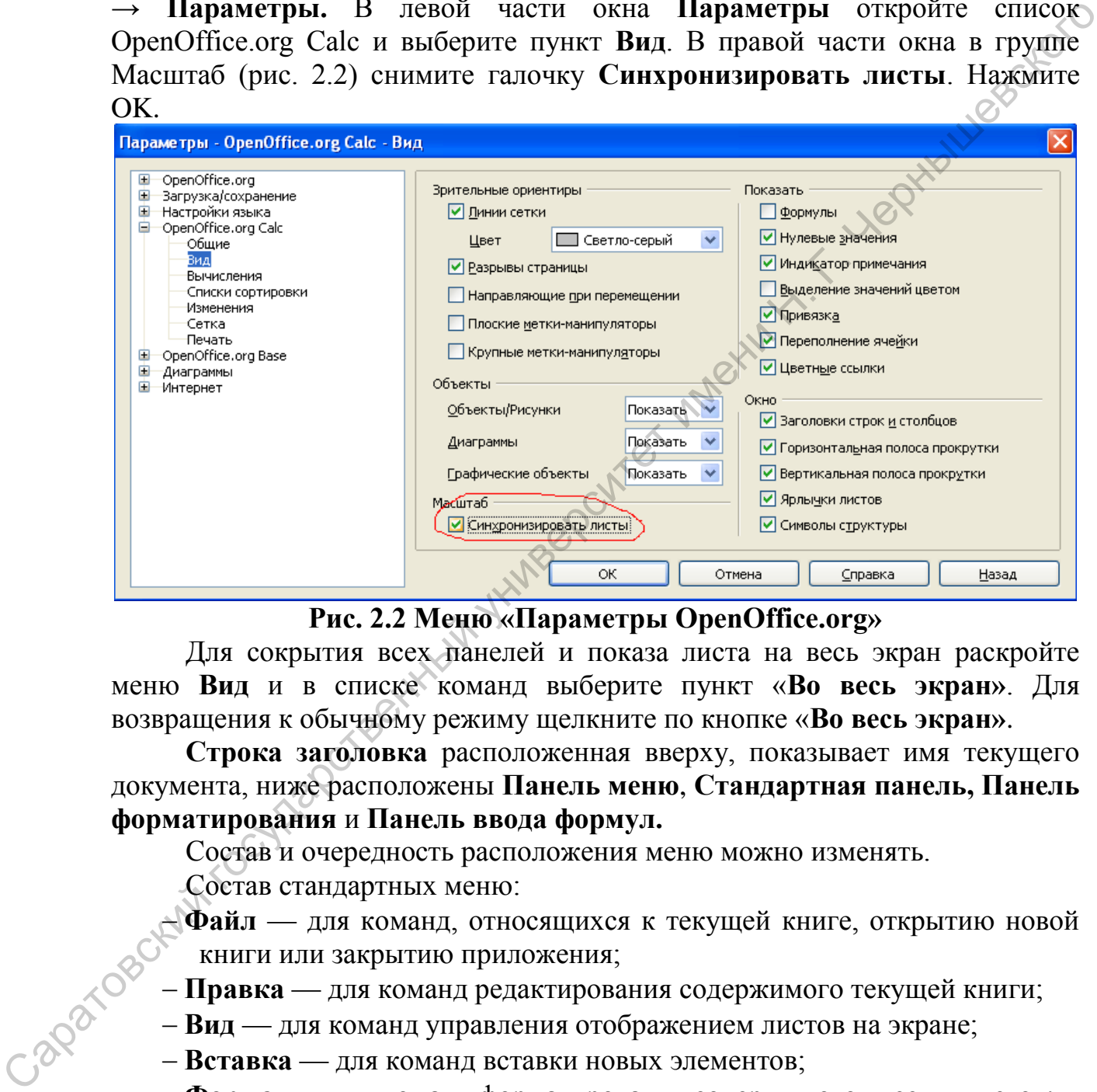

**Рис. 2.2 Меню «Параметры OpenOffice.org»**

Для сокрытия всех панелей и показа листа на весь экран раскройте меню **Вид** и в списке команд выберите пункт «**Во весь экран»**. Для возвращения к обычному режиму щелкните по кнопке «**Во весь экран»**.

**Строка заголовка** расположенная вверху, показывает имя текущего документа, ниже расположены **Панель меню**, **Стандартная панель, Панель форматирования** и **Панель ввода формул.**

Состав и очередность расположения меню можно изменять.

Состав стандартных меню:

 **Файл** — для команд, относящихся к текущей книге, открытию новой книги или закрытию приложения;

- **Правка** для команд редактирования содержимого текущей книги;
- **Вид** для команд управления отображением листов на экране;
- **Вставка** для команд вставки новых элементов;
- **Формат** для команд форматирования содержимого ячеек и листов;
- **Сервис** содержит команды для проверки орфографии, отслеживания ссылок на листы, поиска ошибок, функции для решения задач оптимизации, функции по работе с макросами, а так же команды по настройке меню, панелей инструментов и параметров OpenOffice.org;
- **Данные**  с помощью этого меню можно редактировать данные на текущем листе, определять диапазоны, сортировать и фильтровать данные, выполнять расчет результатов, просматривать структуру данных и открывать сводную таблицу;
- **Окно**  для команд управления окнами документов;
- **Справка** для команд, которые запускают систему справки;

Кроме стандартных меню, можно создавать собственные с нужными командами, для этого выберите меню **Сервис→Настройка**. В окне **Настройка** на вкладке **Меню** щелкните по кнопке **Создать**. В окне **Создать меню** в графе **Название меню** наберите имя нового меню. В поле **Расположение** выделите название созданного меню и кнопками **Вверх** и **Вниз** выберите его положение на строке. Нажмите ОК.

Наполнить новое меню командами можно, выбрав в окне **Настройка** на вкладке **Меню** название созданного меню, затем нажать кнопку **Добавить** и в группе **Категория** выбрать тип добавляемых команд, а в группе **Команды** команду и щелкнуть по кнопке **Добавить**. Здесь же можно удалять команды и пользовательские меню и переименовывать их.

Панели **Стандартная** и **Форматирование** открываются по умолчанию. Иконки на этих панелях инструментов обеспечивают доступ к широкому диапазону общих команд и функций. Остальные панели инструментов можно открыть, выбрав **Вид**→**Панели инструментов**. Состав панелей инструментов можно регулировать, добавляя или убирая кнопки различных операций и выбирая способ отображения. Для этого нужно нажать правую кнопку мыши на панели инструментов и выбрать **Настройка панели инструментов**. Кроме стандарствия менно с можно оздата. обстания менно и проблеми и происсивно с принивер и при подделения и поддел в при поддел и поддел в при поддел и на при поддел и на при поддел и на при поддел и на при поддел и на

Панель **Формулы** — это специализированная панель, предназначенная для ввода и изменения адресов ячеек, а также для работы с формулами, подробно о работе с этой панелью речь пойдет в следующей лабораторной работе.

#### **Навигация в электронных таблицах.**

<span id="page-18-0"></span>Перемещение по ячейкам листа рабочей таблицы можно осуществлять различными способами.

Для быстрого перемещения в нужную ячейку можно ввести её адрес в поле **Область листа**, расположенного слева от панели ввода формул и **нажать Enter** или с помощью **навигатора** (клавиша F5 или иконка <sup>•</sup> на стандартной панели).

- С помощью клавиш управления фокусом:
- нажатие клавиш **Enter** или **Shift+Enter** перемещает фокус вниз или вверх от текущего положения соответственно;
- Нажатие клавиш **Tab** или **Shift+Tab** перемещает фокус вправо или влево от текущего положения соответственно;
- Нажатие клавиш со стрелками на клавиатуре перемещает фокус на одну ячейку в направлении стрелок;
- Сочетания клавиш Ctrl + →, Ctrl + ←, Ctrl + ↑, Ctrl + ↓ позволяют переместиться в указанном направлении в ближайшую заполненную ячейку, если текущая ячейка оказалась пустой; в последнюю заполненную ячейку в указанном направлении, если текущая ячейка содержит данные; в первую или последнюю ячейку строки в зависимости от направления стрелки, если данных в строке нет (тоже самое для столбцов);
- **Home** перемещает фокус в начало строки;
- **End** перемещает фокус вправо в последний столбец, содержащий данные;
- **PgDn** и **PgUp** перемещают отображение вниз или вверх на один полный экран;
- **Alt+PgDn** на один экран вправо (если возможно);
- **Alt+PgUp** на один экран влево (если возможно);
- **Ctrl +Home** перемещает фокус в ячейку A1;
- **Ctrl**+**End** перемещает фокус в нижний правый угол прямоугольной области, содержащей данные;

Перемещение между листами рабочей таблицы можно осуществлять с помощью нажатия клавиш **Ctrl** +**PgDn и Ctrl+PgUp** на один лист вправо или влево соответственно.

Если листов много, то некоторые вкладки листов могут быть скрыты горизонтальной полосой прокрутки внизу экрана. В этом случае для отображения вкладок можно использовать четыре кнопки, расположенные слева от самих вкладок листов. (тоже самое для столбнов) и саратовских смежних столбнов и сиреиспортиренные и самом систем и самом систем и самом систем и самом систем и самом систем - Alt+PgUp на один экран влево (если возможно).<br>
- Alt+PgUp на один

#### **Выделение нескольких столбцов и строк.**

<span id="page-19-0"></span>Для выделения нескольких **смежных** столбцов или строк нужно щелкнуть по первому столбцу или строке группы и удерживая клавишу **Shift** щелкнуть по последнему столбцу или строке группы.

Для выделения нескольких **несмежных** столбцов или строк нужно щелкнуть по первому столбцу или строке и удерживая нажатой клавишу **Ctrl** щелкнуть по всем остальным столбцам или строкам.

Для выделения **всего листа** нужно щелкнуть по маленькому прямоугольнику, расположенному между заголовком столбца A и заголовком строки 1 или использовать сочетание клавиш **Ctrl+A**.

#### **Вставка и удаление столбцов и строк.**

<span id="page-19-1"></span>Чтобы вставить отдельный столбец или строку нужно выделить строку или столбец, где планируется вставка, и выполнить следующие действия **Вставка → Столбцы** или **Вставка → Строки**. Тоже самое можно сделать с помощью контекстного меню.

При этом новый столбец вставляется слева от выделенного столбца, а строка вставляется выше выделенной строки.

Можно вставить сразу несколько строк или столбцов, для этого необходимо выделить требуемое количество, удерживая нажатой левую кнопку мышки, а затем выполнить действия описанные выше.

Чтобы удалить отдельный столбец или строку нужно их выделить, а затем щелкнуть правой кнопкой мыши по заголовку столбца или строки и из контекстного меню выполнить действия **Удалить столбцы** или **Удалить строки**.

Можно удалить сразу несколько строк или столбцов, для этого необходимо выделить требуемое количество, удерживая нажатой левую кнопку мышки, а затем выполнить действия описанные выше.

#### **Фиксация строк и столбцов.**

<span id="page-20-0"></span>При просмотре данных на большом листе бывает удобно зафиксировать строки и столбцы с заголовками для того чтобы они всегда оставались в поле зрения (рис. 2.3).

Для фиксации отдельных строк или столбцов необходимо щелкнуть по заголовку ниже фиксируемой строки или левее фиксируемого столбца, а затем выполнить команду **Окно → Фиксировать.** Появится темная линия, указывающая на границу фиксации.

Для одновременной фиксации строк и столбцов необходимо щелкнуть по ячейке, расположенной сразу после фиксируемых строк и сразу правее фиксируемых столбцов и выполнить команду **Окно → Фиксировать**.

Для удаления фиксации строк или столбцов нужно выполнить команду **Окно → Фиксировать.**

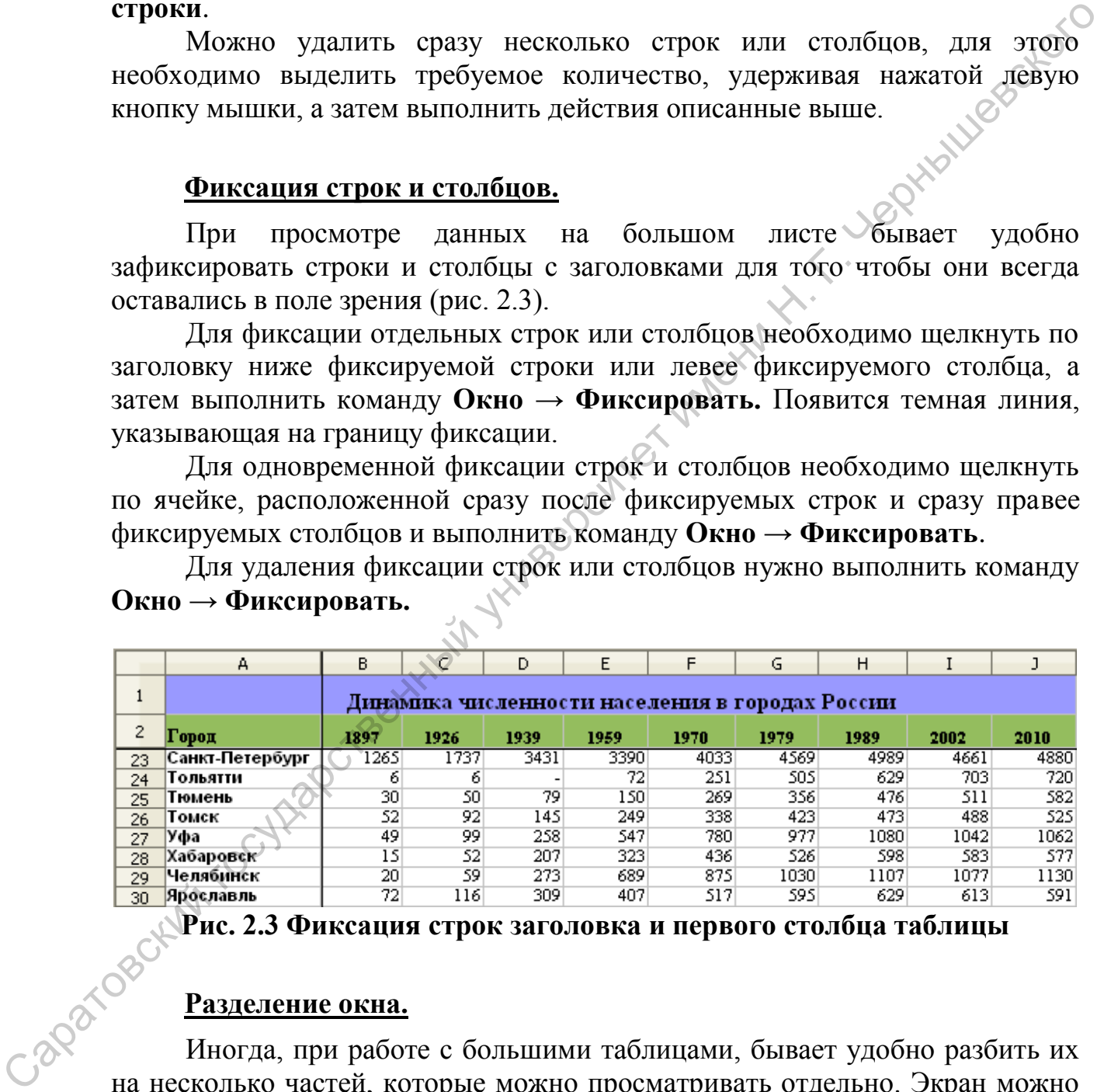

**Рис. 2.3 Фиксация строк заголовка и первого столбца таблицы**

## **Разделение окна.**

<span id="page-20-1"></span>Иногда, при работе с большими таблицами, бывает удобно разбить их на несколько частей, которые можно просматривать отдельно. Экран можно разделить как по горизонтали, так и по вертикали на две части, что позволяет в любой момент времени просматривать до четырех фрагментов листа.

Для разделения экрана по горизонтали/вертикали нужно поместить курсор на черную линию, расположенную около маленькой кнопки со стрелкой на вертикальной/горизонтальной полосе прокрутки, в результате курсор изменит свою форму на линию с двумя стрелками. Удерживая нажатой левую кнопку мыши, перетаскивайте курсор, при этом линия будет следовать за курсором (рис. 2.4)

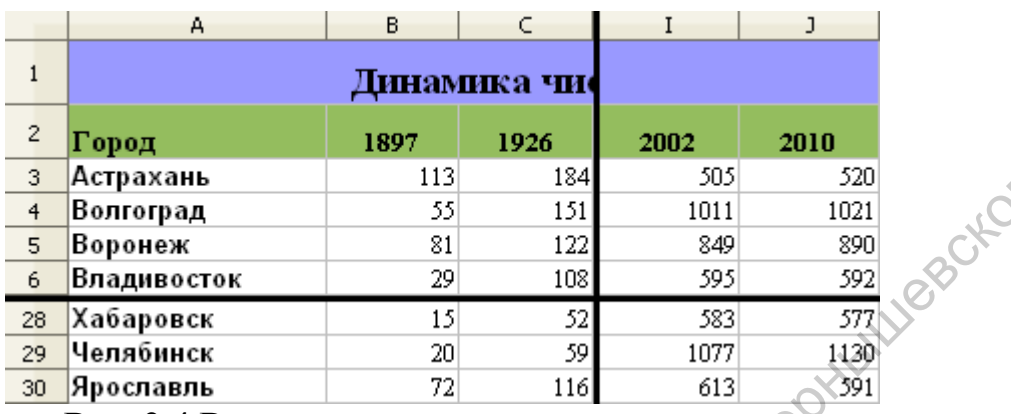

Рис. 2.4 Разделение окна на четыре части

## **Задание 2.1:**

- 1) Создайте новую рабочую книгу Calc.
- 2) Создайте свое меню с любым набором команд и добавьте панель инструментов с любым набором кнопок.
- 3) Измените масштаб отображения листа №1, не затрагивая масштаба других листов.
- 4) Создайте Лист №4, задайте ему другое имя, измените цвета всех ярлыков и поменяйте порядок расположения листов в книге.
- 5) Создайте таблицу как показано на рис. 2.3 заполните первые несколько строк, затем зафиксируйте строки и столбцы как показано на рисунке.
- <span id="page-21-0"></span>6) Скопируйте таблицу на другой лист и разделите окно на четыре части как показано на рис. 2.4.

## 2.2 Ввод и форматирование данных, создание формул.

#### Форматирование данных.

<span id="page-21-1"></span>Часто при работе с электронными таблицами возникает необходимость использования большого количества различных вариантов форматирования данных.

**Некоторые** операции форматирования Calc  $\mathbf{B}$ выполняются автоматически. Например, если ввести в ячейку значение 10,5%, то программа автоматически назначит процентный формат, если использовать пробел для отделения в числах тысяч от сотен, то Calc применяет форматирование с этим разделителем автоматически. Если вы ставите после числового значения знак денежной единицы, установленный по умолчанию, например, р., то к данной ячейке будет применен денежный формат.

Часть настроек форматирования находится на панели инструментов Форматирование.

Для установки дополнительных форматов предназначено диалоговое окно Формат ячеек. Для вызова окна Формат ячеек необходимо выделить ячейки, которые должны быть отформатированы, а затем выполнить команду **Формат→Ячейки** или из контекстного меню выбрать команду **Формат ячеек**.

В диалоговом окне Формат ячеек находятся семь вкладок:

- *числа* настройки форматирования чисел в ячейках, например десятичный разряд отображаемых дробей;
- *шрифт* настройки шрифта, размера шрифта и рисунка шрифта текста в ячейке;
- *эффекты шрифта* настройки цвета шрифта, подчеркивания, перечеркивания и рельефного эффекта текста;
- *выравнивание* настройки выравнивания и ориентации текста в ячейках;
- *обрамление* настройки границ ячеек;
- *фон* настройки фоновой заливки ячеек;
- *защита ячейки* настройки защиты содержимого ячеек на защищенных листах.

Во вкладке **Числа** предусмотрено 11 категорий числовых форматов. При выборе соответствующей категории из списка правая сторона панели изменяется так, чтобы отобразить соответствующие опции.

- *Числовой* позволяет указать число десятичных знаков, определить использование разделителя групп разрядов и способ отображения отрицательных чисел (со знаком минус, красным цветом или красным цветом со знаком минус). Саратовский государственный университет имени <sup>Н</sup>. <sup>Г</sup>. Чернышевского
	- *Денежный* позволяет указать число десятичных знаков, использование знака денежной единицы и способ отображения отрицательных чисел (со знаком минус, красным цветом или красным цветом со знаком минус).
	- *Дата*  позволяет выбрать один из 23 форматов отображения дат.
	- *Время* предоставляет на выбор 9 форматов отображения времени.
	- *Процентный* позволяет выбрать число десятичных знаков. Символ процента отображается всегда.
	- *Дробный* позволяет выбрать один из 2 дробных форматов отображения чисел.
		- *Научный* для отображения числа в экспоненциальной форме.
		- *Текстовый* число рассматривается как текст (даже если оно выглядит как число).
	- *Логический*  позволяет вводить значения в формате BOOLEAN (истина, ложь).
	- **Особый** эта категория позволяет создавать собственные числовые форматы, не входящие ни в одну из других категорий.
	- *Все*  категория содержит форматы из всех категорий.

#### **Создание пользовательских форматов данных.**

<span id="page-23-0"></span>Пользователь может создавать **собственные форматы отображения числовых данных**, которые позволяют изменить стандартные отображения данных в форматах Calc. Например, можно добавлять собственные единицы измерения, изменять цвет представления положительных, отрицательных или нулевых значений, добавлять текст к значениям и т. д.

Использование пользовательских форматов может облегчить просмотр и анализ данных.

Способ отображения задается кодом формата.

В тех случаях, когда не требуется особенностей форматирования числа, можно указывать код формата **Standard**. Если не указать никакого кода для формата числа, то код **Standard** будет установлен автоматически.

## <span id="page-23-1"></span>**Цвет шрифта.**

Цвет шрифта указывается в квадратных скобках. Можно выбрать один из восьми цветов: черный ( **BLACK** ), синий ( **BLUE** ), голубой ( **CYAN** ), зеленый ( **GREEN** ), пурпурный ( **MAGENTA** ), красный ( **RED** ), белый ( **WHITE** ), желтый ( **YELLOW** ). Использование пользовательских форматов может облегчить проемогр) и анашиз данных, когда и сробу ображения задается кодом формата. Во постоянно пользование имена, по кол. Standard Gyger установление имени Никвартовский п

Цвет шрифта можно указывать для всего формата. Например, формат **[BLUE]Standard** устанавливает отображение любых чисел синим шрифтом.

### **Отображение чисел.**

<span id="page-23-2"></span>Calc позволяет указать различные шаблоны форматирования для положительных и отрицательных чисел, нулевых значений и текста. Способ отображения числа задается кодом. Коды в шаблоне располагаются следующим образом:

**Формат полож. чисел; Формат отриц. чисел; Формат нулевых значений; Формат текста.** Коды в шаблоне нужно разделить точкой с запятой.

Пример определяемого пользователем шаблона с указанием различных форматов для каждого из числовых значений и текста:

**[GREEN]Standard;[RED]Standard;[BLACK]Standard;[BLUE]Standa rd**

Содержимое ячейки, отформатированной с помощью этого шаблона, будет отображаться различным цветом в зависимости от находящегося в ней числового значения или текста. В данном случае положительные числа будут зелеными, отрицательные – красными, нуль – черным, текст – голубым.

Для представления цифр в качестве местозаполнителей используют ноль ( **0** ) или знак решетки ( **#** ). Количество цифр задается числом символов 0 и # в коде. Местозаполнитель # отображает только значащие цифры, тогда как 0 – значащие цифры и нули, если в числе содержится меньше цифр, чем в числовом формате. Если число имеет больше цифр в десятичной части, то отображаемое число округляется.

В дробном формате в качестве местозаполнителя цифры можно использовать знак вопроса ( **?** ), чтобы представить число цифр, включаемое в числитель и знаменатель дроби. В коде можно использовать комбинации символов 0, # и ?. Кроме того, в коде можно использовать **пробел, точку или запятую** для разделения целой и дробной десятичной части и в качестве разделителя групп разрядов. Для отображения отрицательных чисел необходимо перед кодом числа в соответствующем разделе поставить этот<br>знак ( - ). В противном случае, знак отображаться не будет.<br>**Текст**. знак ( **-** ). В противном случае, знак отображаться не будет.

### **Текст.**

<span id="page-24-0"></span>Чтобы гарантировать корректное отображение текста в ячейке, лучше всегда заключать его в кавычки (" "). Для отображения одиночного символа можно поставить перед ним обратную косую черту (\).

Для разделения числа и текста в код формата следует ввести знак подчеркивания и один или несколько пробелов.

Текст может располагаться и перед числом, и после числа, а также одновременно перед числом и после числа. Можно добавлять различный текст для различных разделов формата. Например, формат **0,00 "Прибыль";0,00 "Убыток";0,00;Standard** устанавливает отображение положительных чисел с текстом Прибыль, отрицательных – с текстом Убыток, а нулевых значений без текста.

Текстовый раздел позволяет отображать в ячейке постоянный текст вместе с текстом, вводимым с клавиатуры. Текстовый раздел включает собственно текст и знак @, установленный перед текстом или после текста. Текст должен быть заключен в кавычки (" "). Между символами текста можно использовать пробелы, ставить знаки препинания, скобки и т. д. Например, формат **"Студент" @** устанавливает в ячейке отображение слова Студент перед любым тестом в ячейке, а формат **@" - сотрудник"** устанавливает в ячейке отображение текста - сотрудник после любого текста в ячейке. нообходимо перед колом числа в соответствующем разделе поставить это знак (- ). В произвом случае, знак отображаться не будет.<br> **Texer.** <br> **The Horace Horace State Association** (<sup>0</sup> ), Для отображения ощидочного сизвован

## **Условия.**

<span id="page-24-1"></span>Применение таких элементов формата ячейки, как свойства шрифта, наличие границы и цвет заливки ячеек, можно поставить в зависимость от ряда условий. Для этого в Calc предусмотрено средство **Условное форматирование данных**. С помощью условного форматирования данных можно быстро определять отклонения в диапазоне значений. Для такого рода форматирования выделите диапазон ячеек, для которых будет задаваться форматирование, и выполните **Формат →Условное форматирование**... В этом окне выберите условия и стили форматирования, которые соответствуют данным условиям.

Условное форматирование можно задавать кодом формата.

Условия используют для установки числовых форматов, применяемых только для чисел, отвечающих заданному условию. Условие должно состоять из оператора сравнения и значения.

В качестве операторов сравнения можно использовать знаки:

 $=$   $\geq$   $\leq$   $\geq$   $\geq$   $\leq$   $\leq$   $\leq$   $\leq$   $\leq$   $\leq$   $\leq$   $\leq$   $\leq$   $\leq$   $\leq$   $\leq$   $\leq$   $\leq$   $\leq$   $\leq$   $\leq$   $\leq$   $\leq$   $\leq$   $\leq$   $\leq$   $\leq$   $\leq$   $\leq$   $\leq$   $\leq$   $\leq$   $\leq$   $\leq$   $\leq$   $\leq$ 

Значение условия задается числом. Оператор сравнения и значение указываются  $\overline{B}$ квалратных скобках. Например.  $\phi$ ормат [BLUE][<=36,6]Standard;[RED][>36,6]Standard устанавливает отображение чисел меньших или равных 36,6 синим шрифтом, а чисел более 36,6 красным шрифтом.

В форматы с условиями можно добавлять и текст. Например, формат  $[-36,6]0,0"$ \_Нормальная"; [>36,6]0,0\_"Повышенная" устанавливает отображение чисел меньших или равных 36,6 с текстом Нормальная, а чисел более 36.6 - с текстом Повышенная.

Если в ячейку с таким форматом вводится число или дата, то Calc воспринимает это число не как число, а как текст.

## Отображение дат и времени.

<span id="page-25-0"></span>Способ отображения даты и времени задается кодом. В коде используются буквы латинского алфавита, например DD.MM.YY HH:MM формат 01.01.99 13:37.

Общие правила создания числовых форматов:

- выделить ячейку или диапазон ячеек, для которых создается формат;
- отобразить вкладку Числа диалогового окна Формат ячеек;
- в списке Категории и в списке Формат выбрать наиболее близкий к создаваемому встроенный формат;
- в поле Кол формата откорректировать установленные или введите новые коды создаваемого формата. После ввода всех необходимых кодов нажмите кнопку Добавить.

Созданный числовой формат сохраняется только в той книге, в которой был создан. Для переноса формата в другие книги следует воспользоваться копированием.

Следует отметить, что дальнейшее оформление ячейки не сможет изменить установленный цвет шрифта.

## Задание 2.2:

- 1) Создайте новую рабочую книгу Calc.
- 2) На Листе 1 создайте таблицу как показано на рисунке 2.5.

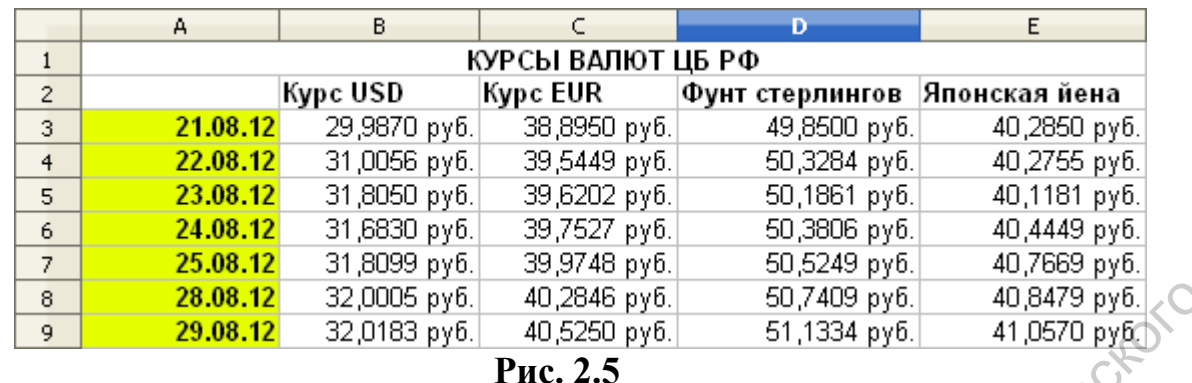

- 
- 3) Выделите диапазон В3:В9 и выполните **Формат →Условное форматирование**.
- 4) В открывшемся окне задайте следующие условия: выделите стоимость доллара выше 32 рублей и ниже 30 рублей (рис. 2.6).

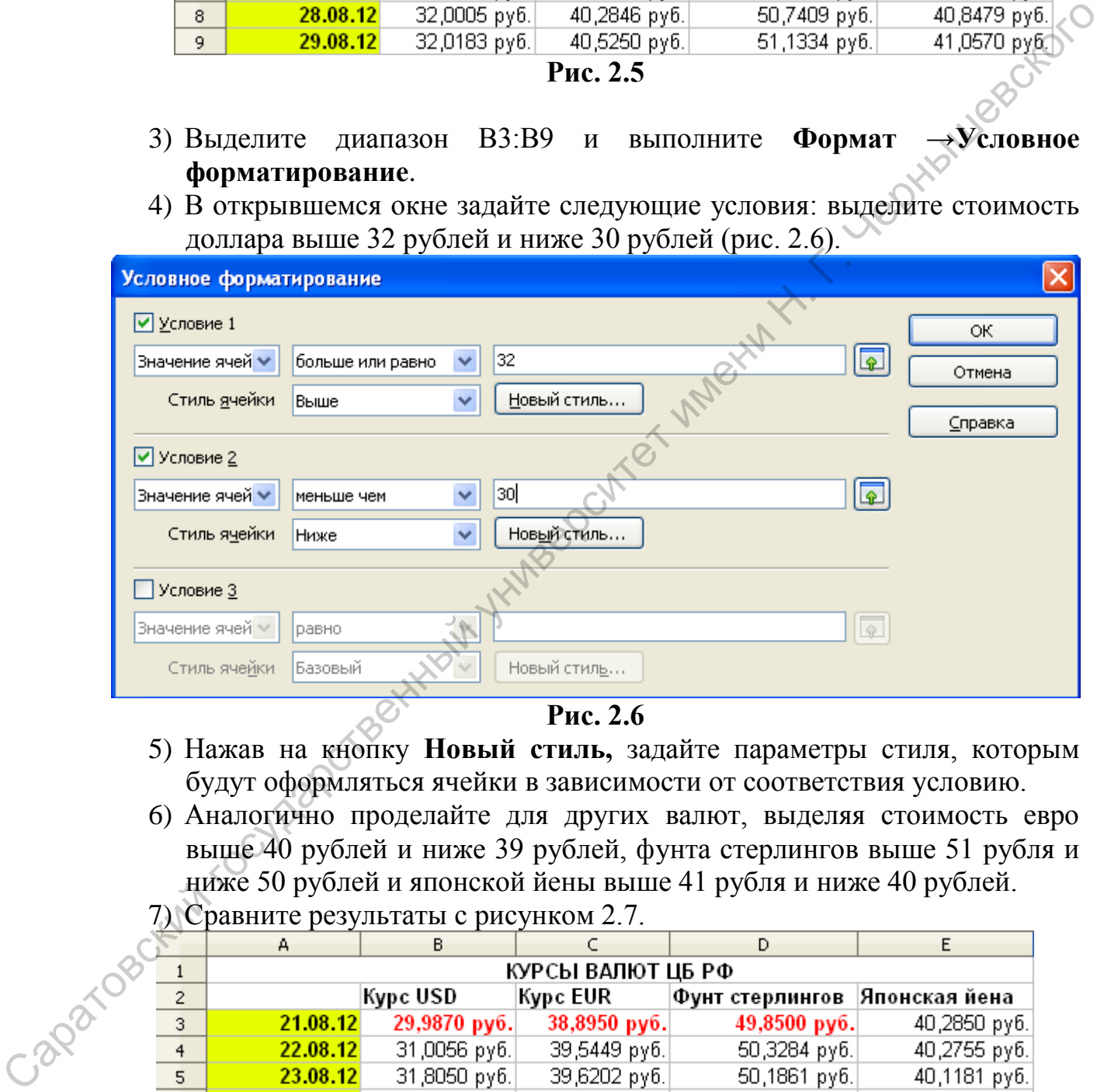

**Рис. 2.6**

- 5) Нажав на кнопку **Новый стиль,** задайте параметры стиля, которым будут оформляться ячейки в зависимости от соответствия условию.
- 6) Аналогично проделайте для других валют, выделяя стоимость евро выше 40 рублей и ниже 39 рублей, фунта стерлингов выше 51 рубля и ниже 50 рублей и японской йены выше 41 рубля и ниже 40 рублей.  $7)$  Сравните результаты с рисунком 2.7

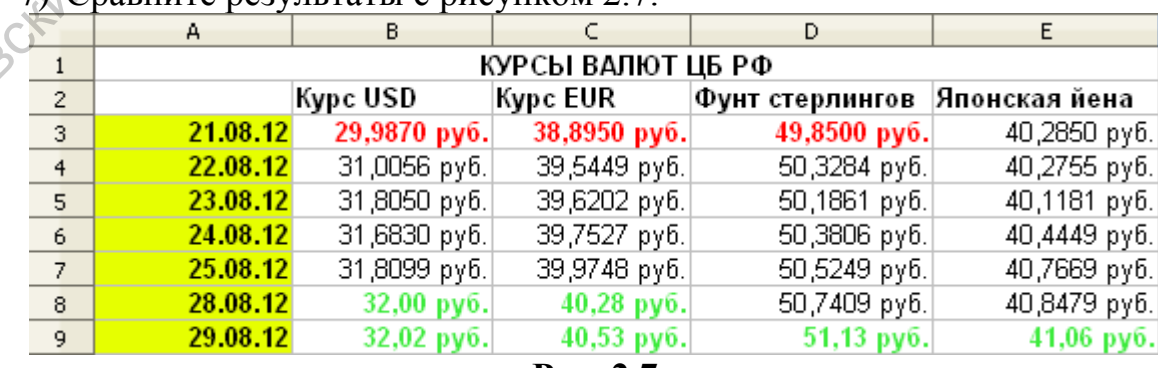

- **Рис. 2.7**
- 8) Создайте на свободном месте этого листа таблицу как на рисунке 2.8 и выполните для неё условное форматирование со следующими

условиями: выделить прибыль больше 100000 руб. и меньше 200000 руб., прибыль больше 200000 руб. и меньше 300000руб., прибыль больше 300000 руб.

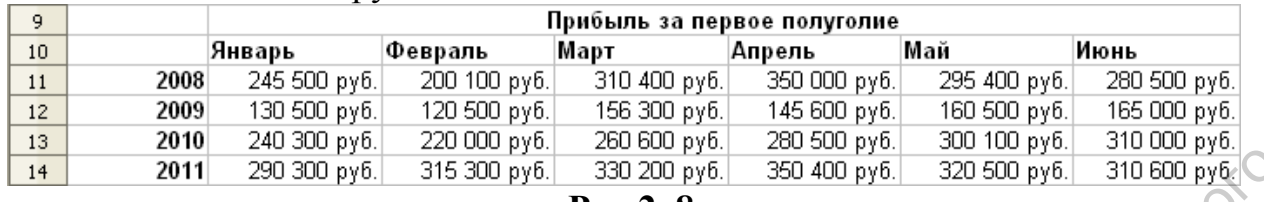

- **Рис.2. 8**
- 9) Создайте на Листе2 таблицу как показано на рис. 2.9 и отформатируйте так как показано на рисунки 2.10. Для этого в окне **Формат ячеек** выберите категорию **Особый** и в поле Код формата удалите содержимое и введите следующий формат: [**GREEN]"+"#0,00"руб.";[RED]- #0,00"руб.";[BLACK]"Ноль!";[BLUE]"Нет данных"** В данном случае задан денежный формат, где положительные значения отображаются зеленым, отрицательные красным, ноль заменяется черной надписью «Ноль!», а любой текст меняется на надпись «Нет данных» синего цвета. **14** 269 122 302 123 302 123 302 124 124 202 124 202 124 202 124 202 124 202 124 202 124 202 124 202 124 202 124 202 124 202 124 202 124 202 124 202 124 202 124 202 124 202 124 202 124 202 124 202 124 202 124 202 124 202

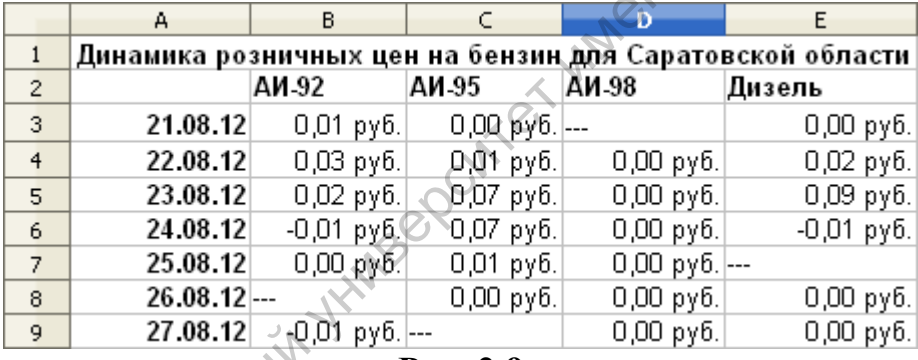

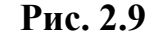

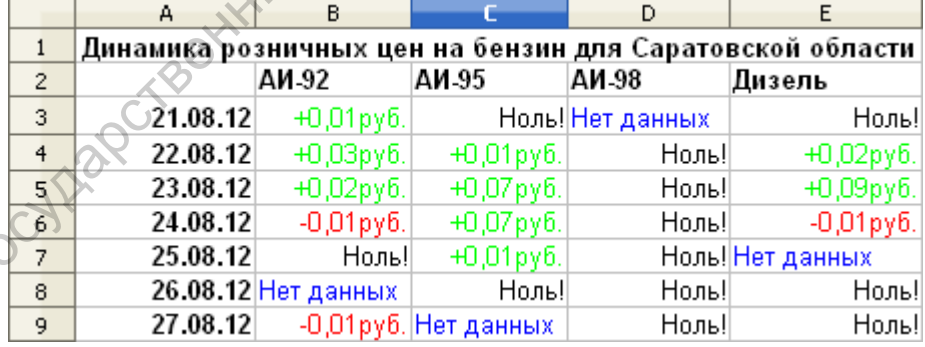

| Рис. 2.10 |  |
|-----------|--|
|           |  |

10) На Листе3 создайте таблицу как показано на рисунке 2.11.

|                | А                                   | в        |          | D        |  |  |
|----------------|-------------------------------------|----------|----------|----------|--|--|
|                | Прибыль в филиалах за 1-е полугодие |          |          |          |  |  |
| $\overline{2}$ |                                     | Филиал 1 | Филиал 2 | Филиал 3 |  |  |
| 3              | Январь                              | 50540    | 75500    | $-10000$ |  |  |
| 4              | Февраль                             | 63000    | 100000   |          |  |  |
| 5              | Март                                | 45000    | 95000    | 15000    |  |  |
| 6              | Апрель                              | $-23000$ | 105000   | $-17000$ |  |  |
|                | Май                                 |          | 98000    | 23500    |  |  |
| 8              | Июнь                                | 46300    | 90000    | 18000    |  |  |

**Рис. 2.11** 

11) Затем создайте шаблон формата, который отображал бы данные так, как указано на рисунке 2.12.

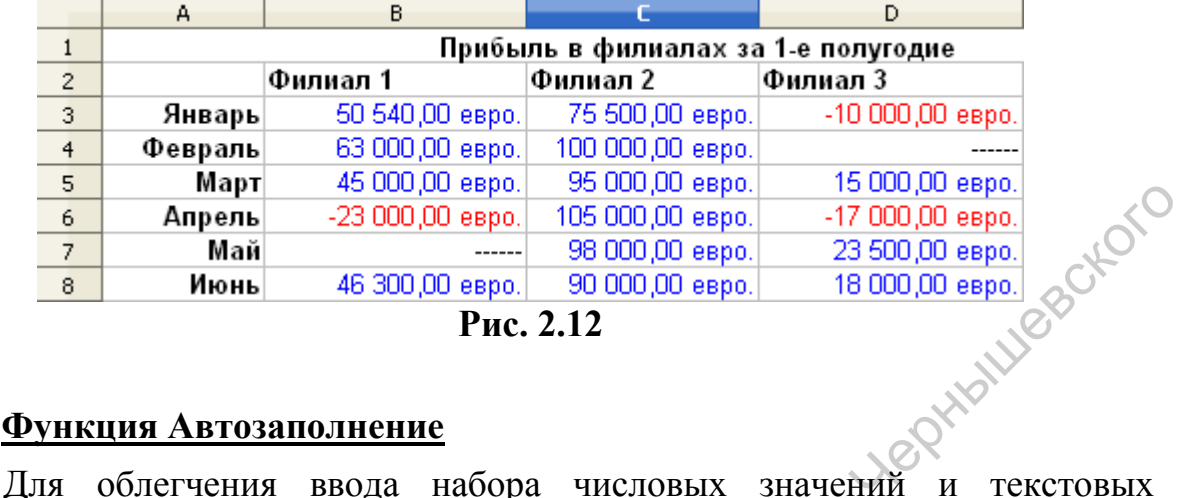

#### <span id="page-28-0"></span>**Функция Автозаполнение**

элементов в диапазон ячеек в Calc предусмотрена специальная функция - **Автозаполнение**. Для её использования необходимо ввести в ячейку начальное значение, для образца заполнения. Если нужно ввести список с интервалом изменения данных, то необходимо в соседней ячейке указать шаг изменения значения, выделить две ячейки, а затем подвести указатель мыши к маркеру Автозаполнения, представляющий собой маленький квадратик, расположенный в левом нижнем углу активной ячейки. Нажать левую кнопку мыши и протащить маркер Автозаполненияв нужном направлении. **3 Ampare**  $\frac{1}{2}$  **Ampare**  $\frac{230000 \text{ spc}}{100000 \text{ spc}} = \frac{100000 \text{ spc}}{100000 \text{ spc}} = \frac{100000 \text{ spc}}{100000 \text{ spc}} = \frac{100000 \text{ spc}}{100000 \text{ spc}} = \frac{100000 \text{ spc}}{100000 \text{ spc}} = \frac{100000 \text{ spc}}{100000 \text{ spc}} = \frac{100000 \text{ s$ 

## *Задание 2.3:*

 $C_0^o$ 

- 1)Создайте новую рабочую книгу и на Листе1 задайте таблицу и заполните её данными как показано на рис. 2.13. Отформатируйте заголовок, задав цвет фона и обрамление для ячеек. Для создания заголовка таблицы воспользуйтесь инструментом **Формат → Объединить ячейки**.
- 2)С помощью диалогового окна **Формат ячеек** задайте для 1-го столбца формат **Дата** и скорректируйте код формата как показано на рис. 2.14.
- 3)С помощью функции Автозаполнение заполните первый столбец таблицы рис. 2.15.

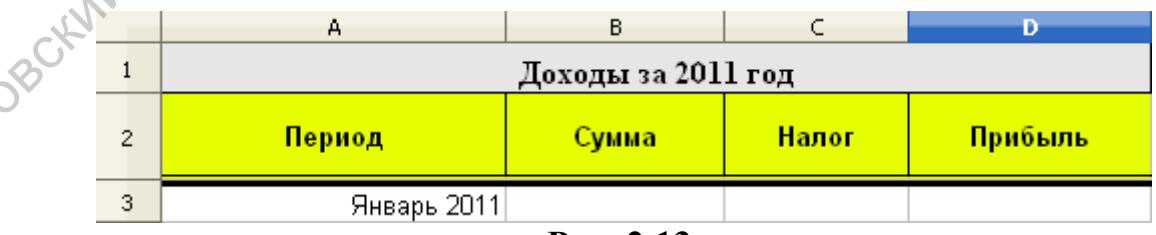

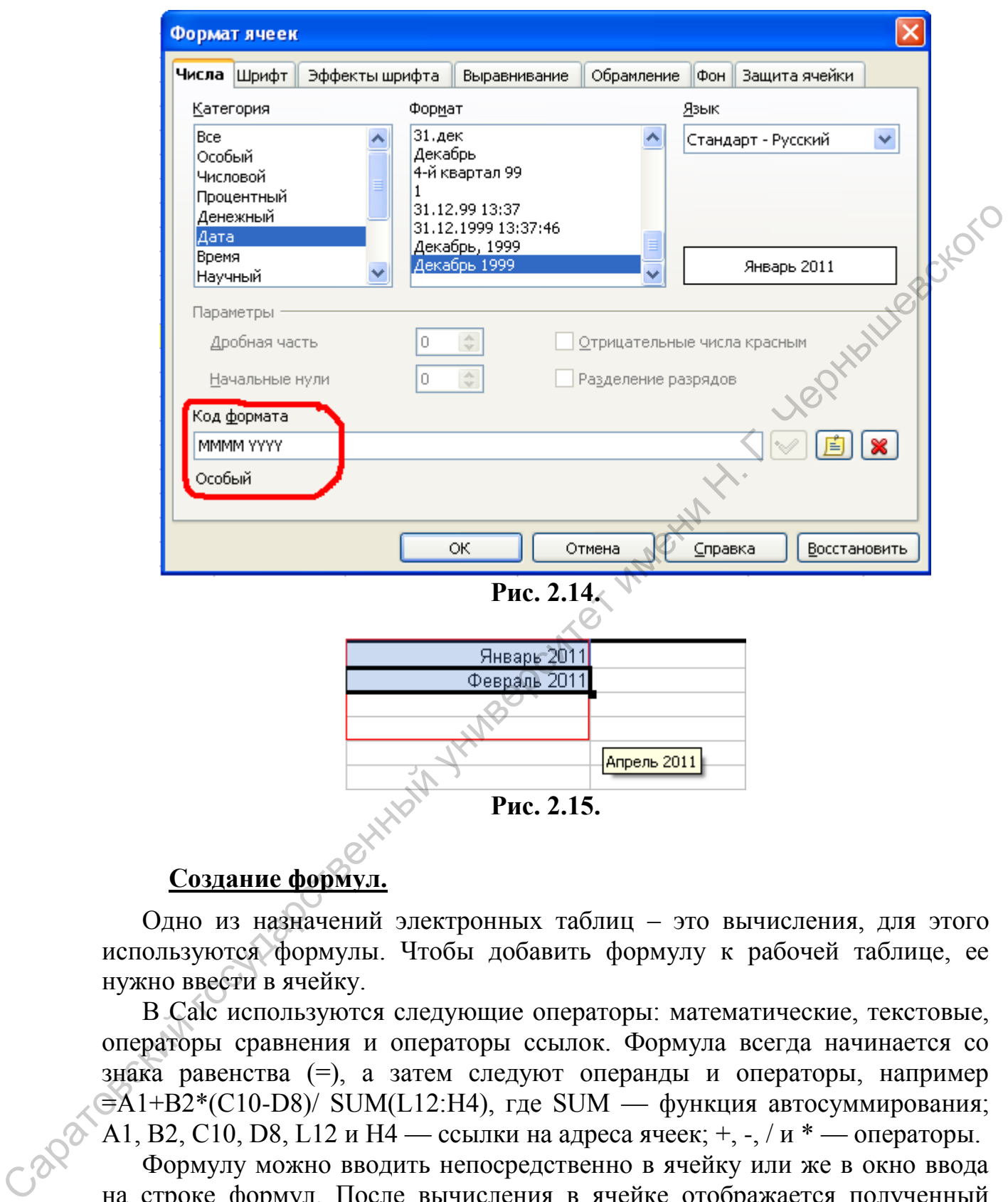

#### **Создание формул.**

<span id="page-29-0"></span>Одно из назначений электронных таблиц – это вычисления, для этого используются формулы. Чтобы добавить формулу к рабочей таблице, ее нужно ввести в ячейку.

В Calc используются следующие операторы: математические, текстовые, операторы сравнения и операторы ссылок. Формула всегда начинается со знака равенства (=), а затем следуют операнды и операторы, например  $\exists A1+B2*(C10-D8)/$  SUM(L12:H4), где SUM — функция автосуммирования; A1, B2, C10, D8, L12 и H4 — ссылки на адреса ячеек;  $+, \frac{1}{2}$  / и  $*$  — операторы.

Формулу можно вводить непосредственно в ячейку или же в окно ввода на строке формул. После вычисления в ячейке отображается полученный результат, а на строке формул в окне ввода — созданная формула.

Формулу можно создать с использованием констант, ссылок, функций или имен, а также смешанного вида.

## Адресация ячеек.

<span id="page-30-0"></span>Адресация в формулах, то есть ссылка на определенную ячейку, бывает относительной, абсолютной и смешанной.

 $\Pi$ <sub>0</sub> умолчанию Calc создает относительные ссылки. Принцип относительной адресации обозначает следующее: адреса ячеек. используемые в формулах, определены относительно места расположения формулы. Этот принцип приводит к тому, что при всяком перемещении формулы в другое место таблицы изменяются ссылки на ячейки в формуле. при копировании формулы  $\mathbf{c}$ относительной ссылкой Например. (столбец) (строка) на n строк ниже и на m столбцов правее ссылка изменяется на (столец+m)(строка+n).

В некоторых случаях оказывается необходимым отменить действие принципа относительной адресации для того, чтобы при переносе формулы адрес ячейки не изменялся. В таком случае применяется прием, который называется фиксацией адреса. Для этой цели к адресу ячейки добавляется символ \$. Для фиксации всего адреса значок \$ ставится дважды, например \$A\$1. Можно зафиксировать только столбец (\$A1) или только строку (A\$1), тогда часть адреса будет изменяться при переносе формулы, а часть нет, такие ссылки называются смешанными.

## Задание 2.4:

Заполните таблицу данными как показано на рисунке 2.16, для этого:

- 1) Внесите данные в столбец «Сумма» и задайте денежный формат.
- 2) В поле В17 укажите процентную ставку торгового налога (процентный формат).
- 3) В поле С3 задайте формулу =B3\*\$B\$17 с абсолютной адресацией на ячейку В17 и сделайте автозаполнение столбца «Налог».
- 4) В поле D3 задайте формулу =В3-С3 с относительной адресацией и Caparosockin rocyling сделайте автозаполнение столбца «Прибыль».

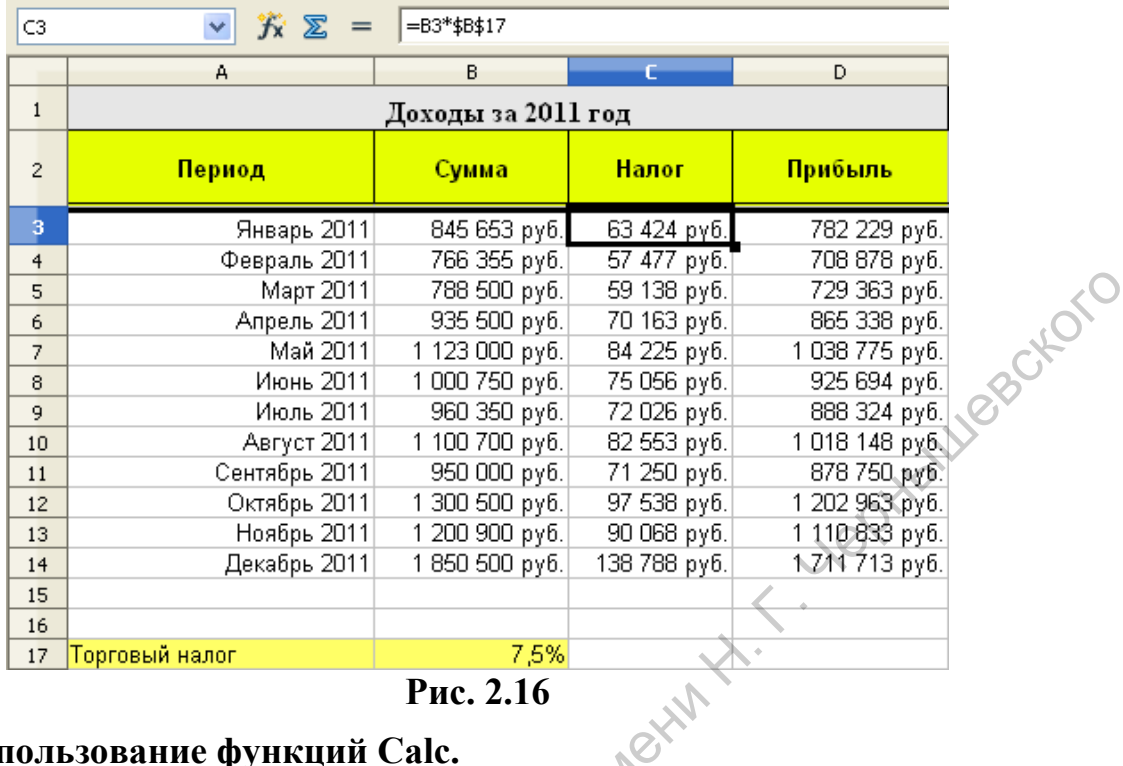

Рис. 2.16

#### Использование функций Calc.

<span id="page-31-0"></span>Calc содержит множество специальных функций, которые можно применять в вычислениях. Функции выполняют определенные операции. Исходные данные передаются в нее посредством аргументов. Обращение к функции осуществляется путем указания ее имени, после которого в круглых скобках указывается список аргументов, разделенных точкой с запятой. Некоторые функции могут иметь необязательные аргументы, которые можно опускать, или не иметь аргументов вовсе. Но скобки при вызове функций указываются всегда.

Аргументами функции могут быть числа, текст, адреса ячеек, выражения, в том числе содержащие вызов других функций. Адреса ячеек могут лежать как в смежных, так и не в смежных диапазонах.

Адрес смежного диапазона состоит из адресов первой и последней ячеек, разделенных двоеточием, а адрес несмежного диапазона включает адреса несмежных ячеек, разделенные точкой с запятой.

Ввод функции, как и любого выражения, начинается со знака равно (=). формулы **Ввод** можно выполнить клавиатуры либо  $\mathbf{c}$ непосредственно в ячейке, либо в строке формул. При этом адреса ячеек, содержимое которых должно использоваться в качестве аргументов функции, удобно определять, выделяя ячейки с помощью мыши. Во избежание синтаксических ошибок при вводе формул целесообразно использовать Мастер функций — пошаговую инструкцию, которая облегчает выполнение этой задачи. В этом случае ввод функции осуществляется в два этапа. По команде Вставка  $\rightarrow$  Функция или по нажатию кнопки рядом со строкой формул появляется диалоговое окно Мастера функций, в котором нужно выбрать функцию, необходимую для выполнения вычислений. При этом в окне отображается имя функции, ее описание и аргументы (рис. 2.17).

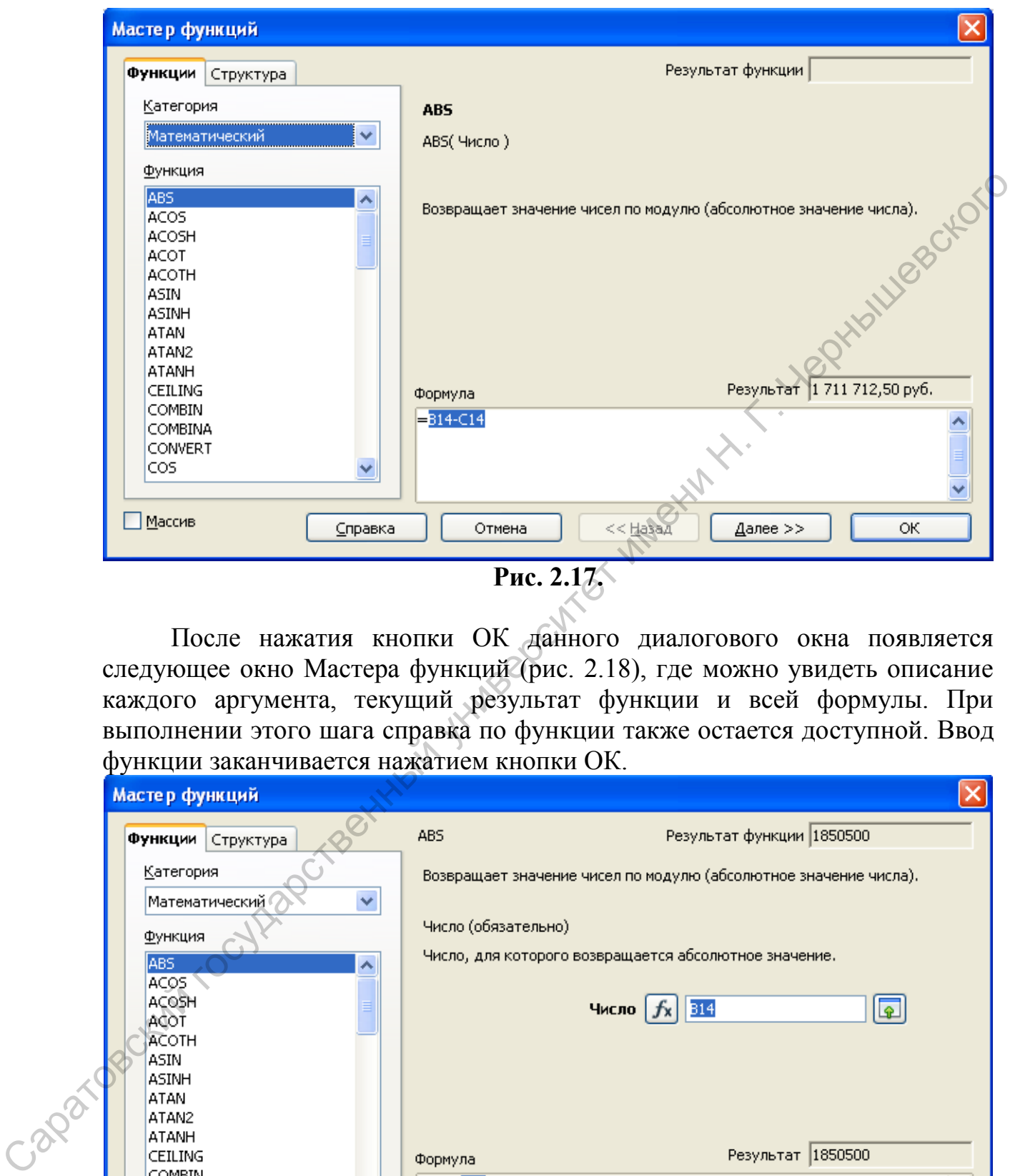

После нажатия кнопки ОК данного диалогового окна появляется следующее окно Мастера функций (рис. 2.18), где можно увидеть описание каждого аргумента, текущий результат функции и всей формулы. При выполнении этого шага справка по функции также остается доступной. Ввод функции заканчивается нажатием кнопки ОК.

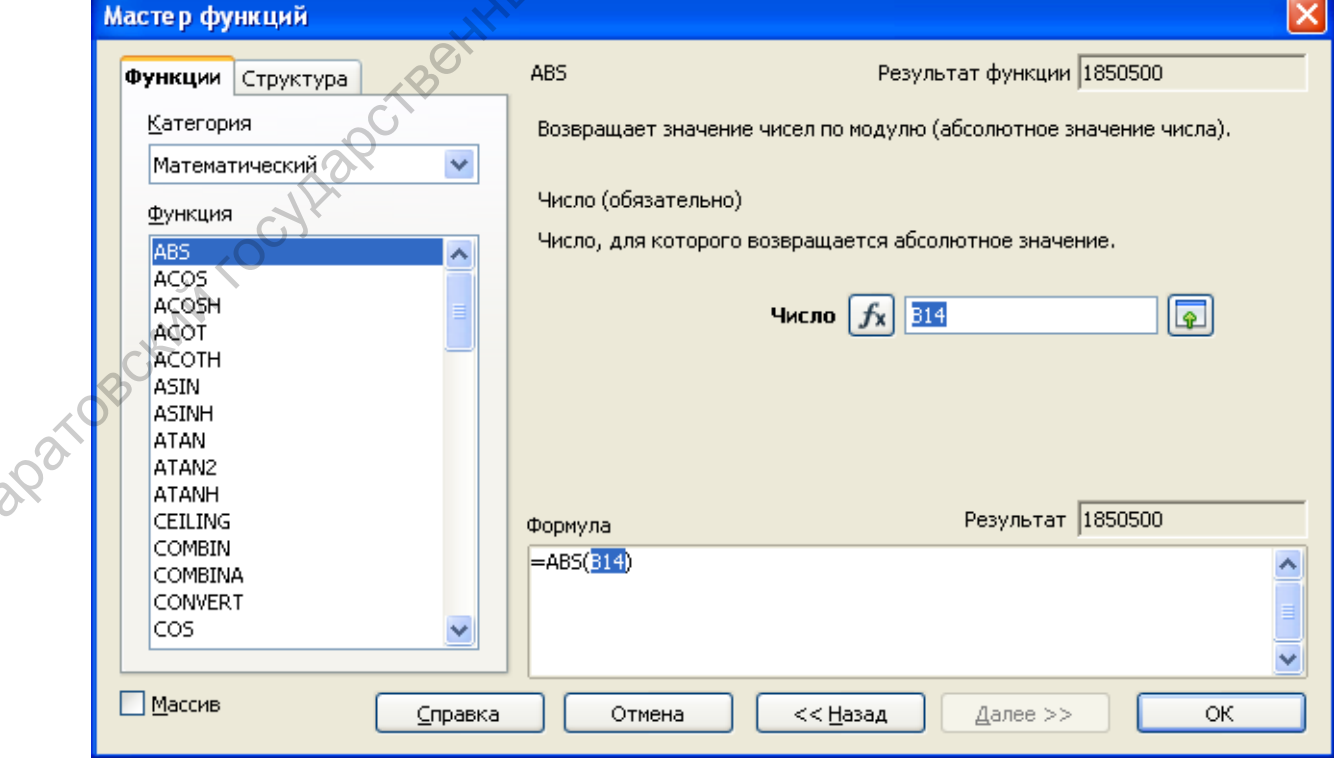

**Рис. 2.18**

### *Задание 2.5:*

Используя соответствующие функции, рассчитайте значения суммарного дохода, суммы налога, среднего дохода за год, максимального и минимального дохода (рис. 2.19).

| $\mathbf{1}$<br>Доходы за 2011 год<br>Налог<br>Прибыль<br>Период<br>Сумма<br>2<br>3<br>845 653 руб.<br>63 424 руб.<br>782 229 руб.<br>Январь 2011<br>766 355 руб.<br>708 878 руб.<br>Февраль 2011<br>57 477 руб.<br>4<br>Март 2011<br>729 363 руб.<br>788 500 руб.<br>59 138 руб.<br>5<br>935 500 руб.<br>70 163 руб.<br>865-338 руб.<br>Апрель 2011<br>6<br>1 123 000 руб.<br>84 225 руб.<br>1-038 775 руб.<br>Май 2011<br>7<br>1000 750 руб.<br>Июнь 2011<br>75 056 руб.<br>925 694 руб.<br>8<br>Июль 2011<br>960 350 руб.<br>72 026 руб.<br>888 324 руб.<br>9 |           | А           | B              | C           | D             |  |  |  |
|----------------------------------------------------------------------------------------------------|-----------|-------------|----------------|-------------|---------------|--|--|--|
|                                                                                                    |           |             |                |             |               |  |  |  |
|                                                                                                    |           |             |                |             |               |  |  |  |
|                                                                                                    |           |             |                |             |               |  |  |  |
|                                                                                                    |           |             |                |             |               |  |  |  |
|                                                                                                    |           |             |                |             |               |  |  |  |
|                                                                                                    |           |             |                |             |               |  |  |  |
|                                                                                                    |           |             |                |             |               |  |  |  |
|                                                                                                    |           |             |                |             |               |  |  |  |
|                                                                                                    |           |             |                |             |               |  |  |  |
|                                                                                                    | 10        | Август 2011 | 1 100 700 руб. | 82 553 руб. | 1018 148 руб. |  |  |  |
| Сентябрь 2011<br>950 000 руб.<br>71 250 руб.<br>878 750 руб.<br>11                                                                                                    |           |             |                |             |               |  |  |  |
| 1 300 500 руб.<br>97 538 руб.<br>1 202 963 руб.<br>Октябрь 2011<br>12                                                                                                    |           |             |                |             |               |  |  |  |
| Ноябрь 2011<br>1 200 900 руб.<br>90 068 руб.<br>1 110 833 руб.<br>13                                                                                                    |           |             |                |             |               |  |  |  |
| 1850 500 руб.<br>Декабрь 2011<br>(138 788 руб.<br>1711713 руб.<br>14                                                                                                    |           |             |                |             |               |  |  |  |
| 15                                                                                                    |           |             |                |             |               |  |  |  |
| 7,5%<br>Торговый налог<br>16 <sub>1</sub>                                                                                                    |           |             |                |             |               |  |  |  |
| 11 861 005 руб.<br>Суммарный доход<br>17                                                                                                    |           |             |                |             |               |  |  |  |
| 961 703 руб.<br>Сумма налога<br>18                                                                                                    |           |             |                |             |               |  |  |  |
| 988 417 руб.<br> Средний доход<br>19 <sup>°</sup>                                                                                                    |           |             |                |             |               |  |  |  |
| Максимальный доход<br>1, 211 713 руб.<br>20 <sub>2</sub>                                                                                                    |           |             |                |             |               |  |  |  |
| 708 878 руб.<br>Минимальный доход<br>21                                                                                                    |           |             |                |             |               |  |  |  |
| Рис. 2.19                                                                                                    |           |             |                |             |               |  |  |  |
|                                                                                                    |           |             |                |             |               |  |  |  |
| 1) Для расчета суммарного дохода установите курсор в ячейку В17 и                                                                                                    |           |             |                |             |               |  |  |  |
| наберите в строке формул выражение = SUM(D3:D14).                                                                                                    |           |             |                |             |               |  |  |  |
| 2) Аналогично рассчитайте сумму налога.                                                                                                    |           |             |                |             |               |  |  |  |
| 3) Для расчета среднего дохода перейдите в ячейку В19 и вызовите                                                                                                    |           |             |                |             |               |  |  |  |
| Мастер функций, нажав кнопку Х, которая находится около строки                                                                                                    |           |             |                |             |               |  |  |  |
|                                                                                                    |           |             |                |             |               |  |  |  |
| формул. Выберите функцию AVERAGE, возвращающую среднее                                                                                                    |           |             |                |             |               |  |  |  |
| значение выборки. В окне Аргументы функции в поле Число 1 введите                                                                                                    |           |             |                |             |               |  |  |  |
| диапазон ячеек, среди значений которых требуется найти среднее                                                                                                    |           |             |                |             |               |  |  |  |
| значение. Поскольку вы собираетесь вычислить среднее значение                                                                                                    |           |             |                |             |               |  |  |  |
| только одного диапазона значений, нет необходимости вводить какие-                                                                                                    |           |             |                |             |               |  |  |  |
| нибудь<br>Щелкните<br>дополнительные<br>аргументы.<br>на<br>кнопке                                                                                                    |           |             |                |             |               |  |  |  |
| сворачивания диалогового окна [•], расположенной в правой части                                                                                                    |           |             |                |             |               |  |  |  |
| поля Число 1. Это приведет к временному сворачиванию окна, в                                                                                                    | Caparosct |             |                |             |               |  |  |  |

**Рис. 2.19** 

- 1)Для расчета суммарного дохода установите курсор в ячейку В17 и наберите в строке формул выражение **=SUM(D3:D14)**.
- 2) Аналогично рассчитайте сумму налога.
- 3)Для расчета среднего дохода перейдите в ячейку В19 и вызовите Мастер функций, нажав кнопку  $\mathcal{K}$ , которая находится около строки

формул. Выберите функцию **AVERAG**E, возвращающую среднее значение выборки. В окне Аргументы функции в поле **Число 1** введите диапазон ячеек, среди значений которых требуется найти среднее значение. Поскольку вы собираетесь вычислить среднее значение только одного диапазона значений, нет необходимости вводить какиенибудь дополнительные аргументы. Щелкните на кнопке сворачивания диалогового окна **•** расположенной в правой части поля Число 1. Это приведет к временному сворачиванию окна, в результате чего будет виден весь рабочий лист. В рабочем листе выделите диапазон ячеек, среди значений которых требуется найти среднее: D3:D14. Щелкните на кнопке **ОК**.

4) Аналогично рассчитайте сумму максимального и минимального дохода за год, используя функции MAX и MIN.

5) На Листе2 создайте таблицу (рис. 2.20). Задайте соответствующее форматирование С3:G3 процентный, В4:В9 денежный. В ячейку С4 введите формулу: =C\$3\*\$B4. Данная формула содержит две смешанные ссылки на ячейки. В ссылке С\$3 координата столбца является относительной, а координата строки – абсолютной. В ссылке \$B4, наоборот, координата столбца является абсолютной, координата строки – относительной. Методом автозаполнения заполните таблицу данными.

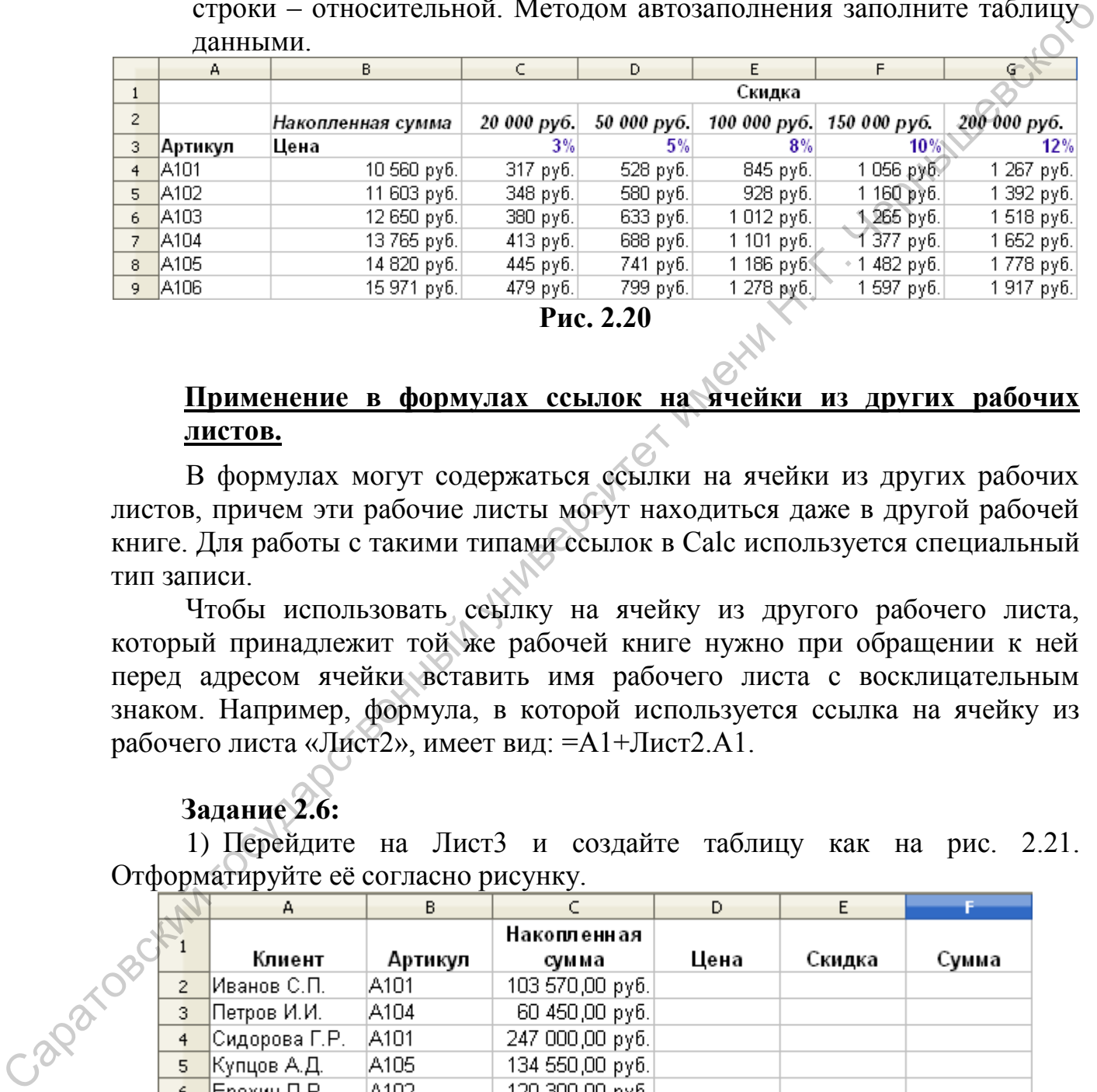

**Рис. 2.20**

### <span id="page-34-0"></span>**Применение в формулах ссылок на ячейки из других рабочих листов.**

В формулах могут содержаться ссылки на ячейки из других рабочих листов, причем эти рабочие листы могут находиться даже в другой рабочей книге. Для работы с такими типами ссылок в Calc используется специальный тип записи.

Чтобы использовать ссылку на ячейку из другого рабочего листа, который принадлежит той же рабочей книге нужно при обращении к ней перед адресом ячейки вставить имя рабочего листа с восклицательным знаком. Например, формула, в которой используется ссылка на ячейку из рабочего листа «Лист2», имеет вид: =А1+Лист2.А1.

#### **Задание 2.6:**

1) Перейдите на Лист3 и создайте таблицу как на рис. 2.21. Отформатируйте её согласно рисунку.

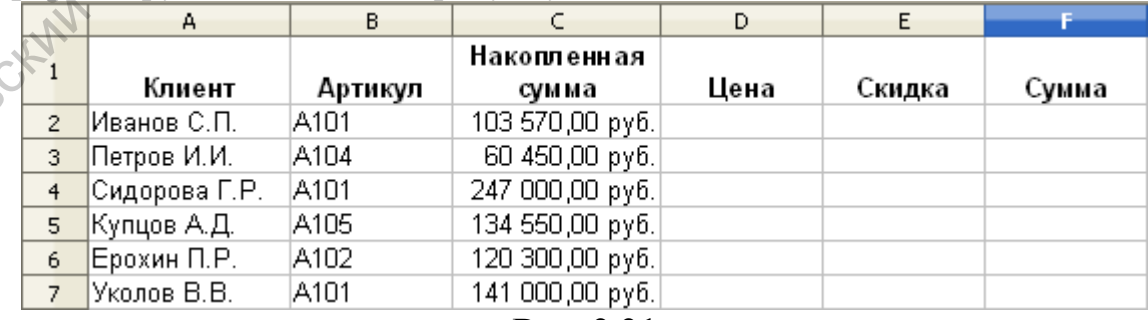

#### **Рис. 2.21**

2) Введите знак равенства в ячейку D2 и перейдите на Лист2 с предыдущей таблицей. Щелкните указателем мыши на ячейке со значением цены артикула А101. В строке формул появилась ссылка на эту ячейку

=Лист2.В4. Нажмите Enter. В ячейке D2 на Листе3 появилось такое же значение, как и на Листе2.

3) Таким же образом введите цены на все артикулы для всех клиентов.

4) Аналогично введите сумму скидки в зависимости от накопленной cvммы.

5) Рассчитайте общие суммы покупок для клиентов. Отформатируйте таблицу согласно рисунку 2.22.  $\Omega$ 

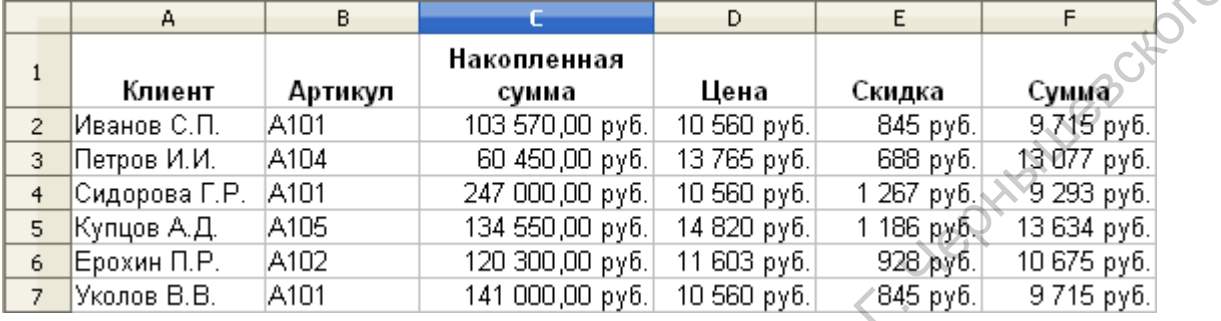

Рис. 2.22

#### Создание имен ячеек и диапазонов.

<span id="page-35-0"></span>Calc позволяет присваивать ячейкам и диапазонам содержательные имена. Например, ячейку можно назвать Скидка, a лиапазон Цены Товаров. Использование подобных имен (по сравнению с адресами ячеек или диапазонов) дает очевидные преимущества:

- содержательное имя запомнить намного легче, чем адрес ячейки;

-при введении адресов ячеек и диапазонов ошибиться легче, чем при введении имен;

-имя ячейки или диапазона можно вставить в формулу, что делает её более понятной и простой в использовании, например формула = Доход -Налоги намного понятнее, чем = $G10 - H10$ ;

-при написании макросов намного проще использовать имена диапазонов, а не ссылки на них;

-можно присвоить имя значению или формуле, даже если они отсутствуют в рабочей таблице, например, можно присвоить имя Ставка налога числу 0.13 и впоследствии использовать в формулах.

Существуют правила выбора имен:

- в именах не должно быть пробелов. Для лучшего восприятия имени необходимо пользоваться символом подчеркивание или точкой;

-можно использовать любые комбинации букв и цифр, но имя не должно начинаться с цифры или быть похожим на адрес ячейки;

-символы, за исключением подчеркивания и точки, использовать не разрешается.

-имена может содержать не больше 255 символов;

- в Calc есть несколько имен для внутреннего употребления, поэтому не рекомендуется пользоваться следующими именами: Область. печати, Заголовки печати. Область консолилации и Имя листа.
*Для задания имени ячейке выбери* **Вставка→Название→Определить**. В диалоговом окне **Определить название** в поле **Название** наберите имя ячейки. В поле Назначено отображен адрес активной ячейки, убедитесь, что это правильный адрес, и щелкните на кнопке ОК.

*Для задания имени диапазона* достаточно его выделить и в поле **Область листа** (слева от панели формул) написать его имя.

Если имя, которое вы определили, вам больше не потребуется, его можно удалить. Для этого выберите команду **Вставка→Название→Определить**, чтобы вызвать диалоговое окно **Определить название**. Выберите в списке имя, которое вы хотите удалить, и щелкните на кнопке **Удалить**.

Для того чтобы изменить имя его нужно сначала удалить, а затем задать новое имя.

# *Задание 2.7:*

1) В таблице на листе Листе3 вычислите суммарные значения цен и скидок на товары.

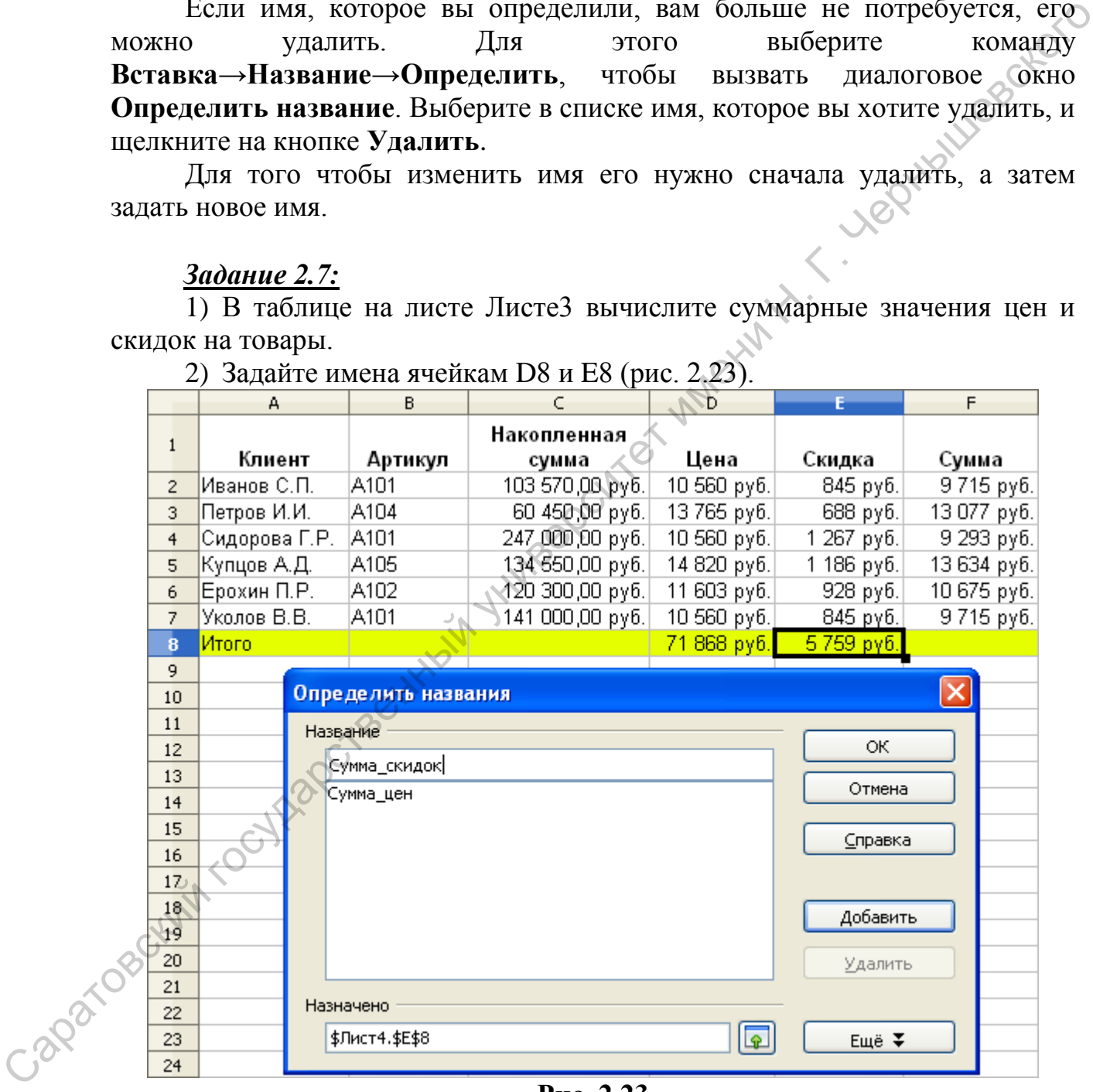

2) Задайте имена ячейкам D8 и E8 (рис. 2.23).

**Рис. 2.23**

3) Задайте имена для диапазонов цен, скидок и сумм.

4) Перейдите в ячейку F8 и задайте формулу на основе имен. Для выбора соответствующих имен используйте команду Вставка→Название→Вставить. Существует два варианта подсчета итоговой суммы используя формулу = Сумма цен - Сумма скидок или формулу =SUM(Суммы), где Суммы имя диапазона F2:F7.

5) Задайте имя для всей таблицы, например Продажи. Для этого таблицу выделите всю  $\mathbf{M}$ выполните команду Вставка→Название→Определить.

Иногда возникает необходимость в создании списка всех имен, определенных  $\overline{B}$ рабочей книге. Это может быть полезно **ПОИЛ** документировании работы.

6) Установите курсор в любой незаполненной области листа и выполните команду Вставка→Название→Вставить. В диалоговом окне Вставка имени шелкните на кнопке Вставить все программа отобразит список всех определенных имен с их адресами (рис. 2.24).

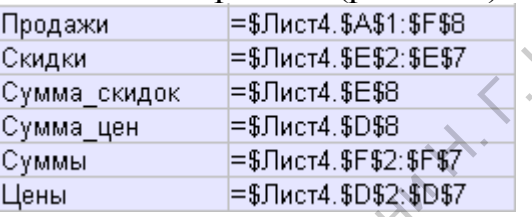

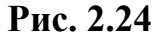

#### Использование некоторых логических. статистических  $\boldsymbol{\mathrm{M}}$ математических функций.

# Логическая функция IF (ЕСЛИ)

Логические функции выполняют условное вычисление по формулам и позволяют осуществить реализацию простых алгоритмов принятия решений.

Функции IF возвращает одно значение, если заданное условие при вычислении дает значение TRUE (ИСТИНА), и другое значение, если FALSE (ЛОЖЬ). Функция IF используется при проверке условий для значений и формул.

Синтаксис функции:

# IF (Лог. выражение: Значение если истина: Значение если ложь) Задание 2.8:

1) Перейдите на Лист4 и создайте таблицу как показано на рисунке

Capandeckiv

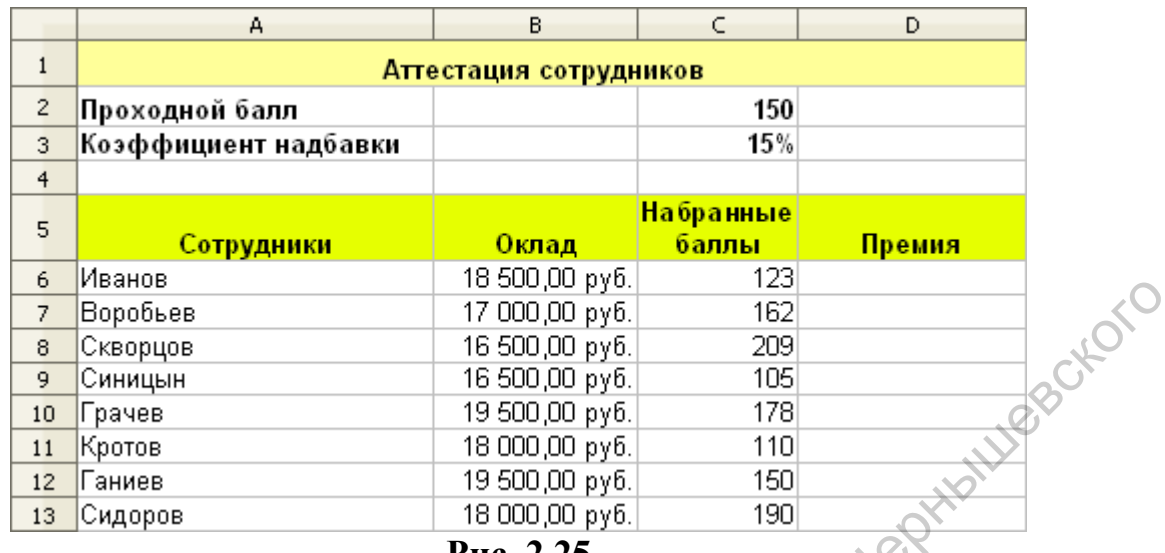

**Рис. 2.25**

Вычислите размер премиальных для сотрудников, успешно прошедших аттестацию, если ставка премиальных – 15% от оклада сотрудника, а проходной балл –150. Для этого выполните действия описанные ниже.

2) Активизируйте ячейку D6 (премия Иванова), вызовите **Мастер функций**, найдите в нем функцию **IF** (рис. 2.26).

В поле **Тест** введите условие С6>=\$C\$2 (Набранные баллы Иванова превосходят проходной балл). В поле **Тогда значение** введите выражение B6\*\$C\$3 (в случае успешного прохождения аттестации начисляется премия). В поле **Иначе значение** введите 0 (Если аттестация не пройдена премия не начисляется). **Обратите внимание на абсолютную адресацию.**

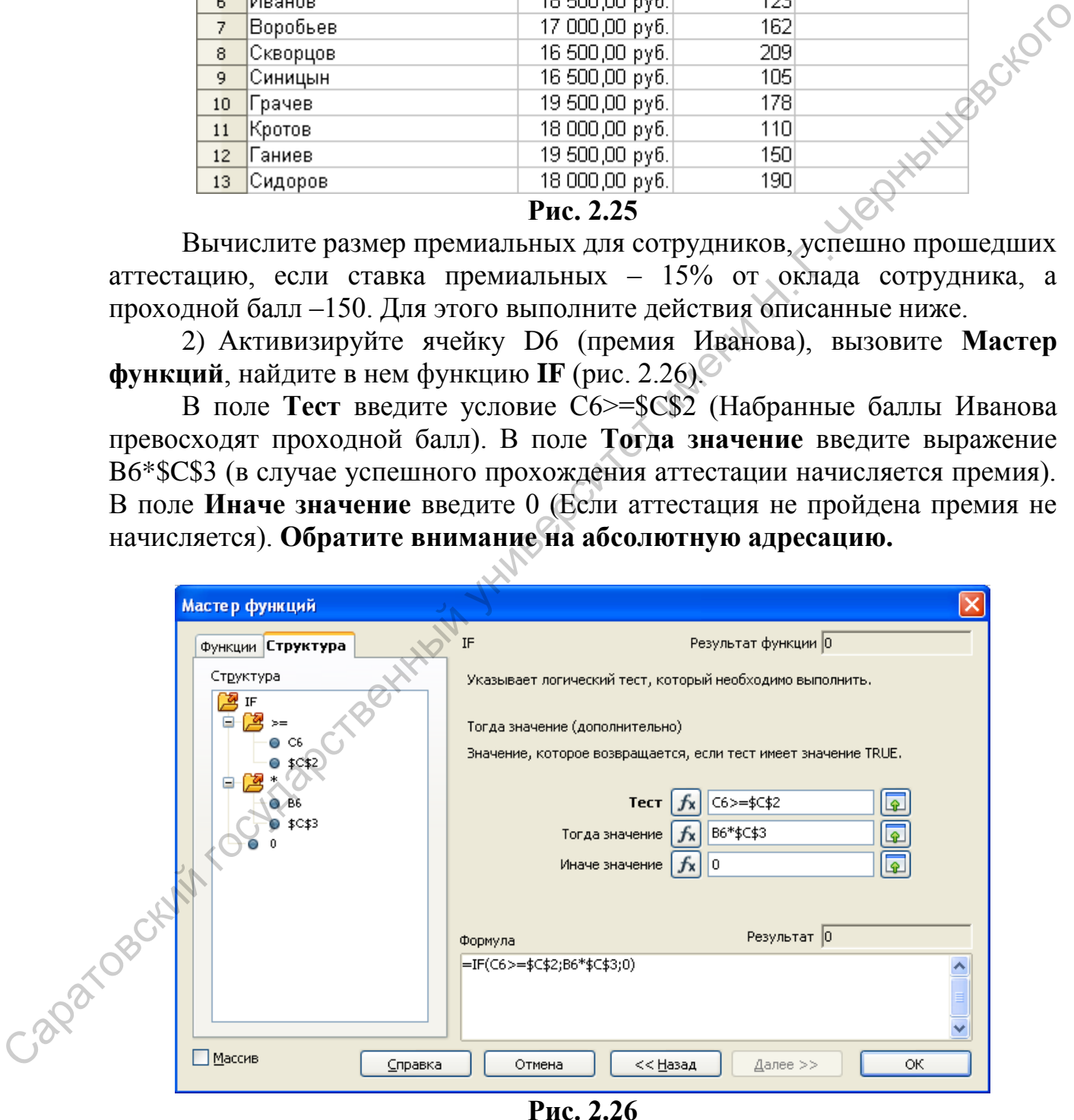

3) Рассчитайте комиссионные по остальным менеджерам. Для этого используйте функцию Автозаполнение (рис. 2.27).

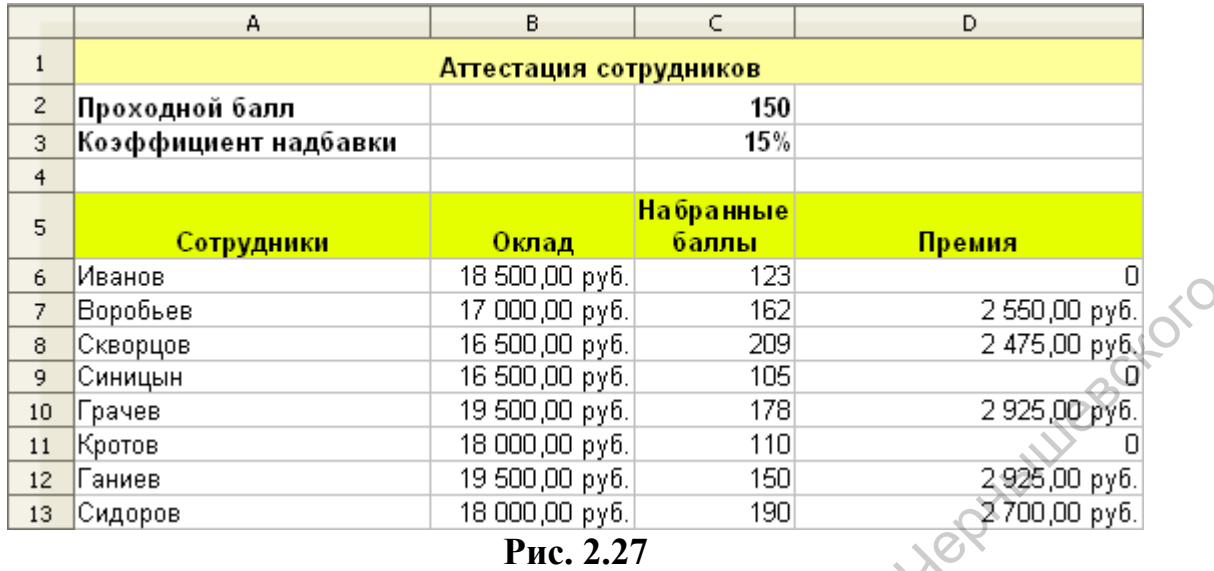

# *Статистическая функция COUNTIF (СЧЕТЕСЛИ)*

В Calc порядка 80 статистических функций, позволяющих выполнить разнообразные расчеты. Многие из этих функций достаточно специализированные, но некоторые полезны и для неспециалистов в статистике.

Функция **COUNTIF** подсчитывает количество ячеек внутри диапазона, удовлетворяющих заданному критерию.

Синтаксис функции: **COUNTIF (Диапазон; Критерий)**. *Диапазон*  диапазон, в котором нужно подсчитать ячейки. *Критерий* — критерий в форме числа, выражения или текста, который определяет, какие ячейки надо подсчитывать.

# *Задание 2.9:*

1) Дополните предыдущую таблицу согласно рисунку 2.28.

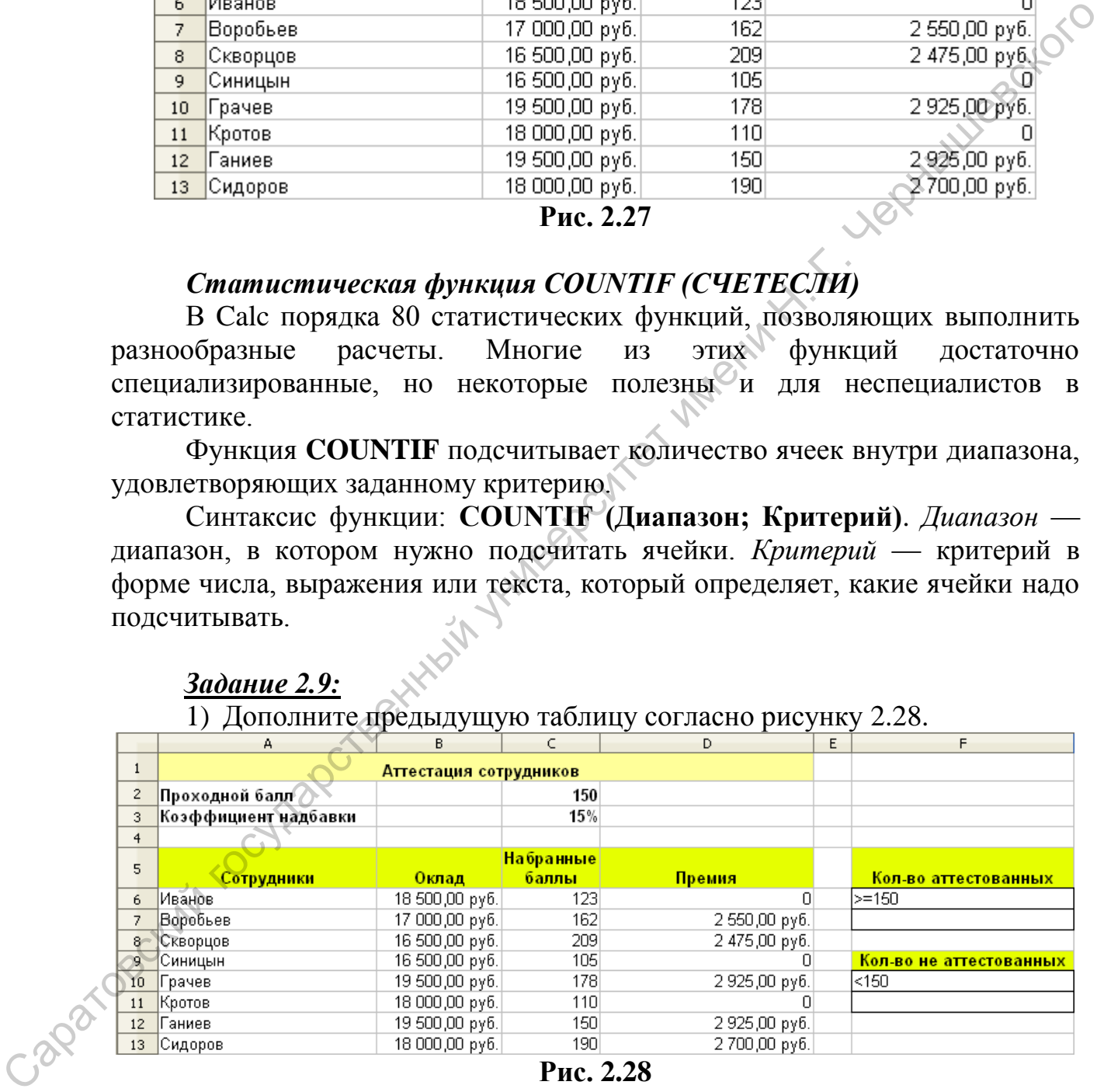

#### **Рис. 2.28**

Вычислите количество сотрудников, прошедших аттестацию. Для этого выполните следующие действия.

2) Перейдите в ячейку F7. Вызовите Мастер функций, найдите в нем функцию COUNTIF (рис. 2.29).

3) В поле Диапазон укажите диапазон ячеек С6:С13 (в этом диапазоне ведется поиск значений, превышающих 150). В поле Критерий введите ячейку F6 (в этой ячейке содержится условие, выполнение которого проверяется в диапазоне С6:С13).

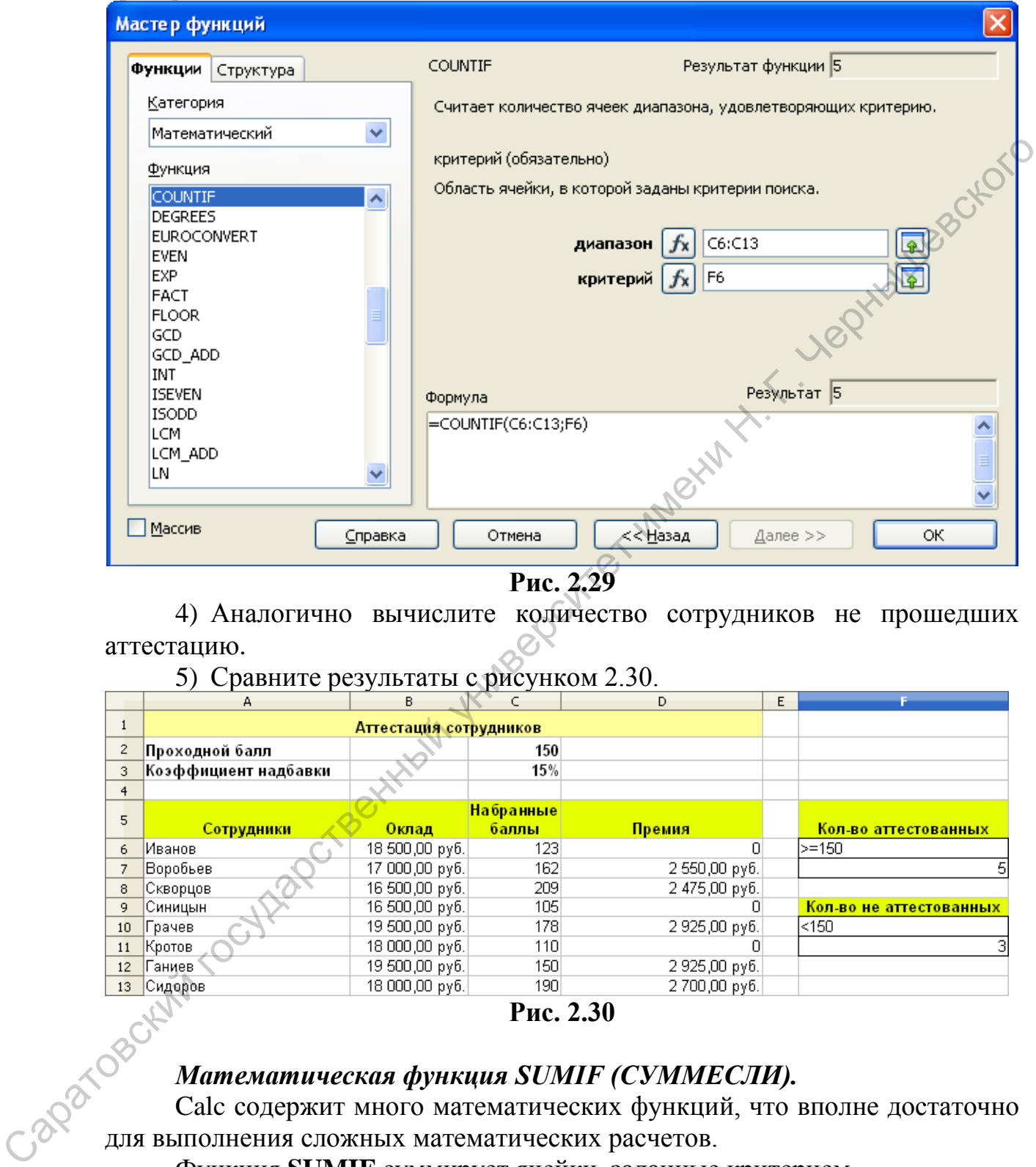

**Рис. 2.29**

4) Аналогично вычислите количество сотрудников не прошедших аттестацию.

5) Сравните результаты с рисунком 2.30.

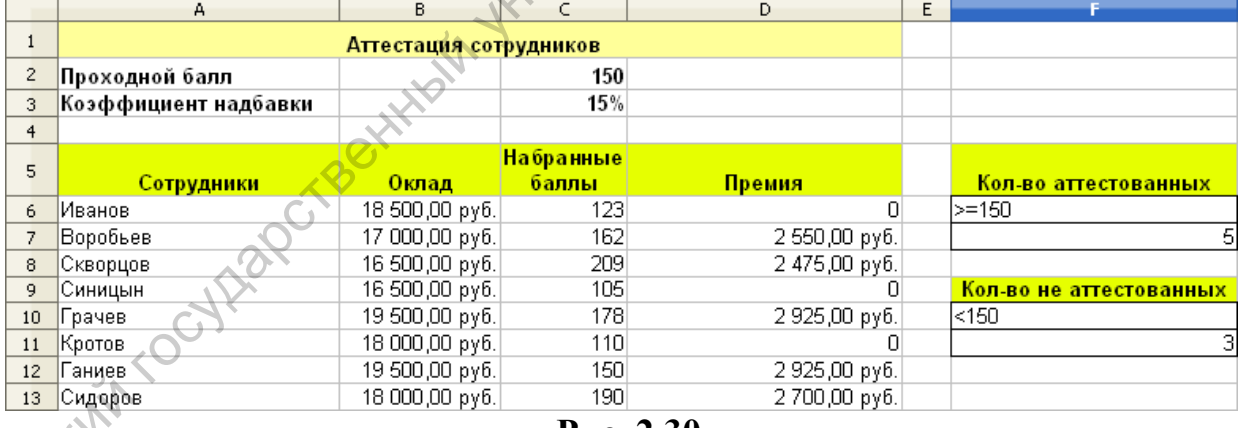

**Рис. 2.30**

**Рис. 2.30**<br>*Mamemamuvecкая функция SUMIF (СУММЕСЛИ).*<br>Calc содержит много математических Calc содержит много математических функций, что вполне достаточно для выполнения сложных математических расчетов.

Функция **SUMIF** суммирует ячейки, заданные критерием.

Синтаксис функции: **SUMIF(Диапазон; Критерий; Диапазон\_суммирования).** *Диапазон* — диапазон вычисляемых ячеек. *Критерий* — критерий в форме числа, выражения или текста, определяющего суммируемые ячейки. *Диапазон\_суммирования* фактические ячейки для суммирования. Ячейки в Диапазон суммирования

суммируются, только если соответствующие им ячейки в аргументе Диапазон удовлетворяют критерию. Если Диапазон\_суммирования опущен, то суммируются ячейки в аргументе Диапазон.

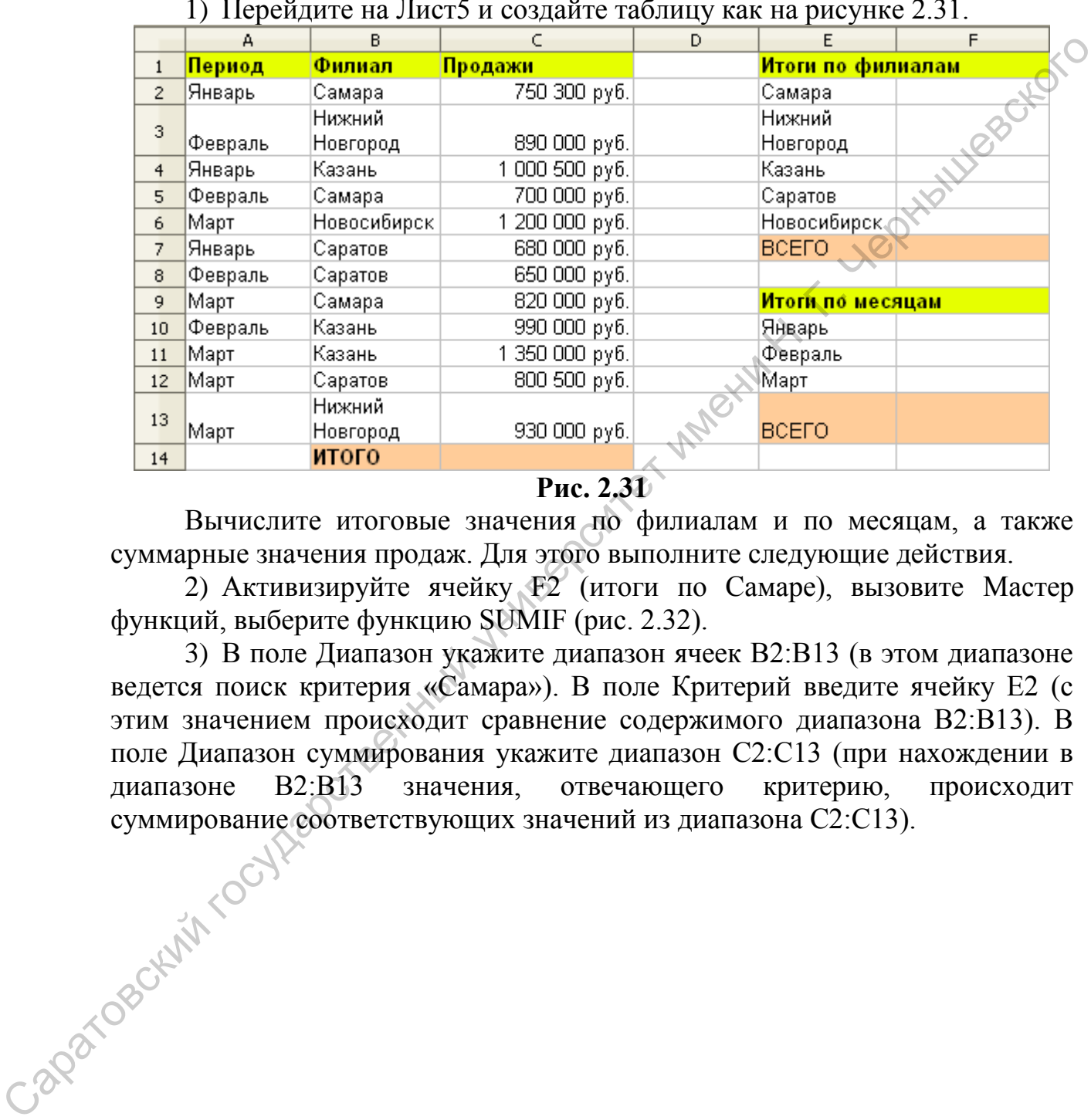

# *Задание 2.10:*

1) Перейдите на Лист5 и создайте таблицу как на рисунке 2.31.

# **Рис. 2.31**

Вычислите итоговые значения по филиалам и по месяцам, а также суммарные значения продаж. Для этого выполните следующие действия.

2) Активизируйте ячейку F2 (итоги по Самаре), вызовите Мастер функций, выберите функцию SUMIF (рис. 2.32).

3) В поле Диапазон укажите диапазон ячеек В2:В13 (в этом диапазоне ведется поиск критерия «Самара»). В поле Критерий введите ячейку Е2 (с этим значением происходит сравнение содержимого диапазона В2:В13). В поле Диапазон суммирования укажите диапазон С2:С13 (при нахождении в диапазоне B2:B13 значения, отвечающего критерию, происходит суммирование соответствующих значений из диапазона C2:C13). суммирование соответствующих значений из диапазона С2:С13).

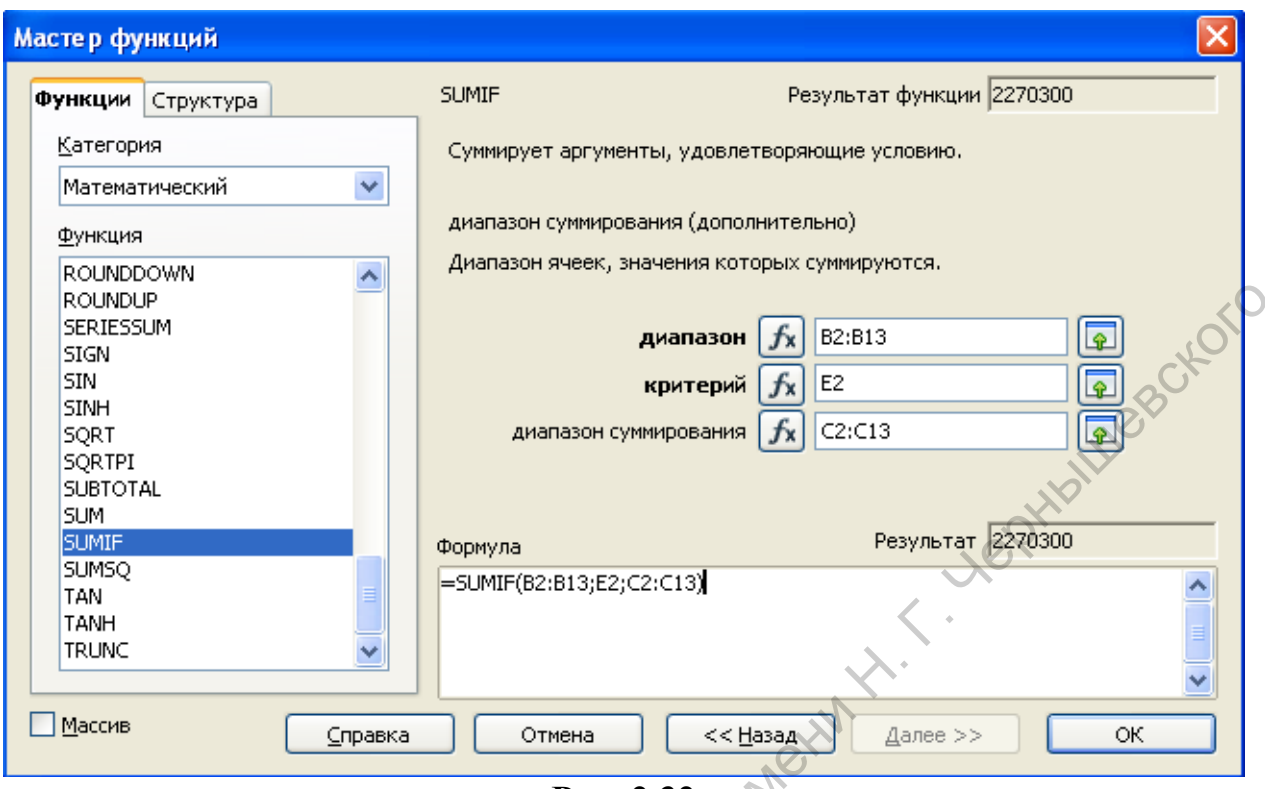

**Рис. 2.32** 

- 5) Вычислите итоговые значения.
- 6) Сравните полученные результаты с рисунком 2.33.

|         | <b>ROUNDUP</b><br>SERIESSUM<br>SIGN<br>SIN<br><b>SINH</b><br><b>SQRT</b><br>SQRTPI<br><b>SUBTOTAL</b><br>SUM.<br><b>SUMIF</b><br><b>SUMSQ</b><br>TAN<br>TANH<br><b>TRUNC</b> |             |                    | диапазон суммирования<br>Формула<br>=SUMIF(B2:B13;E2;C2:C13) | диапазон<br>критерий | fx | $\overline{\bullet}$<br>B2:B13<br>E <sub>2</sub><br>$\overline{\bullet}$<br>C2:C13<br>œ<br>Результат 2270300 |                 |  |  |
|---------|----------------------------------------------------------------------------------------------------|-------------|--------------------|--------------------------------------------------------------|----------------------|----|----------------------------------------------------------------------------------------------------|-----------------|--|--|
|         |                                                                                                    | Массив      | Справка            | Отмена                                                       | << Назад             |    | Далее >>                                                                                                    | ОК              |  |  |
|         |                                                                                                    |             |                    | Рис. 2.32                                                    |                      |    |                                                                                                    |                 |  |  |
|         | 4) Рассчитайте итоги по остальным филиалам и месяцам (используйте<br>Автозаполнение и абсолютные ссылки).<br>5) Вычислите итоговые значения.                                 |             |                    | 6) Сравните полученные результаты с рисунком 2.33.           |                      |    |                                                                                                    |                 |  |  |
|         | $\mathbf{1}$                                                                                                    | А<br>Период | в<br>Филиал        | Ō.<br>Продажи                                                | D                    |    | E<br><u>Итоги по филиалам</u>                                                                                |                 |  |  |
|         | $\overline{c}$                                                                                                    | Январь      | Самара             | 750 300 руб.                                                 |                      |    | Самара                                                                                                    | 2 270 300 руб.  |  |  |
|         | 3                                                                                                    | Февраль     | Нижний<br>Новгород | 890 000 руб.                                                 |                      |    | Нижний<br>Новгород                                                                                           | 1 820 000 py6.  |  |  |
|         | $\overline{4}$                                                                                                    | Январь      | Казань             | 1000 500 ργδ.                                                |                      |    | Казань                                                                                                    | 3 340 500 руб.  |  |  |
|         | 5                                                                                                    | Февраль     | Самара             | 700 000 руб.                                                 |                      |    | Саратов                                                                                                    | 2 130 500 руб.  |  |  |
|         | 6                                                                                                    | Март        | Новосибирск        | 1 200 000 ργδ.                                               |                      |    | Новосибирск                                                                                                  | 1 200 000 py6.  |  |  |
|         | 7                                                                                                    | Январь      | Саратов            | 680 000 руб.                                                 |                      |    | <b>BCEFO</b>                                                                                                 | 10 761 300 py6. |  |  |
|         | 8                                                                                                    | Февраль     | Саратов            | 650 000 руб.                                                 |                      |    |                                                                                                    |                 |  |  |
|         | 9                                                                                                    | Март        | Самара             | 820 000 руб.                                                 |                      |    | Итоги по месяцам                                                                                             |                 |  |  |
|         | 10                                                                                                    | Февраль     | Казань             | 990 000 руб.                                                 |                      |    | Январь                                                                                                    | 2 430 800 руб.  |  |  |
|         | 11                                                                                                    | Март        | Казань             | 1 350 000 руб.                                               |                      |    | Февраль                                                                                                    | 3 230 000 руб.  |  |  |
|         |                                                                                                    | 12 MapT     | Саратов            | 800 500 руб.                                                 |                      |    | Март                                                                                                    | 5 100 500 py6.  |  |  |
|         | Нижний<br>(1)<br>Март<br>Новгород                                                                                                    |             |                    | 930 000 руб.                                                 |                      |    | <b>BCEFO</b>                                                                                                 | 10 761 300 руб. |  |  |
|         | 14                                                                                                    |             | итого              | 10 761 300 руб.                                              |                      |    |                                                                                                    |                 |  |  |
| Caparos |                                                                                                    |             |                    | Рис. 2.33<br>2.3 Построение диаграмм в OpenOffice.org Calc   |                      |    |                                                                                                    |                 |  |  |

**Рис. 2.33**

# **2.3 Построение диаграмм в OpenOffice.org Calc**

# **Основные понятия.**

Программа Calc позволяет визуализировать данные, размещенные на рабочем листе, в виде диаграммы. Диаграммы наглядно отображают зависимости между данными, что облегчает восприятие и помогает при

анализе и сравнении данных. При этом диаграмма связывается с данными и автоматически обновляется при их изменении.

Диаграммы могут быть различных типов и представляют данные в различной форме. Для каждого набора данных важно правильно подобрать тип создаваемой диаграммы.

В таблице 1 представлен список базовых типов диаграмм, а так же приведен перечень подтипов.

**Таблица 1**

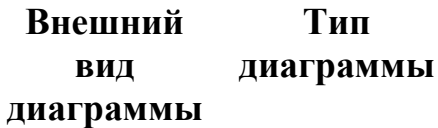

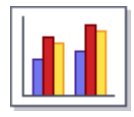

Гистограмма

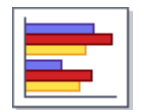

Линейчатая диаграмма

Используются для наглядного сравнения дискретных данных. В линейчатых диаграммах длина полосы (а в гистограммах её высота) пропорциональна значению величины. Для гистограмм ось X используется для отображения категорий, а ось Y — для значений в каждой категории, а для линейчатых диаграмм наоборот ось Y служит для отображения категорий, на ней откладывается значение каждой категории.

**Примечания**

Подтипы данных диаграмм.

- Тип "с накоплением". Значения данных каждой категории отображаются друг над другом. В основном отображается общее значение категории и отдельный вклад каждого значения в пределах своей категории.

Тип "с процентами" - этот подтип используется для отображения относительного процента каждого значения данных от общего значения категории. Как правило, используется относительный вклад каждого значения в общее значение категории.

Линейчатые диаграммы и гистограммы могут быть плоскими или объемными. Для трехмерных диаграмм можно выбрать одну из следующих форм: прямоугольник, цилиндр, конус и пирамида.

Применяется для отображения частей некоторого целого. Величина кругового сектора диаграммы пропорциональна значению части. Круговые диаграммы могут быть плоскими или объемными.

Подтипы данной диаграммы.

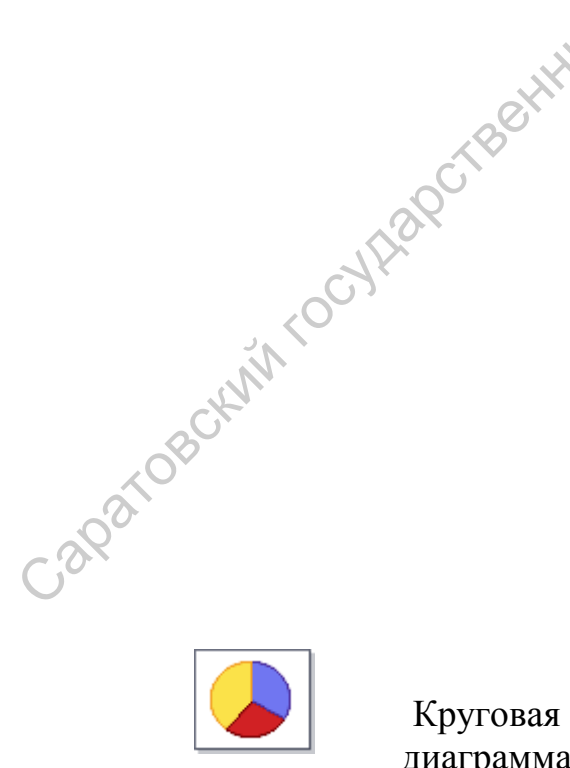

Круговая диаграмма - "Разделенная круговая диаграмма", её секторы могут быть раздвинуты.

- "Вложенная круговая диаграмма" позволяет отобразить несколько столбцов данных. Каждый столбец данных представлен в виде кольца, внутри которого можно разместить следующий столбец данных.

- "Разделенная вложенная круговая диаграмма" позволяет создать диаграмму с внешними секторами, уже отделенными от целого круга.

Используются для построения графиков изменения величин и отображения их изменения в зависимости от времени.

Подтипы данной диаграммы.

- "Точки и линии". Точки одного ряда данных соединяются обычной линией;

- "Только линии". Отображаются только линии;

-"Трехмерные линии". Точки одного ряда данных соединяются трехмерной линией.

Диаграмма типа область

Линия

Фактически представляет ту же информацию, что и линии, но при этом она показывает сумму введенных значений и отображает вклад отдельных рядов в общую сумму. Главное достоинство этих диаграмм состоит в том, что они позволяют увидеть соотношение отдельных составляющих и общего объема. Может быть объемной.  $\sim$  Разнеценный вноженнай кругова днаграмма<br>
позволяет создать дноженнай кругова днаграмма<br>
сексирани, уже создать постородней сексирани от песною друга.<br>
Инния изменения недитивности от времени.<br>
— "Гочки и динни". Точ

Подтипы данной диаграммы.

- Тип "с накоплением". Значения расположены одно над другим. Это обеспечивает отображение всех значений, т. е. набор данных не будет скрыт другими наборами данных.

- Тип "с процентами". Значения расположены одно над другим и имеют процентное масштабирование от общего значения категории.

Показывает зависимость двух значений: одно на оси абсцисс (X), другое на оси ординат (Y). Точечные диаграммы могут применяться там же, где и линейные. Каждая пара значений (x,y) отображается в виде точки в системе координат.

Подтипы данной диаграммы.

- "Только линии". Для этого типа прямые линии соединяют одну точку данных с другой. Точки данных не обозначаются значками.

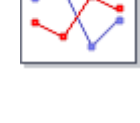

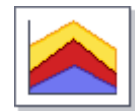

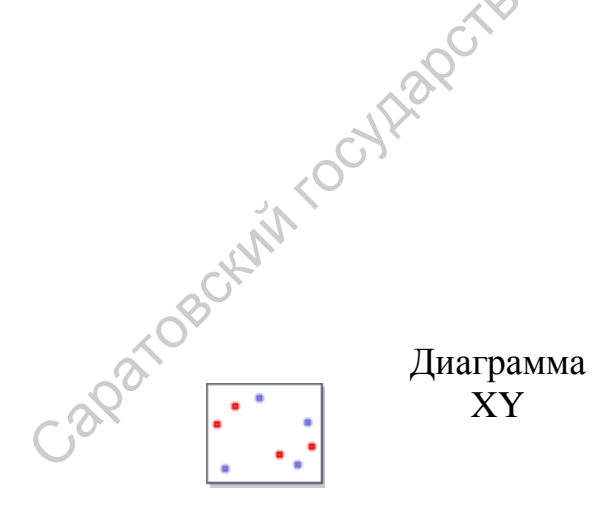

- "Линии и точки". В этом случае одновременно отображаются и точки, и линии.

- "Трехмерные линии". Линии отображаются в виде лент. Точки данных не обозначаются значками.

Пузырьковая диаграмма С помощью пузырьковой диаграммы можно представить отношения между тремя

переменными. Две переменные применяются для определения положения по оси X и по оси Y, в то время как третья переменная представляется в качестве относительного размера каждого пузырька.

Имеет отдельную ось для каждой категории, причем все оси исходят от центра. Значение точек данных отмечается на соответствующей оси. Если в ряду данных все точки имеют одинаковые значения, то диаграмма принимает вид круга.

Внешне напоминает сеть паука или экранный дисплей радара. Сетчатые диаграммы позволяют отображать на одной диаграмме сразу несколько независимых величин, характеризующих общее состояние математической модели.

Подтипы данной диаграммы.

<sup>"</sup> Только точки". Отображаются только точки.

- "Линии и точки". В этом случае одновременно отображаются и точки, и линии.

- "Только линии". Отображаются только линии.

- "Заливка". Области между графиками заштриховываются индивидуальным цветом

Отражает наборы данных из трех значений (например, текущий, минимальный и максимальный курсы за определенных промежуток времени). Применяется для отображения биржевых данных: котировок акций, данных спроса и предложения.

Подтипы данной диаграммы.

- "Бары". В случае выбора этого типа на основе значений в столбцах с минимальным и максимальным значением с помощью вертикальной линии отображается разница между нижней (минимальной) и верхней ценой (максимальной). На основании значений столбцов минимума, максимума и закрытия

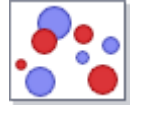

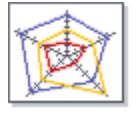

Биржевая диаграмма Caparosociety

Сетчатая диаграмма отображается дополнительная горизонтальная метка для цены закрытия.

- "Японские свечи". На основе значений столбцов открытия, минимума, максимума и закрытия генерируется традиционная диаграмма "Японские свечи". Проводится вертикальная линия между значениями нижней и верхней цены, а также добавляется прямоугольник, отображающий диапазон между ценой открытия и ценой закрытия.

- "Бары с объемом". На основе значений столбцов объема, минимума, максимума и закрытия генерируется диаграмма, похожая на тип "Бары", с дополнительными столбцами объема сделок.

- "Японские свечи с объемом". На основе значений всех пяти столбцов объема, открытия, минимума, максимума и закрытия генерируется диаграмма, представляющая собой комбинацию "Японских свечей" и столбчатой диаграммы объема сделок. лини между унивения и и и соображающей и персии принимально соображающей соображающей по соображающей соображающей соображающей соображающей соображающей соображающей соображающей соображающей соображающей соображающей с

Диаграмма представляет собой комбинацию столбчатой и [линейной диаграммы.](vnd.sun.star.help://schart/text/schart/01/type_line.xhp?Language=ru&System=WIN&UseDB=no&DbPAR=schart)

Существует два варианта таких диаграмм.

- Столбчато-линейные диаграммы. Прямоугольники ряда данных столбца отображаются рядом, что упрощает сравнение их значений.

- Столбчато-линейные диаграммы с накоплением. Прямоугольники ряда данных в столбце отображаются один над другим так, что высота столбца представляет собой сумму значений данных. диаграммы с диаграммы с диаграммы состоят из разнообразных элементов, которые отличаются диаграммы состоят из разнообразных элементов, которые отличаются

в зависимости от их типа. На рисунках 2.34 и 2.35 обозначены элементы диаграммы, а ниже приводится их описание.

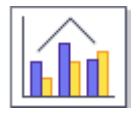

Диаграмма столбцы и линии

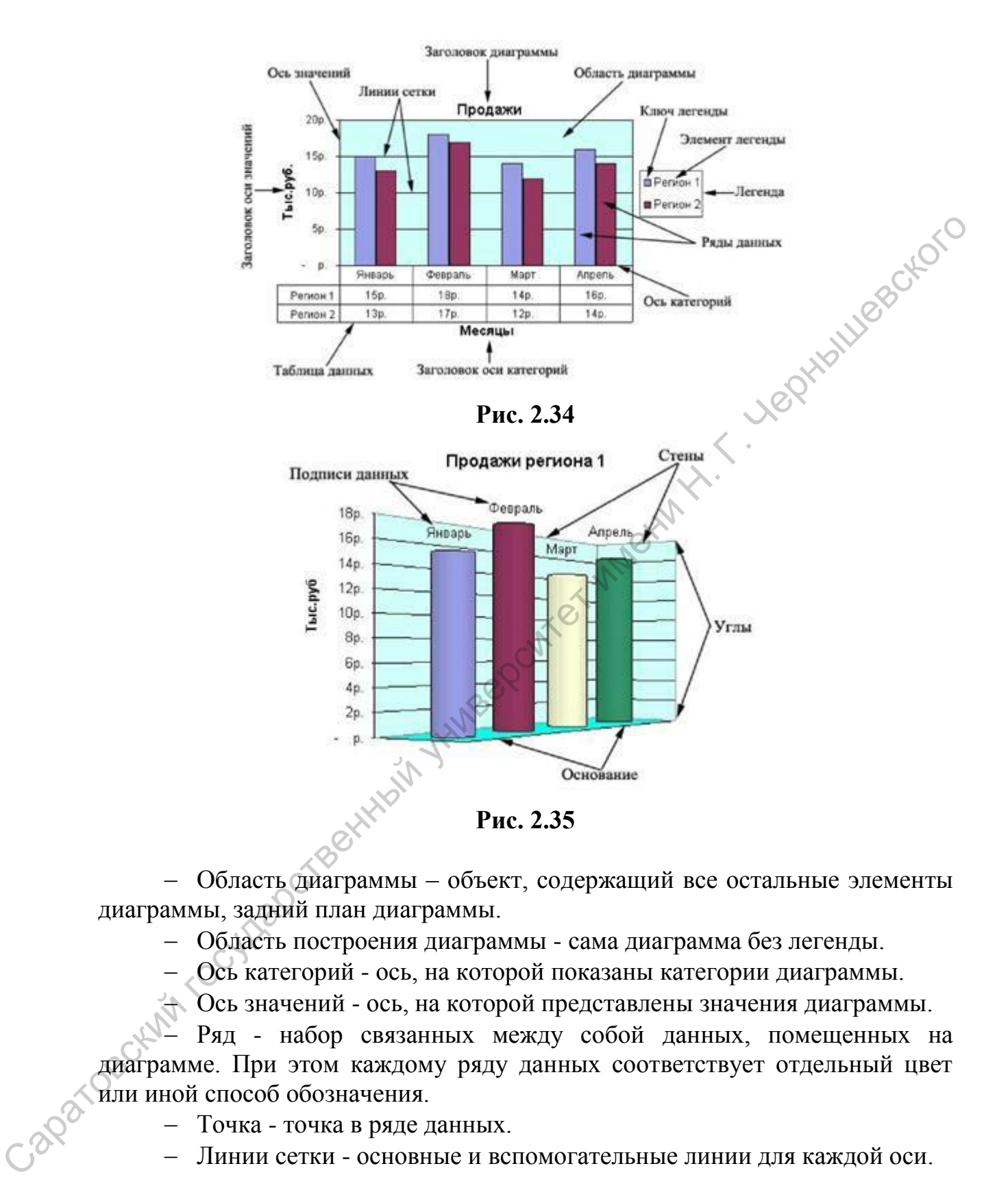

 Область диаграммы – объект, содержащий все остальные элементы диаграммы, задний план диаграммы.

Область построения диаграммы - сама диаграмма без легенды.

Ось категорий - ось, на которой показаны категории диаграммы.

Ось значений - ось, на которой представлены значения диаграммы.

 Ряд - набор связанных между собой данных, помещенных на диаграмме. При этом каждому ряду данных соответствует отдельный цвет или иной способ обозначения.

- Точка точка в ряде данных.
- Линии сетки основные и вспомогательные линии для каждой оси.
- Заголовок диаграммы название диаграммы.
- Заголовок оси категорий название оси категорий.
- Заголовок оси значений название оси значений.

 Легенда - перечень, в котором определяются цвета рядов или категорий данных на диаграмме.

 Ключ легенды - символы в легенде, отображающие узоры и цвета, соответствующие рядам данных в диаграмме.

Элемент легенды - текстовый объект, находящийся в легенде.

 Таблица данных - табличное представление данных, на основании которых построена диаграмма.

 Основание и стены - области, создающие объемный эффект и ограничивающие объемные диаграммы. Обычно отображаются две стенки и<br>Одно основание.<br>- Углы - углы объемных диаграмм.<br>- Подписи данных - значения данных в контролятием состройствование состройствование состройствование сос одно основание.

Углы - углы объемных диаграмм.

Подписи данных - значения данных в каждой точке.

# **Создание диаграмм с помощью Мастера диаграмм.**

Самый эффективный путь создания диаграмм – использование средства **Мастер диаграмм.** Это средство состоит из набора интерактивных диалоговых окон, которые сопровождают весь процесс построения необходимой диаграммы. В любой момент работы можно вернуться к предыдущему этапу. ограничивающие объемные диаграммы. Обычно отображаются две стенки до<br>
— Углы - утлы объемных диаграмм.<br>— Подписи данных лиаграмм в каждой точке.<br>— Углы - утлы объемный путь создания диаграмм - использование средства<br>
Мас

Построение диаграммы начинается с выделения данных. При выделении данных включают в диапазон и такие элементы, как заголовки строк и столбцов, относящиеся к рядам данных.

#### *Задание 2.11:*

Са

1) Создание гистограммы. Вернитесь ко второй таблице на Листе1 и выделите диапазон значений, включая заголовки столбцов и строк (рис. 2.36).

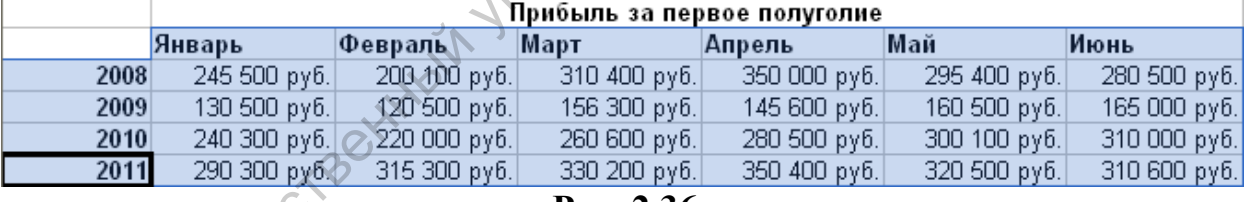

**Рис. 2.36**

2) Выберите команду Вставка → Диаграмма или щелкните на кнопке

Мастер диаграмм  $\blacksquare$ , расположенной на стандартной панели инструментов.

3) В открывшемся первом диалоговом окне Мастера диаграмм выберите тип диаграммы Гистограмма и нажмите кнопку Далее.

4) На втором этапе работы в окне Мастер диаграмм проверяется диапазон данных диаграммы и уточняется ориентация рядов данных (располагаются ли они в строках или в столбцах таблицы данных). От ориентации рядов данных в значительной степени зависит то, как будет выглядеть диаграмма. Установите ориентацию рядов в столбцах (рис. 2.37).

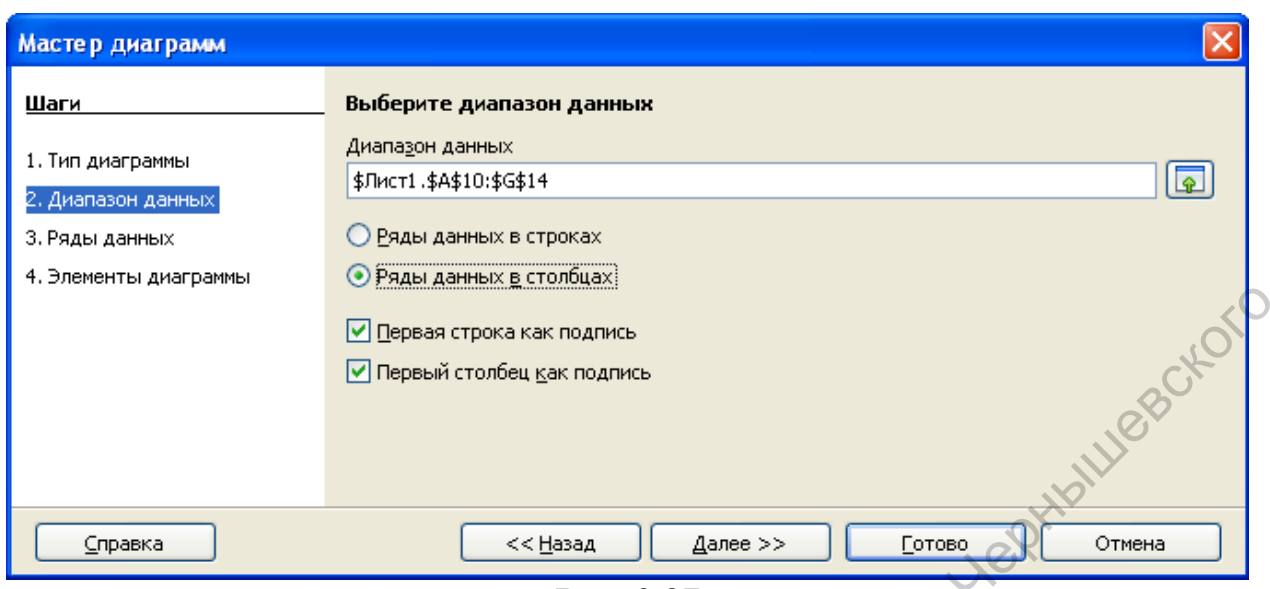

# **Рис. 2.37**

5) В третьем диалоговом окне Мастера диаграмм вы можете задать или изменить данные, используемые для каждого ряда данных диаграммы (рис. 2.38).

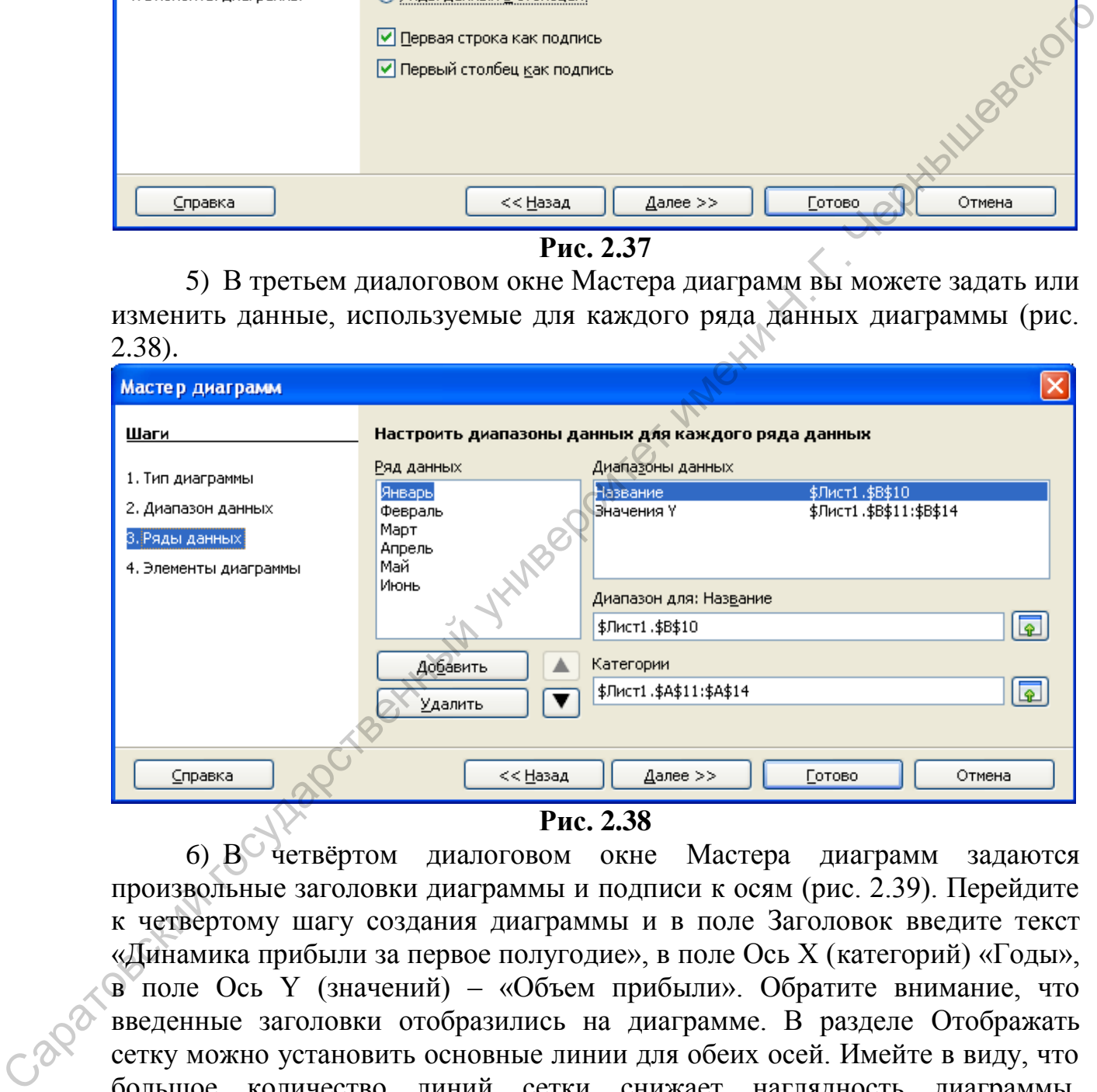

#### **Рис. 2.38**

6) В четвёртом диалоговом окне Мастера диаграмм задаются произвольные заголовки диаграммы и подписи к осям (рис. 2.39). Перейдите к четвертому шагу создания диаграммы и в поле Заголовок введите текст «Динамика прибыли за первое полугодие», в поле Ось Х (категорий) «Годы», в поле Ось Y (значений) – «Объем прибыли». Обратите внимание, что введенные заголовки отобразились на диаграмме. В разделе Отображать сетку можно установить основные линии для обеих осей. Имейте в виду, что большое количество линий сетки снижает наглядность диаграммы. Установите флажок Показать легенду и задайте размещение легенды справа от диаграммы. Нажмите кнопку Готово.

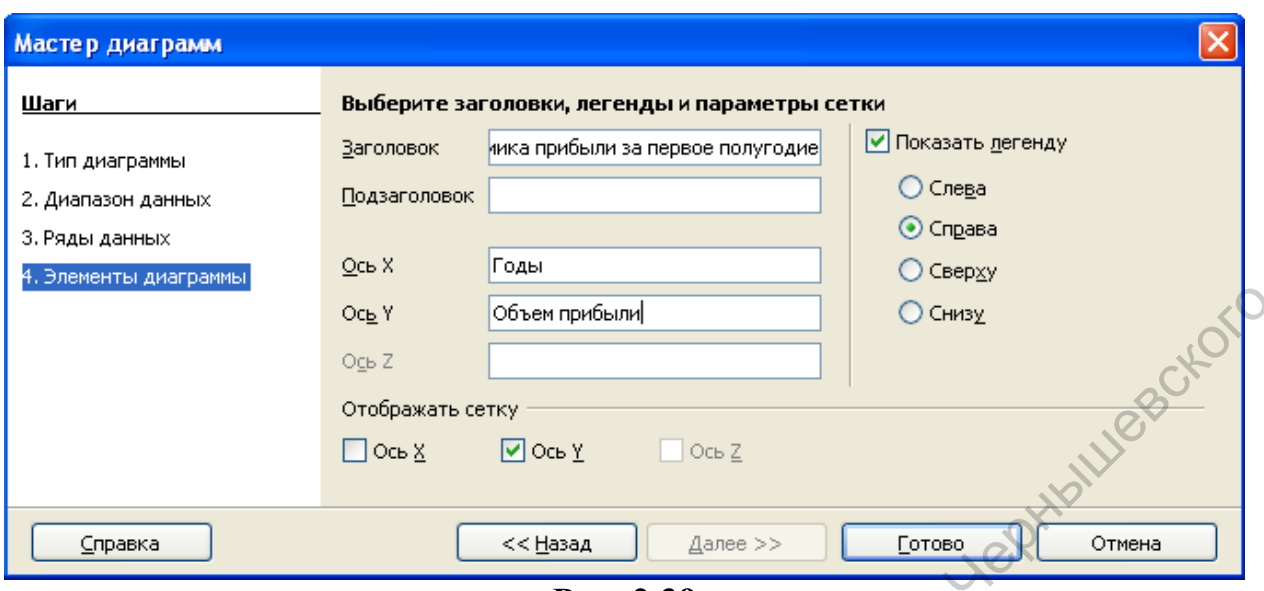

**Рис. 2.39**

В результате получится диаграмма как показано на рисунке 2.40.

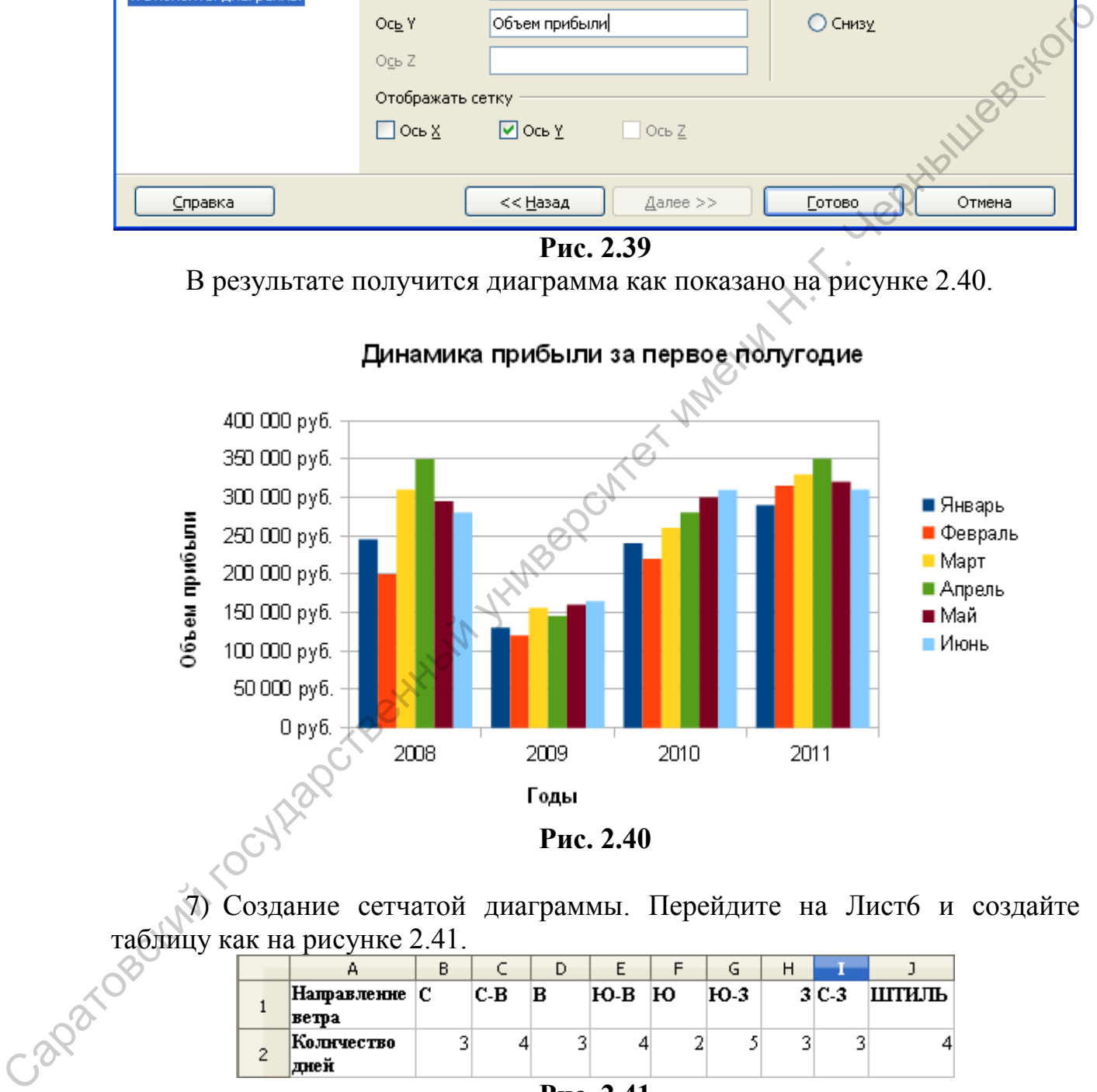

7) Создание сетчатой диаграммы. Перейдите на Лист6 и создайте таблицу как на рисунке 2.41.

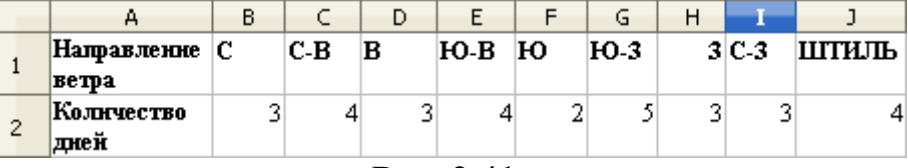

**Рис. 2.41**

В таблице подсчитано количество дней с ветром каждого направления. На основании этой информации постройте сетчатую диаграмму как показано на рисунке 2.42.

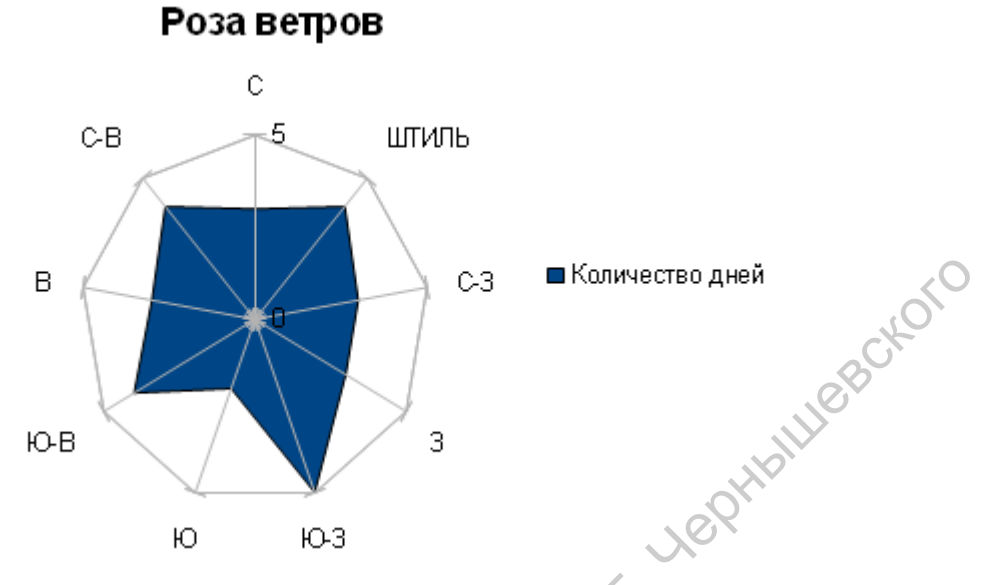

# **Рис.2.42**

8) Создание диаграммы области. Постройте на Листе7 таблицу как на рисунке 2.43 и создайте для неё диаграмму типа область как на рисунке 2.44.

|                | А                      | в              |                |                |  |  |  |  |  |
|----------------|------------------------|----------------|----------------|----------------|--|--|--|--|--|
|                | Продажи за 15й квартал |                |                |                |  |  |  |  |  |
| 2              | ∣Филиалы               | Январь         | Февраль        | Mapm           |  |  |  |  |  |
| 3              | Самара                 | 750 300 руб.   | 700 000 py6.   | 820 000 руб.   |  |  |  |  |  |
| $\overline{4}$ | Казань                 | 1000,600 py6.  | 990 000 руб.   | 1 350 000 руб. |  |  |  |  |  |
| 5              | Нижний новгород        | 0 руб.         | 890 000 руб.   | 930 000 руб.   |  |  |  |  |  |
| 6              | <b>Новосибирск</b>     | 0 руб.         | 0 руб.         | 1 200 000 ργδ. |  |  |  |  |  |
|                | Capamoe                | 680 000 руб.   | 650 000 py6.   | 800 500 руб.   |  |  |  |  |  |
| 8              |                        | 2 430 800 руб. | 3 230 000 руб. | 5 100 500 руб. |  |  |  |  |  |

**Рис. 2.43**

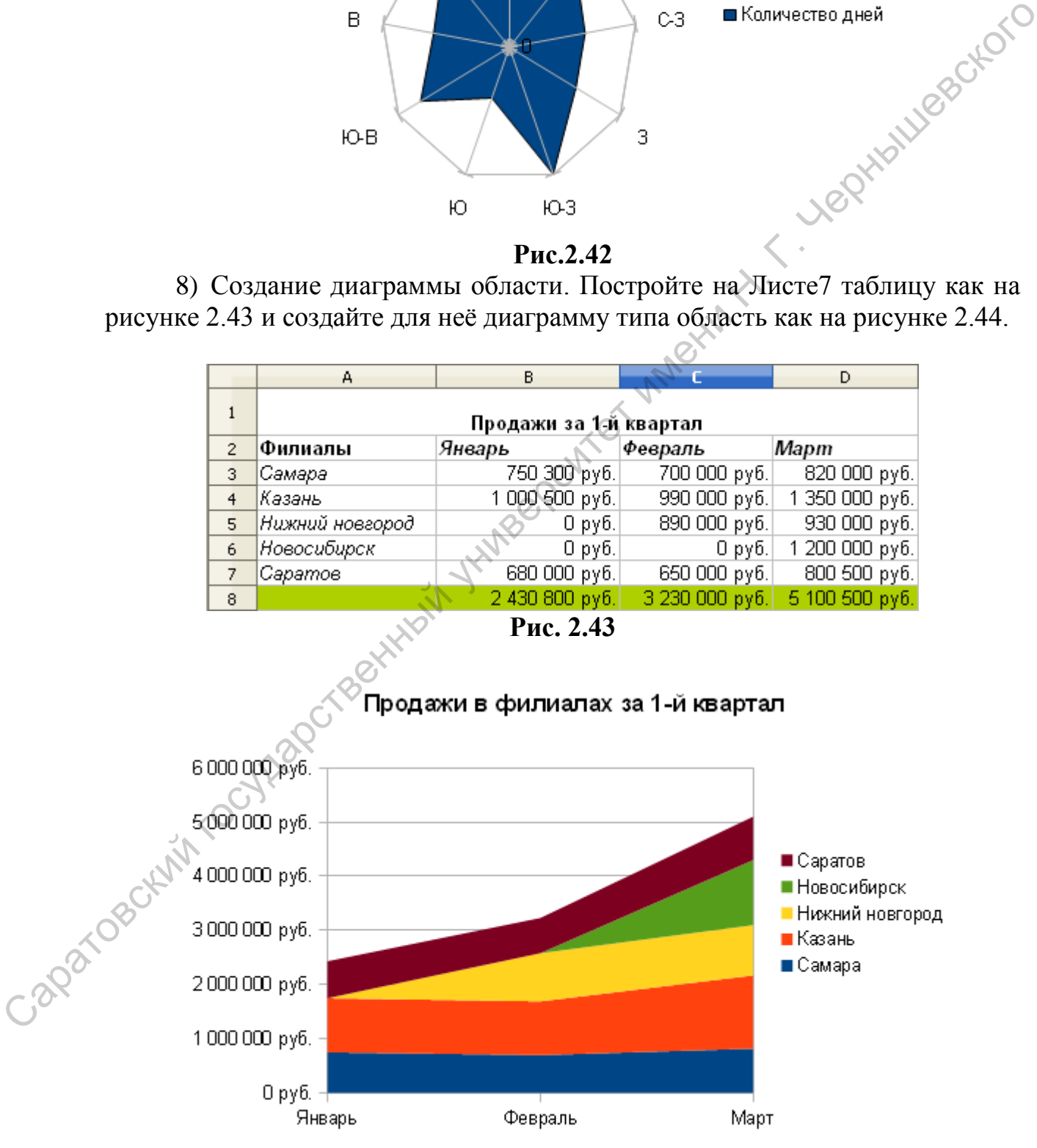

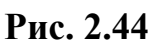

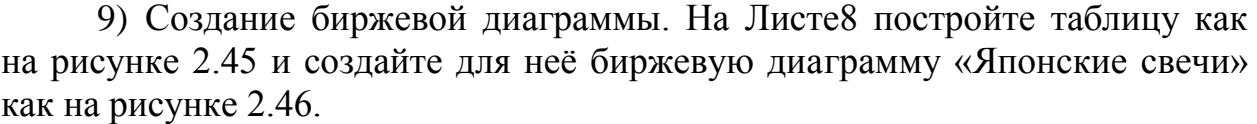

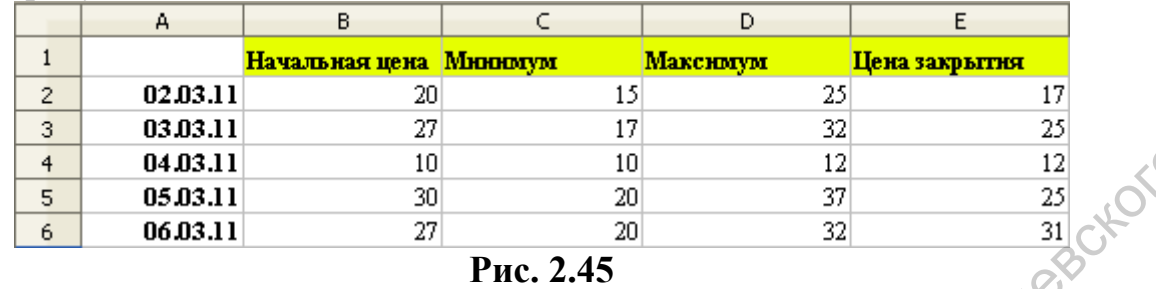

На основе значений столбцов открытия, минимума, максимума и закрытия генерируется диаграмма. Проводится вертикальная линия между значениями нижней и верхней цены, а также добавляется прямоугольник, отображающий диапазон между ценой открытия и ценой закрытия.

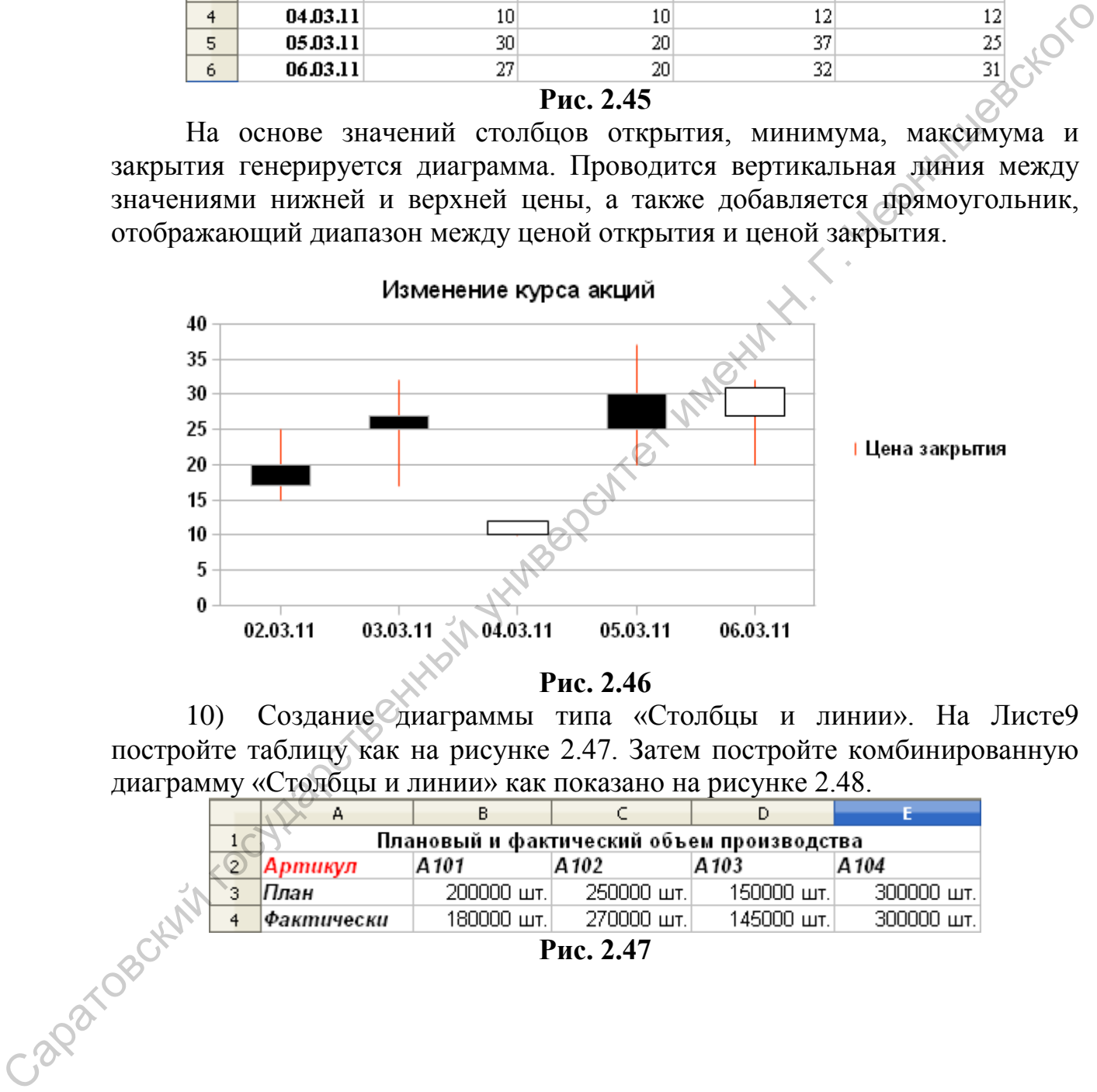

**Рис. 2.46**

10) Создание диаграммы типа «Столбцы и линии». На Листе9 постройте таблицу как на рисунке 2.47. Затем постройте комбинированную диаграмму «Столбцы и линии» как показано на рисунке 2.48.

|               |            |             |               | Плановый и фактический объем производства |                    |  |  |  |
|---------------|------------|-------------|---------------|-------------------------------------------|--------------------|--|--|--|
| $\mathcal{P}$ | Артикул    | A 101       | A 102         | A 103                                     | A 104              |  |  |  |
| ٠             | План       | 200000 шт.  | 250000 шт.    | 150000 шт.                                | $300000 \text{ m}$ |  |  |  |
|               | Фактически | 180000 шт.) | . 270000 шт.! | 145000 шт.!                               | 300000 шт.         |  |  |  |
|               |            |             | - --          |                                           |                    |  |  |  |

**Рис. 2.47**

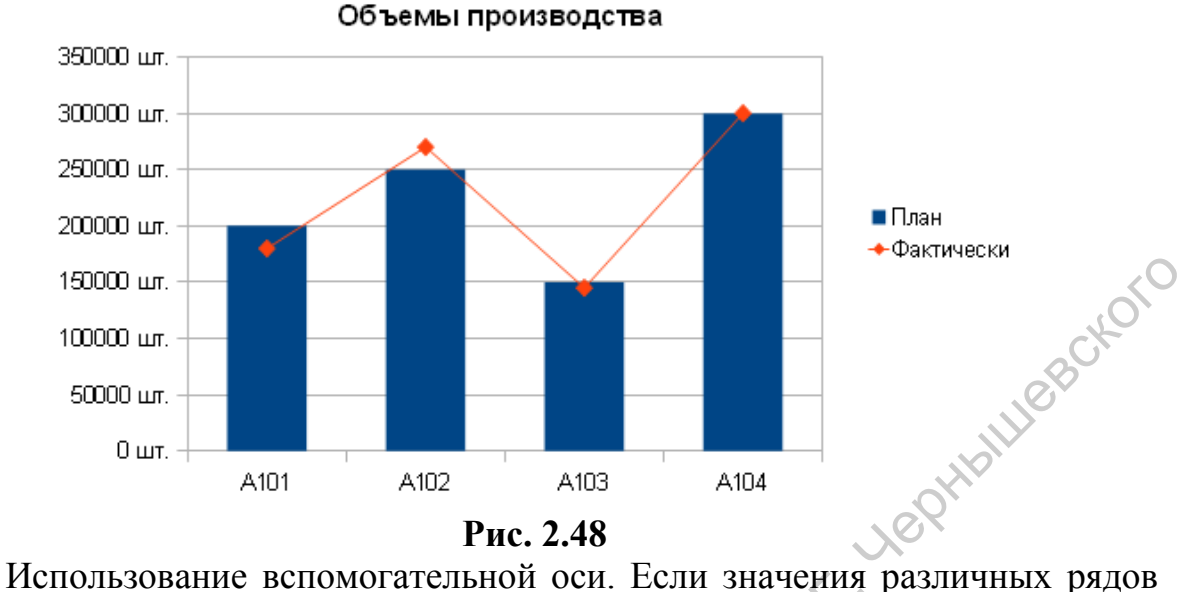

|                                                                      | 150000 шт.          |                 |                 |                                                                  |              |                                  |                |
|----------------------------------------------------------------------|---------------------|-----------------|-----------------|------------------------------------------------------------------|--------------|----------------------------------|----------------|
|                                                                      | 100000 шт.          |                 |                 |                                                                  |              |                                  | THAILURESCKOTO |
|                                                                      | 50000 шт.           |                 |                 |                                                                  |              |                                  |                |
|                                                                      |                     |                 |                 |                                                                  |              |                                  |                |
|                                                                      | 0 шт. –             | A101            | A102            | A103                                                             | A104         |                                  |                |
|                                                                      |                     |                 |                 |                                                                  |              |                                  |                |
|                                                                      |                     |                 |                 | Рис. 2.48                                                        |              |                                  |                |
|                                                                      |                     |                 |                 | Использование вспомогательной оси. Если значения различных рядов |              |                                  |                |
| данных на диаграмме значительно отличаются друг от друга или если на |                     |                 |                 |                                                                  |              |                                  |                |
| диаграмме представлены данные различных типов, целесообразно вывести |                     |                 |                 |                                                                  |              |                                  |                |
| один или несколько рядов данных на вспомогательной оси значений (Y). |                     |                 |                 |                                                                  |              |                                  |                |
| Масштаб                                                              |                     | вспомогательной |                 |                                                                  | $\mathbf{c}$ | учетом                           | значений       |
|                                                                      |                     |                 | оси             | выбирается                                                       |              |                                  |                |
| соответствующего ряда.                                               |                     |                 |                 |                                                                  |              |                                  |                |
|                                                                      |                     |                 |                 | 11) На Листе 11 создайте таблицу как на рисунке 2.49. Затем      |              |                                  |                |
| постройте гистограмму как показано на рисунке 2.50.                  |                     |                 |                 |                                                                  |              |                                  |                |
|                                                                      |                     | А               |                 |                                                                  |              | C                                |                |
|                                                                      | $\mathbf{1}$        |                 |                 | Суммы дродаж по всем                                             |              | Суммы продаж по                  |                |
|                                                                      |                     |                 |                 | ∖филиалам                                                        |              | филиалам на Юге                  |                |
|                                                                      | 2                   | Январь          |                 | 28 500 000 руб.                                                  |              | 7 500 400 руб.                   |                |
|                                                                      | 3                   | Февраль         |                 | 18 840 050 руб.                                                  |              | 6 500 600 руб.                   |                |
|                                                                      | $\overline{4}$      | Март            |                 | 30 050 080 руб.                                                  |              | 8 500 900 руб.                   |                |
|                                                                      | 5                   | Апрель          |                 | 29 004 500 руб.                                                  |              | 5 600 400 руб.                   |                |
|                                                                      | 6<br>$\overline{7}$ | Май             |                 | 29 500 800 руб.<br>30 500 800 руб.                               |              | 7 500 400 руб.<br>6 500 600 руб. |                |
|                                                                      |                     | Июнь            |                 |                                                                  |              |                                  |                |
|                                                                      |                     |                 |                 | Рис. 2.49                                                        |              |                                  |                |
|                                                                      |                     |                 |                 | Продажи по филиалам                                              |              |                                  |                |
|                                                                      | 35 000 000 руб.     |                 |                 |                                                                  |              |                                  |                |
|                                                                      | 30 000 000 руб.     |                 |                 |                                                                  |              |                                  |                |
|                                                                      |                     |                 |                 |                                                                  |              |                                  |                |
|                                                                      | 25 000 000 руб.     |                 |                 |                                                                  |              | ■ Суммы продаж по всем           |                |
|                                                                      | 20 000 000 руб.     |                 |                 |                                                                  | филиалам     |                                  |                |
|                                                                      | 15 000 000 py6.     |                 |                 |                                                                  |              | ■ Суммы продаж по                |                |
|                                                                      | 10 000 000 руб.     |                 |                 |                                                                  |              | филиалам на Юге                  |                |
| Caparosoky                                                           | 5 000 000 руб.      |                 |                 |                                                                  |              |                                  |                |
|                                                                      |                     | 0 руб.          |                 |                                                                  |              |                                  |                |
|                                                                      |                     | Январь          | Февраль<br>Март | Maй<br>Июнь<br>Апрель                                            |              |                                  |                |
|                                                                      |                     |                 |                 |                                                                  |              |                                  |                |
|                                                                      |                     |                 |                 |                                                                  |              |                                  |                |

**Рис. 2.50**

Затем выделите в **Области построения диаграммы** ряд данных «Суммы продаж по филиалам на Юге». Выполните команду **Формат →** 

Выделения... или в контекстном меню выберите Формат рядов данных. На вкладке Параметры выберите выровнять ряд данных по Дополнительной оси Y и поставьте галочку Показывать полоски рядом. Сравните с рисунком 2.51.

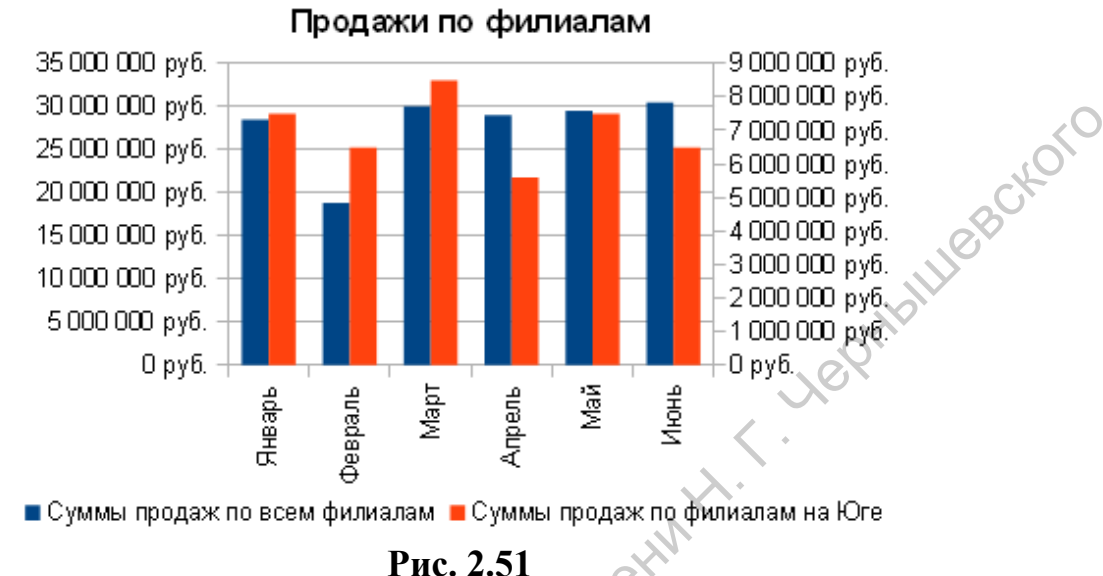

# 3. Работа с данными в OpenOffice.Org Calc

# 3.1 Базы ланных в Calc

# Определение диапазона базы данных

Calc позволяет выбрать диапазон ячеек для использования в качестве базы данных. При этом каждая строка будет соответствовать одной записи в базе данных, а каждая ячейка в строке — полю базы данных. Столбцам присваиваются имена, которые будут использоваться как имена полей записей

Существует ряд ограничений, накладываемых на структуру базы ланных:

первый ряд базы данных должен содержать неповторяющиеся имена полей и располагаться в одной строке;

для имен полей следует использовать шрифт, тип данных, формат, рамку, отличные от тех, которые используются для данных в записях;

• таблицу следует отделить от других данных рабочего листа пустым столбцом и пустой строкой т.к. при проведении операций над списком Calc определяет его границы автоматически;

информация по полям должна быть однородной, т.е. только цифры или только текст.

Такой диапазон можно сортировать, фильтровать, группировать, производить в нем поиск и выполнять вычисления.

# Задание 3.1:

1) Создайте новую рабочую книгу.

2) На Листе1 создайте заголовок таблицы как показано на рисунке 3.1

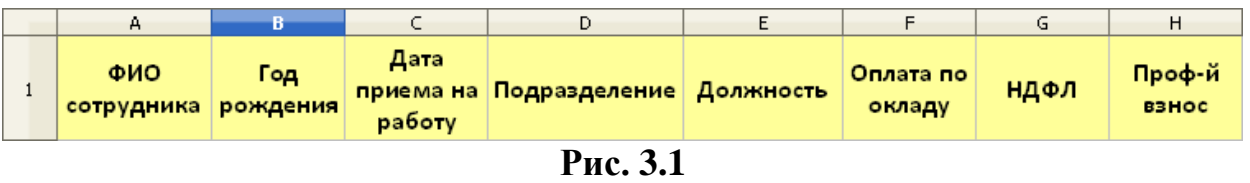

3) Выделите любую ячейку в строке заголовков таблицы и выберите команду **Данные – Определить диапазон**. Введите имя диапазона в поле название (без пробелов), программа автоматически определит диапазон, который при желании можно поменять. Если вы хотите использовать первую строку для заголовков то поставьте галочку Заголовки в первой строке (рис.3.2). Щелкните на кнопке **ОК**.

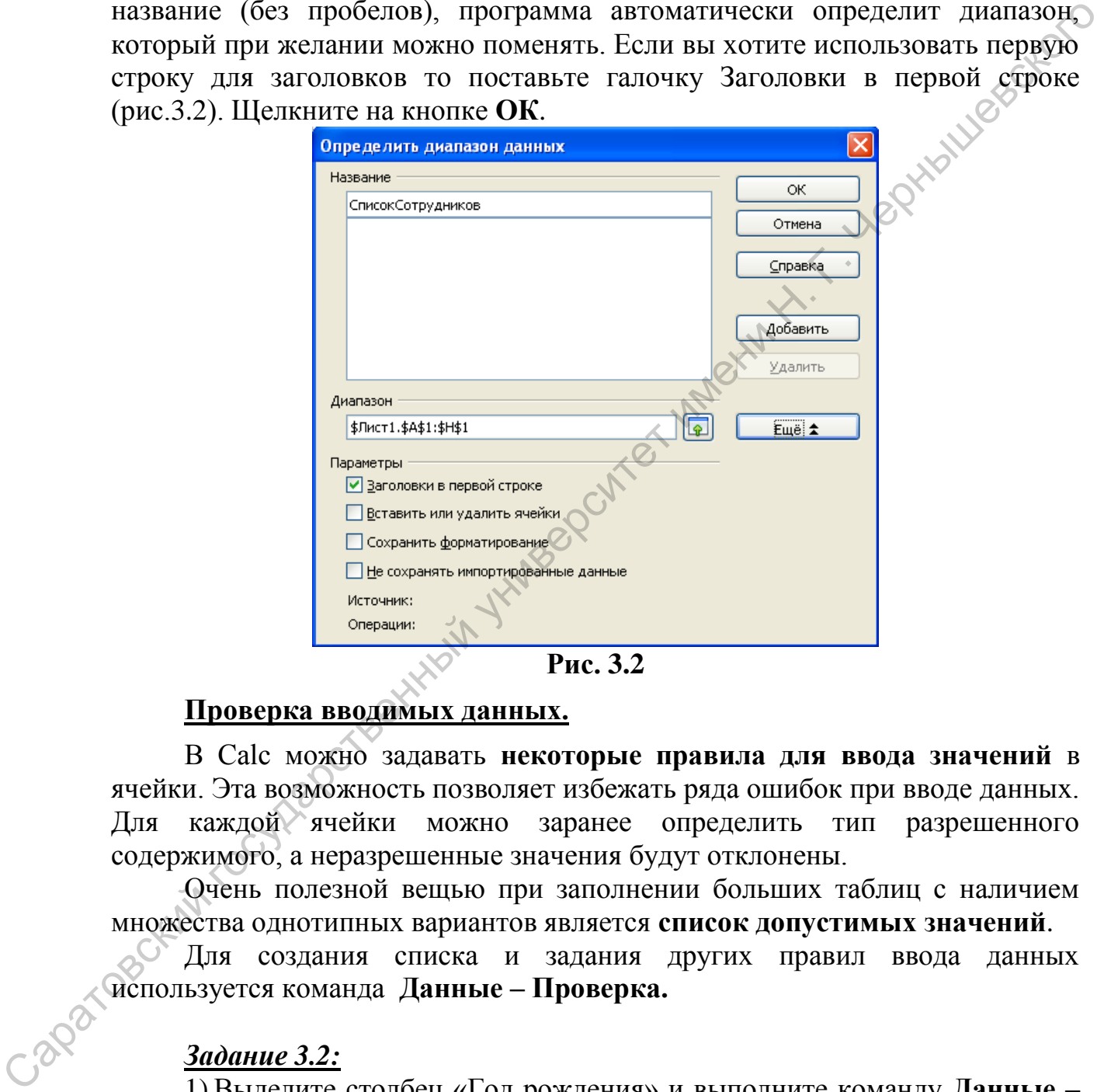

#### **Рис. 3.2**

# **Проверка вводимых данных.**

В Calc можно задавать **некоторые правила для ввода значений** в ячейки. Эта возможность позволяет избежать ряда ошибок при вводе данных. Для каждой ячейки можно заранее определить тип разрешенного содержимого, а неразрешенные значения будут отклонены.

Очень полезной вещью при заполнении больших таблиц с наличием множества однотипных вариантов является **список допустимых значений**.

Для создания списка и задания других правил ввода данных используется команда **Данные – Проверка.**

#### *Задание 3.2:*

1) Выделите столбец «Год рождения» и выполните команду **Данные – Проверка…** На экране появится диалоговое окно Проверка вводимых значений с тремя вкладками.

2) Выберите вкладку Критерий и укажите тип данных для этого столбца, могут ли отдельные ячейки оставаться пустыми, а также разрешенный диапазон значений для данного столбца (рис. 3.3).

3) Затем перейдите на вкладку Помощь при вводе и в поле Подсказка введите текст, который должен появляться на экране при выделении ячейки указанного столбца (если поставить соответствующую галочку). Это сообщение будет появляться в маленьком всплывающем окне (рис.3.4).

4) Выберите вкладку **Действия при ошибке** и выберите в поле **Действие**, которое должно происходить, если данные введены неправильно, например, в поле выберите значение **Стоп** (программа не даст вводить значения дальше до тех пор, пока не будет введено допустимое значение). Затем введите текст сообщения, которое выдается в случае ошибочного ввода (рис. 3.5). Нажмите кнопку **ОК**.

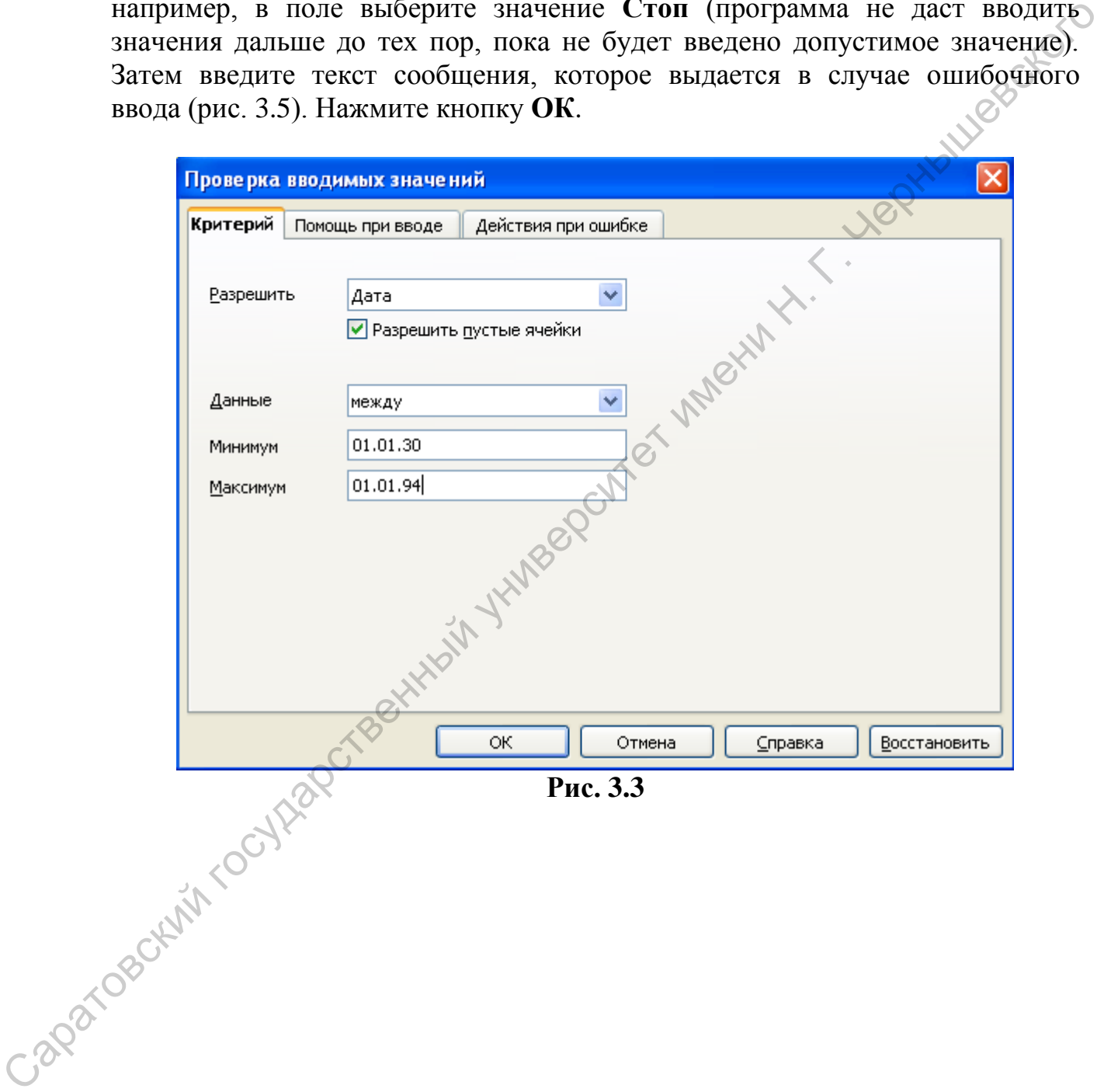

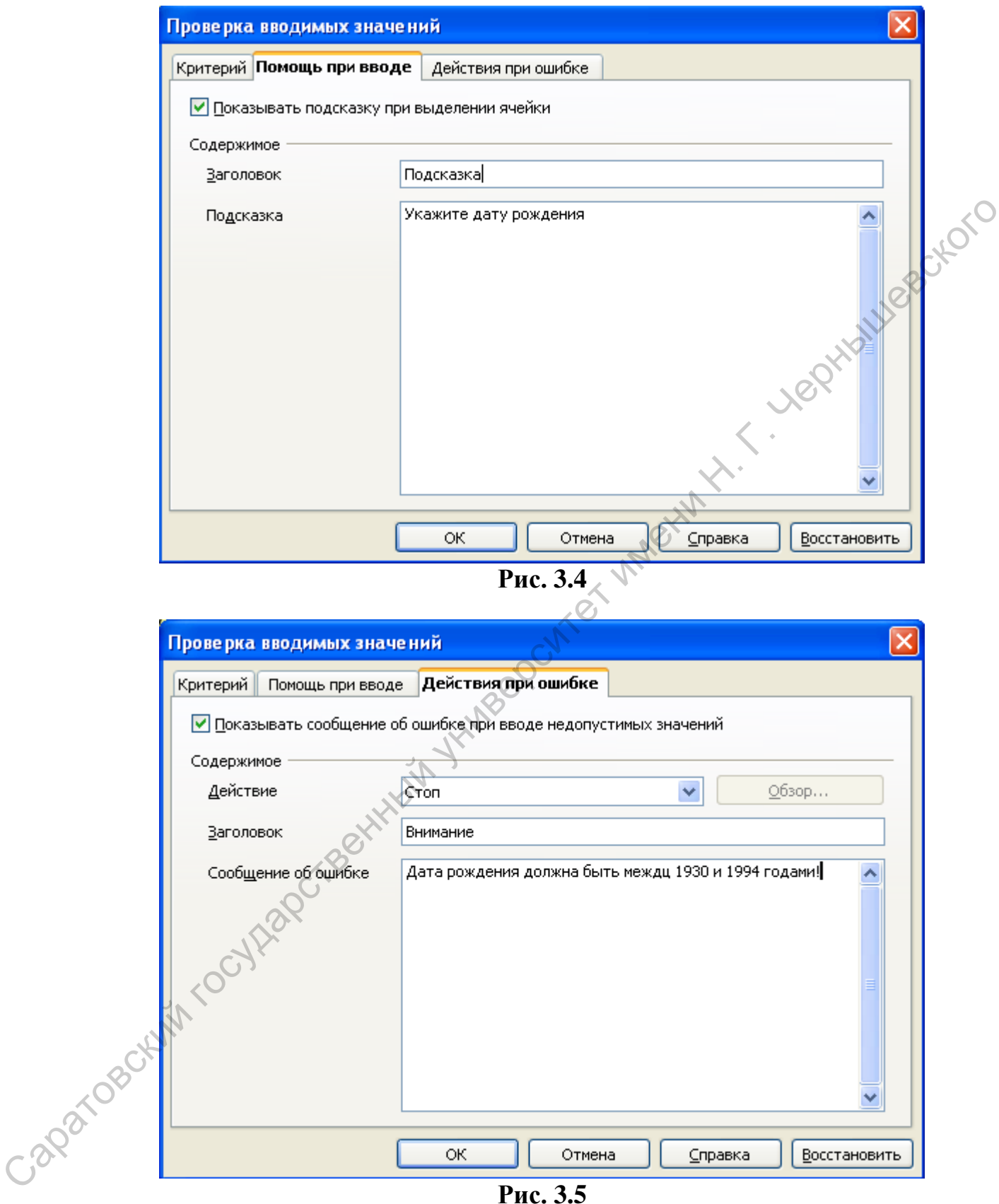

5) Выделите столбец «Подразделение» и выполните команду **Данные – Проверка…** . Во вкладке **Критерий** в поле **Разрешить** укажите **Список**. Затем введите элементы списка как показано на рисунке 3.6

6) Затем в ячейке K1 введите значение НДФЛ (13%) и используя абсолютную адресацию задайте формулу расчета этого налога в ячейке G1,. То же самое проделайте для профсоюзного взноса (1%) задав его значение в ячейке L1.

7) Заполните первые 15 строк таблицы данными, убедитесь, что проверка значений работает правильно.

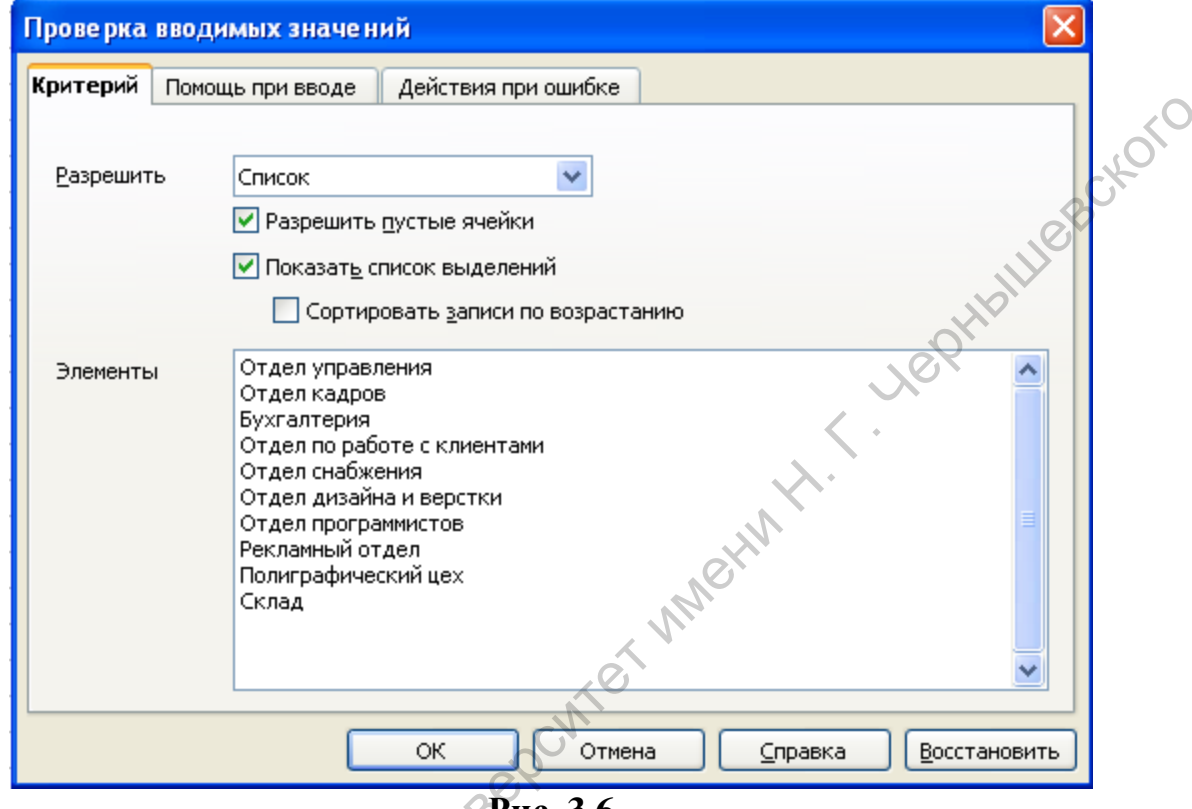

**SP**ис. 3.6

8) Для более удобной работы с базой данных, зафиксируйте строку заголовков.

9) Исправьте размер диапазона базы данных, согласно введенным данным (Данные - Определить диапазон).

# Фильтрация списка.

Фильтрация списка - это процесс сокрытия строк, которые не удовлетворяют определенным критериям. Имеются следующие возможности фильтрации.

Авто фильтр - автоматическая фильтрация выделенного диапазона ячеек и создание однострочных списков, из которых можно выбрать элементы для отображения. Для применения автофильтра выберите команду Данные - Фильтр - Автофильтр или нажмите кнопку **К** на панели инструментов Сервис. Запустить фильтр можно, шелкнув стрелку списка в заголовке столбца и выбрав нужный пункт. Будут отображены только те строки, содержимое которых удовлетворяет условиям фильтра. Если дополнительный автофильтр применяется к другому столбцу фильтруемого диапазона данных, в остальных комбинированных полях выводится список только фильтруемых данных.

Обратите внимание, что условием отбора записей может быть только точное совпадение с одним из существующих значений в столбце, по которому осуществляется фильтрация.

ПОВТОРНОГО отображения записей выберите Для **BCCX**  $\mathbf{B}$ комбинированном поле "Автофильтр" значение "все".

Чтобы прекратить использование авто фильтра нужно выполнить **POKOTO** команду Данные - Фильтр - Удалить фильтр.

# **Задание3.3:**

1) Создайте автофильтр для базы данных, созданной ранее.

2) Задайте фильтр по подразделениям, оставив видимыми только сотрудников отдела программистов.

Стандартный фильтр предоставляет возможность указывать более сложные условия фильтрации, связывая их логическими функциями «И» или «ИЛИ». Диалоговое окно Стандартный фильтр открывается по команде Данные – Фильтр – Стандартный фильтр или при нажатии на кнопку на панели инструментов Сервис или из списка Автофильтра. Существует ряд дополнительных условий, которые можно указать, нажав на кнопку «Летали».

– Учитывать регистр. При фильтрации данных прописные и строчные буквы будут считаться различными.

- Регулярное выражение. Возможность использовать подстановочные знаки в определении фильтра. В Calc для обозначения одиночного символа используется точка («.»), а для любой последовательности символов комбинация «.\*». Просмотреть полный список регулярных выражений можно во встроенной справке по OpenOffice.org Calc.

- Поместить результат в. Указывает целевой диапазон, где следует отобразить результаты фильтрации. Если этот флажок установлен, целевой диапазон остается связанным с исходным.

Для удаления фильтра нужно выполнить команду Данные - Фильтр -Удалить фильтр.

# **Задание 3.4:**

1) Отберите записи о сотрудниках, у которых оклад менее 20 000 руб. и работающих более 5 лет. Для этого в окне стандартного фильтра заполните поля как показано на рисунке 3.7. Позаботьтесь о том, чтобы такие записи были в результирующем наборе.

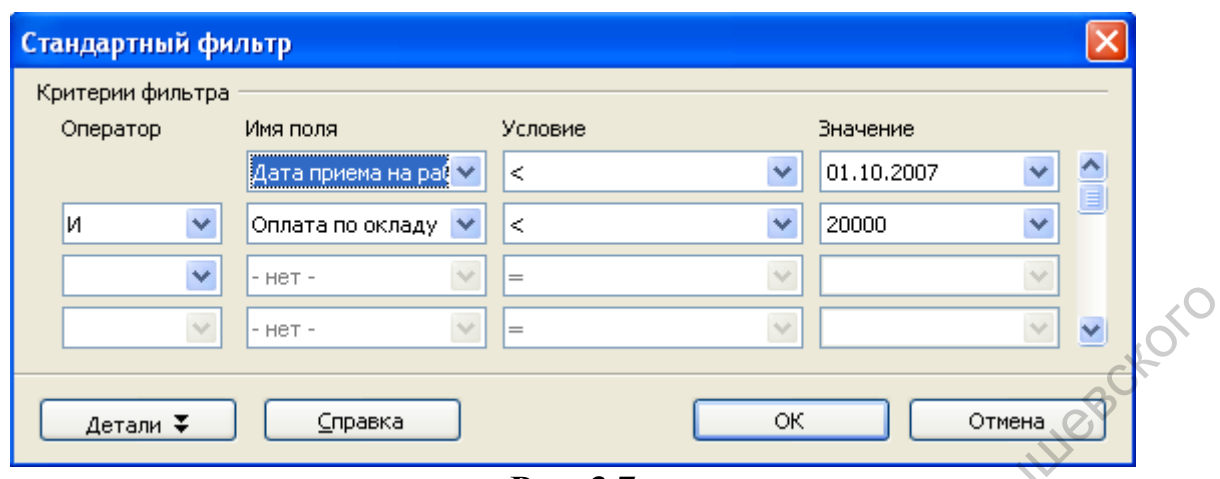

**Рис. 3.7** 

2) Требуется найти всех сотрудников рожденных в ноябре. Для этого необходимо использовать регулярное выражение (рис.3.8). Первые две точки означают два любых символа номера дня в месяце, потом идет точкаразделитель элементов даты, потом два символа номера месяца, потом опять точка-разделитель и четыре символа для номера года.

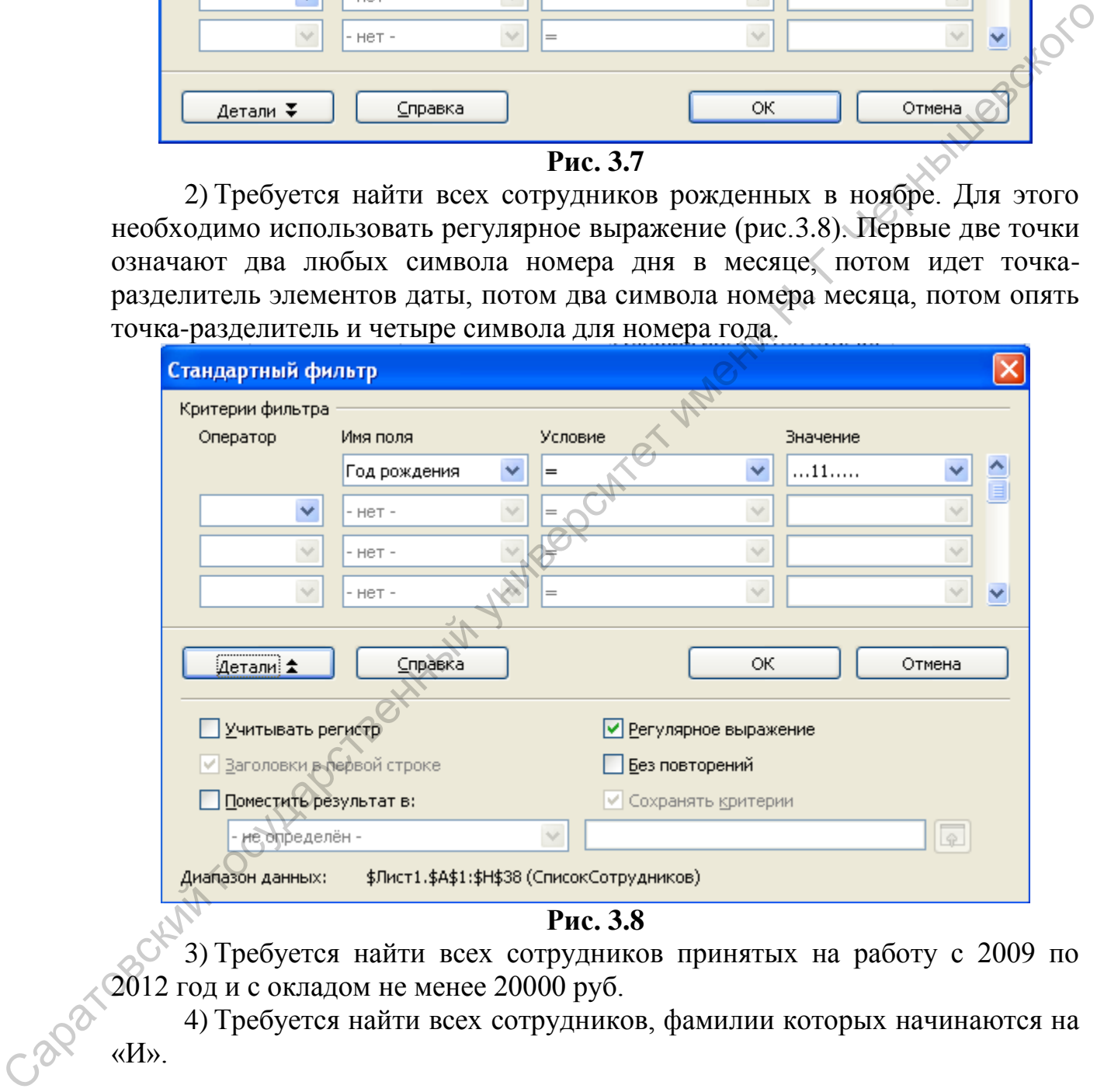

**13.8**<br>3) Требуется найти всех сотрудников принятых на работу с 2009 по 2012 год и с окладом не менее 20000 руб.

4) Требуется найти всех сотрудников, фамилии которых начинаются на «И».

*[Расширенный фильтр](vnd.sun.star.help://scalc/text/scalc/01/12040300.xhp?Language=ru&System=WIN&UseDB=no&DbPAR=scalc)* используется в тех случаях, когда сложно сделать запрос с помощью Автофильтра или Стандартного фильтра, а также для работы с функциями базы данных. Для его создания необходимо сделать следующее.

Во-первых, ввести критерии фильтрации непосредственно в электронную таблицу. Для этого нужно выбрать свободное пространство в документе Calc на любом листе. Затем продублировать заголовки столбцов, для которых будут заданы условия отбора, из области применения фильтра в область, где будут находиться критерии фильтра, и ввести критерии фильтра под заголовками колонок. Критерии в каждой ячейке строки связываются между собой по И (AND). Критерии из разных строк связываются между собой по ИЛИ (OR).

Во-вторых, выполнить команду **Данные – Фильтр – Расширенный фильтр** для открытия диалогового окна **Расширенный фильтр** и выбрать диапазон, содержащий критерии фильтра и любые другие уместные параметры.

При составлении запроса с помощью расширенного фильтра возможно использование формул и функций. Однако особенностью является то, что шаблон для поиска обязательно должен иметь текстовый тип, поэтому непосредственные вычисления в ячейке блока критериев не приводят к желаемым результатам. При формировании условий необходимо использовать дополнительные текстовые функции.

# *Задание 3.5:*

 $\mathbf{C}^{\prime}$ 

1) Требуется получить список сотрудников, принятых на работу начиная с 2007 года и имеющих оклад выше среднего по предприятию. Для решения этой задачи создайте блок критериев, вставив три пустые строки выше над таблицей списка, и скопируйте в первую из них требуемые имена полей. Так как шаблон не может содержать непосредственно формулу, то в одной из двух соседних пустых ячеек нужно вычислить средний оклад, а в другой записать знак сравнения («>»). В ячейке блока критериев запишите формулу =CONCATENATE(С2;ROUND(С1)) объединения знака и числа, причем число нужно округлить до целого. Соответственно, при изменениях окладов среднее будет автоматически пересчитываться, и запрос будет всегда между сообні по И (AND). Критерни из разных строк связываются между<br>
сообні по ИНИ (OR).<br>
Во-вторых, выполнить команду **Данные – Фильтр – Расширенный**<br> **фильтр** для открытия имаютового сина **Расширенный фильтр** и двобрат

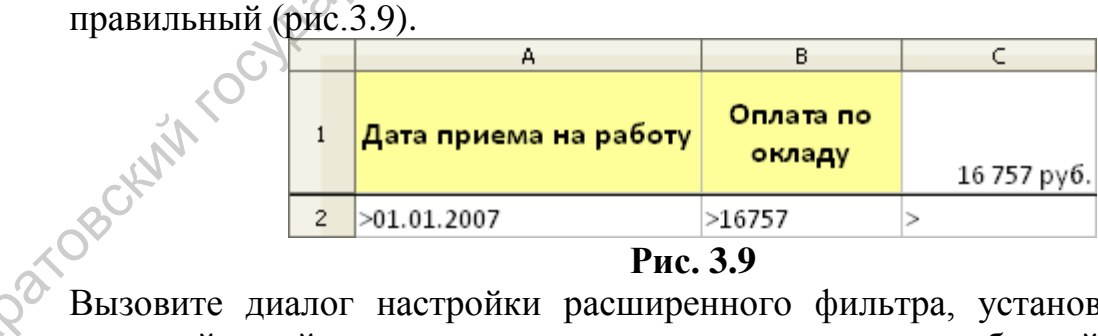

**Рис. 3.9** 

Вызовите диалог настройки расширенного фильтра, установив указатель активной ячейки внутри диапазона, занимаемого таблицей, и укажите диапазон критериев (рис. 3.10).

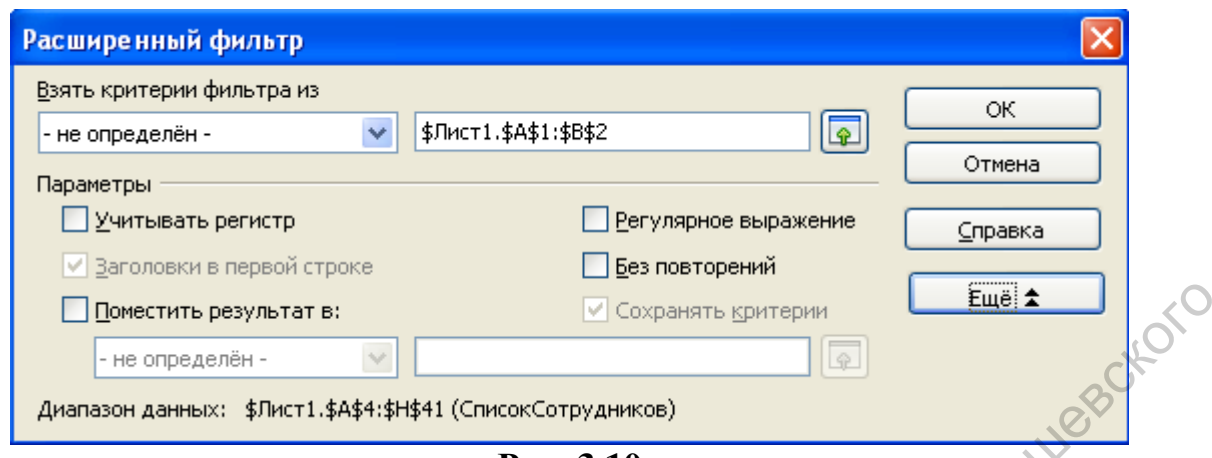

**Рис. 3.10** 

2) Требуется получить список сотрудников старше 40 лет и имеющих оклад ниже среднего по предприятию.

# **Сортировка данных.**

Сортировка — это расстановка данных диапазона в нужном порядке. Пустые ячейки при сортировке всегда выводятся в конец диапазона. Данные сортируются по столбцам. Перед сортировкой необходимо отобразить скрытые строки и столбцы, так как они в этом случае не перемещаются.

Для вызова диалога настройки сортировки нужно активизировать любую ячейку в диапазоне базы данных. В случае выбора диапазона ячеек будут отсортированы только эти ячейки. В случае выбора одной ячейки будет отсортирован весь диапазон базы данных, а затем выполнить команду **Данные – Сортировать**. Диапазон ячеек, которые подлежат сортировке, отображается инвертированными цветами. После этого настраиваются, последовательность полей, и порядок сортировки по каждому полю.  $\begin{array}{|c|c|c|c|}\n\hline \textbf{Deescine, gosp/7B10B} & \textbf{Eigale} & \textbf{Eigale} \end{array}$ <br> **APSENGER DEVICE IN THE CONSUMISION CONSUMING CHEME (CONSUMISION CONSUMISION CONSUMISION CONSUMISION CONSUMING CONSUMING CONSUMING CONSUMING CONSUMING CONSUM** 

Вкладка **Параметры** диалога настройки сортировки позволяет уточнить некоторые настройки.

# *Задание 3.6:*

Представьте сведения о сотрудниках, расположив наименования отделов в алфавитном порядке. Сотрудников, работающих в одном и том же отделе, сгруппируйте по датам приема на работу и далее по возрастанию оклада.

# **Структура данных.**

В программе Calc для скрытия и отображения данных, расположенных на листе, можно создать многоуровневую структуру, позволяющую изменять уровень детализации отображения данных.

При помощи кнопок структуры можно показывать только итоговые строки, только итоговые столбцы или заголовки разделов листа, а также просматривать отдельные сведения.

Многоуровневую структуру можно создать из строк, столбцов или из строк и столбцов одновременно.

Для создания структуры в окне открытого листа нужно:

- выделить необходимые строки или столбцы;
- выполнить команду **Данные – Группа и структура**;
- в раскрывшемся списке выбрать пункт **Группировать**.

- выделить уровень структуры, который необходимо удалить;
- выполнить команду **Данные – Группа и структура**;

# *Задание 3.7:*

| При группировке строк символы структуры отобразятся слева за номерами  |                          |                          |                                                                       |           |                           |                        |                      |  |  |
|------------------------------------------------------------------------|--------------------------|--------------------------|-----------------------------------------------------------------------|-----------|---------------------------|------------------------|----------------------|--|--|
| строк, при группировке столбцов — выше имен столбцов.                  |                          |                          |                                                                       |           |                           |                        |                      |  |  |
| Для добавления нового уровня в готовую структуру нужно                 |                          |                          |                                                                       |           |                           |                        |                      |  |  |
|                                                                        |                          |                          | - выделить необходимые диапазоны строк или                            |           |                           | столбцов               | внутри               |  |  |
| готовой структуры;                                                     |                          |                          |                                                                       |           |                           |                        |                      |  |  |
| - действовать так же как при создании структуры.                       |                          |                          |                                                                       |           |                           |                        |                      |  |  |
| Для удаления уровня структуры нужно:                                   |                          |                          |                                                                       |           |                           |                        |                      |  |  |
|                                                                        |                          |                          | - выделить уровень структуры, который необходимо удалить;             |           |                           |                        |                      |  |  |
|                                                                        |                          |                          | - выполнить команду Данные - Группа и структура;                      |           |                           |                        |                      |  |  |
|                                                                        |                          |                          | - в раскрывшемся списке выбрать пункт Разгруппировать.                |           |                           |                        |                      |  |  |
|                                                                        |                          |                          |                                                                       |           |                           |                        |                      |  |  |
| <u>Задание 3.7:</u>                                                    |                          |                          |                                                                       |           |                           |                        |                      |  |  |
|                                                                        |                          |                          | Скопируйте таблицу и ячейки со значениями НДФЛ и профсоюзного         |           |                           |                        |                      |  |  |
| взноса на Лист2, исправив адресацию в соответствующих формулах.        |                          |                          |                                                                       |           |                           |                        |                      |  |  |
| Создайте структуру как показано на рисунке 3.11.                       |                          |                          |                                                                       |           |                           |                        |                      |  |  |
| $\ddot{K} \Sigma$ =<br>K <sub>9</sub>                                  |                          |                          |                                                                       |           |                           |                        |                      |  |  |
|                                                                        |                          |                          |                                                                       |           |                           |                        |                      |  |  |
|                                                                        |                          |                          | C<br>D                                                                |           |                           |                        |                      |  |  |
| А                                                                      | B.                       |                          |                                                                       | E         |                           |                        | H                    |  |  |
| ФИО сотрудника                                                         | Год<br>рождения          | Дата приема<br>на работу | Подразделение                                                         | Должность | Оплата по<br>окладу       | НДФЛ                   | Проф-й<br>взнос      |  |  |
| Сомова Ирина Васильевна                                                | 17.11.1975               |                          | 03.09.2005 Бухгалтерия                                                | бухгалтер | 11 000 py6.               | 1430 руб.              | 110 руб.             |  |  |
| Новоселова Екатерина Вик≯<br>Сергеева Мария Сергеевна                  | 17.03.1976<br>20.11.1984 |                          | 03.10.2004 Бухгалтерия<br>04.11.2009 Отдел дизайна и верстки дизайнер | бухгалтер | 11500 py6.<br>11 000 py6. | 1495 py6.<br>1430 py6. | 115 руб.<br>110 руб. |  |  |
|                                                                        |                          |                          | Рис. 3.11                                                             |           |                           |                        |                      |  |  |
|                                                                        |                          |                          |                                                                       |           |                           |                        |                      |  |  |
|                                                                        |                          |                          |                                                                       |           |                           |                        |                      |  |  |
| Промежуточные итоги.                                                   |                          |                          |                                                                       |           |                           |                        |                      |  |  |
|                                                                        |                          |                          | При обработке таблицы часто возникает необходимость группировки       |           |                           |                        |                      |  |  |
| записей по какому-либо признаку и получения некоторых итоговых данных  |                          |                          |                                                                       |           |                           |                        |                      |  |  |
| для каждой группы записей. При выводе промежуточных итогов Calc всегда |                          |                          |                                                                       |           |                           |                        |                      |  |  |
| создает структуру.                                                     |                          |                          |                                                                       |           |                           |                        |                      |  |  |
|                                                                        |                          |                          | Для подведения промежуточных итогов нужно выполнить команду           |           |                           |                        |                      |  |  |
| Данные-Промежуточные итоги.                                            |                          |                          | В открывшемся окне первые три вкладки позволяют выбрать               |           |                           |                        |                      |  |  |

**Рис. 3.11** 

# **Промежуточные итоги.**

В открывшемся окне **первые три вкладки** позволяют выбрать параметры для групп промежуточных итогов. Столбец, на основе которого рассчитываются промежуточные итоги (**Группировать по**…). Столбцы со значениями, которые нужно обработать (**Вычислить промежуточные итоги для**) и статистическая функция, с помощью которой выполняется расчет (**Использовать функцию**). Вкладки полностью идентичны.

Во вкладке Параметры можно указать дополнительные условия отображения промежуточных итогов, такие как сортировка.

Для удаления промежуточных итогов выбирается тот же пункт меню, но обязательно на этапе показа записей (низший уровень структуры).

# Задание 3.8:

1) Требуется подсчитать итоговые суммы по подразделениям.

Для этого на Листе2 активизируйте ячейку внутри диапазона списка и выполните команду Данные-Промежуточные итоги и укажите условия как на рисунке 3.12

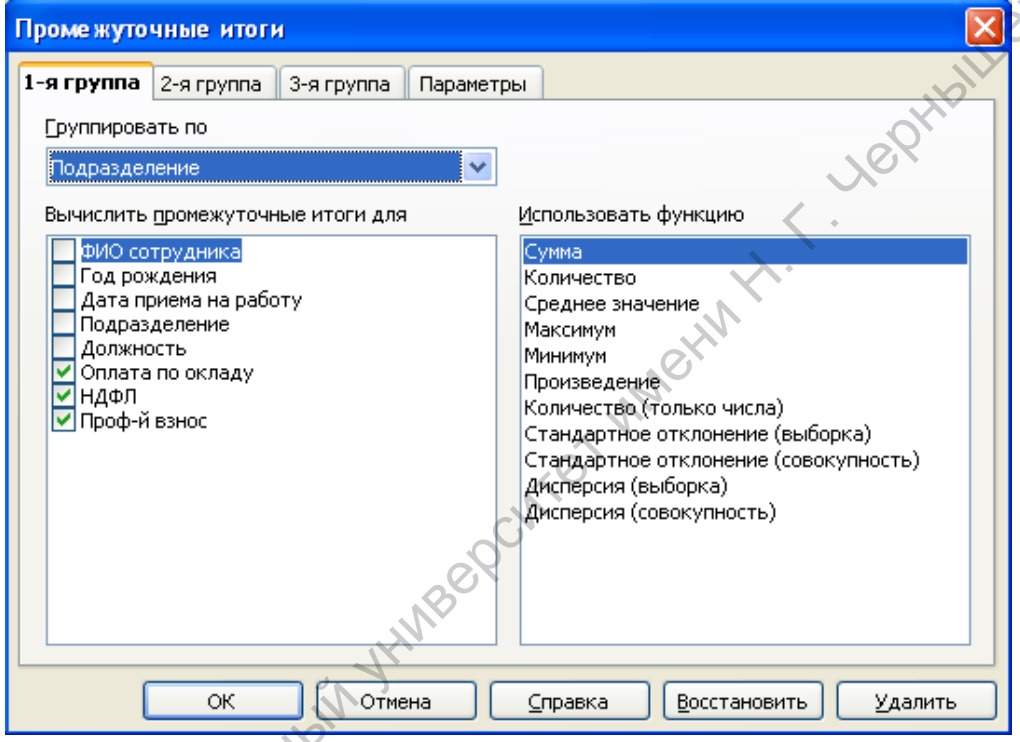

Рис. 3.12

Результат подведения итогов представлен на рисунке 3.13

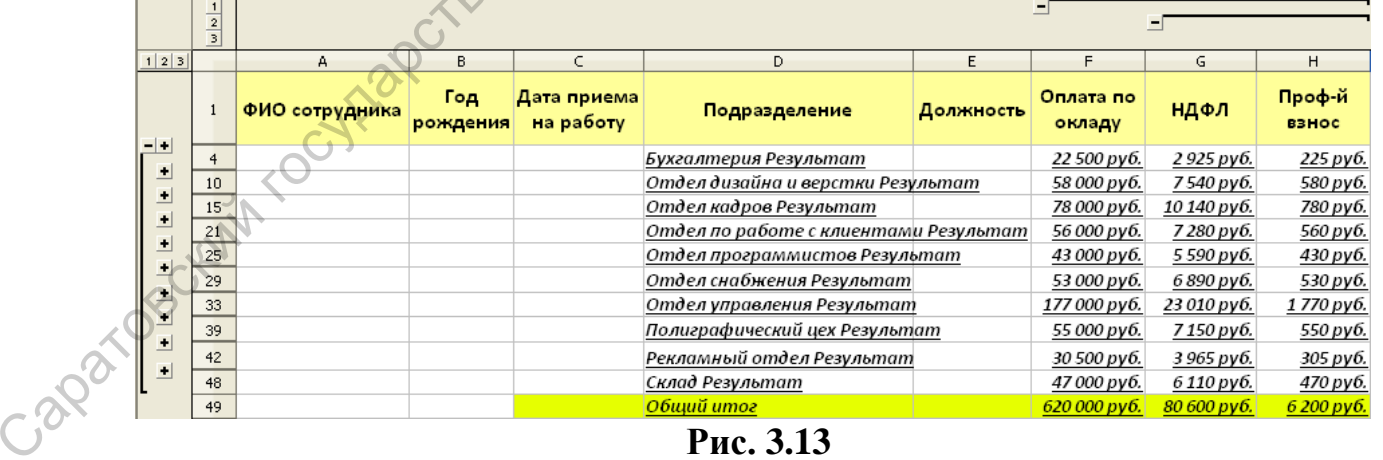

# Рис. 3.13

2) Скопируйте таблицу и ячейки со значениями НДФЛ и профсоюзного взноса на Лист3, исправив адресацию в соответствующих формулах. Подсчитайте количество сотрудников в каждом из подразделений, а также минимальный и максимальный оклады в каждом из них (рис.3.14). Используйте различные группы для создания промежуточных итогов.

| 1 2 3 4 5 |                | A                                | В               | C                        | D                                  | E                | F                    | G         | н                      |
|-----------|----------------|----------------------------------|-----------------|--------------------------|------------------------------------|------------------|----------------------|-----------|------------------------|
|           |                | ФИО сотрудника                   | Год<br>рождения | Дата приема<br>на работу | Подразделение                      | Должность        | Оплата по<br>окладу  | ндфл      | Проф-й<br><b>ВЗНОС</b> |
|           | $\overline{2}$ | Новоселова Екатерина Викт◆       | 17.03.1976      |                          | 03.10.2004 Бухгалтерия             | бухгалтер        | 11500 py6.           | 1495 py6. | 115 руб.               |
|           |                | Сомова Ирина Васильевна          | 17.11.1975      |                          | 03.09.2005 Бухгалтерия             | бухгалтер        | 11 000 py6.          | 1430 py6. | 110 py6.               |
|           |                |                                  |                 |                          | Бухгалтерия Минимум                |                  | 11 000 py6.          |           |                        |
|           | 5.             |                                  |                 |                          | Бухгалтерия Максимум               |                  | 11 500 py6.          |           |                        |
|           | 6.             |                                  |                 |                          | Бухгалтерия Количество             |                  |                      |           |                        |
|           |                | Сергеева Мария Сергеевна         | 20.11.1984      |                          | 04.11.2009 Отдел дизайна и верстки | дизайнер         | 11 000 py6.          | 1430 руб. | 110 руб.               |
|           | 8.             | Хохлова Юлия Сергеевна           | 12.10.1980      |                          | 11.11.2009 Отдел дизайна и верстки | ведущий дизайнер | 14 000 py6.          | 1820 py6. | 140 руб.               |
|           |                | Петров Степан Иванович           | 23.07.1982      |                          | 20.11.2009 Отдел дизайна и верстки | верстальщик      | $11000 \text{ py}6.$ | 1430 py6. | 110 руб.               |
|           | 10             | Гордеева Тамара Ивановна         | 17.02.1983      |                          | 10.05.2010 Отдел дизайна и верстки | дизайнер         | 11 000 py6.          | 1430 py6. | 110 руб.               |
|           | 11             | <b>Курпан Эльвира Владимиром</b> | 04.03.1984      |                          | 01.10.2010 Отдел дизайна и верстки | верстальщик      | 11 000 py6.          | 1430 py6. | 110 py6.               |
|           | 12             |                                  |                 |                          | Отдел дизайна и верстки Минимум    |                  | 11 000 py6.          |           |                        |
|           | 13             |                                  |                 |                          | Отдел дизайна и верстки Максимум   |                  | 14 000 py6.          |           |                        |
|           | 14             |                                  |                 |                          | Отдел дизайна и верстки Количество |                  |                      |           |                        |

**Рис. 3.14** 

#### **Функции баз данных.**

Для различных вычислений в базе данных используются функции категории **База данных,** они имеют обобщенное название Д-функции. Дфункции оперируют только с элементами диапазона, которые удовлетворяют заданным условиям. У всех Д-функций один и тот же синтаксис: Саратовский государственный университет имени <sup>Н</sup>. <sup>Г</sup>. Чернышевского

**=Д-функция (база\_данных; поле; критерий)**. Таким образом, при использовании функций требуется указать:

базу данных - диапазон ячеек, который определяет ее границы;

 поле базы данных, которое служит для обозначения столбца, в отношении которого применяется формула;

 условия поиска - это диапазон ячеек, содержащий условия, по которым выполняется поиск. Задаются аналогично критериям при применении расширенного фильтра.

Результаты вычислений можно использовать для создания диаграмм.

# **Функция DSUM.**

Функция суммирует ячейки в столбце таблицы базы данных, для строк, которые удовлетворяют заданным критериям.

# *Задание 3.9:*

1) Определить сумму окладов сотрудников, работающих в отделах управления, кадров и бухгалтерии.

2) Скопируйте таблицу и ячейки со значениями НДФЛ и профсоюзного взноса на Лист4, исправив адресацию в соответствующих формулах.

3) Введите критерий отбора после таблицы, оставив между ней и блоком критериев одну строку, как показано на рисунке 3.15.

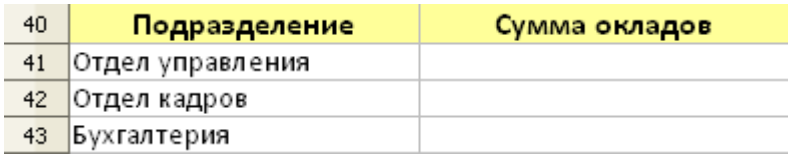

#### **Рис. 3.15**

4) Активизируйте ячейку В43. Вызовите **Мастер функций**, выберите категорию База **данных** и функцию **DSUM**. Заполните поля мастера функций как показано на рисунке 3.16.

5) Определите сумму окладов сотрудников принятых на работу с 2005

```
года.
```
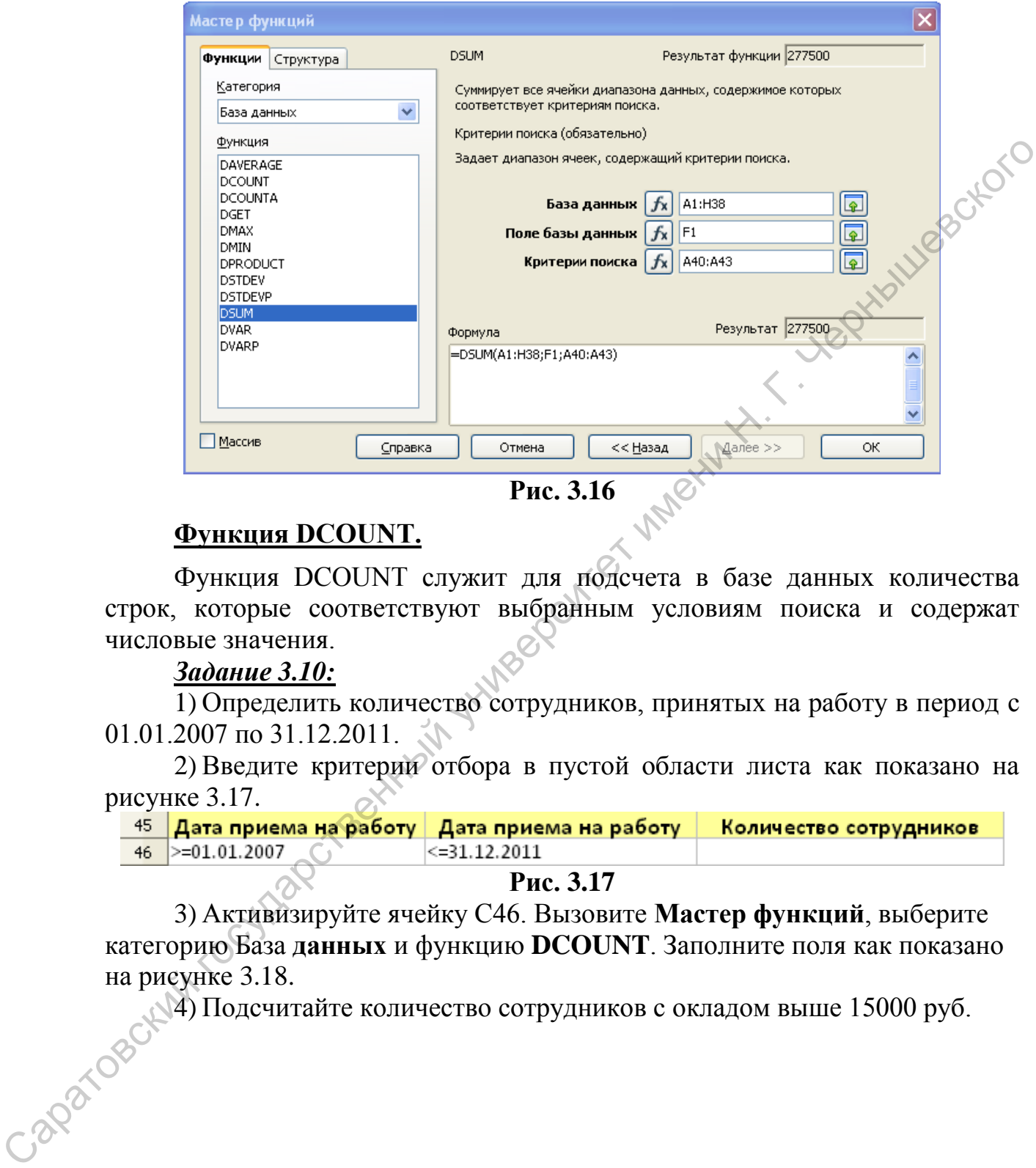

**Рис. 3.16**

# **Функция DCOUNT.**

Функция DCOUNT служит для подсчета в базе данных количества строк, которые соответствуют выбранным условиям поиска и содержат числовые значения.

# *Задание 3.10:*

1) Определить количество сотрудников, принятых на работу в период с 01.01.2007 по 31.12.2011.

2) Введите критерии отбора в пустой области листа как показано на рисунке 3.17.

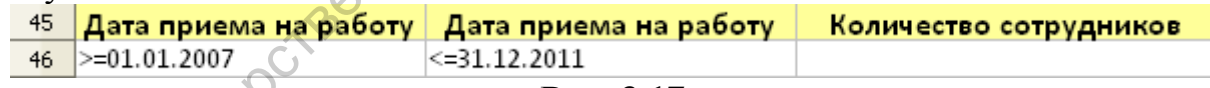

**Рис. 3.17** 

3) Активизируйте ячейку С46. Вызовите **Мастер функций**, выберите категорию База **данных** и функцию **DCOUNT**. Заполните поля как показано на рисунке 3.18.

4) Подсчитайте количество сотрудников с окладом выше 15000 руб.

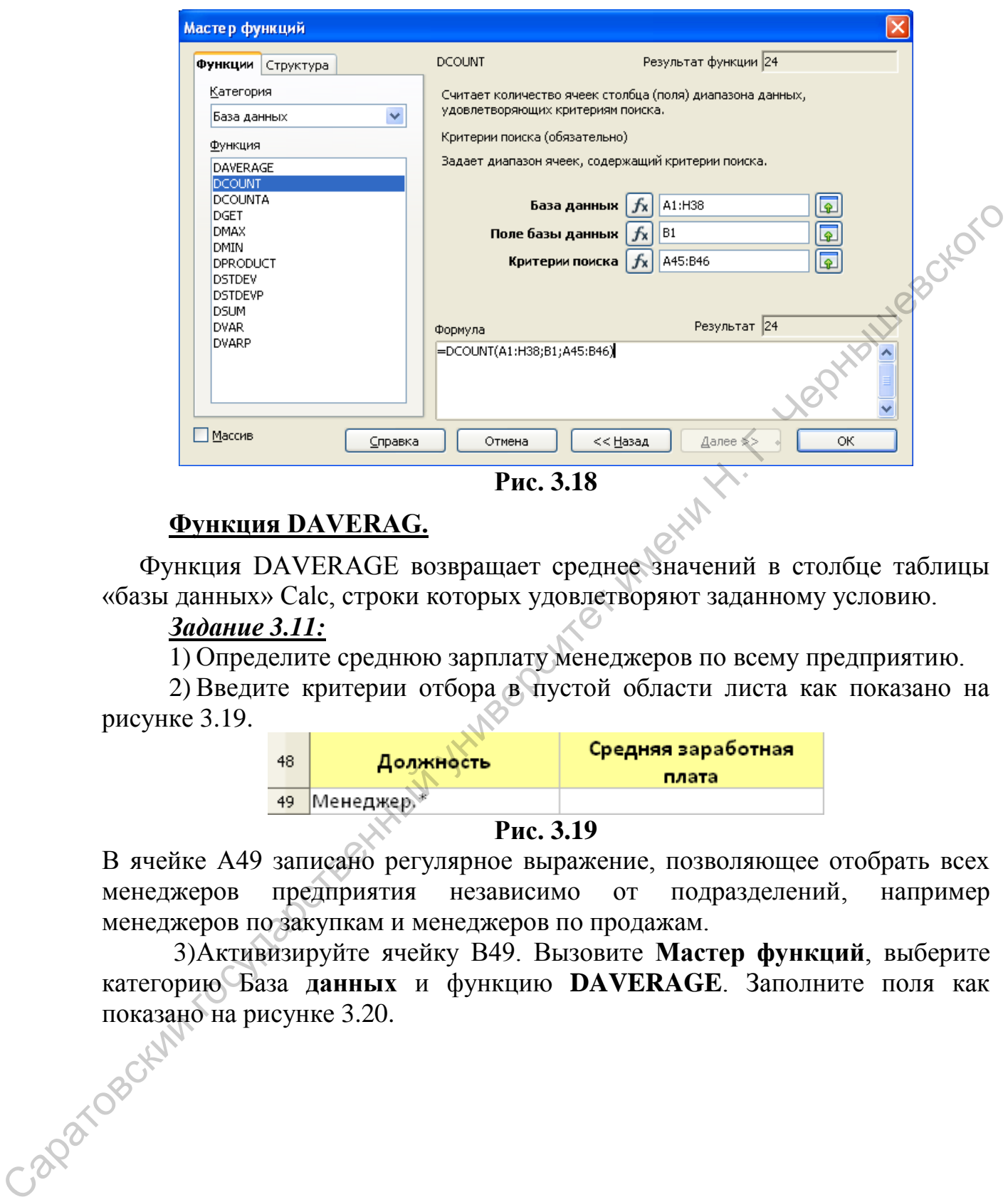

**Рис. 3.18** 

# **Функция DAVERAG.**

Функция DAVERAGE возвращает среднее значений в столбце таблицы «базы данных» Calc, строки которых удовлетворяют заданному условию.

# *Задание 3.11:*

1) Определите среднюю зарплату менеджеров по всему предприятию.

2) Введите критерии отбора в пустой области листа как показано на рисунке 3.19.

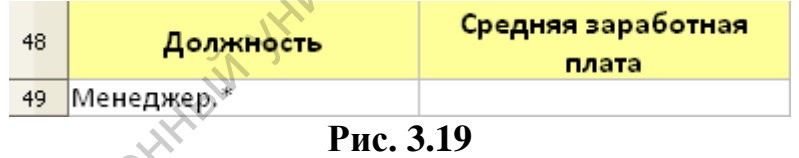

В ячейке А49 записано регулярное выражение, позволяющее отобрать всех менеджеров предприятия независимо от подразделений, например менеджеров по закупкам и менеджеров по продажам.

3)Активизируйте ячейку В49. Вызовите **Мастер функций**, выберите категорию База **данных** и функцию **DAVERAGE**. Заполните поля как показано на рисунке 3.20.

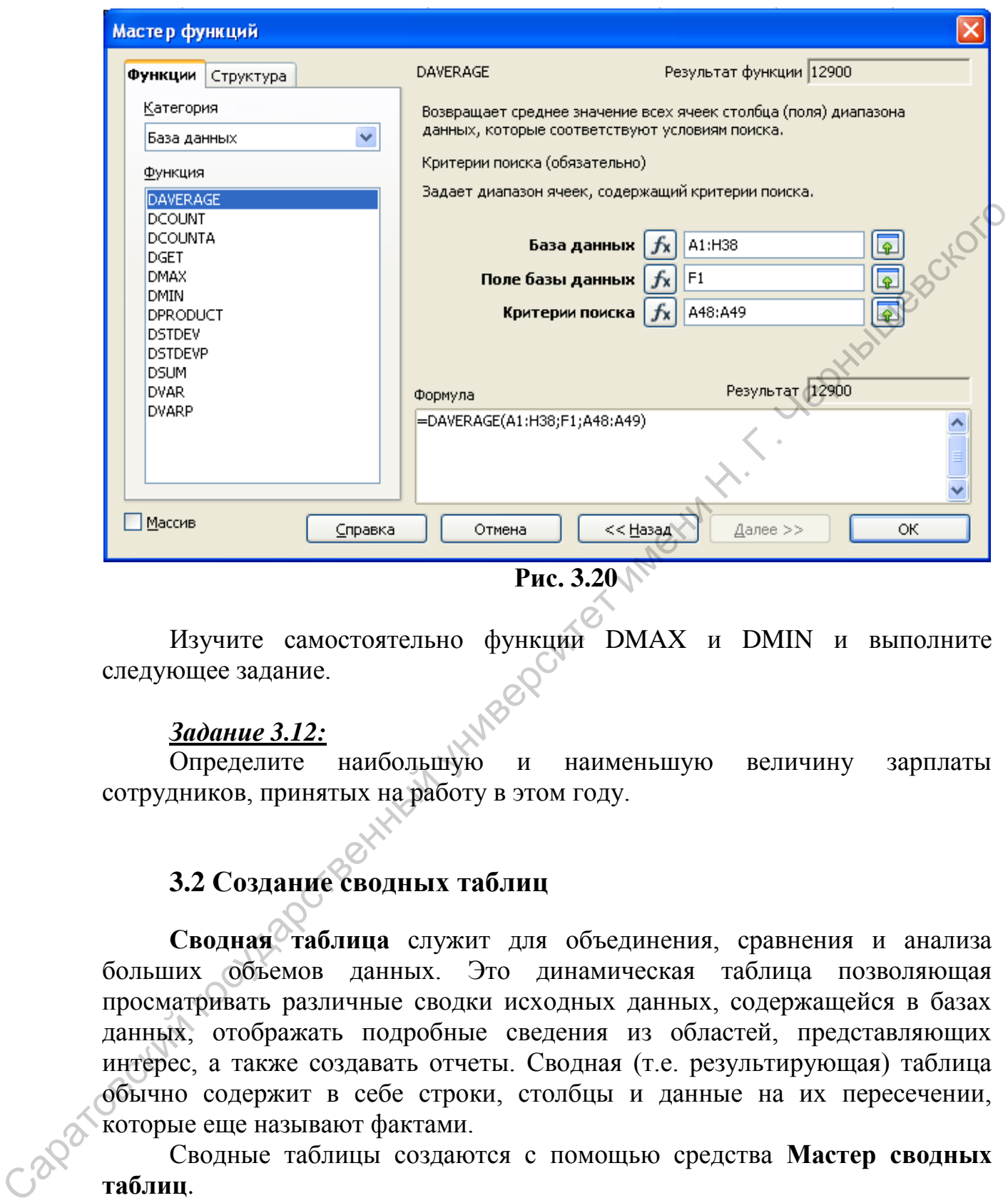

Изучите самостоятельно функции DMAX и DMIN и выполните следующее задание.

# *Задание 3.12:*

Определите наибольшую и наименьшую величину зарплаты сотрудников, принятых на работу в этом году.

# **3.2 Создание сводных таблиц**

**Сводная таблица** служит для объединения, сравнения и анализа больших объемов данных. Это динамическая таблица позволяющая просматривать различные сводки исходных данных, содержащейся в базах данных, отображать подробные сведения из областей, представляющих интерес, а также создавать отчеты. Сводная (т.е. результирующая) таблица обычно содержит в себе строки, столбцы и данные на их пересечении, которые еще называют фактами.

Сводные таблицы создаются с помощью средства **Мастер сводных таблиц**.

Для создания сводной таблицы установите курсор в диапазоне ячеек, содержащих значения и заголовки строк и столбцов.

Выберите команду **Данные – Сводная таблица – Запустить**. Появится диалоговое окно Выбор источника. Установите флажок Текущее выделение и подтвердите выбор нажатием кнопки ОК. Заголовки столбцов таблицы будут отображены в виде кнопок в диалоговом окне Сводная

**Рис. 3.20** 

таблица. Их можно перетаскивать в области разметки: "Поля страниц", "Поля столбцов", "Поля строк" и "Поля данных".

Область Поля страниц представляет собой поле со списком вверху создаваемой сводной таблицы. Список служит для фильтрации сводной таблицы по содержимому выбранного элемента.

Область Поля данных содержит расчетные данные. Нажатие на кнопку Параметры вызывает диалоговое окно Поле данных с набором функций для вычисления. Агрегирование данных может происходить не только путем суммирования значений, но также путем подсчета количества значений (записей), расчета среднего значения, среднеквадратического отклонения и т.д. Для множественного выбора при шелчке требуемой операции вычисления удерживайте клавишу Ctrl.

Сводную таблицу можно поместить на новый лист, нажав кнопку Дополнительно в нижнем правом углу окна Сводная таблица, и выбрав параметр новый лист из выпадающего списка.

Порядок расположения кнопок можно изменять в любое время, перемещая их в другие позиции в области с помощью мыши.

Для удаления кнопки перетащите ее обратно к другим кнопкам в правой части окна диалога.

# Задание 3.13:

таблицу на основе Созлайте сводную списка сотрудников, отражающую количество принятых на работу сотрудников по каждому отделу и должности за различные годы.

1) Добавьте еще один столбец к таблице с названием «Год приема на работу» и заполните его данными на основе столбца «Дата приема на работу» с помощью функции YEAR(). Не забудьте обновить диапазон базы данных Данные - Определить диапазон.

2) Выполните команду Данные - Сводная таблица - Запустить. Мастер выдает запрос об источнике исходных данных. Проверьте правильность предложенного программой диапазона.

3) В открывшемся окне шаблона сводной таблицы перетащите кнопки из списка полей сводной таблицы как показано на рисунке 3.21. Фильтр задается по годам приема на работу. В поле данных добавляются фамилии сотрудников, и для них определяется функция подсчета количества. Для этого нужно нажать кнопку Параметры и выбрать соответствующую функцию.

4) Нажмите кнопку «Еще» и в поле «Результат в» выберите «новый лист».

В результате получится сводная таблица, изображенная на рисунке 3.22. В качестве фильтра, выбран 2008 год.

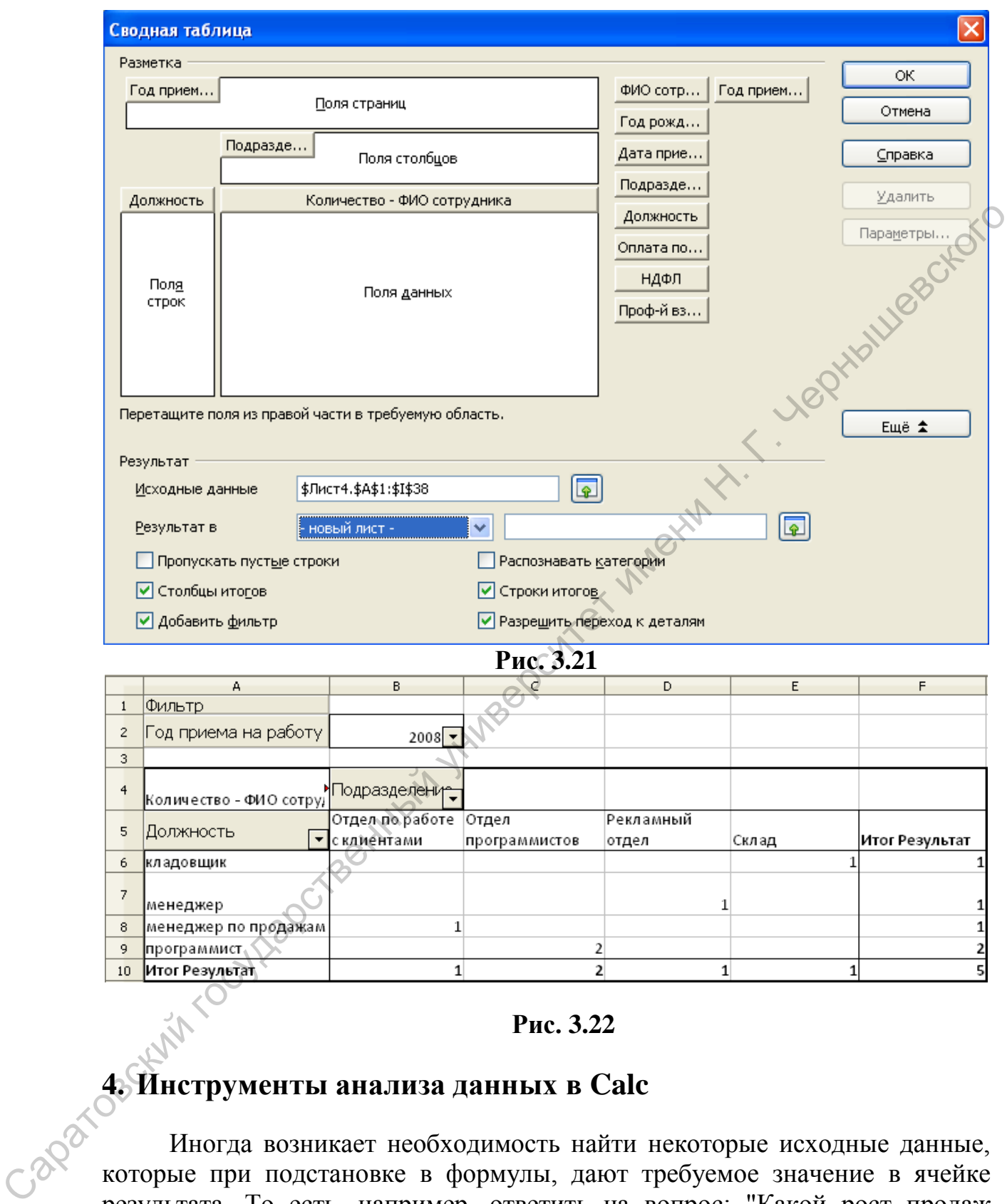

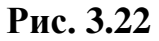

# **4. Инструменты анализа данных в Calc**

Иногда возникает необходимость найти некоторые исходные данные, которые при подстановке в формулы, дают требуемое значение в ячейке результата. То есть, например, ответить на вопрос: "Какой рост продаж необходим для получения дохода в 1 000 000\$?" или "Каким должно быть значение аргумента X, чтобы значение функции  $F(X)=0$ ?"

В Calc для решения задач такого типа предусмотрены два средства: подбор параметра и поиск решения. Рассмотрим оба средства.

# **4.1 Подбор параметра**

**Подбор параметра** – определяет значение одной входной ячейки, которое требуется для получения желаемого результата в зависимой ячейке (ячейке результата). То есть подбор параметра удобно применять для решения задач, в которых значение функции определено и зависит от одного параметра. Подбор параметра выполняется с помощью команды **Сервис– Подбор параметра.**

*Задание 4.1:*  Решим уравнение  $x^3 - 3 * x^2 - x = -1$ , воспользовавшись средствами

Calc.

1) Введите в ячейку А1 произвольное значение, которое будет соответствовать x, а в ячейку B1 – формулу функции y(x), как показано на рисунке 4.1

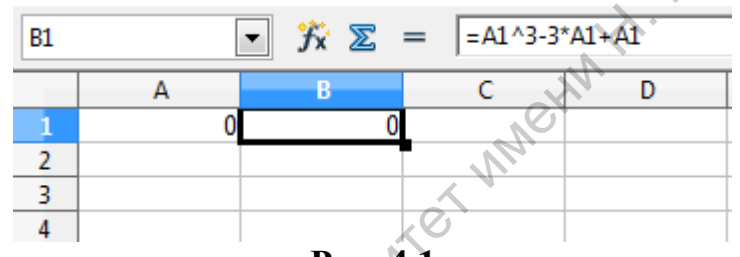

**Рис. 4.1** 

2) Выполните команду Сервис–Подбор параметра. Целевой будет являться ячейка B1, целевое значение -1, изменять будем ячейку А1.

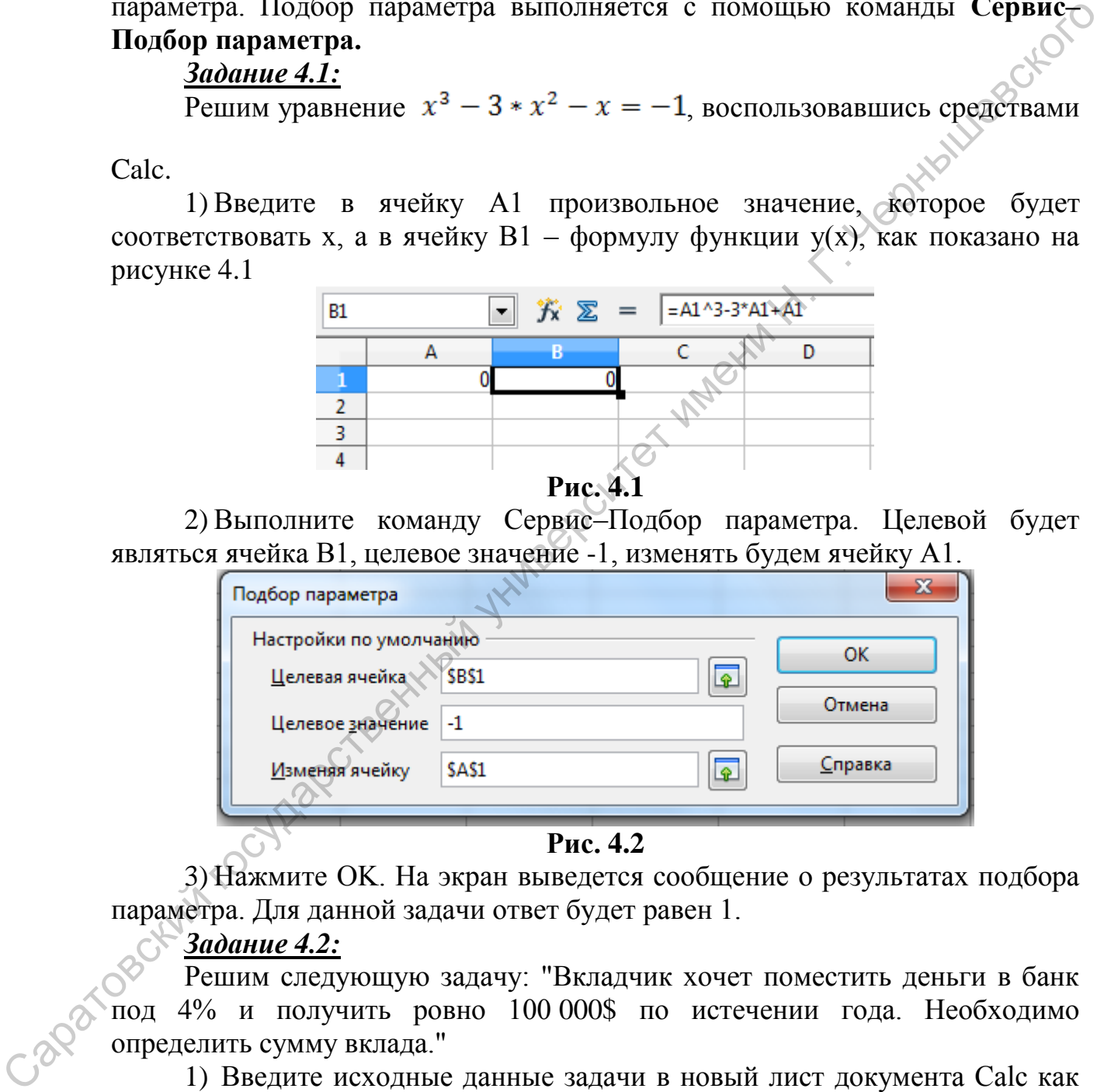

3) Нажмите OK. На экран выведется сообщение о результатах подбора параметра. Для данной задачи ответ будет равен 1.

*Задание 4.2:* 

Решим следующую задачу: "Вкладчик хочет поместить деньги в банк под 4% и получить ровно 100 000\$ по истечении года. Необходимо определить сумму вклада."

1) Введите исходные данные задачи в новый лист документа Calc как показано на рисунке 4.3

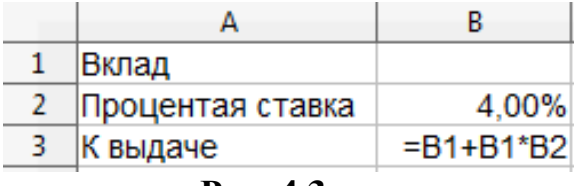
В ячейке ВЗ введите формулу для подсчета суммы вклада.

2) Выполните команду Сервис-Подбор параметра.

3) Введите целевую ячейку В3, целевое значение 10 0000, изменяя значение ячейки В1. Нажмите ОК.

4) На экран будет выведено сообщение о результатах поиска. На вопрос "Вставить ли найденный результат в выделенную ячейку?" ответьте "Да".

5) Сохраните документ.

Самостоятельно решите уравнения с помощью подбора параметра: L. Jephanison  $x^3 + 8x - 9 = 0$ 

 $3^x - 3^{x-2} = 72$ 

# 4.2 Поиск решения

Поиск решения - определяет значения в нескольких входных ячейках, которые требуются для получения желаемого результата. Более того, можно накладывать ограничения на входные данные, поэтому здесь можно получить решение (если оно существует) многих практических задач.

Обычно Поиск решения применяется для оптимизационных задач. То есть задачи, которые можно решать с помощью Поиска решения можно сформулировать в общем виде следующим образом:

"Найти х<sub>1</sub>, х<sub>2</sub>,...,х<sub>n</sub>, для которых функция F(x<sub>1</sub>, x<sub>2</sub>,...,x<sub>n</sub>) - минимальна (максимальна или равна некоторому значению), причем на х<sub>1</sub>, х<sub>2</sub>,...,х<sub>n</sub> могут накладываются некоторые ограничения, например, a<x<sub>i</sub><br/>b". Функция F в данном случае называется целевой.

В состав *Calc* версии 3.0 и выше входит модуль решения задач линейного программирования (линейных оптимизационных задач), который называется Решатель. Для решения нелинейных задач оптимизации есть расширение Solver for Nonlinear Programming

Задание 4.3:

Фирма производит электронные приборы трех видов (прибор А и прибор В), используя при сборке микросхемы двух видов (тип 1 и тип 2). Расход микросхем и стоимость приборов заданы в таблице 4.1:

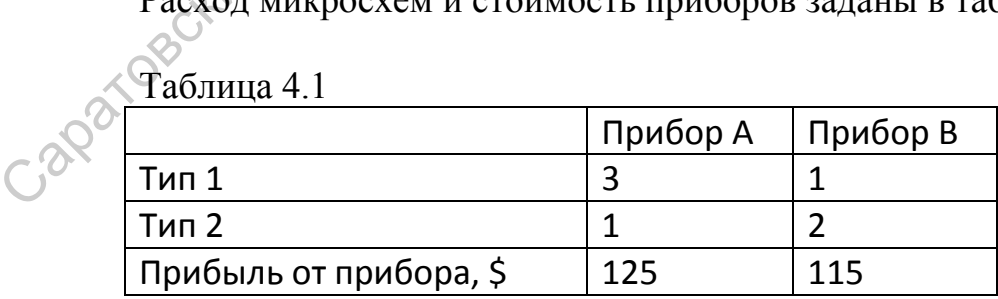

Ежедневно на склад завода поступает 100 микросхем типа 1 и по 120 микросхем типа 2. Сколько фирме необходимо в день производить приборов А и приборов В для получения максимальной прибыли?

1) Откройте новый лист и назовите его **Поиск решения**, составьте таблицу как показано на рисунке 4.4

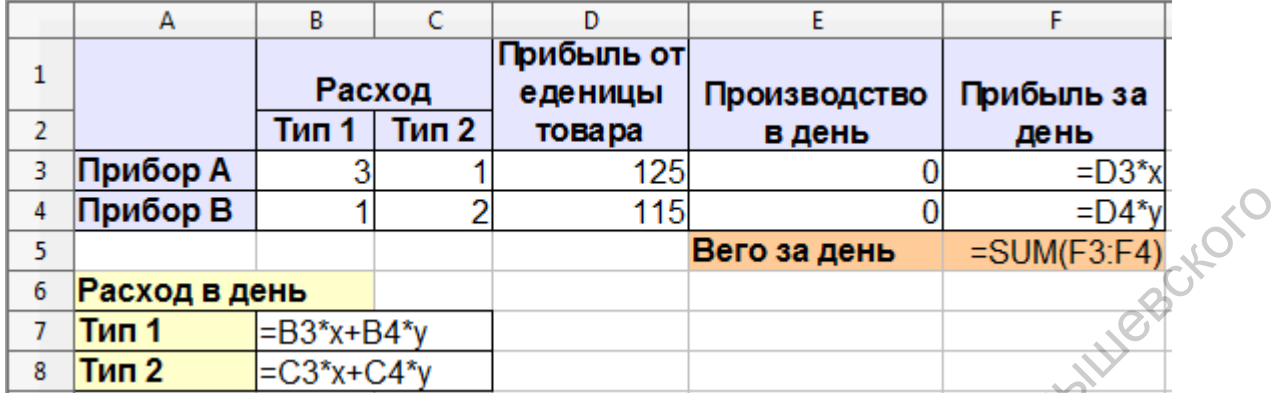

#### **Рис. 4.4**

2) Для решения задачи введем две переменные:  $x^2$  количество приборов А; у – количество приборов В.

Ячейки, содержащие переменные, будут являться изменяемыми, т.к. от них будет зависеть результат в целевой ячейке. Присвойте ячейкам Е3 и Е4 соответственно имена Х и Y. Для этого активизируйте ячейку Е3 и выполните команду **Вставка–Названия–Определить** В поле **Название**  введите имя **Х**. Нажмите кнопку **Добавить**. Аналогичным способом (рис. 4.5) присвойте ячейке Е4 имя **Y**, после чего нажмите **ОК**.

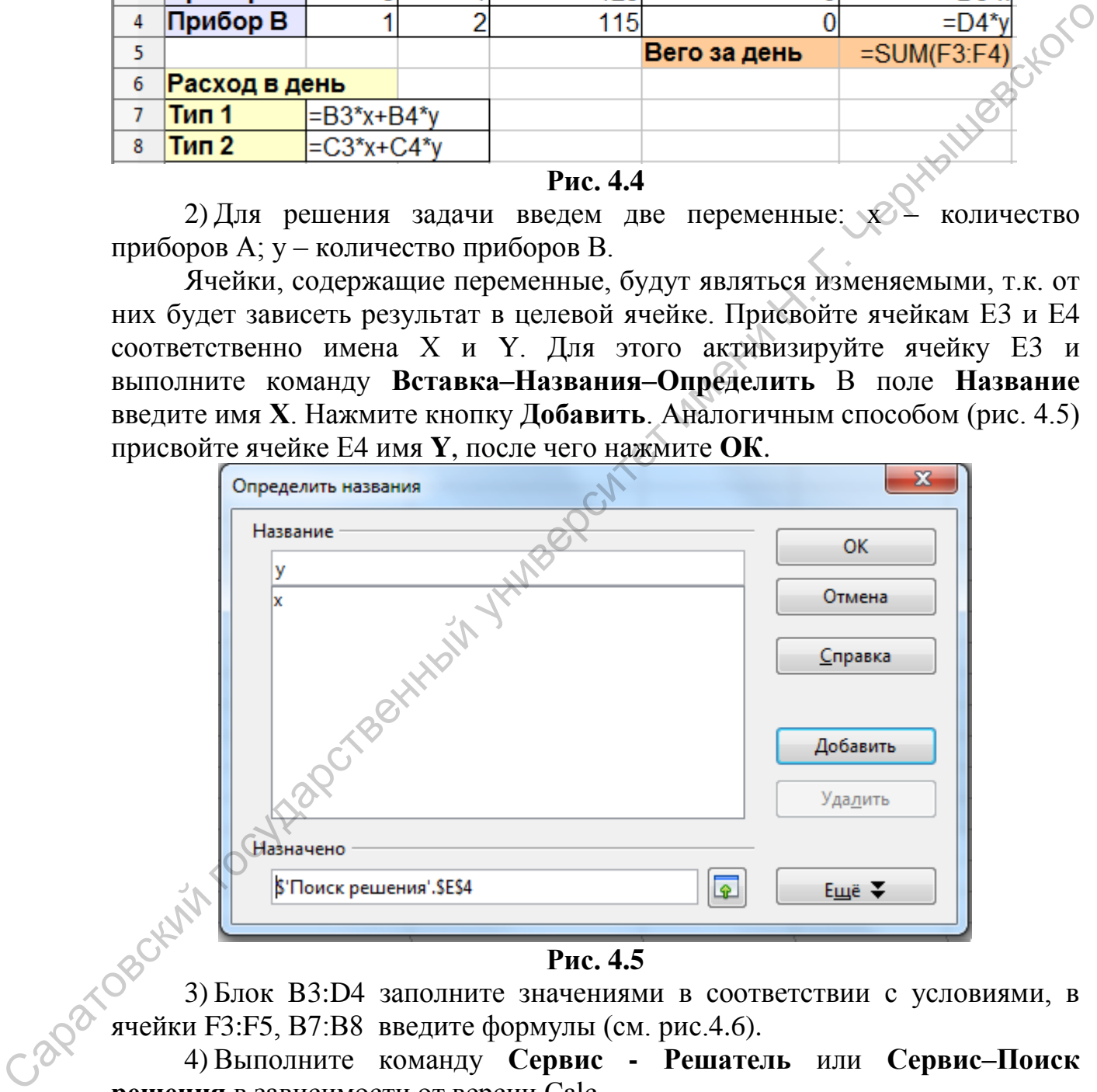

**Рис. 4.5** 

3) Блок B3:D4 заполните значениями в соответствии с условиями, в ячейки F3:F5, В7:В8 введите формулы (см. рис.4.6).

4) Выполните команду **Сервис - Решатель** или **Сервис–Поиск решения** в зависимости от версии Calc.

Целевой функцией в данной задаче будет **Прибыль за день**, необходимо будет найти максимальное значение прибыли, изменяя **Производство в день** каждого прибора.

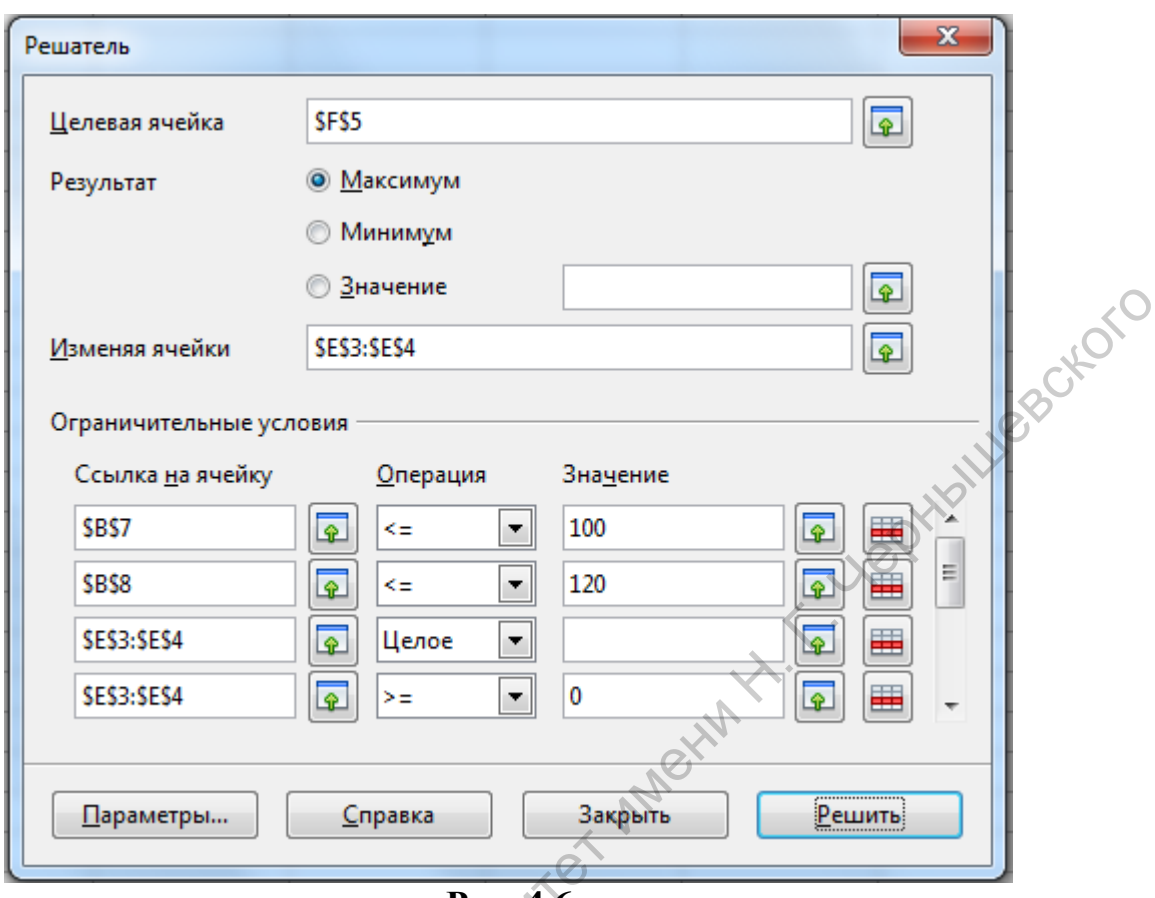

#### Рис. 4.6

#### 5) Введите Ограничительные условия:

Расход микросхем типа 1 (В7) <= 100, типа 2 (В8) <= 120, количество произведенных приборов каждого типа - величины целые и неотрицательные (E3:E3- целое, E3:E4>=0).

6) Нажмите Решить. В результате получаем решение: максимальная прибыль \$7980, количество приборов А -16 шт. приборов В -52 шт.

7) Сохраните файл.

# 4.3 Создание сценариев

При решении оптимизационных задач часто возникает необходимость сохранить варианты решения, имеющие множество исходных данных. Полезно представлять себе, как изменения исходных данных влияют на результат. Ощутимую помощь в анализе такого рода задач могут оказать сценарии Calc.

Сценарий Calc — это инструмент, позволяющий моделировать различные физические, экономические, математические и другие задачи. Он представляет собой зафиксированный в памяти компьютера набор значений ячеек рабочего листа. Каждому сценарию на листе назначается имя. На одном и том же листе можно определить несколько сценариев, с разными значениями ячеек в каждом из них. Затем можно просто переключать наборы значений ячеек по их именам и немедленно наблюдать результаты. Сценарии служат для проверки вопросов типа "что если".

Создадим сценарий для рассмотренной задачи.

# *Задание 4.4:*

1) Откройте файл с предыдущим заданием.

2) Выделите весь диапазон ячеек (A1:F9), использованных для решения задачи.

3) Выполните команду **Сервис–Сценарии**.

4) В появившемся окне впишите **Название сценария** – **Микросхемы 100\_120** (рис.4.7).

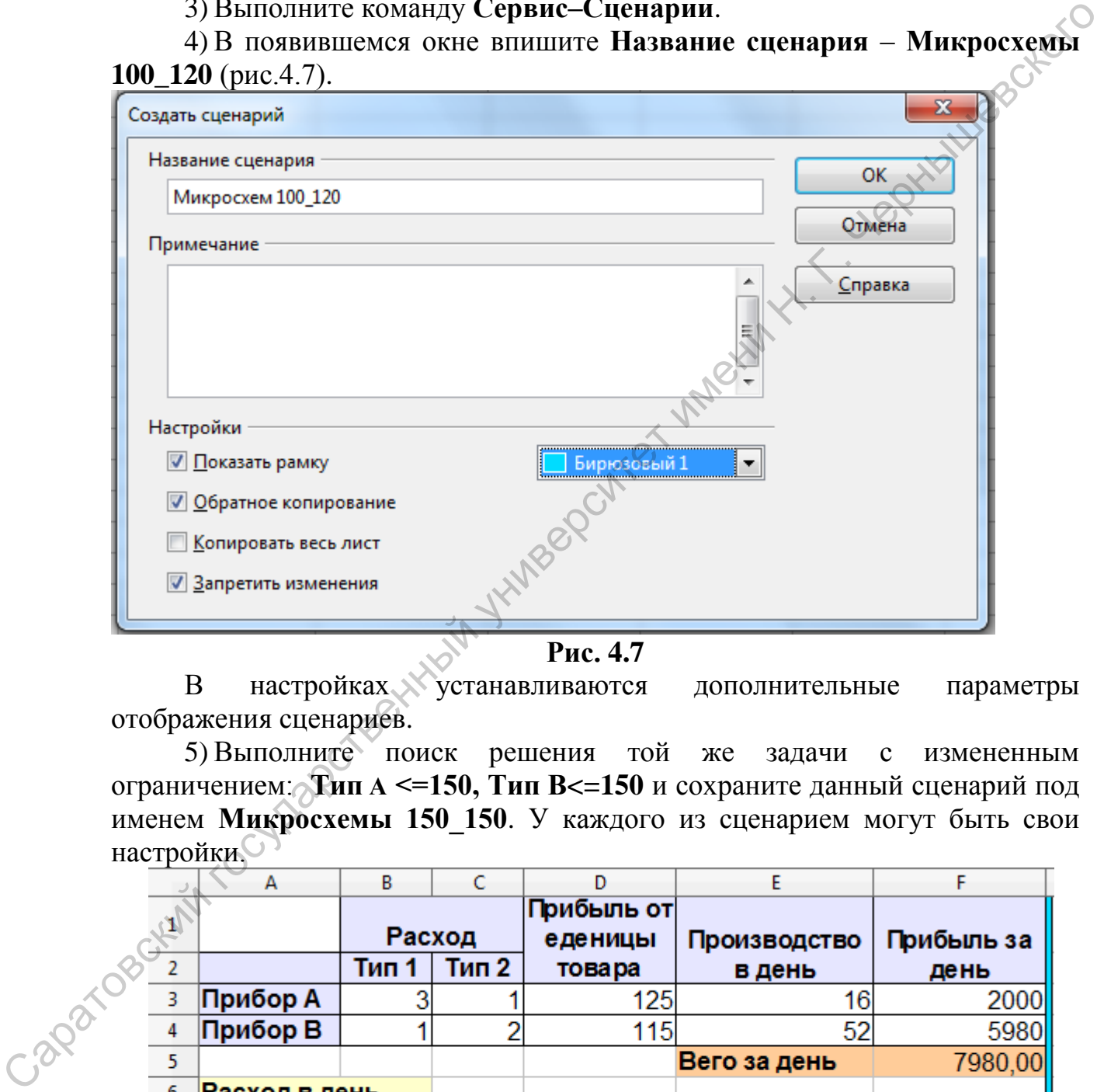

**Рис. 4.7** 

В настройках устанавливаются дополнительные параметры отображения сценариев.

5) Выполните поиск решения той же задачи с измененным ограничением: **Тип А <=150, Тип В<=150** и сохраните данный сценарий под именем **Микросхемы 150\_150**. У каждого из сценарием могут быть свои настройки.

|    | А                  | B      | c     | n                     | E            | F                  |
|----|--------------------|--------|-------|-----------------------|--------------|--------------------|
|    |                    | Расход |       | Прибыль от<br>еденицы | Производство | Прибыль за         |
| 2  |                    | Тип 1  | Тип 2 | товара                | в день       | день               |
| 3  | Прибор А           |        |       | 125                   | 16           | 2000               |
| 4  | Прибор В           |        |       | 115                   | 52           | 5980               |
| 5  |                    |        |       |                       | Вего за день | 7980,00            |
| 6  | Расход в день      |        |       |                       |              |                    |
|    | Тип 1              | 100,00 |       |                       |              |                    |
| 8  | Тип 2              | 120,00 |       |                       |              |                    |
| 9  |                    |        |       |                       |              |                    |
| 10 | Микросхемы 100_120 |        |       |                       |              | Микросхемы 150_150 |
| 11 |                    |        |       |                       |              | Микросхемы 100_120 |

**Рис. 4.8** 

В Calc существует инструмент **Навигатор** (рис. 4.9), который позволяет работать с разными объектами документа: листами, изображениями, диаграммами, сценариями, диапазонами данных и др. Для вызова навигатора надо выполнить команду **Вид – Навигатор (F5)**.

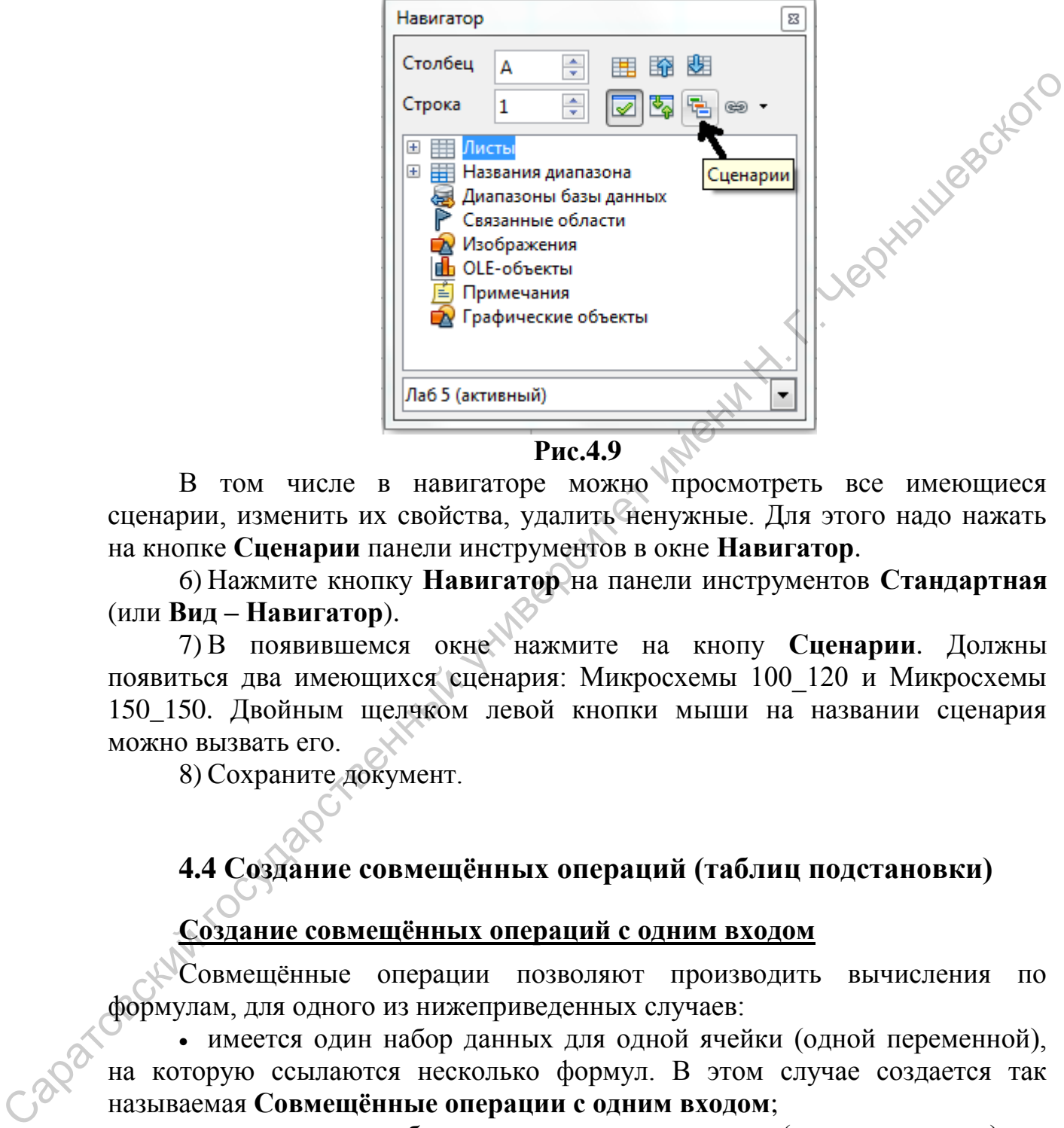

**Рис.4.9** 

В том числе в навигаторе можно просмотреть все имеющиеся сценарии, изменить их свойства, удалить ненужные. Для этого надо нажать на кнопке **Сценарии** панели инструментов в окне **Навигатор**.

6) Нажмите кнопку **Навигатор** на панели инструментов **Стандартная** (или **Вид – Навигатор**).

7) В появившемся окне нажмите на кнопу **Сценарии**. Должны появиться два имеющихся сценария: Микросхемы 100\_120 и Микросхемы 150\_150. Двойным щелчком левой кнопки мыши на названии сценария можно вызвать его.

8) Сохраните документ.

# **4.4 Создание совмещённых операций (таблиц подстановки)**

#### **Создание совмещённых операций с одним входом**

Совмещённые операции позволяют производить вычисления по формулам, для одного из нижеприведенных случаев:

 имеется один набор данных для одной ячейки (одной переменной), на которую ссылаются несколько формул. В этом случае создается так называемая **Совмещённые операции с одним входом**;

 имеются два набора данных для двух ячеек (две переменные), на которые ссылается одна формула. Создаваемая в этом случае таблица называется **Совмещённые операции с двумя входами**.

Команда **Данные - Совмещенные операции** предоставляет программное средство планирования для вопросов "что если". На листе необходимо ввести формулу для вычисления результата на основе значений,

хранящихся в других ячейках. Далее устанавливается диапазон ячеек, в который вводится несколько фиксированных значений, после чего с "Совмещенные операции" помошью команды выполняется расчет результатов в зависимости от формулы.

В поле Формула введите ссылку на ячейку с формулой, которая применяется к диапазону данных. В поле Столбец ввода/Строка ввода введите ссылку на соответствующую ячейку, входящую в формулу Рассмотрим совмещенные операции на примере предыдущей задачи.

#### **Задание 4.5:**

1) Откройте документ с предыдущим заданием, лист Поиск решения, запустите сценарий Микросхемы 100 120.

2) Оформите таблицу подстановок как показано на рисунке 4.10.

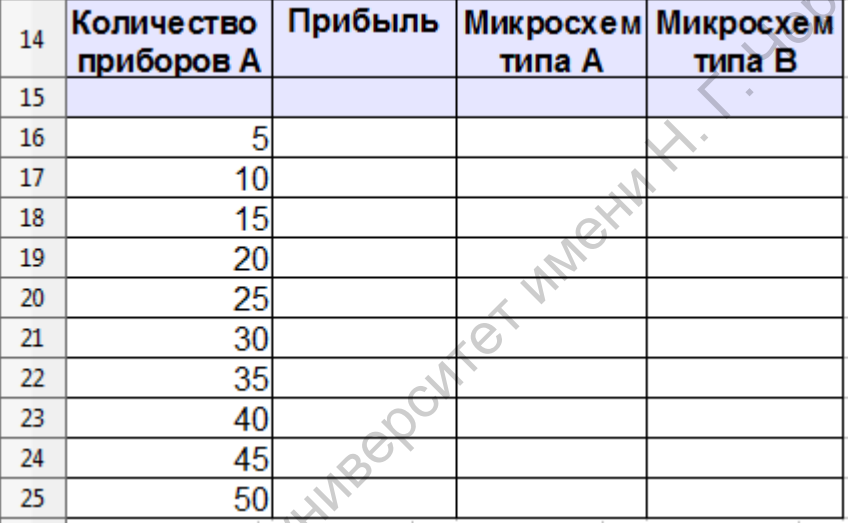

Рис. 4.10

Столбец А заполняем значениями от 5 до 50 с шагом 5, используя функцию Автозаполнение.

3) В ячейку В15 запишите формулу для расчета прибыли  $=$  $D3*x+D4*y$ , в ячейки C15 и D15 запишите формулы для расчета затраченных микросхем (рис.4.11).

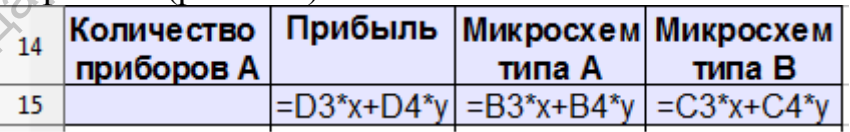

#### Рис. 4.11

4) Выделите таблицу подстановки - диапазон А16:D25 (без заголовка и формул).

# 5) Выполните команду Данные-Совмещённые операции...

6) В поле **Формулы** подставьте диапазон с формулами B15:D15

7) Набор значений переменной (количество приборов А) расположен по строкам, поэтому в открывшемся диалоговом окне активизируйте поле Столбец ввода.

8) При осуществлении поиска решений значения переменной будут подставляться в исходную таблицу поиска решения в ячейку с количеством изделий А (ячейка ЕЗ). В поле Столбец ввода укажите адрес ячейки ЕЗ (рис. 4.12). Нажмите кнопку ОК.

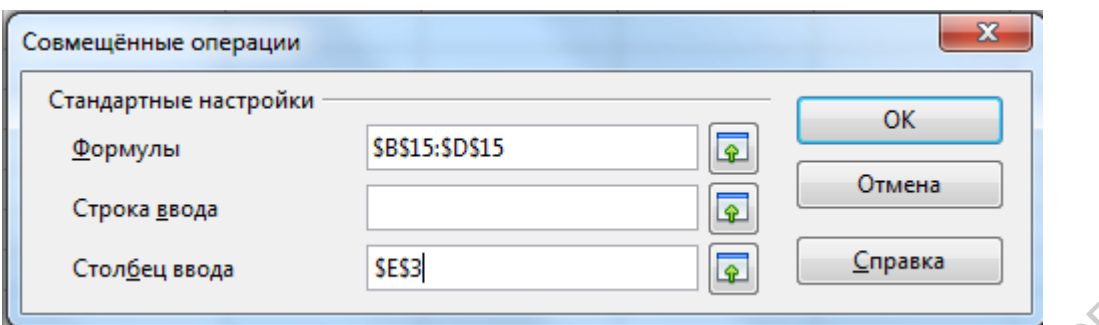

# **Рис. 4.12**

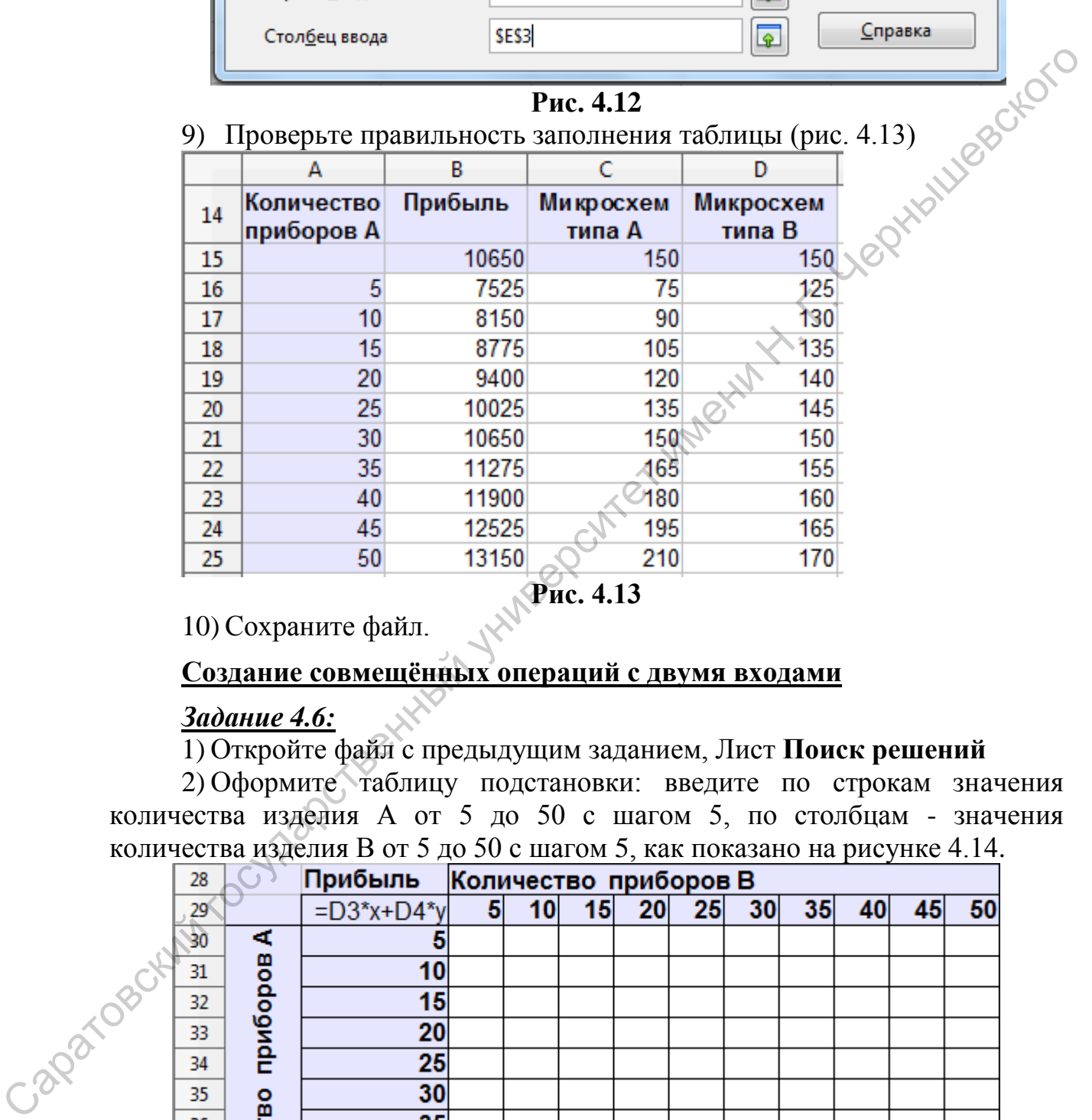

10) Сохраните файл.

#### **Создание совмещённых операций с двумя входами**

### *Задание 4.6:*

1) Откройте файл с предыдущим заданием, Лист **Поиск решений**

2) Оформите таблицу подстановки: введите по строкам значения количества изделия А от 5 до 50 с шагом 5, по столбцам - значения количества изделия В от 5 до 50 с шагом 5, как показано на рисунке 4.14.

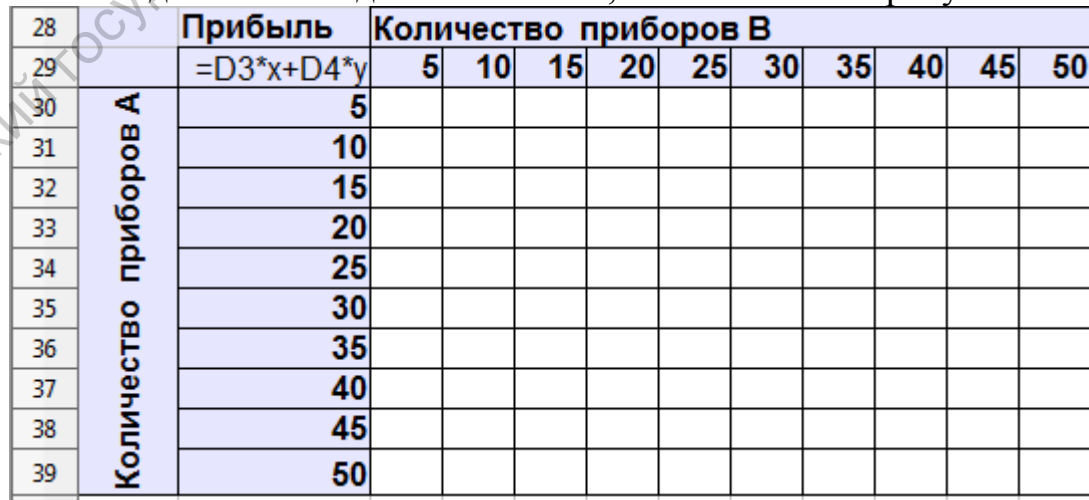

3) В ячейку В29 скопируйте формулу для расчета прибыли  $=$ D3\*x+D4\*y

4) Выделите диапазон ячеек **В29:L39 .**

5) Выполните команду **Данные –Совмещенные операции**

6) В появившемся окне укажите ячейку с формулой В29, строку ввода (количество приборов В) - Е4, столбец ввода (количество приборов А) - Е3. Нажмите ОК

7) Проверьте правильность заполнения таблицы (рис. 4.15).

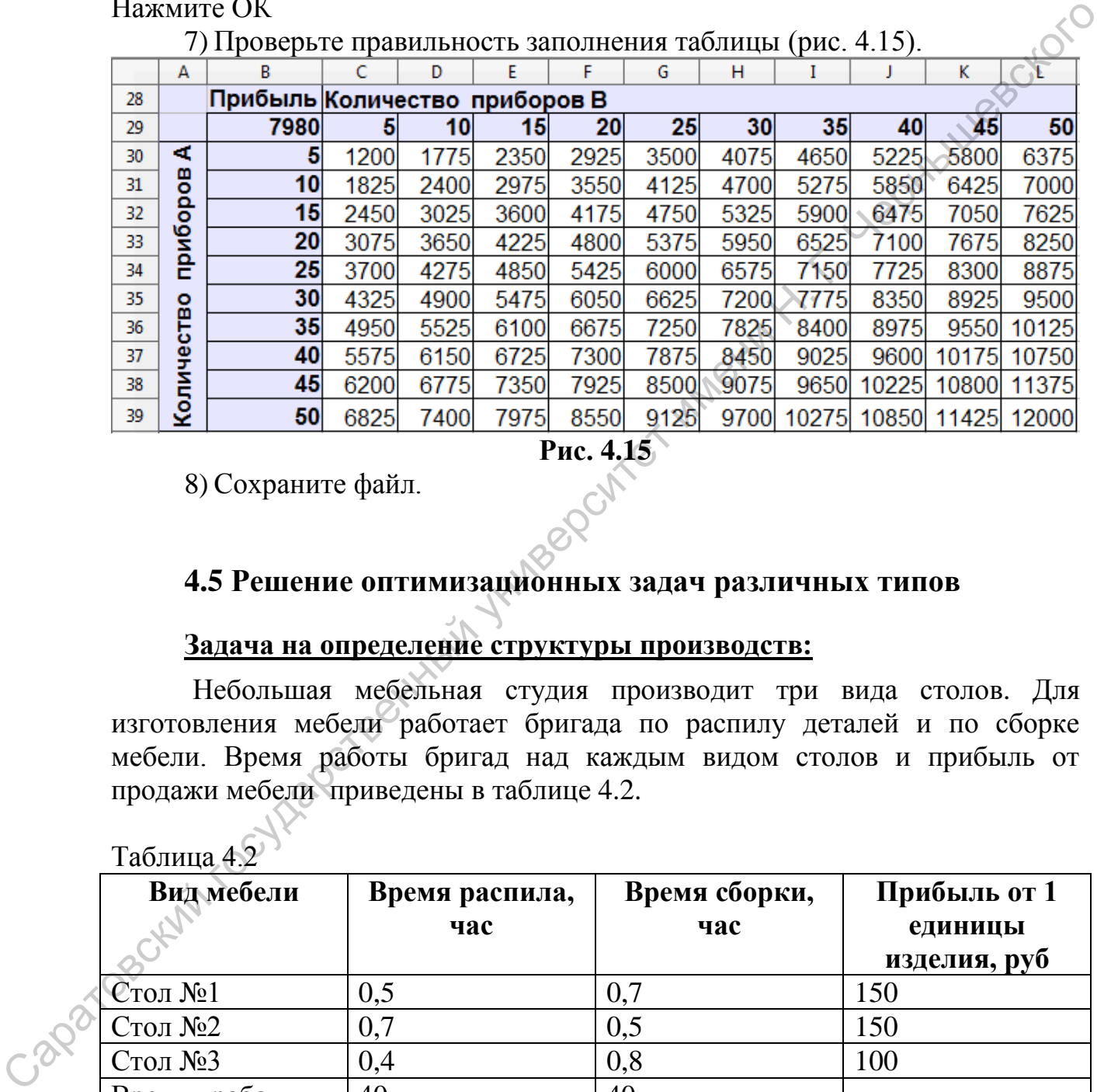

**Рис. 4.15** 

8) Сохраните файл.

Таблица 4.2

#### **4.5 Решение оптимизационных задач различных типов**

#### **Задача на определение структуры производств:**

Небольшая мебельная студия производит три вида столов. Для изготовления мебели работает бригада по распилу деталей и по сборке мебели. Время работы бригад над каждым видом столов и прибыль от продажи мебели приведены в таблице 4.2.

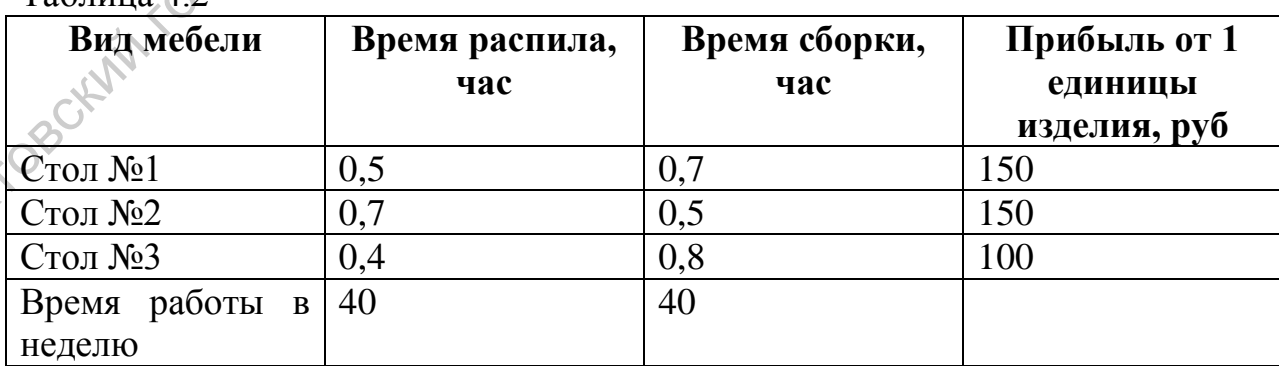

Определите количество столов, которые необходимо производить для максимизации прибыли. При этом следует учитывать, что для выполнения заявки покупателей стол №3 необходимо производить в количестве не менее 20 шт. в неделю.

## *Задание 4.7:*

1) Создайте лист **Структура производства**.

2) Ознакомьтесь с условием задачи.

3) Решите задачу, используя **Решатель** и опираясь на данные рисунка 4.16.

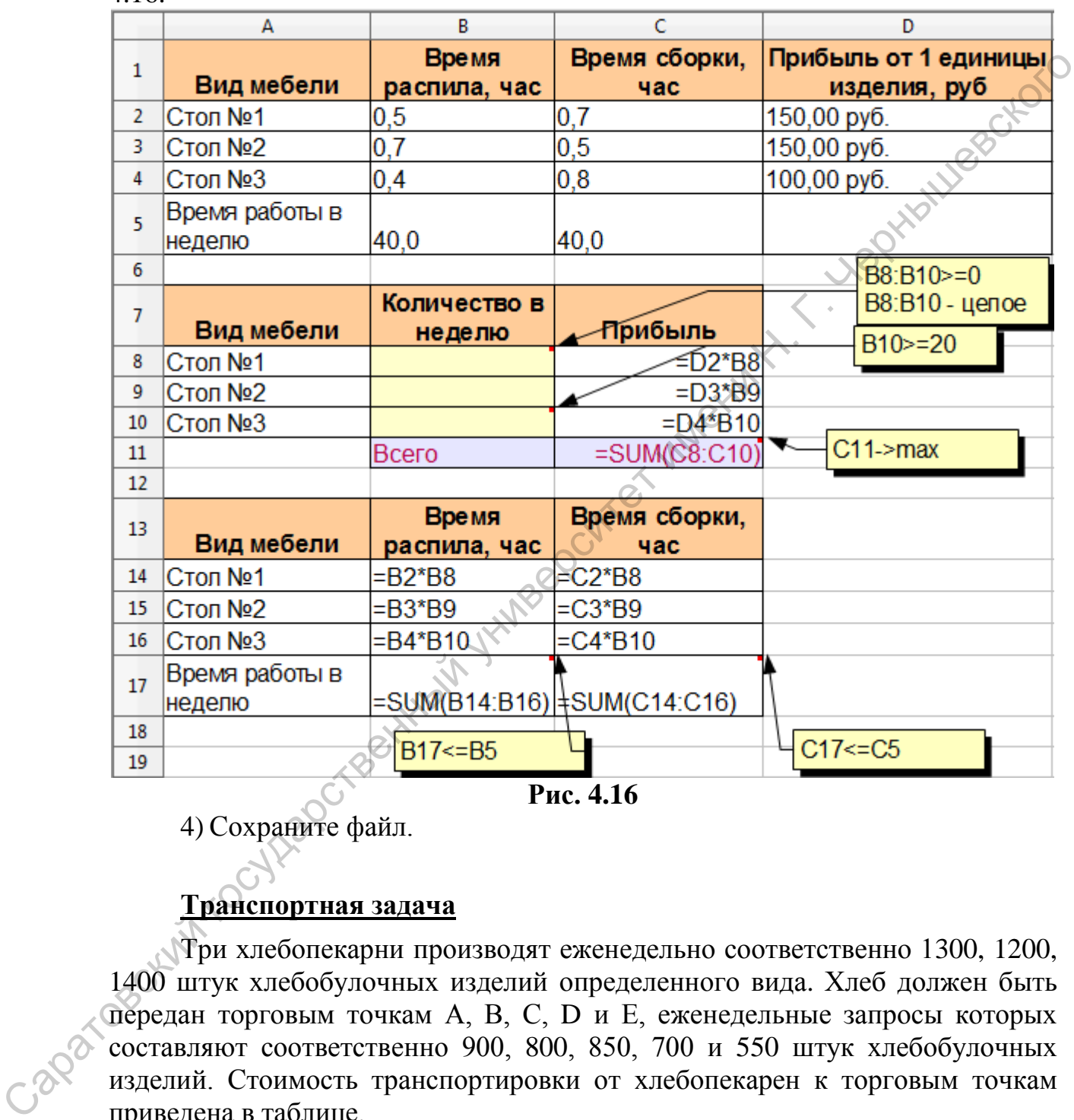

4) Сохраните файл.

# **Транспортная задача**

Три хлебопекарни производят еженедельно соответственно 1300, 1200, 1400 штук хлебобулочных изделий определенного вида. Хлеб должен быть передан торговым точкам А, В, С, D и Е, еженедельные запросы которых составляют соответственно 900, 800, 850, 700 и 550 штук хлебобулочных изделий. Стоимость транспортировки от хлебопекарен к торговым точкам приведена в таблице.

Определите, какой нужно составить план распределения перевозок хлеба, чтобы минимизировать общую стоимость перевозок.

# *Задание 4.8.*

1) Создайте лист **Транспортная задача**.

2) Ознакомьтесь с условием задачи.

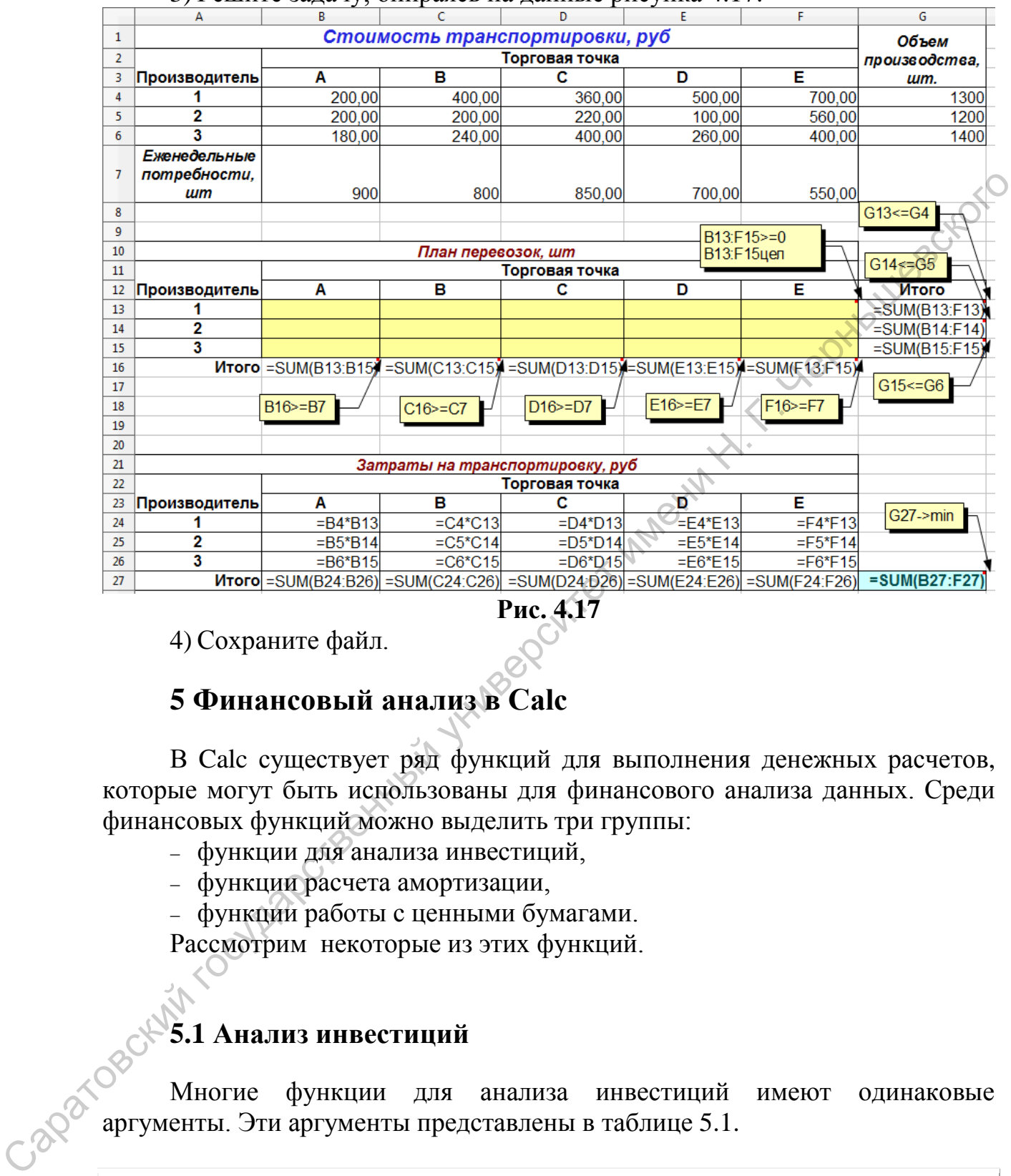

#### 3) Решите задачу, опираясь на данные рисунка 4.17.

**Рис. 4.17** 

4) Сохраните файл.

# **5 Финансовый анализ в Calc**

В Calc существует ряд функций для выполнения денежных расчетов, которые могут быть использованы для финансового анализа данных. Среди финансовых функций можно выделить три группы:

- функции для анализа инвестиций,
- функции расчета амортизации,
- функции работы с ценными бумагами.

Рассмотрим некоторые из этих функций.

# **5.1 Анализ инвестиций**

Многие функции для анализа инвестиций имеют одинаковые аргументы. Эти аргументы представлены в таблице 5.1.

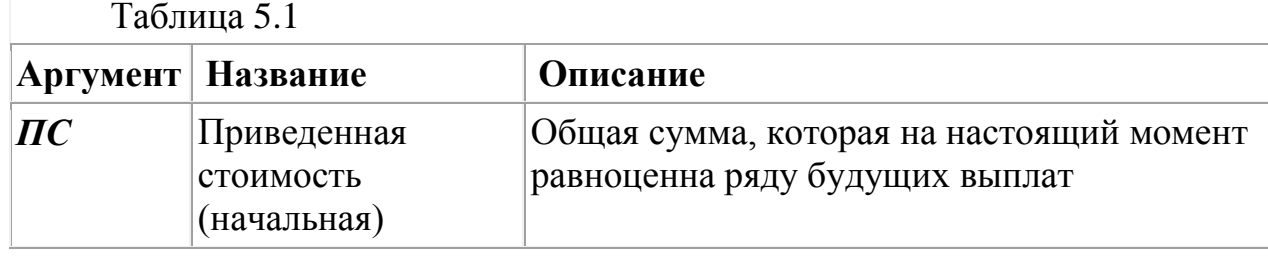

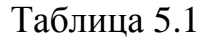

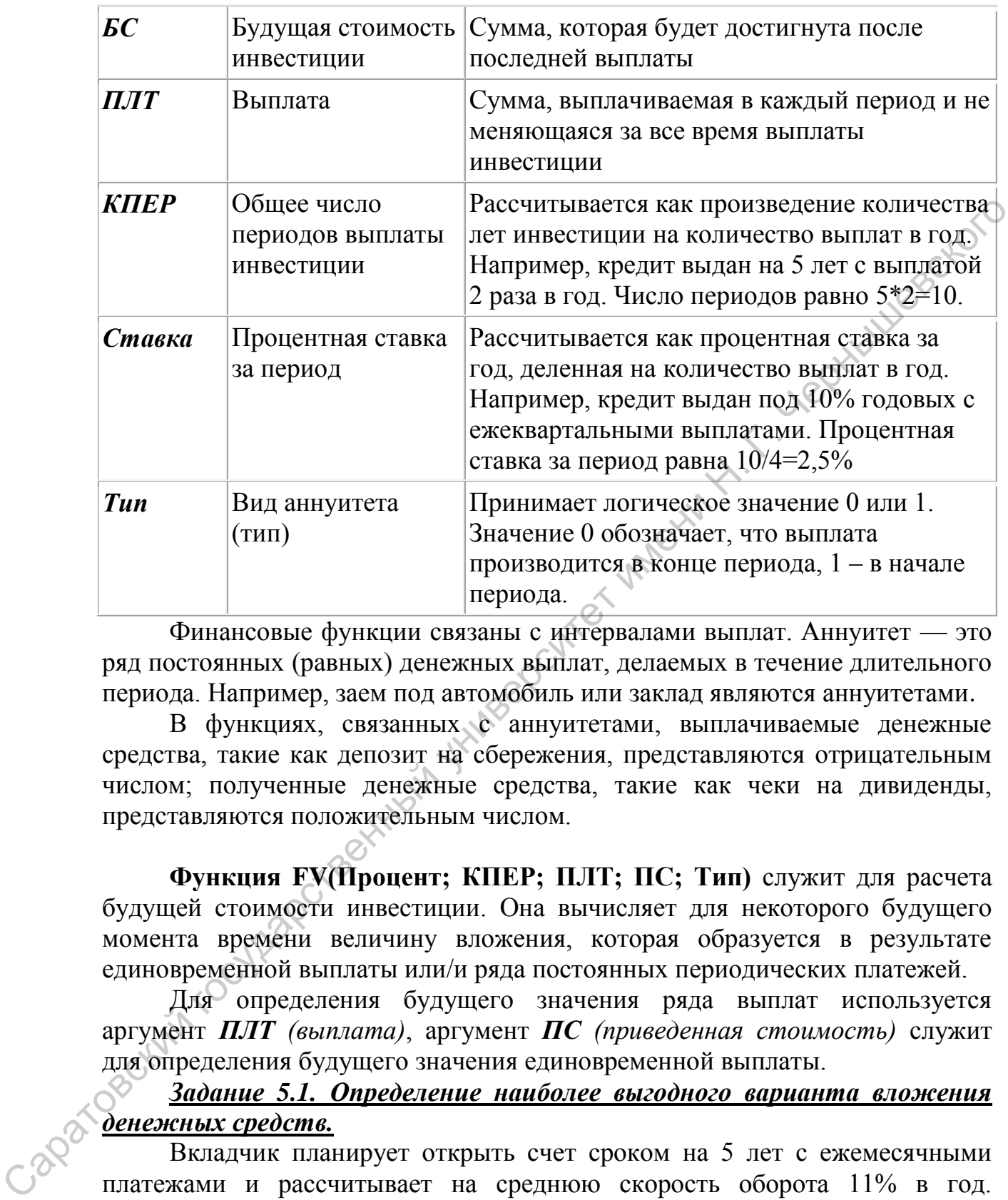

Финансовые функции связаны с интервалами выплат. Аннуитет — это ряд постоянных (равных) денежных выплат, делаемых в течение длительного периода. Например, заем под автомобиль или заклад являются аннуитетами.

В функциях, связанных с аннуитетами, выплачиваемые денежные средства, такие как депозит на сбережения, представляются отрицательным числом; полученные денежные средства, такие как чеки на дивиденды, представляются положительным числом.

**Функция FV(Процент; КПЕР; ПЛТ; ПС; Тип)** служит для расчета будущей стоимости инвестиции. Она вычисляет для некоторого будущего момента времени величину вложения, которая образуется в результате единовременной выплаты или/и ряда постоянных периодических платежей.

Для определения будущего значения ряда выплат используется аргумент *ПЛТ (выплата)*, аргумент *ПС (приведенная стоимость)* служит для определения будущего значения единовременной выплаты.

*Задание 5.1. Определение наиболее выгодного варианта вложения денежных средств.* 

Вкладчик планирует открыть счет сроком на 5 лет с ежемесячными платежами и рассчитывает на среднюю скорость оборота 11% в год. Выплаты производятся в начале периода. Существует несколько вариантов вложения:

1. Вносить на счет 2 000р. каждый месяц в течение 5 лет.

2. Вложить 100 000р. с целью получения по истечении 5 лет единовременной выплаты.

3. Внести на счет 30 000р. и далее вносить на счет 1 500р. каждый месяц в течение 5 лет.

Определите наиболее выгодный вариант вложения денежных средств. **Пояснения к задаче.**

Решение этой задачи требует оценить текущую стоимость вложения в банк по условиям указанных сделок и сравнить полученные значения с текущей стоимостью сделок. На основании сравнения необходимо сделать выводы о выгодности вложений.

Для определения текущей стоимости вложения используется функция **FV**. Аргументу Тип задано значение 1 (вложения производятся в начале каждого периода).

## *Решение задачи:*

1) Создайте лист **БС** (будущая стоимость). Создайте следующие таблицы.

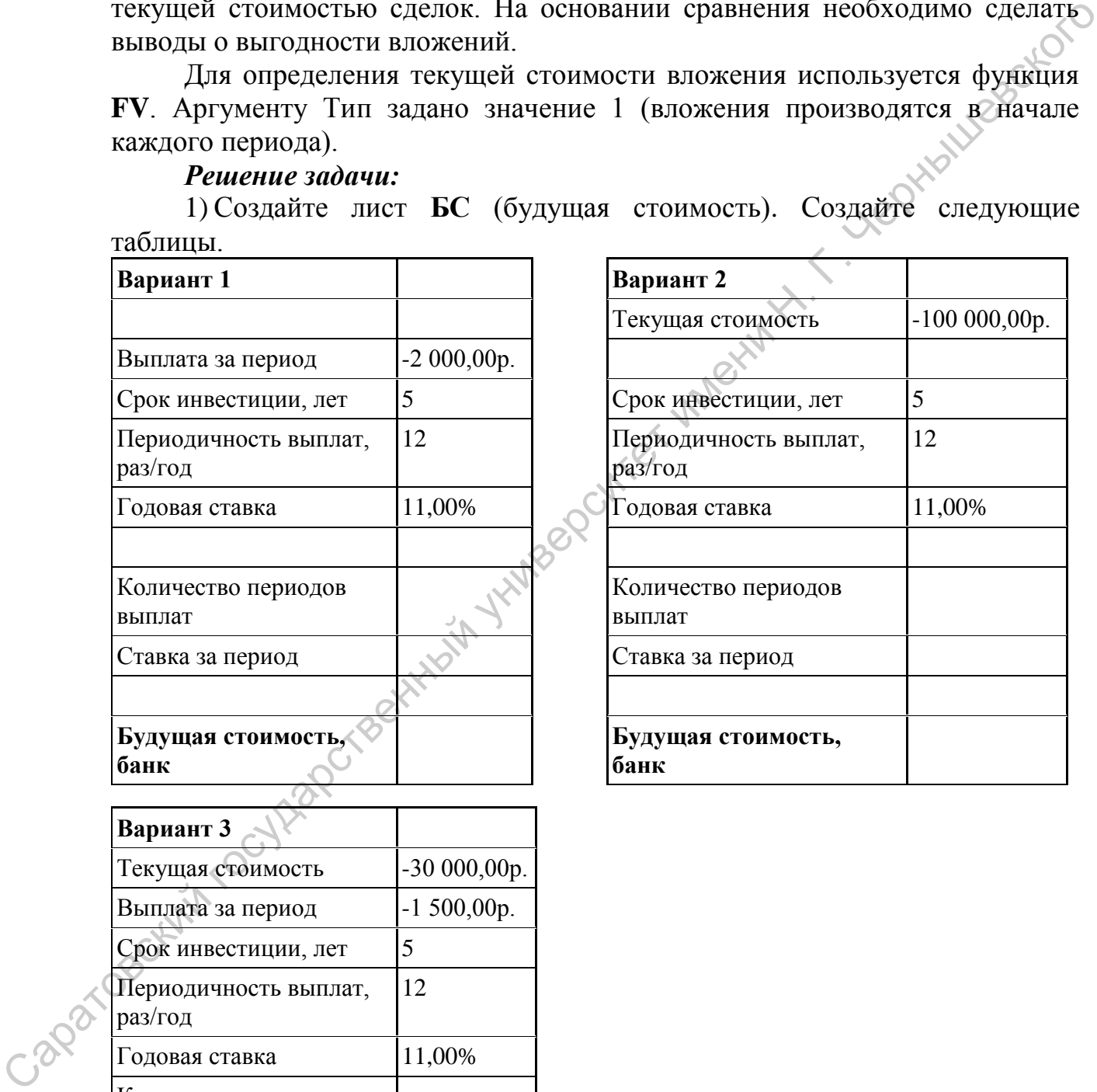

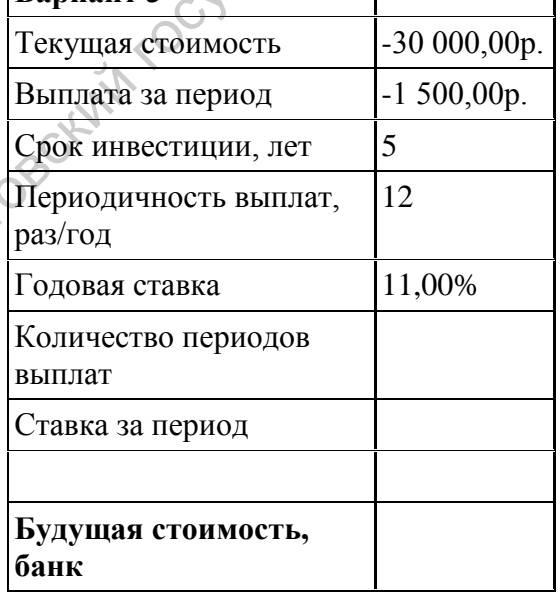

#### 2) Вычислите **Количество периодов выплат** и **Ставку за период**. Количество периодов выплат = Периодичность выплат \* Кол-во лет инвестиций

Ставка за период = Годовая ставка / Периодичность выплат

3) Для каждого из вариантов вычислите будущую стоимость инвестиции с помощью функции FV.

4) Сверьте полученные результаты: вариант  $1 - 159036.15$  руб. вариант 2 – 172 891,57 руб., вариант 3 –171 144,59 руб.

5) Проанализируйте полученные значения, определите наиболее выгодный вариант вложения.

6) Сохраните файл.

**Функция PMT***(Ставка; КПЕР; ПС; БС; Тип)* предназначена для расчета периодического платежа. Данная функция может вычислить размер периодической выплаты, необходимой для погашения ссуды за указанное число периодов.

## *Задание 5.2. Определение величины периодического платежа.*

Взята ссуда размером 50 000р. на срок 2 года под 18% годовых с ежемесячной выплатой платежей. Необходимо определить величину периодического платежа.

#### *Решение задачи:*

1) Создайте лист **ПЛТ**. В листе ПЛТ создайте таблицу, заполнив ее следующими данными

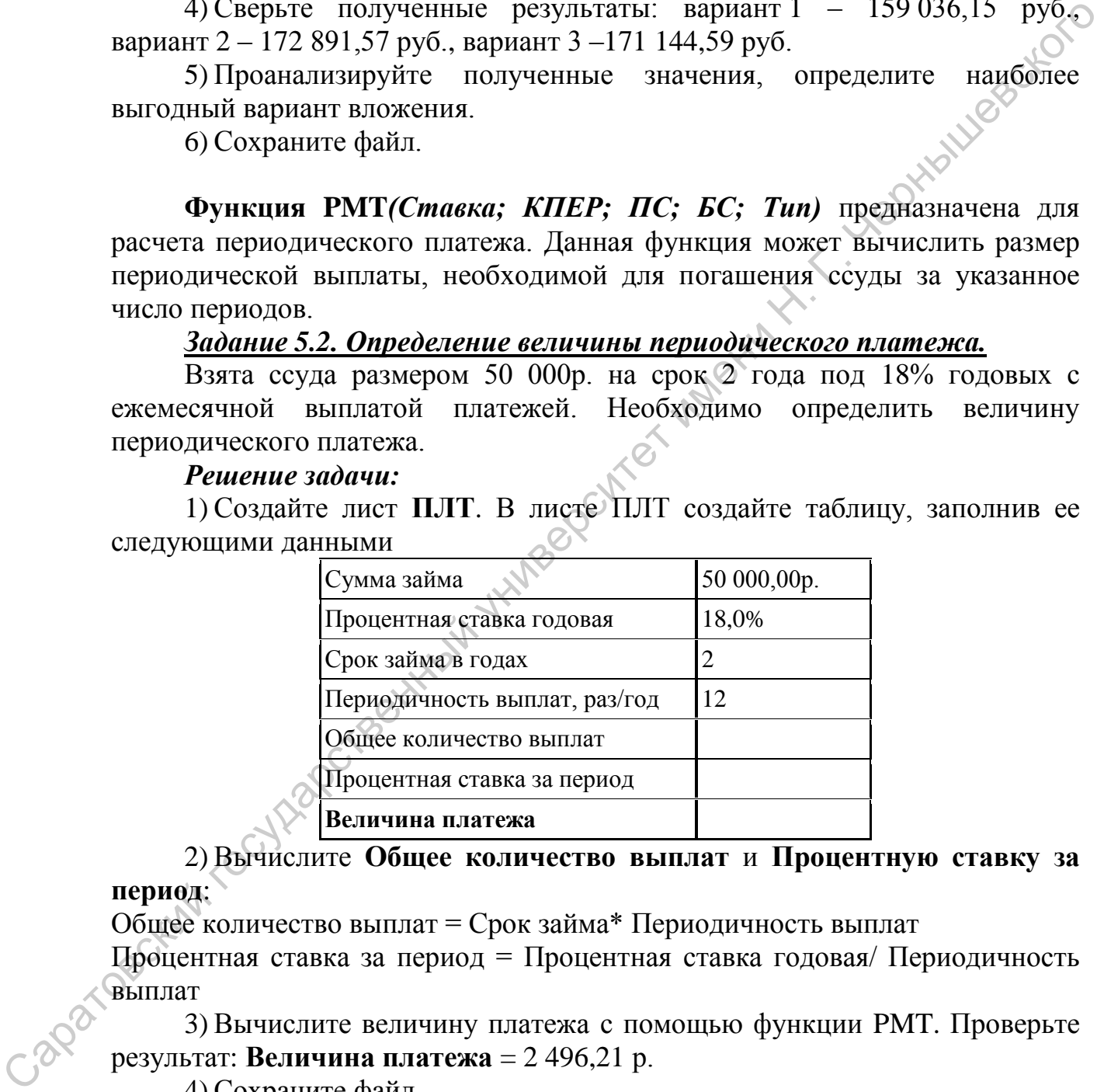

2) Вычислите **Общее количество выплат** и **Процентную ставку за период**:

Общее количество выплат = Срок займа\* Периодичность выплат

Процентная ставка за период = Процентная ставка годовая/ Периодичность выплат

3) Вычислите величину платежа с помощью функции PMT. Проверьте результат: **Величина платежа** = 2 496,21 р.

4) Сохраните файл.

**Функции IPMT***(Ставка; Период; КПЕР; ПС; БС; Тип)***, PPMT***(Ставка; Период; КПЕР; ПС; БС; Тип)* предназначены для составления графика погашения займа.

Функция **IPMT** вычисляет *платежи по процентам* за заданный период при постоянных периодических выплатах и постоянной процентной ставке.

Функция **PPMT** вычисляет *основные платежи* за заданный период при постоянных периодических выплатах и постоянной процентной ставке.

## *Задание 5.3. Составление графика погашения займа.*

Взята ссуда размером 50 000р. на срок 2 года под 18% годовых с ежемесячной выплатой платежей. Необходимо составить график погашения<br>3айма, включающий платежи по процентам и основные платежи.<br>*Решение задачи:*<br>1) На листе ПЛТ добавьте таблицу на 24 месяи?<br>**Месяц** | Платежи займа, включающий платежи по процентам и основные платежи.

## *Решение задачи:*

1) На листе **ПЛТ** добавьте таблицу на 24 месяца.

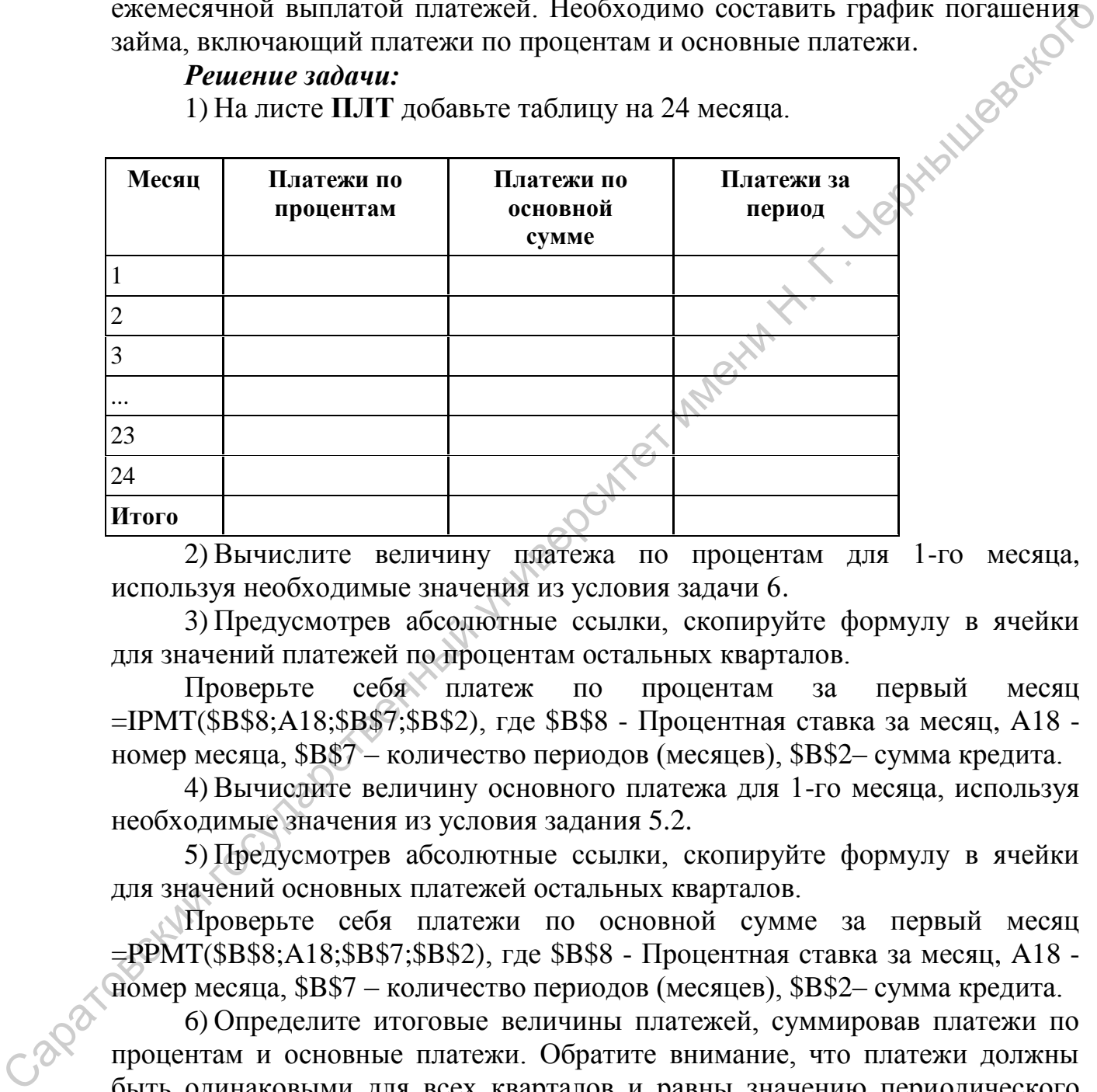

2) Вычислите величину платежа по процентам для 1-го месяца, используя необходимые значения из условия задачи 6.

3) Предусмотрев абсолютные ссылки, скопируйте формулу в ячейки для значений платежей по процентам остальных кварталов.

Проверьте себя платеж по процентам за первый месяц  $=$ IPMT(\$B\$8;A18;\$B\$7;\$B\$2), где \$B\$8 - Процентная ставка за месяц, A18 номер месяца, \$B\$7 – количество периодов (месяцев), \$B\$2– сумма кредита.

4) Вычислите величину основного платежа для 1-го месяца, используя необходимые значения из условия задания 5.2.

5) Предусмотрев абсолютные ссылки, скопируйте формулу в ячейки для значений основных платежей остальных кварталов.

Проверьте себя платежи по основной сумме за первый месяц =PPMT(\$B\$8;A18;\$B\$7;\$B\$2), где \$B\$8 - Процентная ставка за месяц, A18 номер месяца, \$B\$7 – количество периодов (месяцев), \$B\$2– сумма кредита.

6) Определите итоговые величины платежей, суммировав платежи по процентам и основные платежи. Обратите внимание, что платежи должны быть одинаковыми для всех кварталов и равны значению периодического платежа задания 5.2.

7) Вычислите итоговые значения всех видов платежей.

Итоговые суммы должны быть следующими:

платежи по процентам =-9 908,92 р.

платежи по основному долгу = -50 000 р.

платежи за весь период =  $-59908,92$  p.

8) Сохраните файл.

**Функции CUMIPMT***(Ставка; Кол\_пер; НЗ; Нач\_период; Кон\_период; Тип)* и **CUMPRINC***(Ставка; Кол\_пер; НЗ; Нач\_период; Кон\_период; Тип)* предназначены для расчета накоплений выплат по займу.

Функция *CUMIPMT* возвращает накопленный доход по займу между двумя периодами выплат.

Функция **CUMPRINC** возвращает основные выплаты по займу между двумя периодами.

Аргумент *Нач период -* это номер первого периода, участвующего в вычислениях. Периоды нумеруются *\_* начиная с 1.

Аргумент *Кон период* служит для того, чтобы задать номер последнего периода, участвующего в вычислениях.

Функция *CUMIPMT* очень близка по смыслу функции IPMT. Если функция IPMT вычисляет плату по процентам за отдельный период, то функция *CUMIPMT* может вычислить плату по процентам как за отдельный период, так и за несколько периодов.

Функция **CUMPRINC** можно назвать расширением функции **PPMT**. Функция **PPMT** вычисляет основные платежи в конкретный период. Результатом функции **CUMPRINC** может быть размер основных платежей как за конкретный период, так и за несколько периодов.

*Задание 5.4. Составление графика погашения займа.* 

Взята ссуда размером 50 000р. на срок 2 года под 18% годовых с ежемесячной выплатой платежей. Необходимо составить график погашения займа, включающий платежи по процентам и основные платежи.

#### *Решение задачи:*

1) На листе ПЛТ допишите таблицы

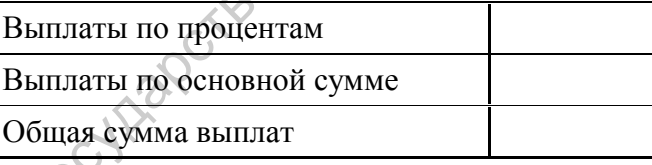

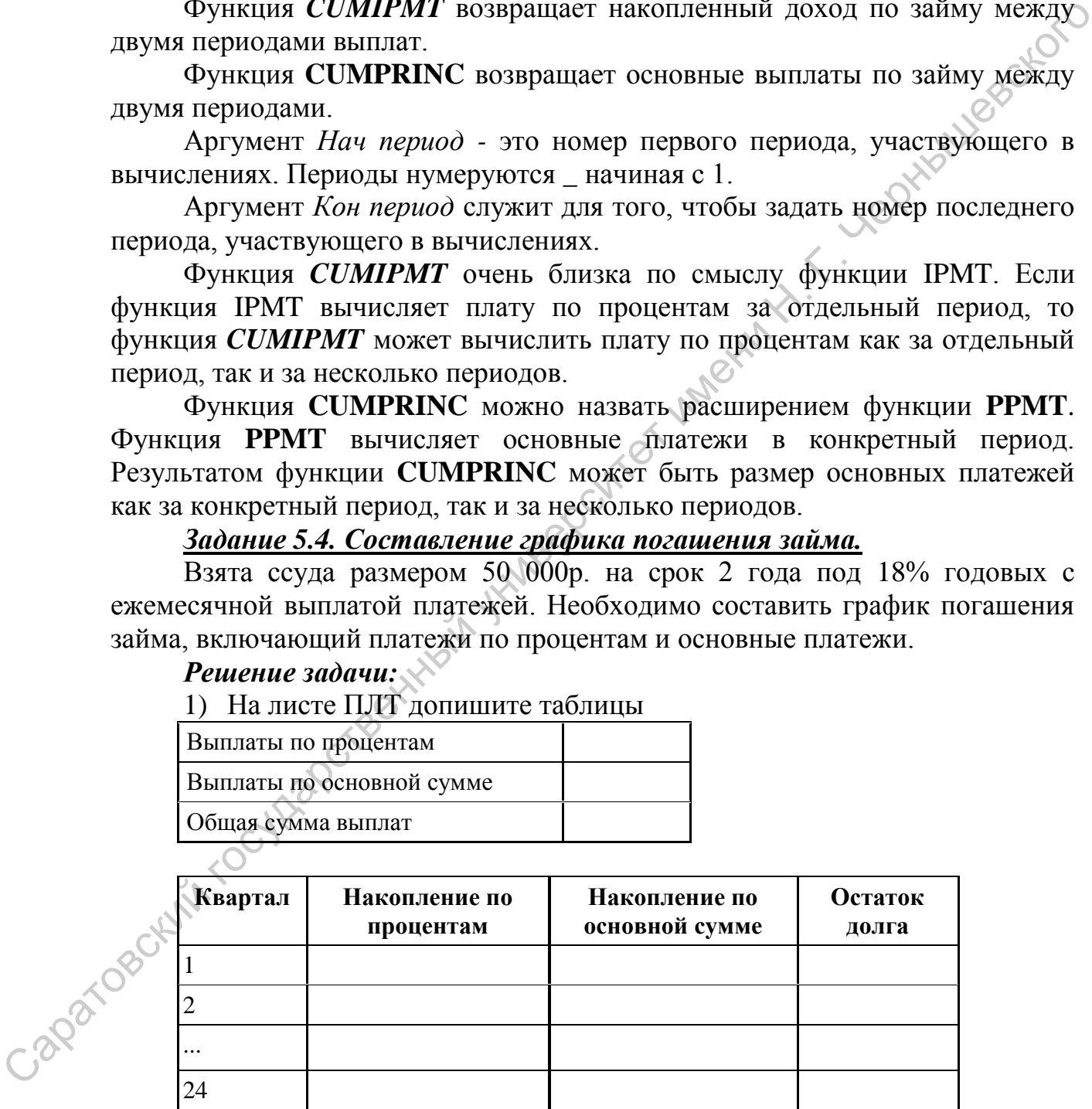

2) Вычислите величину Выплаты по процентам с помощью функции CUMIPMT, используя необходимые значения из условия задания 5.2 и указав в качестве начального и конечного периодов соответственно 1 и 24 месяцы.

3) Аналогичным образом вычислите величину Выплаты по основной сумме с помощью функции CUMPRINC.

4) Определите общую сумму выплат, суммировав величины выплат по процентам и по основной сумме.

5) Результаты должны совпадать с итоговыми значениями по таблице задания 5.3: -9 908,92 р., -50 000 р. и -59 908,92 р. соответственно

6) Определите величину накопления по процентам для 1-го месяца, используя необходимые значения из условия задания 5.2.

#### *Решите задачу самостоятельно.*

|                                                                                                    |                                                                      | 6) Определите величину накопления по процентам для 1-го месяца,       |                                |  |  |  |  |  |  |  |  |
|----------------------------------------------------------------------------------------------------|----------------------------------------------------------------------|-----------------------------------------------------------------------|--------------------------------|--|--|--|--|--|--|--|--|
|                                                                                                    |                                                                      | используя необходимые значения из условия задания 5.2.                |                                |  |  |  |  |  |  |  |  |
|                                                                                                    | 7) Предусмотрев абсолютные ссылки, скопируйте формулу в ячейки       |                                                                       |                                |  |  |  |  |  |  |  |  |
|                                                                                                    | для значений накоплений по процентам остальных месяцев.              |                                                                       |                                |  |  |  |  |  |  |  |  |
|                                                                                                    | 8) Аналогичные действия произведите для накоплений по основной       |                                                                       |                                |  |  |  |  |  |  |  |  |
| сумме                                                                                                    |                                                                      |                                                                       |                                |  |  |  |  |  |  |  |  |
|                                                                                                    | 9) Определите остаток долга, как разницу между суммой займа и        |                                                                       |                                |  |  |  |  |  |  |  |  |
|                                                                                                    |                                                                      |                                                                       |                                |  |  |  |  |  |  |  |  |
|                                                                                                    | накоплением по основной сумме.                                       |                                                                       |                                |  |  |  |  |  |  |  |  |
|                                                                                                    | 10) Оцените результаты. В правильно выполненной работе в 24 месяце   |                                                                       |                                |  |  |  |  |  |  |  |  |
|                                                                                                    | накопление по процентам должно совпадать с выплатами по процентам, а |                                                                       |                                |  |  |  |  |  |  |  |  |
|                                                                                                    | накопления по основной сумме с выплатой по основной сумме.           |                                                                       |                                |  |  |  |  |  |  |  |  |
|                                                                                                    | 11) Сохраните файл                                                   |                                                                       |                                |  |  |  |  |  |  |  |  |
|                                                                                                    |                                                                      |                                                                       |                                |  |  |  |  |  |  |  |  |
| Функция NPER(Ставка; ПЛТ; ПС; БС; Тип) служит для расчета                                                        |                                                                      |                                                                       |                                |  |  |  |  |  |  |  |  |
|                                                                                                    |                                                                      | общего числа периодов выплат инвестиции. Функция NPER вычисляет,      |                                |  |  |  |  |  |  |  |  |
|                                                                                                    |                                                                      | сколько периодов необходимо для погашения ссуды при заданной величине |                                |  |  |  |  |  |  |  |  |
| периодических выплат.                                                                                            |                                                                      |                                                                       |                                |  |  |  |  |  |  |  |  |
|                                                                                                    |                                                                      | Задание 5.5. Расчет срока ссуды.                                      |                                |  |  |  |  |  |  |  |  |
|                                                                                                    |                                                                      | В какой срок будет погашен долг в размере 100 000р., взятых под 11%   |                                |  |  |  |  |  |  |  |  |
|                                                                                                    |                                                                      |                                                                       |                                |  |  |  |  |  |  |  |  |
| годовых, если выплачивать ежемесячно по 1 000р.? Определите сумму<br>комиссионных и общую сумму выплат по долгу. |                                                                      |                                                                       |                                |  |  |  |  |  |  |  |  |
|                                                                                                    |                                                                      | Решите задачу самостоятельно.                                         |                                |  |  |  |  |  |  |  |  |
|                                                                                                    |                                                                      |                                                                       |                                |  |  |  |  |  |  |  |  |
|                                                                                                    |                                                                      | Проверьте себя. Результаты решения задания 5.5 должны совпадать с     |                                |  |  |  |  |  |  |  |  |
| приведенным на рисунке 5.1.                                                                                      |                                                                      |                                                                       |                                |  |  |  |  |  |  |  |  |
|                                                                                                    |                                                                      | А                                                                     | В                              |  |  |  |  |  |  |  |  |
|                                                                                                    | з<br>4                                                               | Сумма, взятая в долг<br>Выплата за период                             | 100 000,00p.<br>$-1000,00p.$   |  |  |  |  |  |  |  |  |
|                                                                                                    | 5                                                                    | Периодичность выплат, раз/год                                         |                                |  |  |  |  |  |  |  |  |
|                                                                                                    | 6                                                                    | Годовая ставка                                                        | 11,00%                         |  |  |  |  |  |  |  |  |
|                                                                                                    | 7                                                                    | Ставка за период                                                      | 0,92%                          |  |  |  |  |  |  |  |  |
|                                                                                                    | 8                                                                    |                                                                       |                                |  |  |  |  |  |  |  |  |
|                                                                                                    | 9                                                                    | Количество периодов выплат                                            | 272,32                         |  |  |  |  |  |  |  |  |
| - 320arrance                                                                                                    | 10                                                                   | Срок инвестиции, лет                                                  | 22,69                          |  |  |  |  |  |  |  |  |
|                                                                                                    | 11                                                                   |                                                                       |                                |  |  |  |  |  |  |  |  |
|                                                                                                    | 12<br>13                                                             | Сумма основных выплат                                                 | $-100000,00p$ .                |  |  |  |  |  |  |  |  |
|                                                                                                    | 14                                                                   | Сумма выплат по процентам<br>Общая сумма выплат                       | -172 846,86p.<br>-272 846,86p. |  |  |  |  |  |  |  |  |
|                                                                                                    |                                                                      |                                                                       |                                |  |  |  |  |  |  |  |  |

**Рис. 5.1** 

#### **5.1 Вычисление амортизации**

Амортизация - процесс перенесения по частям стоимости основных средств и нематериальных активов по мере их физического или морального износа на стоимость производимой продукции (работ, услуг).

функций При описании ДЛЯ вычисления амортизации будут использованы аргументы, описание которых приведено в таблице 5.2.

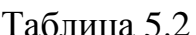

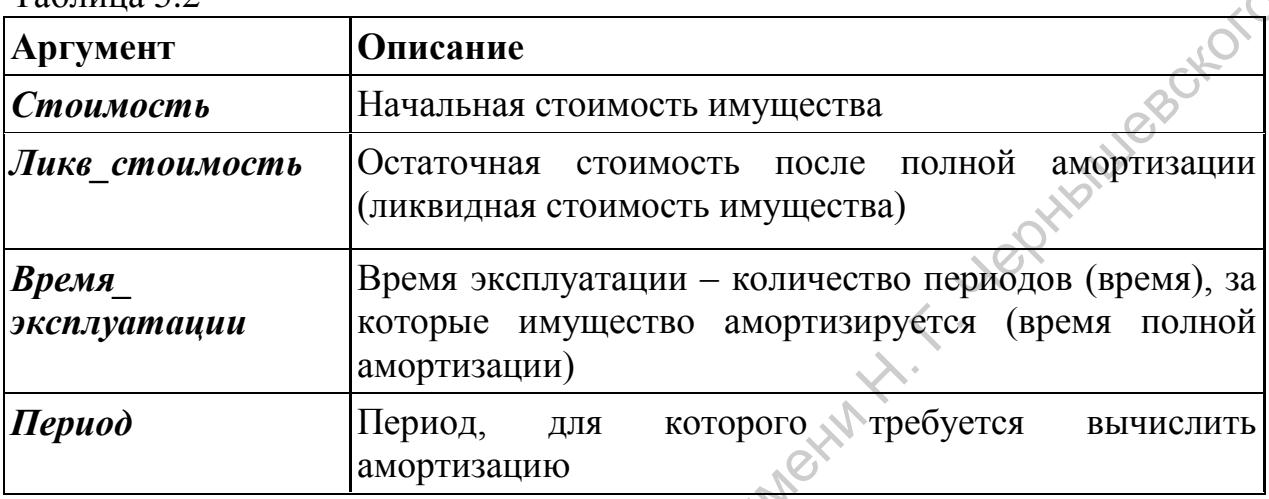

Существует два основных метода распределения стоимости активов по периоду, в течение которого они эксплуатироваться: метод равномерного начисления и метод ускоренной амортизации.

Функция SLN(Стоимость; Ликв стоимость; время эксплуатации) реализует метод амортизации линейным способом (метод равномерного начисления).

Данный метод заключается в следующем: из начальной стоимости имущества вычитается его остаточная стоимость, а полученная разница делится на количество лет эксплуатации.

#### Амортизация=(Стоимость-Ликв стоимость)/Время эксплуатации

Метод линейной амортизации предполагает, что амортизация одинакова для всех периодов на протяжении всего времени использования имущества.

# Задание 5.6. Расчет амортизационных отчислений линейным методом.

Затраты на приобретение оборудования составили 100 000р., стоимость оборудования к концу периода эксплуатации - 10 000р, время эксплуатации 2 года. Один период равен 1 месяцу. Рассчитайте амортизационные отчисления по методу линейной амортизации.

#### Решение задачи:

Расчет амортизации будем производить двумя способами: с помощью формулы указанной выше и с помощью функции SLN

1) Добавьте новый лист в документ и назовите его АМР. Добавьте таблицу

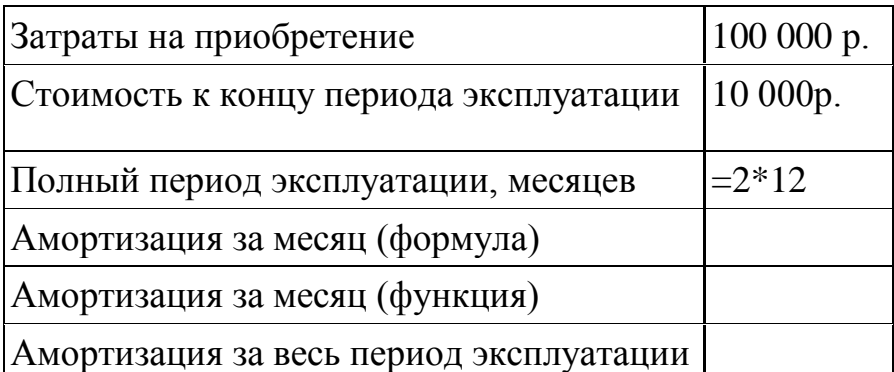

2) Рассчитайте величину амортизационных отчислений за месяц по соответствующей формуле.

3) Рассчитайте амортизацию за весь период эксплуатации.

4) Рассчитайте величину амортизационных отчислений за месяц, используя функцию SLN.

5) Проверьте правильность своих вычислений:

- a) значения амортизации, вычисленные двумя способами, должны совпадать;
- b) затраты на приобретение должны быть равны сумме амортизационных отчислений за весь период и стоимости к концу периода эксплуатации.
- 6) Сохраните файл.

Функции **SYD, DDB, DB** служат для расчета *амортизационных отчислений методами ускоренной амортизации*.

Функция **SYD** *(Стоимость; Ликв\_стоимость; Время\_эксплуатации; Период)* возвращает процент амортизации, рассчитанной *методом суммы чисел*. Эта функция служит для расчета величины амортизации для одного периода полной амортизации для объекта. При амортизации методом суммы чисел величина амортизации уменьшается на фиксированную сумму каждый период.

Функция **DDB** *(Нач\_стоимость;Ликв\_стоимость; Время\_эксплуатации; Период; Коэффициент)* вычисляет амортизацию имущества, используя *метод двойного уменьшения остатка*. При использовании этого метода амортизация вычисляется, как процент от чистой балансовой стоимости имущества (начальная стоимость имущества минус амортизация за предыдущие годы). Амортизация за месы (функция)<br>
2) Рассчитейте всигинну амортизационных отчислений за месён по<br>
2) Рассчитейте всигинну амортизационных отчислений за месён по<br>
3) Рассчитейте величину амортизационных отчислений за месяц и

Параметр *Коэффициент* является необязательным, по умолчанию имеет значение 2, которое означает метод двукратного учета амортизации. Если задать коэффициент, равный 3, то будет использован метод трехкратного учета амортизации.

Функция **DB** *(Стоимость; Ликв\_стоимость; Время\_эксплуатации; Период; Месяцы)* аналогична функции **DDB**, но использует *метод фиксированного уменьшения остатков* (метод уменьшающего баланса).

Параметр *Месяц -* это количество месяцев в первом году. Если аргумент опущен, то предполагается, что он равен 12.

Метод фиксированного уменьшения остатка вычисляет амортизацию, используя фиксированную процентную ставку.

# Задание 5.7. Расчет амортизационных отчислений методами ускоренной амортизации.

Затраты на приобретение оборудования составили 100 000р., стоимость оборудования к концу периода эксплуатации - 10 000р, время эксплуатации 2 года. Один период равен 1 месяцу. Рассчитайте амортизационные отчисления методами ускоренной амортизации.

1) Откройте лист АМР с решением задания 5.6. Добавьте таблицу

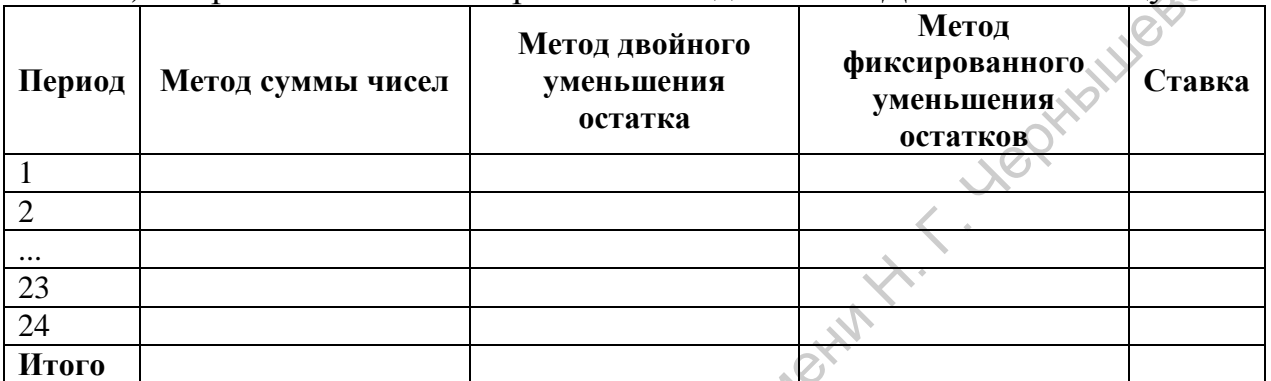

2) Заполните амортизацию разными методами (функции SYD, DDB, DB) для 1 месяца.

3) Расставьте абсолютные ссылки.

4) Скопируйте расчеты 1-го месяца для 2-24 месяцев.

5) Заполните строку Итого.

**ON** 6) Сравните получившиеся данные с данными на рисунке 5.2.

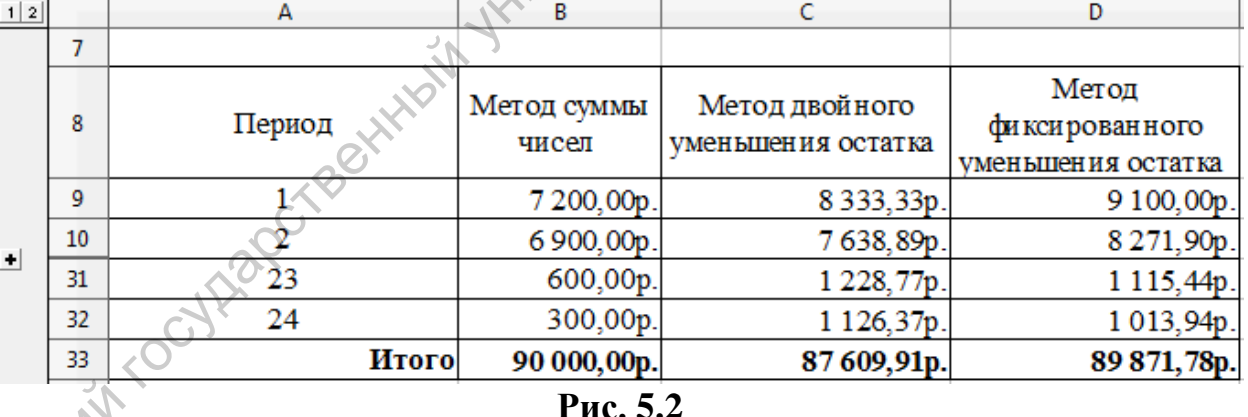

7) Заметьте.  $TTO$ метолом лвойного уменьшения **ОСТАТКА** амортизируется не вся сумма, а метод фиксированного уменьшения остатка дает погрешность.

8) Сохраните файл.

# 6. Автоматизация работы в Calc

# 6.1 Создание макросов

**Макрос** (от англ. *macros*, мн.ч. от *macro*) — программный объект, который во время вычисления заменяется на новый объект, создаваемый определением макроса на основе его аргументов, затем выражается обычным образом.

Во многих «офисных» продуктах (Microsoft Office, OpenOffice.org и др.) при обработке макроса автоматически выполняется заданная для каждого макроса последовательность действий: нажатия на клавиши, выбор пунктов меню и т. д. Макрос может автоматизировать такие действия, которые иначе потребовали бы длительных ручных манипуляций с возможными ошибками.

Для того, чтобы написать макрос не обязательно быть программистом. Во многих офисных программах предусмотрены средства для автоматического создания макросов. Для создания макроса в OpenOffice.org Calc необходимо каждуго марроса последовленные в двугих окнах (тар ретитрии на клавичини, высото и последовленный и состольно сода, для последовленных последовленных приним соверситель и состоитили они больно нашим соверситет именно быт

- выполнить команду **Сервис– Макросы – Запись макроса**, откроется маленькое окно **Запись макроса** с одной кнопкой **Завершить запись**;
- выполнить последовательность действий, которые необходимо запомнить в макросе;
- нажать на кнопку **Завершить запись;**
- в появившемся диалоговом окне указать название макроса, где его надо сохранить и нажать кнопку **Записать**.

Необходимо заметить, что при записи макроса макрорегистратором не регистрируются некоторые действия:

- открытие окон;
- действия, выполненные в других окнах (где регистратор не запущен);
- переключение окон не ;
- действия, не связанные с содержимым документа (например, изменения, внесенные в диалоговое окно "Параметры", организатор макросов, настройки);
- выделения регистрируются только в том случае, если они выполняются с помощью клавиатуры (перемещением курсора), но не регистрируются при использовании мыши;
- макрорегистратор работает только в Calc и Writer.

# *Задание 6.1:*

- 1) Откройте новую книгу. Переименуйте **Лист 1** в **Макрос**
- 2) Заполните таблицу как показано на рисунке 6.1.

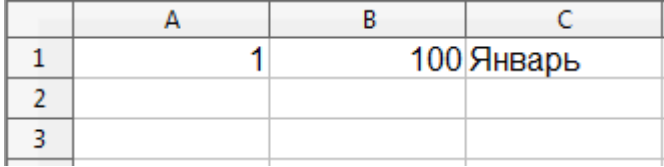

# **Рис. 6.1**

- 3) Выполните команду **Сервис– Макросы – Записать макрос**
- 4) С помощью автозаполнения заполните первую колонку до 10;
- 5) Нажмите кнопку **Завершить** з**апись.**

6) Сохраните макрос с именем **Zadanie1** в файле лабораторной работы (рис. 6.2);

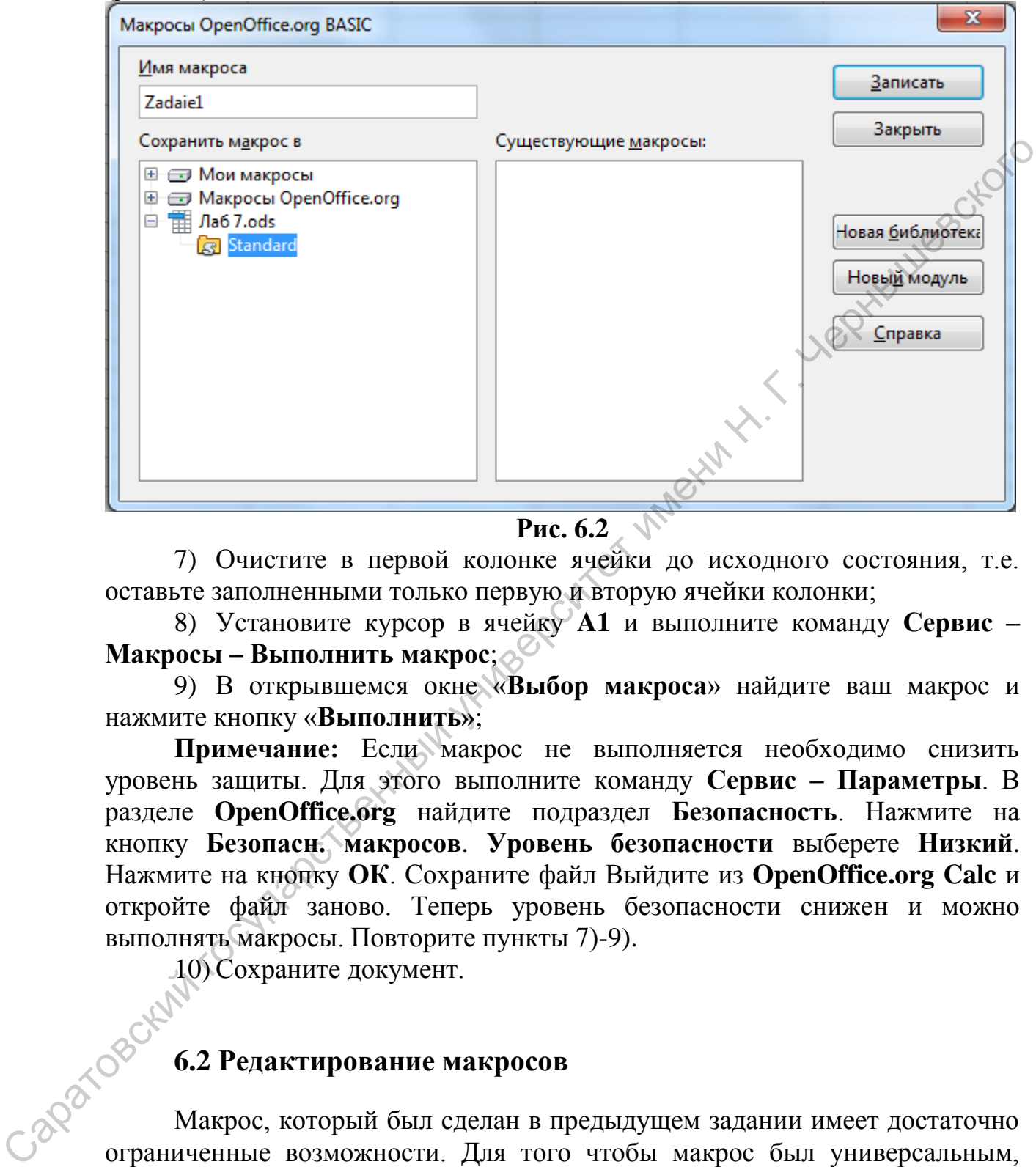

```
Рис. 6.2
```
7) Очистите в первой колонке ячейки до исходного состояния, т.е. оставьте заполненными только первую и вторую ячейки колонки;

8) Установите курсор в ячейку **A1** и выполните команду **Сервис – Макросы – Выполнить макрос**;

9) В открывшемся окне «**Выбор макроса**» найдите ваш макрос и нажмите кнопку «**Выполнить»**;

**Примечание:** Если макрос не выполняется необходимо снизить уровень защиты. Для этого выполните команду **Сервис – Параметры**. В разделе **OpenOffice.org** найдите подраздел **Безопасность**. Нажмите на кнопку **Безопасн. макросов**. **Уровень безопасности** выберете **Низкий**. Нажмите на кнопку **ОК**. Сохраните файл Выйдите из **OpenOffice.org Calc** и откройте файл заново. Теперь уровень безопасности снижен и можно выполнять макросы. Повторите пункты 7)-9).

10) Сохраните документ.

# **6.2 Редактирование макросов**

Макрос, который был сделан в предыдущем задании имеет достаточно ограниченные возможности. Для того чтобы макрос был универсальным, необходимо воспользоваться встроенным редактором разработки макросов и вручную изменить его для придания макросу универсальности. В OpenOffice.org имеется возможность редактировать макросы на нескольких языках программирования. Воспользуемся возможностью редактирования на языке Basic (Бэйсик) в среде OpenOffice.org Basic. Для запуска редактора необходимо выполнить команду **Сервис – Макросы – Управление макросами – OpenOffice.org Basic.**

## *Задание 6.2:*

1) Выполните команду **Сервис – Макросы – Управление макросами – OpenOffice.org Basic**.

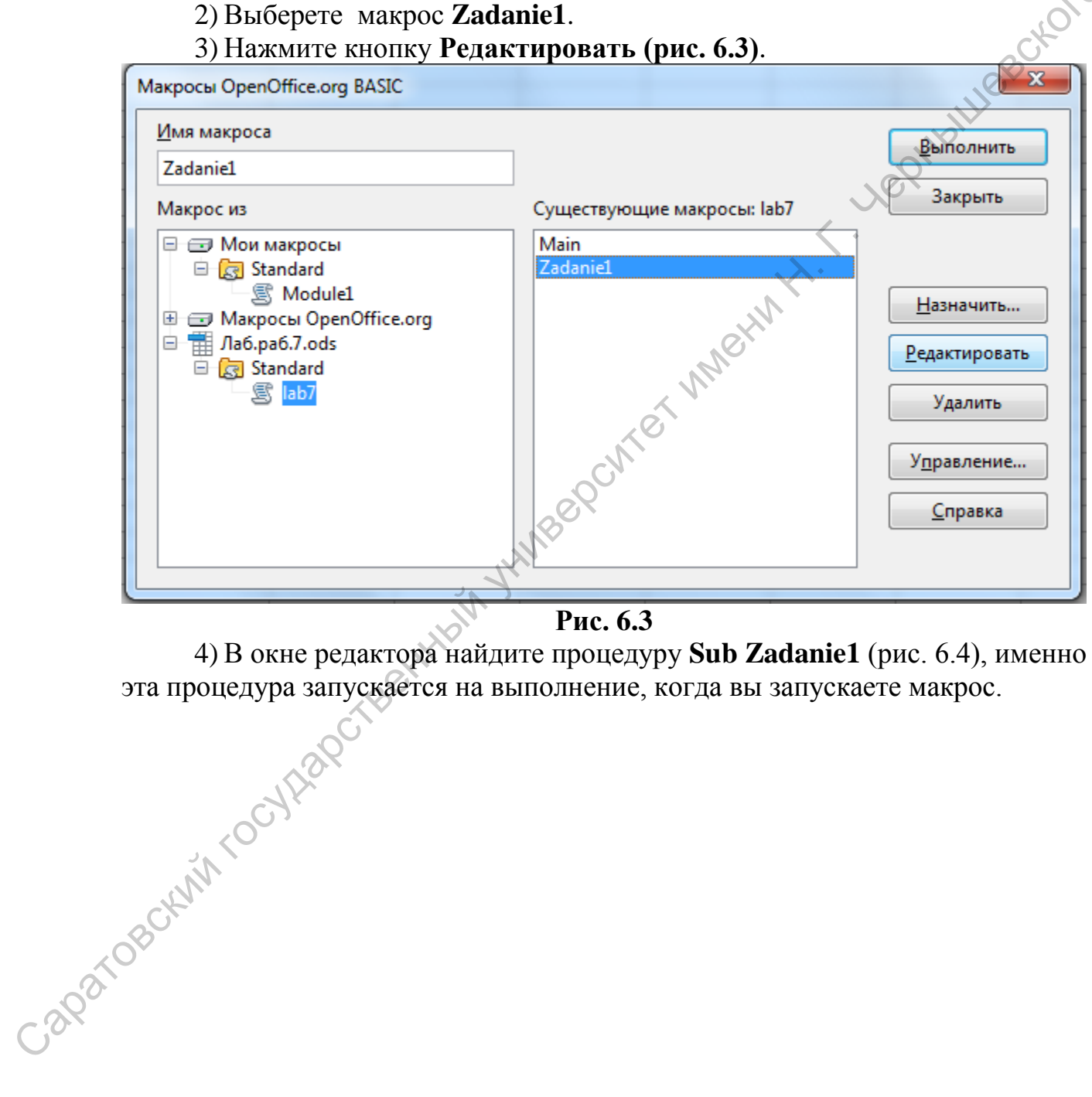

**Рис. 6.3** 

4) В окне редактора найдите процедуру **Sub Zadanie1** (рис. 6.4), именно эта процедура запускается на выполнение, когда вы запускаете макрос.

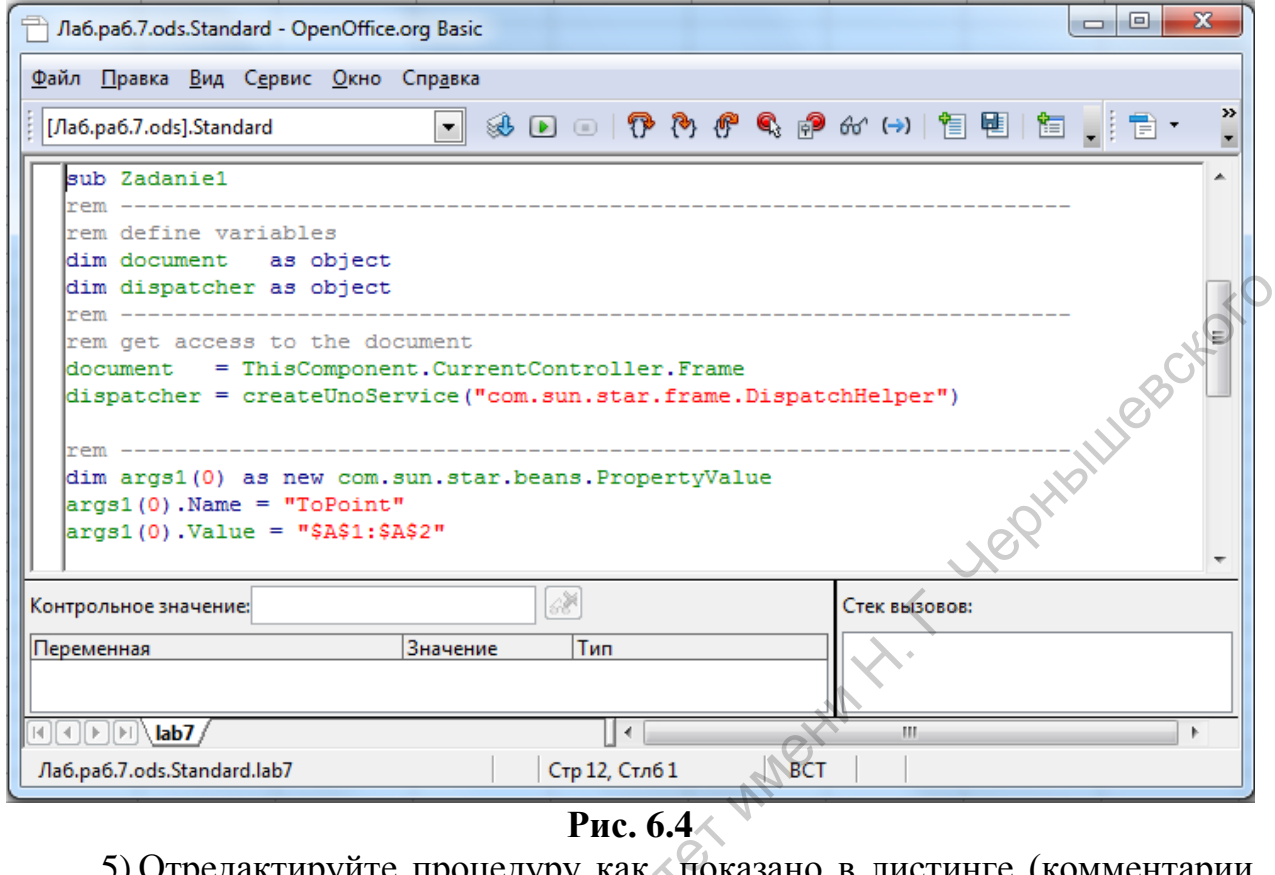

Э) Отредактируит можно не писать)

```
sub Zadanie1
rem ------__________
rem Блок объявления переменных
dim document as object CCLINKa на объект документ
dim dispatcher as object 'ссылка на объект сервис UNO
dim Selection As object 'Ссылка на выделенную область в
документе
dim CurRowNumber as Long 'Номер строки на которой стоит курсор
dim EndRowNumber as Long 'Переменная в которую записывается
введённое значение
dim StartCell As String 'Текстовая ссылка на текущую ячейку
dim EndCell As String 'Текстовая ссылка на последнюю ячейку
                        rem \sqrt{2} ----
---AL---
rem Здесь определяем переменные для доступа к документу
document = ThisComponent. CurrentController. Frame 'Texymun
документ
dispatcher =createUnoService("com.sun.star.frame.DispatchHelper")
Selection = document. Controller. Selection 'Выделение
' Номер текущей строки (счёт с нуля)
CurRowNumber= Selection.CellAddress.Row
" Имя текущей колонки
CurColumnName= Selection.Columns.ElementNames(0)
" Методом конкатенации формируем адрес ячеек
StartCell= "\frac{5}{5}" & CurColumnName & "\frac{5}{5}" & CStr(CurRowNumber+1)
```

```
'Начальная ячейка
'Просим пользователя ввести число строк и
'прибавляем это число к номеру текущей строки
EndRowNumber= CurRowNumber+CLnq (InputBox ("Введите число:", "Ввод
количества строк (Мах 65536)", "10"))
'адрес последней ячейки
EndCell= "$" & CurColumnName & "$" & CStr(EndRowNumber)
                                                        ALLIER CHOIC
rem ---dim args1(0) as new com.sun.star.beans.PropertyValue
arg1(0). Name = "ToPoint"
'Закомментируем значение введённое автоматически
'и заменим нашей переменной для начальной ячейки
arg1(0). Value = StartCell '"$A$1:$A$2"
'Задание стартовой позиции
dispatcher.executeDispatch(document, ".uno:GoToCell
args1()rem --------------------
dim args2(0) as new com.sun.star.beans.PropertyValue
\arg(0). Name = "EndCell"
'Заменяем значение на переменную конечной ячейки
args2(0). Value = EndCell '"$A$10"
'Запускаем функцию автозаполнения
dispatcher.executeDispatch(document, ".uno:AutoFill", "", 0,
args2()rem Закомментируем лишние мнструкции -
'rem dim args3(0) as new com.sun.star.beans.PropertyValue
'args3(0) . Name = "ToPoint"'args3(0). Value = \mathfrak{Cs}A$1: $A$10"
'dispatcher.executeDispatch(document, ".uno:GoToCell", "", 0,
arcs3()end sub
```
6) Сохраните файл. Закройте OpenOffice.org Basic и перейдите в Calc.

В результате получим макрос, который будет **ВЫПОЛНЯТЬ** автозаполнение начиная с любой ячейки, в зависимости от содержания текущей ячейки и будет запрашивать количество выводимых значений.

7) Для того чтобы назначить макросу сочетание клавиш, выполните Сервис - Настройки - Клавиатура. Как показано на рисунке в нижней части окна выберете Категория: Макросы ... –Лаб 7, Функция: Zadanie1, в поле Комбинация клавиш выберете свободную комбинацию и нажмите кнопку Изменить (рис. 6.5).

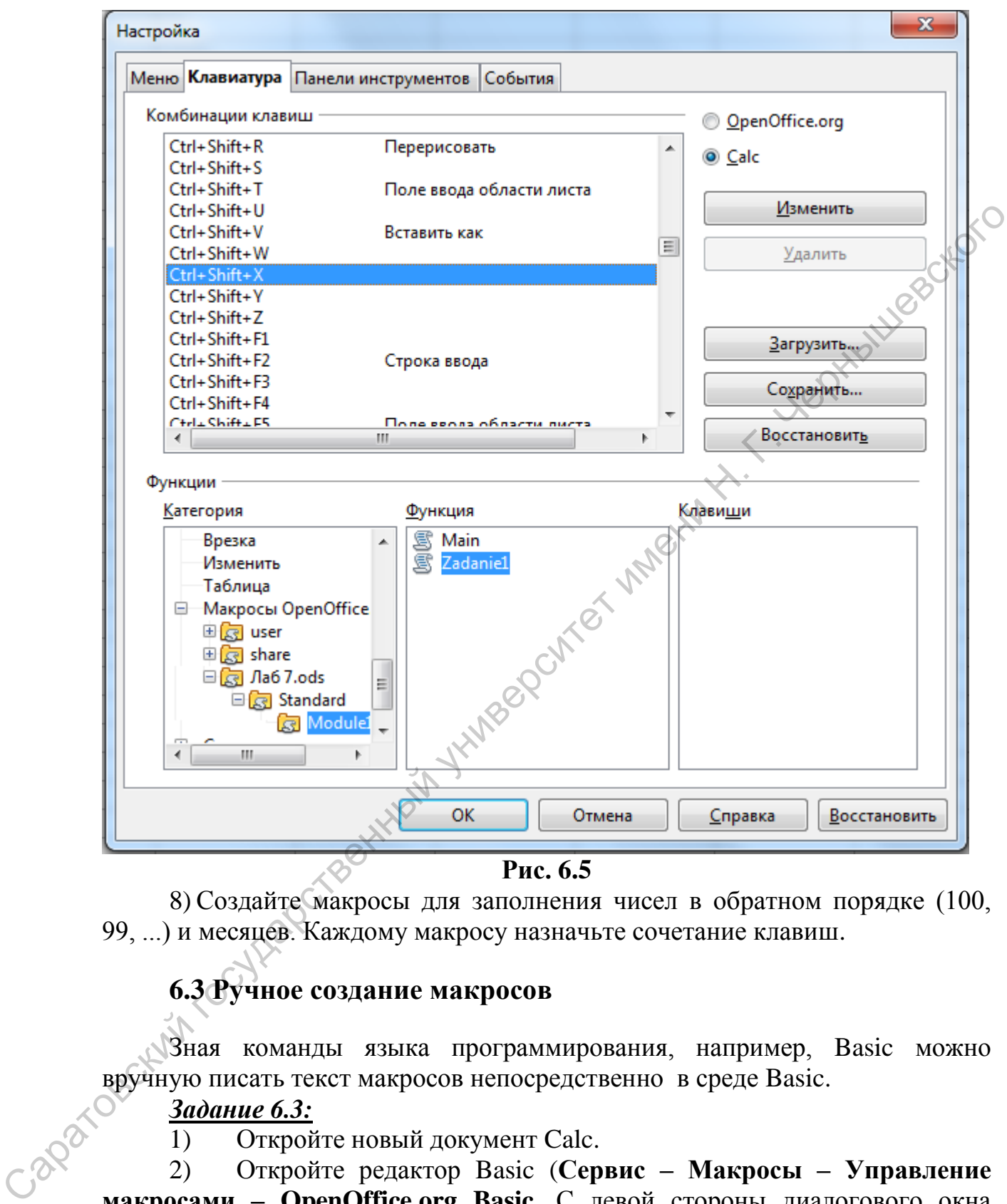

**Рис. 6.5** 

8) Создайте макросы для заполнения чисел в обратном порядке (100, 99, ...) и месяцев. Каждому макросу назначьте сочетание клавиш.

# **6.3 Ручное создание макросов**

Зная команды языка программирования, например, Basic можно вручную писать текст макросов непосредственно в среде Basic.

# *Задание 6.3:*

1) Откройте новый документ Calc.

2) Откройте редактор Basic (**Сервис – Макросы – Управление макросами – OpenOffice.org Basic**. С левой стороны диалогового окна выберете документ, в котором Вы работаете (новый документ обычно называется "untitled1" или "Безымянный1"). Далее двойным щелчком левой кнопки мыши выберете пункт "standard", если он существует в вашем документе. Нажмите кнопку **Создать**, справа, для создания нового модуля.

 $3)$ Свой новый модуль назовите "Hello". В среде Basic введите текст модуля.

```
Sub Main
Print "Hello, My Friend"
End Sub
```
 $4)$ Нажмите на кнопке с зеленым треугольничком ("Выполнить Basic") в верхней панели для выполнения Вашего первого макроса Basic.

 $5)$ Сохраните документ.

Basic основан на процедурах и функциях, которые задаются ключевыми словами Sub и Function - далее они будут называться процедурами или соответственно функциями. Функция возвращает значение, а процедура нет. Каждая процедура (функция) может вызывать другие процедуры (функции).

Каждый модуль (module) содержит набор процедур (функций). Библиотека (Library) содержит набор модулей. К документу (document) может быть подключена библиотека или несколько библиотек. Библиотека может существовать на уровне Приложения (application level), такого как Calc.

# **Задание 6.4:**

Создадим макрос, который получает текстовую строку от функции с **ИМЕНЕМ HellowString.** 

Создайте макрос состоящий из процедуры и функции 1)

Sub Hello Dim s As String  $s = HelloString()$ MsgBox s End Sub

Function HelloString() As String  $HelloString = "Hello My Friend!"$ **End Function** 

**HAMALY** 

 $(2)$ Усовершенствуйте макрос, добавив в него возможность ввода пользователем своего имени, чтобы программа приветствовала создателя.

Полсказка: используйте функцию InputBox() как в залании 6.2.

 $3)$ Сохраните файл.

# Задание 6.5:

Напишите программу в Вазіс для функции пользователя, которая вычисляет сумму, которую необходимо вернуть по кредиту в S ден. ед., взятую под  $P\%$  годовых на год:  $SV=S*(1+P/100)$ . Назначьте макросу сочетание клавиш.  $\mathcal{C}$ ПОМОЩЬЮ написанного макроса заполнить соответствующую ячейку:

1) Откройте новый документ Calc. Создайте таблицу как показано на рисунке 6.6.

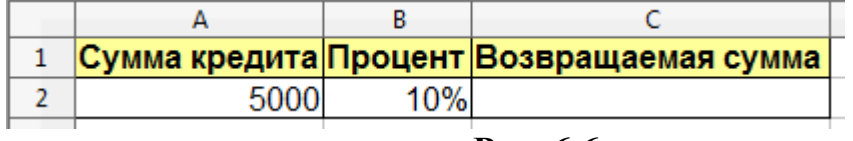

#### Рис. 6.6

2) Вызовите редактор Basic (Сервис - Макросы - Управление макросами - OpenOffice.org Basic). Выберите имя своего документа и нажмите кнопку Создать. В появившемся окне напишем следующий текст программы:

Function  $SV(S, P)$  $SV=S*(1+P/100)$ **End Function** 

3) Вернитесь в окно документа с электронной таблицей (Calc). Выберите ячейку С2, в строке ввода формул запишите  $=SV(A2;B2)$  и нажмите Enter. Получим таблицу, представленную на рисунке 6.7.

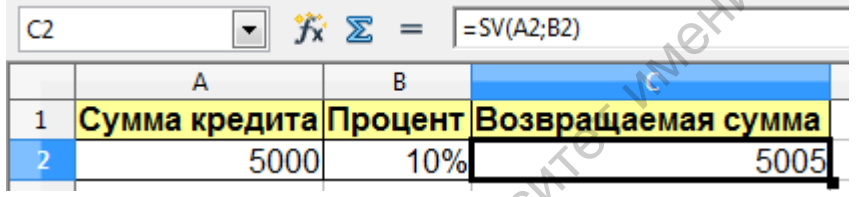

Рис. 6.7

 $SV$  – название написанной функции. А2 – адрес ячейки для аргумента S, B2 – адрес ячейки для аргумента Р.

4) Сохраните файл.

# Следующие задания выполните самостоятельно

# Задание 6.6:

Напишите программу на Basic для следующих функций пользователя

a) 
$$
\sqrt{y} = (1+|0,2-x|)/(1+x+x^2)+\sin(x)
$$

b) 
$$
y = ln(x+2) - arctg(x^2+1) + e^{-x}
$$

c) 
$$
y=x2+lnx+10,46-tgx
$$

d) 
$$
y=x25+ln|x+10,46|-tg x
$$

Используя написанную функцию заполните таблицу вычисленными значениями и постройте график зависимости у=у(х) для каждой функции:

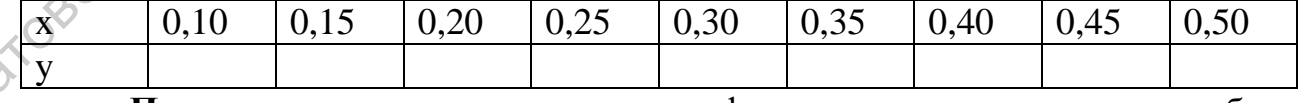

Примечание: лля написания функции пользователя удобно использовать следующие стандартные функции:  $Sin(x)$ ,  $Cos(x)$ ,  $Log(x)$ , Tan(x), Atn(x) – арктангенс,  $Exp(x) - e^{x}$ , Sar(x) –  $x^{2}$ .

# Задание 6.7:

Постройте пользовательскую функцию для вычисления стоимости товара с НДС по его стоимости без НДС и ставке НДС. С использованием этой функции заполните таблицу, отражающую стоимость товаров без НДС и с НДС. Исходные данные выберите самостоятельно.

## 6.4 Использование элементов управления

Элементы управления часто используются в диалоговых окнах, формах в динамических Web-страницах. Элементами управления являются флажки (Check Box), переключатели (Option Button), раскрывающиеся списки (ListBox), счетчики (SpinButton), полосы прокрутки, кнопки (PushButton), поля для ввода текста (TextBox).

В электронных таблицах удобно использовать элементы управления ДЛЯ быстрого ввода информации при формировании какого-нибудь документа и последующей их обработки с помощью стандартных функций.

#### Порядок работы с элементами управления

1) Для вставки элементов управления можно использовать панель инструментов Tools или Элементы управления (рис. 6.8)

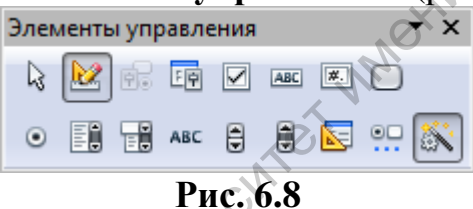

Для того чтобы ее активизировать выполните команду Вид -Панели инструментов - Элементы управления.

2) При компоновке документа удобно визуальное проектирование формы. Для этого на панели инструментов необходимо нажать на кнопку **Режим разработки** 

3) Затем, выбрав необходимый элемент управления, надо расположить его в нужном месте таблицы.

4) Если на панели инструментов нажата кнопка Мастер [38], то для некоторых элементов управления может появиться пошаговый Мастер, который поможет при установке и изменении некоторых параметров этого элемента управления.

5) Если для элемента управления не существует Мастера, то задать параметры для него можно вызвав контекстное меню и выбрав пункт Элемент управления.

В появившемся окне Свойства устанавливаем свойства объекта управления (например, размер, шрифт, положение и др.). В закладке Данные для большинства элементов управления надо установить связанную ячейку, то есть ту в которой будет меняться значение в зависимости от состояния элемента управления. Удобно все возвращаемые из элементов управления значения связывать с ячейками одного столбца, который потом можно скрыть. Во вкладке События можно установить выполнение каких-либо действий в зависимости от манипуляций проводимых с элементом управления, что важным является, например, для элемента управления **Кнопка**.

Рассмотрим некоторые из элементов управления

1) **Флажок** позволяет активировать и деактивировать функцию в форме.

Размещается **Флажок** так же как и все элементы управления. Параметры флажка устанавливаются в контекстном меню с помощью пункта **Элемент управления**.

Во вкладке **Общие** определяем текст подписи, цвет фона т.д. Во вкладке **Данные** (рис.6.9) устанавливаем значение связанной ячейки, если флажок включен или флажок выключен. Если не указывать значение индекса, то в связанной ячейке будет значение ИСТИНА, если флажок поставлен, или ЛОЖЬ, если флажок снят.

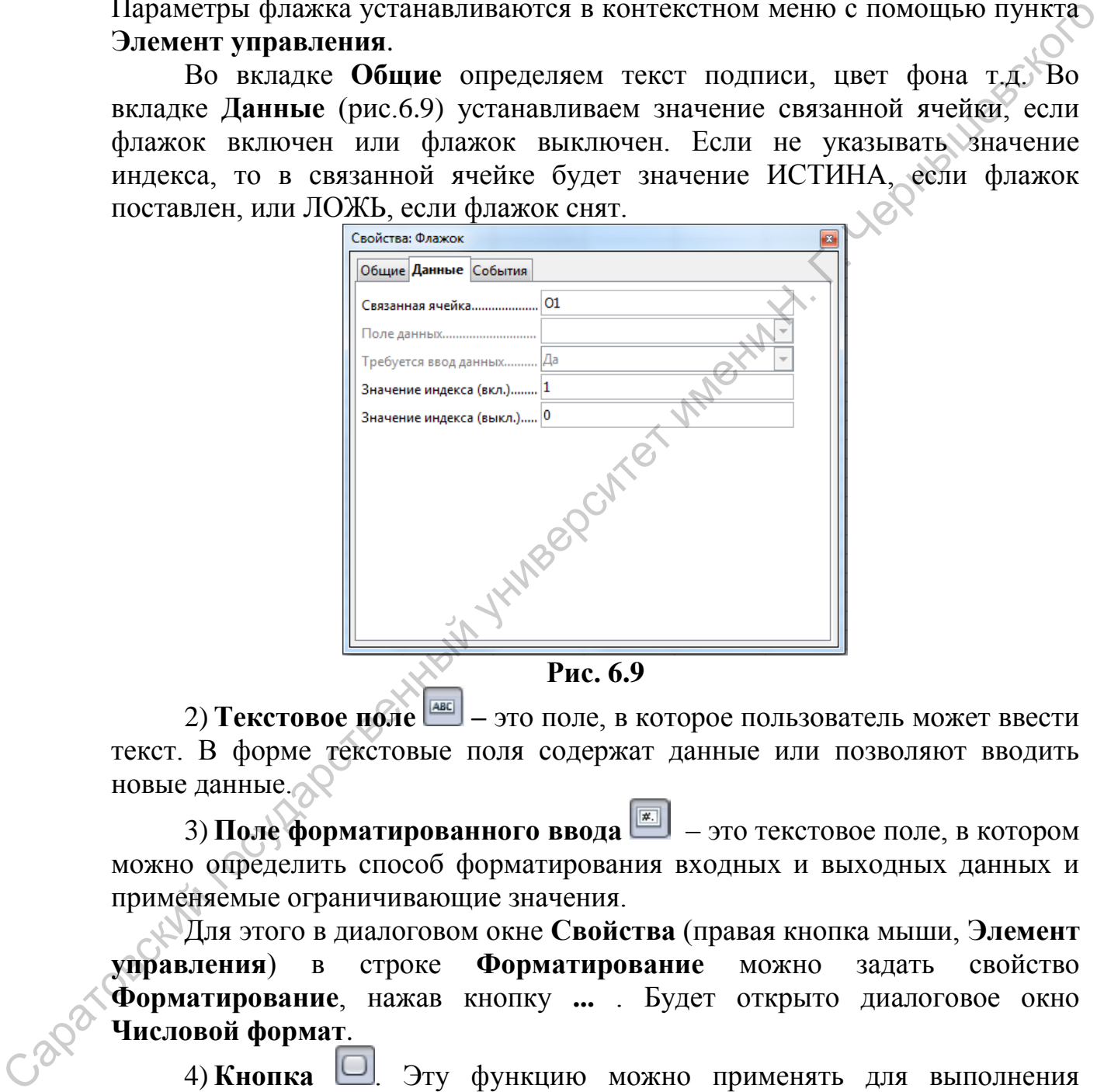

**Рис. 6.9** 

2) **Текстовое поле –** это поле, в которое пользователь может ввести текст. В форме текстовые поля содержат данные или позволяют вводить новые данные.

3) **Поле форматированного ввода** – это текстовое поле, в котором можно определить способ форматирования входных и выходных данных и применяемые ограничивающие значения.

Для этого в диалоговом окне **Свойства** (правая кнопка мыши, **Элемент управления**) в строке **Форматирование** можно задать свойство **Форматирование**, нажав кнопку **...** . Будет открыто диалоговое окно **Числовой формат**.

4) Кнопка **.** Эту функцию можно применять для выполнения команды для определенного события, например для щелчка кнопкой мыши. Для кнопок можно использовать текст и графику.

5) **Переключатель •** Переключатели позволяют выбрать один из нескольких вариантов. Переключатели с одинаковыми функциями имеют одинаковое имя. Обычно им присваивают группу.

6) **Список** позволяет пользователю выбрать запись из списка. **Мастер списка** помогает вставить в качестве списка сведения из базы данных. Можно в качестве списка использовать сведения таблицы, содержащейся в том же документе (правая кнопка мыши **Элемент управления – Данные– Исходный диапазон ячеек**, вручную указать диапазон ячеек). Для **Списка** при указании связанной ячейки можно также указать что будет в ней содержаться:

7) **Поле со списком** – это поле из одной строки с раскрывающимся списком, из которого можно выбирать параметр. Полю со списком можно присвоить свойство "только чтение", чтобы пользователь не мог вводить записи помимо имеющихся в списке. Данные для списка можно получить так же как и для элемента управление **Список**.

8) **Метка** предназначена для отображения только предварительно заданного текста. Ввод в этом поле невозможен.

9) **Дополнительные элементы управления** . С помощью этой кнопки можно вызвать панель инструментов с дополнительными элементами управления (рис.6.10), такими как графическая кнопка, поля даты, времени, числовое, группа и другие.

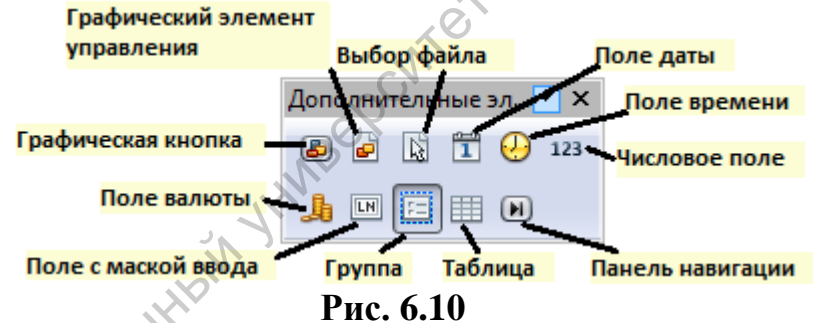

Несколько графических объектов можно объединить в группу для использования их в качестве единого объекта. Все объекты в группе можно перемещать, преобразовывать, изменять их размер, искажать или конвертировать совместно, причем в группу в любой момент можно войти для работы с отдельными объектами. Возможно одновременное изменение свойств (например, размера линии, цвета заливки и т.д.) всех объектов в группе; также можно войти в группу и изменять отдельные объекты. указать что будет в ней содержать сигуа по поле из одной строки с раскрывающихся<br>
с лиском, но которого можно выбирать параметр. Полю со стиском, можно<br>
присмоить свойство "пользователь и толькователь не модувизовать для

Группы также могут быть вложенными в другие группы.

Группа переключателей можно создавать с помощью **Мастера группового блока**. В мастере группового блока пошагово указываем:

- поля, которые входят в группу (например, соевый соус, сливочный соус и ореховый соус)
- установить ли какое-либо поле по умолчанию
- какие значения присвоить каждому параметру
- название группы параметров

Для того чтобы связать переключатели со значением в некоторой ячейки, нужно войти в группу (правой кнопкой мыши на группе – **Войти в**  **группу**), далее для каждого поля (флажка, переключателя) устанавливаем связанную ячейку так же как описано выше (правая кнопка мыши на переключателе **–Элемент управления –Данные – Связанная ячейка**).

#### *Задание 6.8 (выполните самостоятельно):*

Оператору, принимающему заказы на доставку пиццы или другой продукции по телефону, необходимо быстро сформировать бланк заказа, рассчитать стоимость заказа с учетом цен, скидок и других данных, распечатать бланк.

В поля для ввода текста вносится информация о заказчике. В определенных ячейках введено текущее время и дата заказа.

Данные об ассортименте продукции внесены в обычный список, содержащий три колонки (номер по порядку, наименование, цена). Различные варианты скидок или надбавок можно внести в определенные ячейки, а можно использовать прямо в формулах.

Список выбора (форма) формируется по диапазону ячеек с наименованием пиццы. Различные опции, скидки, надбавки указываются с помощью переключателей или флажков. Очистка бланка делается нажатием кнопки.

Один из вариантов формы, которая может получиться в результате решения данной задачи представлен на рисунке 6.12. Данные для заполнения формы хранятся листе **Данные** (рис. 6.11) той же книги. Capatogeckwith rocytiapcrise Hitlerin yr Ween

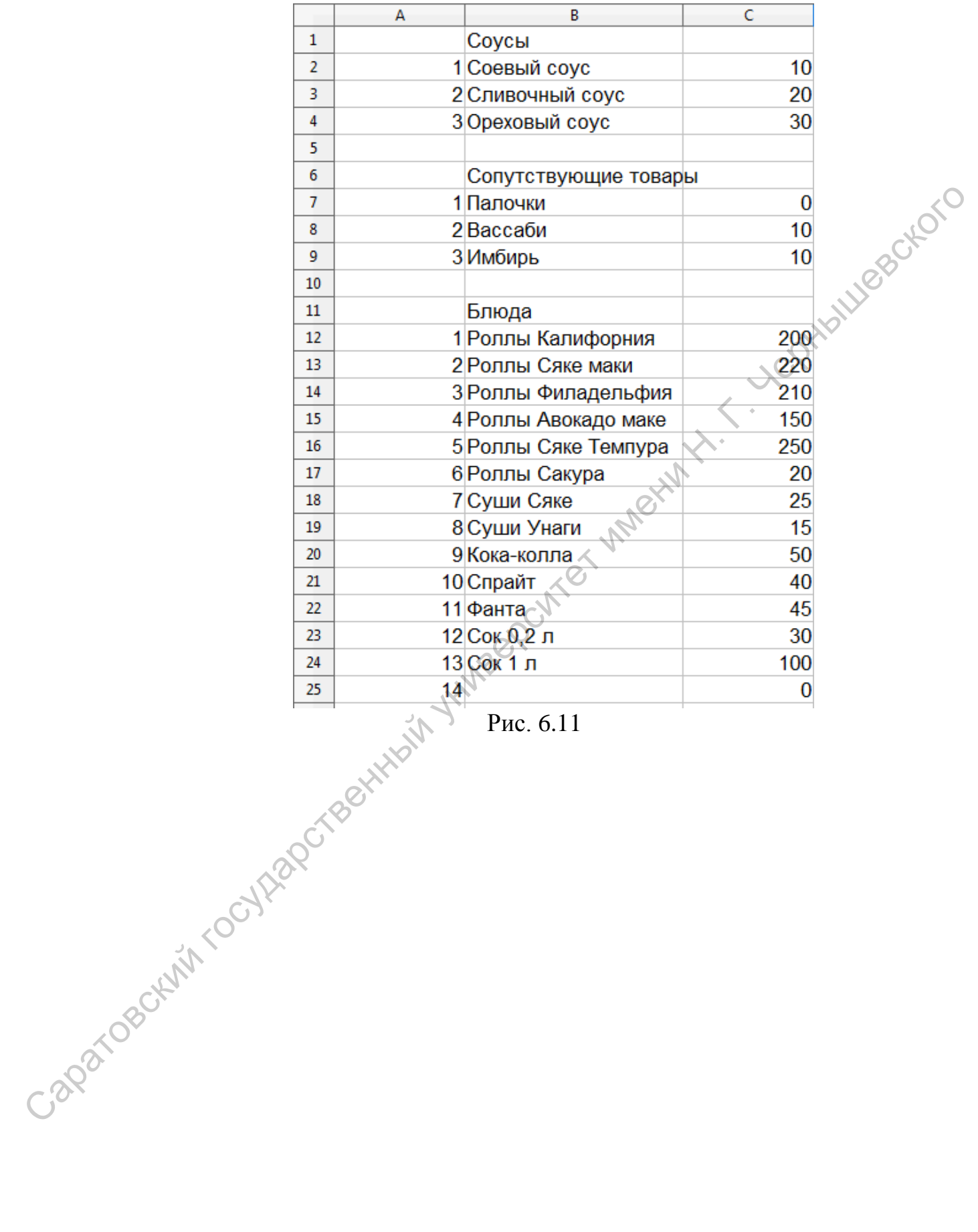

Рис. 6.11

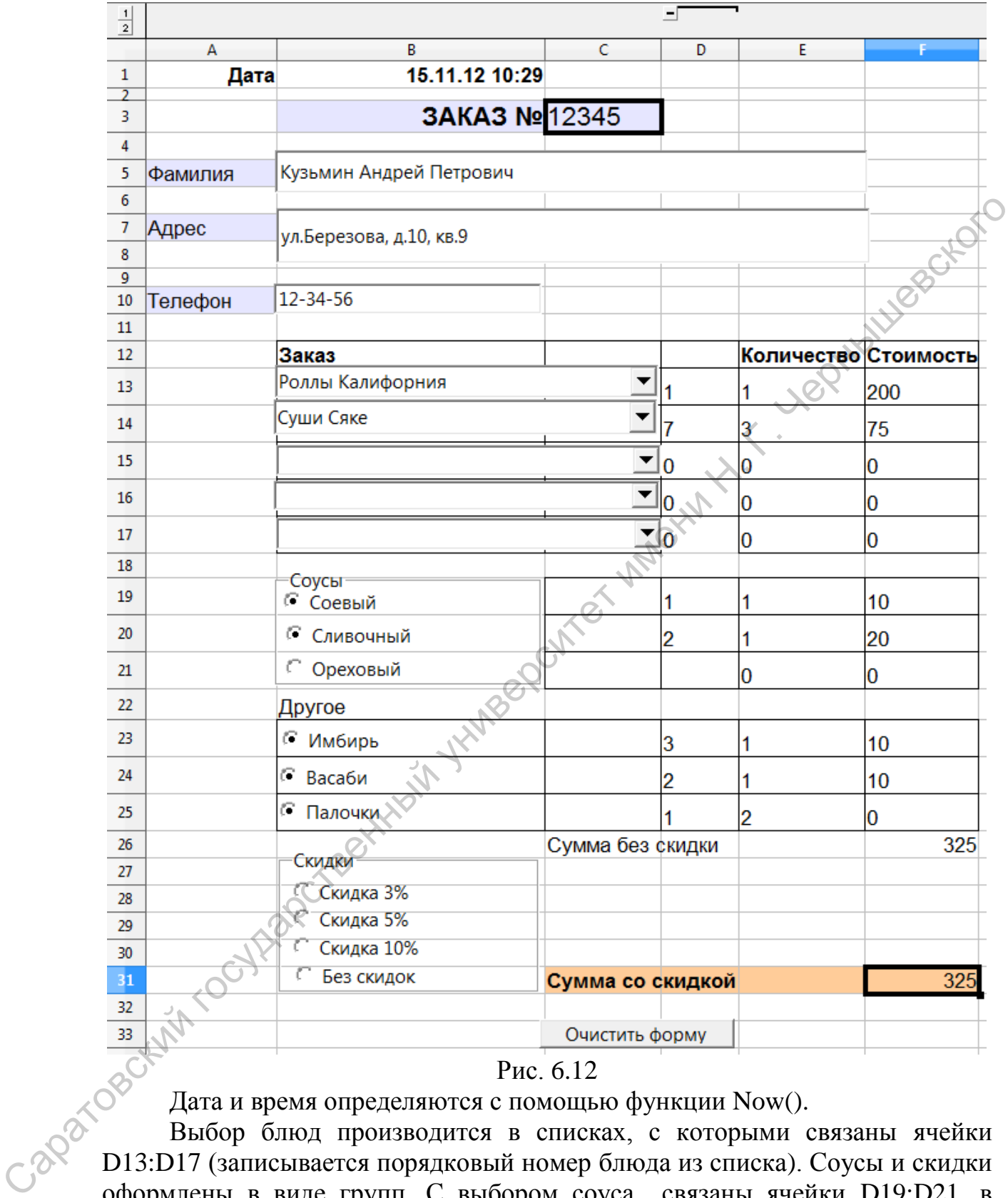

#### Рис. 6.12

Дата и время определяются с помощью функции Now().

Выбор блюд производится в списках, с которыми связаны ячейки D13:D17 (записывается порядковый номер блюда из списка). Соусы и скидки оформлены в виде групп. С выбором соуса связаны ячейки D19:D21, в которых записывается номер соуса из таблицы. С группой скидок связана ячейка D28, в которой записываются значения 3, 5, 10 или 0, в зависимости от выбора. Выбор дополнительных компонент (имбирь, васаби, палочки) оформлен в виде переключателей. Количество порций записывается в соответствующих строках столбца E. Рассмотрим заполнение столбца F (**Стоимость**) на примере ячейки F13. Стоимость будет равно 0, если блюдо не выбрано (D13=0) или будет равна цене блюда, умноженной на количество порций:

=IF(D13=0:0:VLOOKUP(D13; Данные.\$А12:\$C25:3)\*E13)

Данные.\$A12:\$C25 - диапазон ячеек, где написана таблица с ассортиментом и ценами (рис. ).

В ячейке F19 будет записана формула =IF(D19=0;0;VLOOKUP(D19-0;Данные.A2:C4;3)\*E19)

Поскольку переключатель "Соевый соус" возвращает текстовой значение " '1 " в ячейку D19, то в формуле для использования этого значения<br>как числа напишем D19-0.<br>В ячейке F31 будет записана формуля как числа напишем D19-0.  $B$  ичейке 1719 будет записана формула<br>
=F(D19-Q0,VLOOKUP(D19-Q1,Burmac-A2:C4;3)+E19)<br>
Поскольку переключатель "Coessiti coye" возвращает текстовой<br>
значение "1" в ячейку D19, то в формула<br>
как числа нашини D19-Q.<br>
как ч

В ячейке F31 будет записана формула

=F26\*(100-D28)/100,

где F26 – ячейка с суммой заказа без скидки, D28 – ячейка со скидкой.

Для того, чтобы сделать кнопку для очистки формы, надо в пункте контекстного меню **Элемент управления** выбрать **Тип кнопки – Восстановить форму**.

# **7. OpenOffice.org.Impress**

В состав офисного пакета OpenOffice.org входит программа **Impress** для подготовки презентаций, включающая достаточно много инструментов для создания и редактирования презентаций (например, текст, маркированные и нумерованные списки, таблицы, диаграммы, рисунки и широкий диапазон графических объектов, тезаурус и др.). Impress может показывать, редактировать и сохранять файлы в нескольких форматах, включая формат ppt, который используется в Microsoft PowerPoint (программа для работы с презентациями из пакета Microsoft Office). А также в Impress из презентаций можно создавать PDF файлы, экспортировать их в формат Adobe Flash (SWF), что даёт возможность просматривать их на любом компьютере с инсталлированным Flash-проигрывателем.

# **7.1 Создание новой презентации**

Impress – простая в освоении программа, имеющая дружелюбный и интуитивно понятный интерфейс, стандартные панели инструментов и меню, которые позволяют создавать эффектные презентации.

# **Запуск мастера презентаций**

При запуске программы Impress появляется **Мастер презентаций**, который представлен на рисунке 7.1.

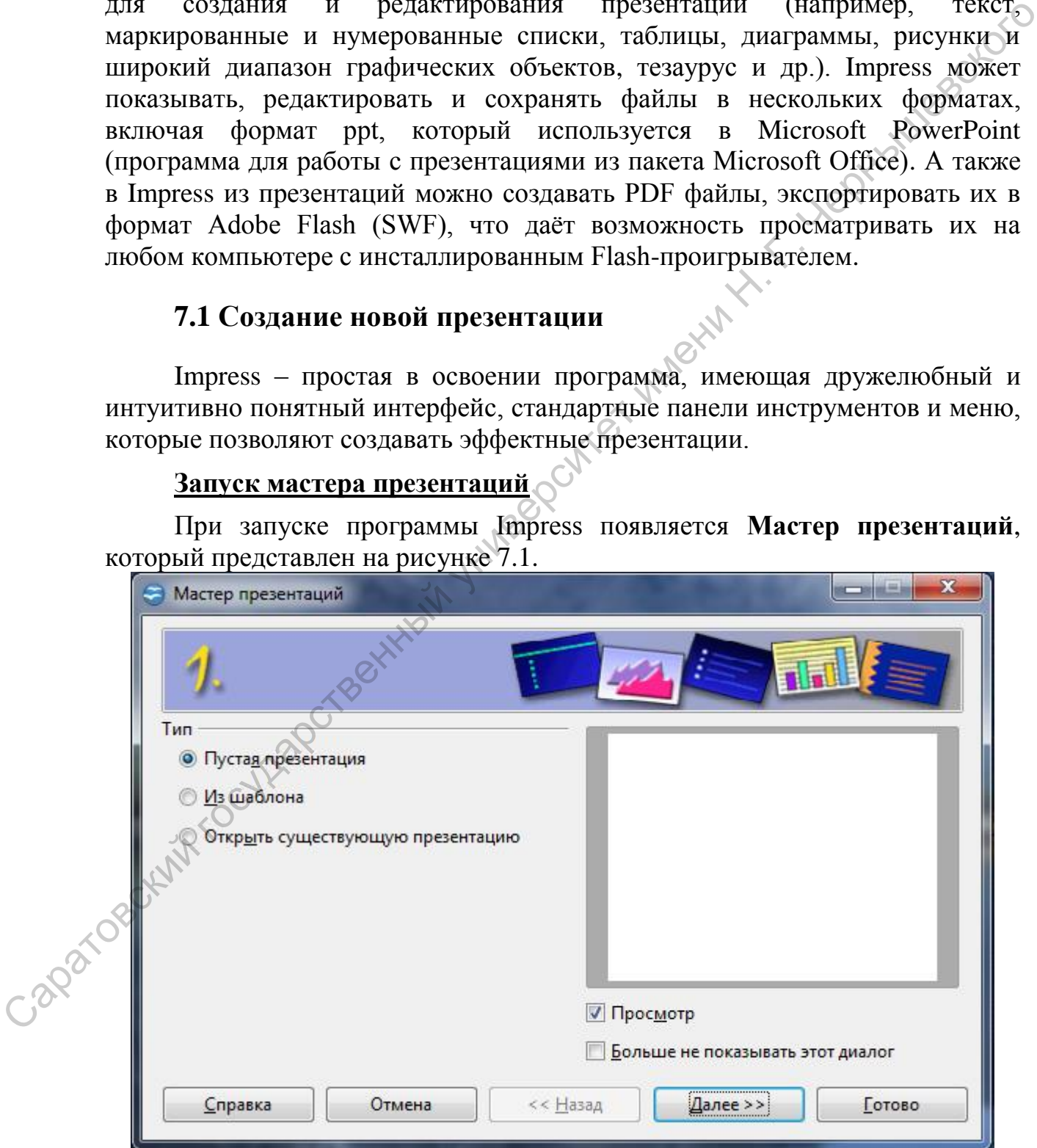

Рис. 7.1

С помощью **Мастера презентаций** можно создать новую, создать на основе имеющегося шаблона или открыть существующую презентацию.

**Рассмотрим создание новой презентации.** 

Для создания новой презентации надо выбрать **Пустая презентация** и нажать кнопку **Далее** как на рисунке 7.2.

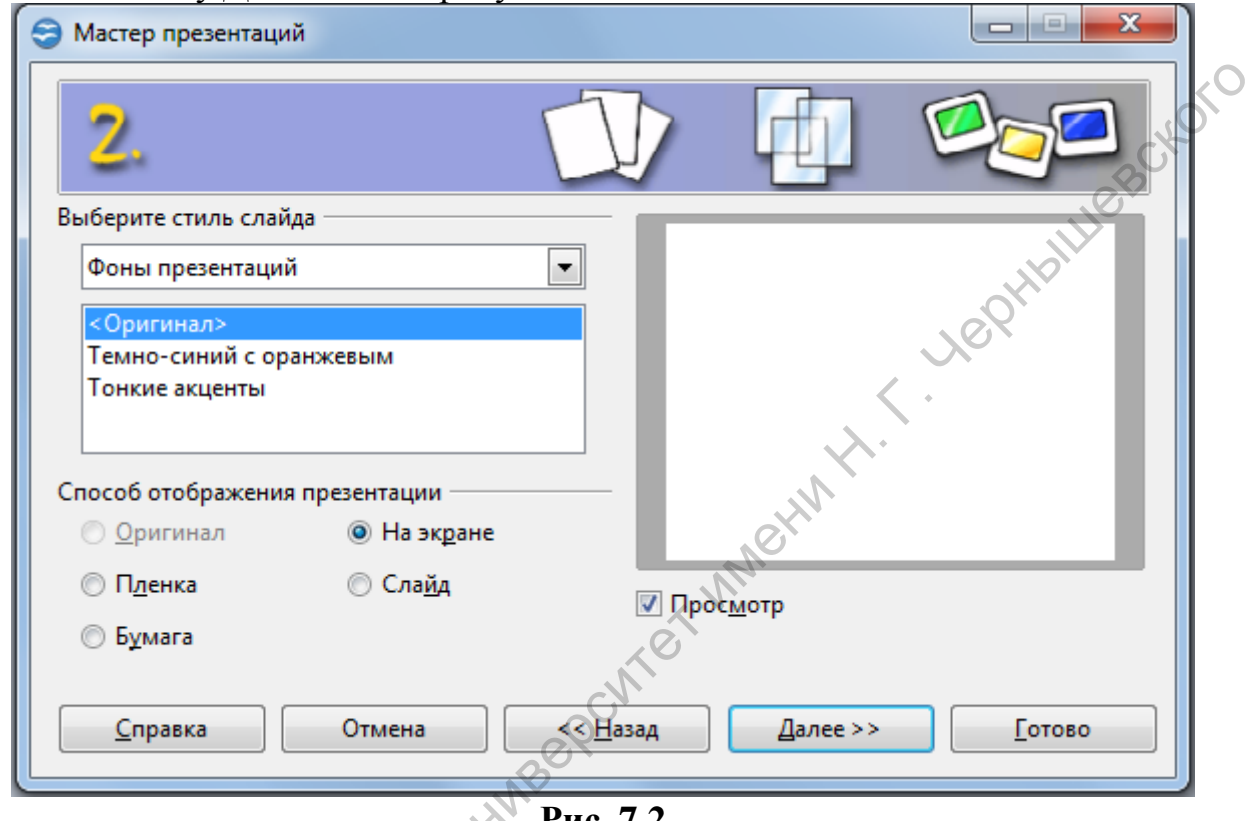

**Рис. 7.2** 

В появившемся окне выбираете **Стиль слайда** для новой презентации. Если ни один из представленных стилей ни подошел установите **<Оригинал>**. После этого нажмите кнопку **Далее**. Саратовский государственный университет
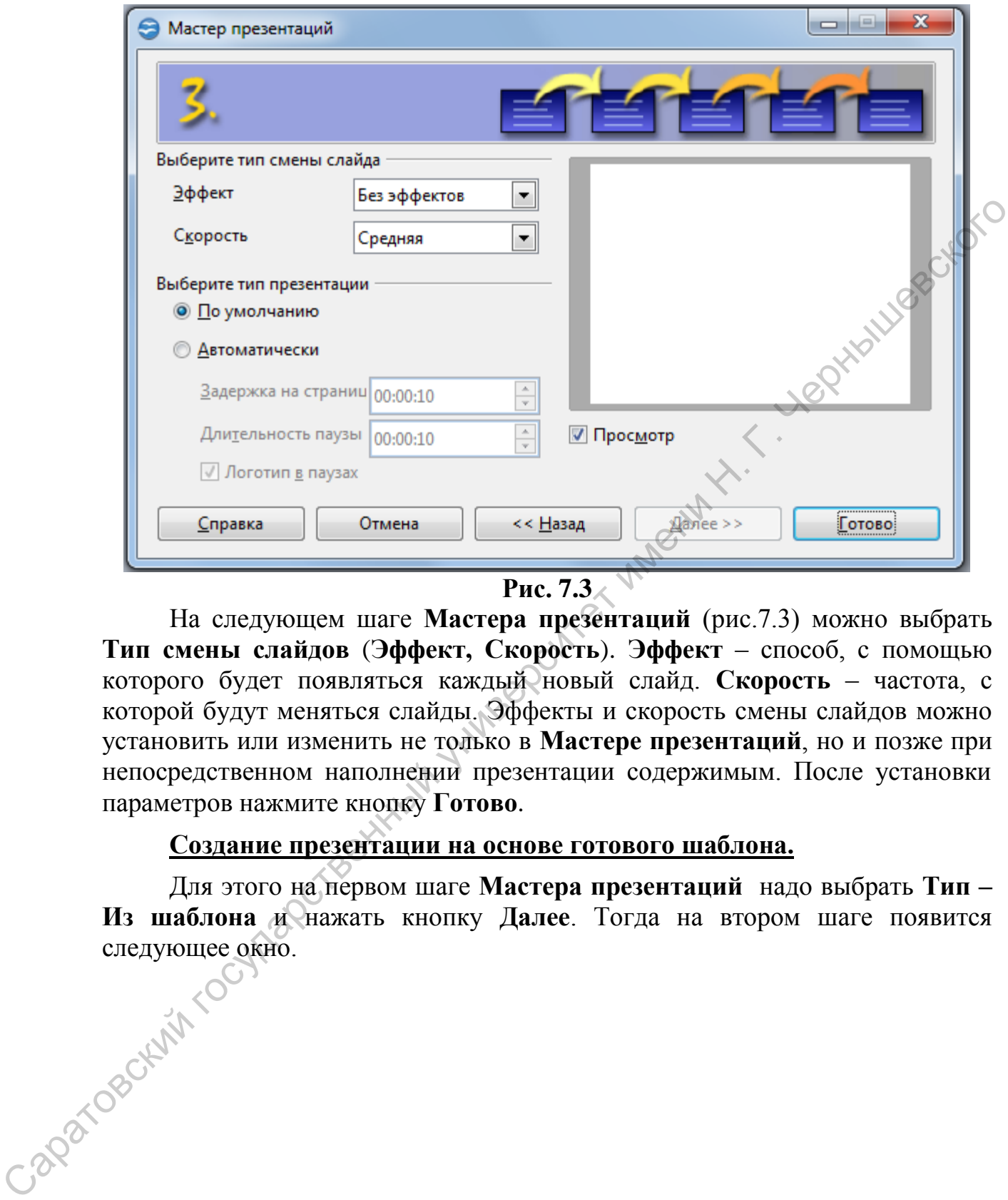

Рис. 7.3 <u>∧</u>

На следующем шаге **Мастера презентаций** (рис.7.3) можно выбрать **Тип смены слайдов** (**Эффект, Скорость**). **Эффект** – способ, с помощью которого будет появляться каждый новый слайд. **Скорость** – частота, с которой будут меняться слайды. Эффекты и скорость смены слайдов можно установить или изменить не только в **Мастере презентаций**, но и позже при непосредственном наполнении презентации содержимым. После установки параметров нажмите кнопку **Готово**.

## **Создание презентации на основе готового шаблона.**

Для этого на первом шаге **Мастера презентаций** надо выбрать **Тип – Из шаблона и нажать кнопку Далее**. Тогда на втором шаге появится<br>следующее окно.<br>- 200 следующее окно.

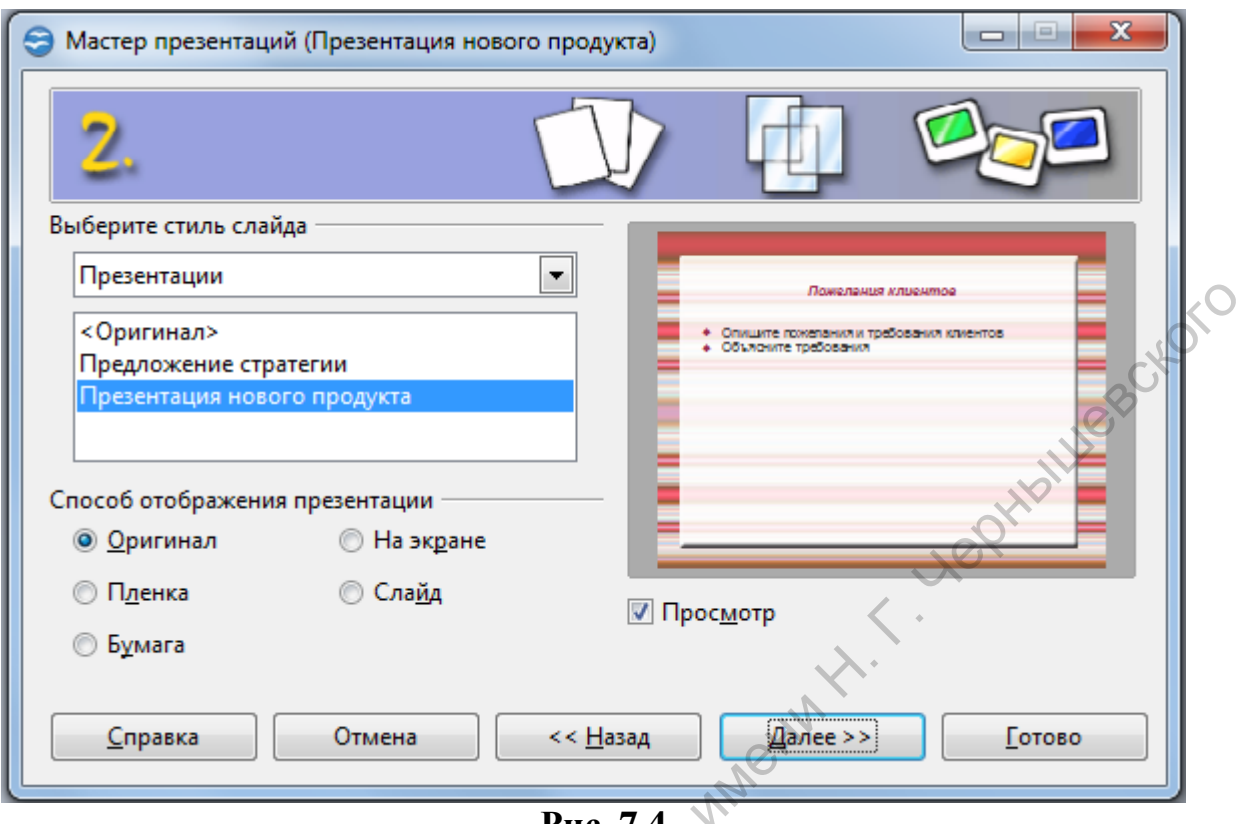

**Рис. 7.4** 

На втором шаге (рис. 7.4) из выпадающего списка **Стиль слайда**  выбираем **Презентации** и ниже выбираем шаблон презентации из предложенных, например, **Презентация нового продукта**. Можно также выбрать **Способ отображения презентации**. После этого нажимаем кнопку **Далее**.

Третий шаг создания презентации по шаблону совпадает с третьим шагом создания пустой презентации.

Capatogeckyin rocyliapocrashi

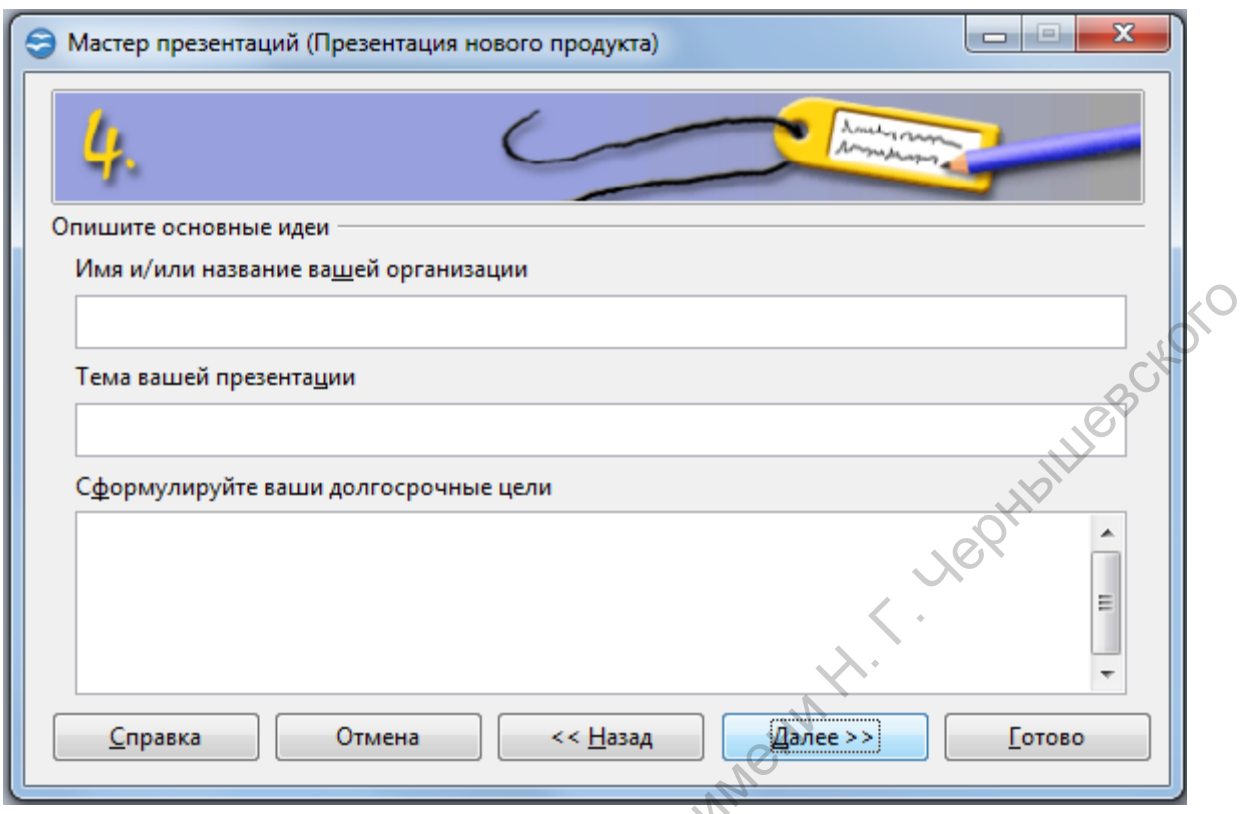

Рис. 7.5

На четвертом шаге (рис. 7.5) можно указать **Название ведущей организации**, **Тему презентации** и **Долгосрочные цели**, но это является необязательным. После указания необходимых данных нажмите на кнопку **Далее.**

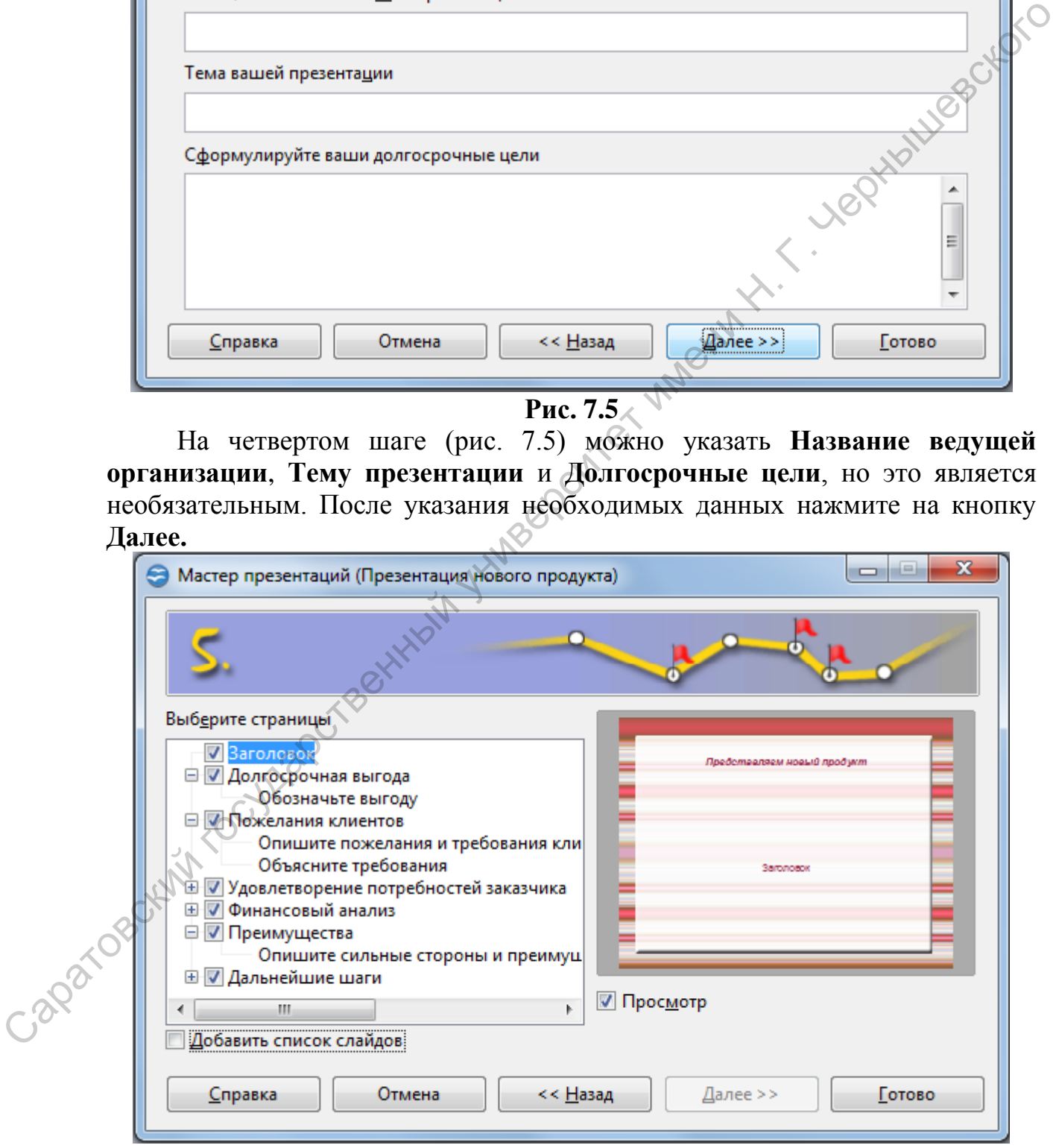

## **Рис. 7.6**

На пятом шаге (рис.7.6) **Выберите страницы**, которые будут присутствовать в новой презентации и нажмите кнопку **Готово**.

И при создании пустой презентации и при создании презентации по шаблону после всех выполненных действий появиться основное окно OpenOffice.org Impress. Рассмотрим дальнейшие действия на основе пустой презентации (рис. 7.7)

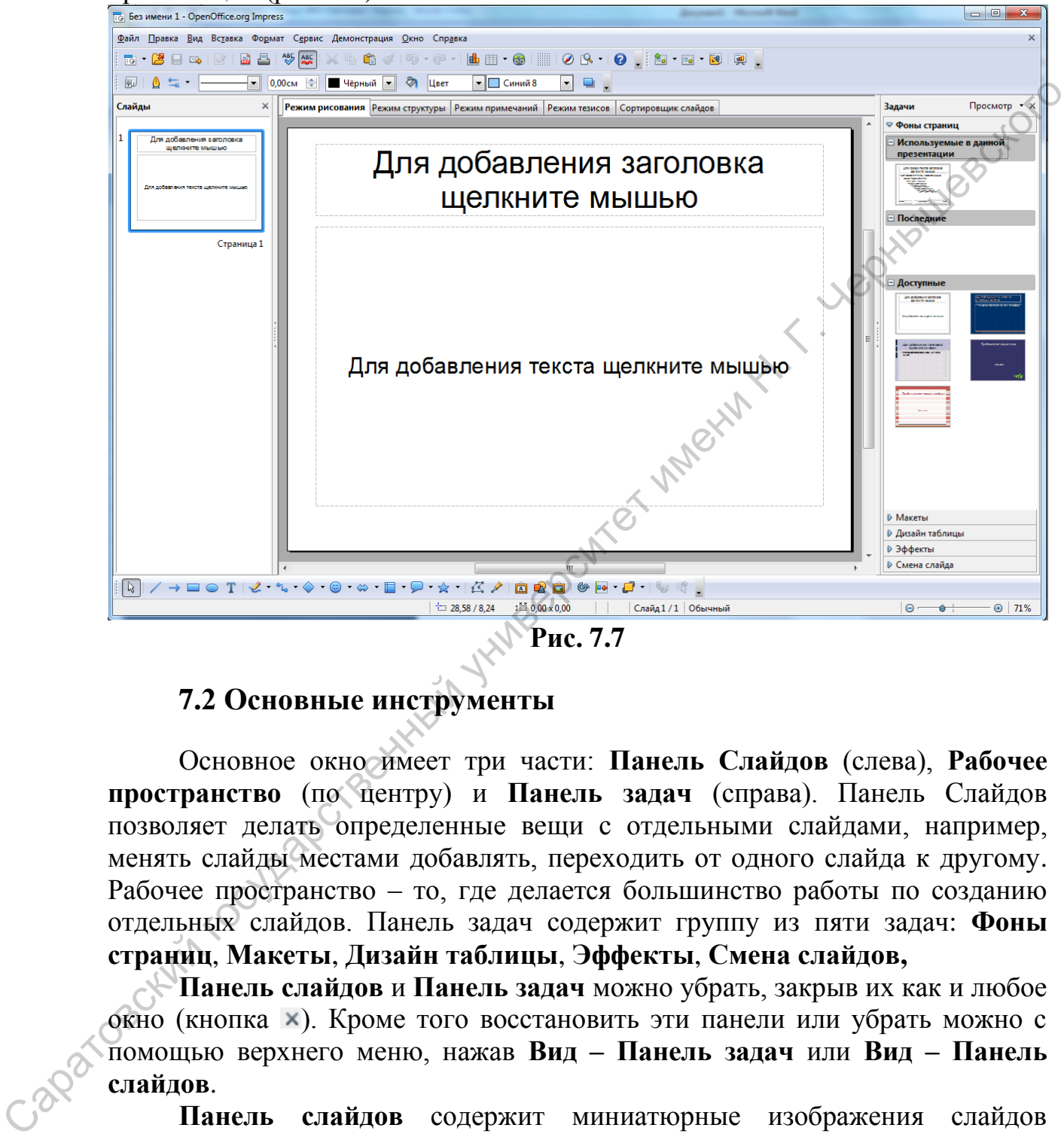

**Рис. 7.7** 

## **7.2 Основные инструменты**

Основное окно имеет три части: **Панель Слайдов** (слева), **Рабочее пространство** (по центру) и **Панель задач** (справа). Панель Слайдов позволяет делать определенные вещи с отдельными слайдами, например, менять слайды местами добавлять, переходить от одного слайда к другому. Рабочее пространство – то, где делается большинство работы по созданию отдельных слайдов. Панель задач содержит группу из пяти задач: **Фоны страниц**, **Макеты**, **Дизайн таблицы**, **Эффекты**, **Смена слайдов,**

**Панель слайдов** и **Панель задач** можно убрать, закрыв их как и любое окно (кнопка **×)**. Кроме того восстановить эти панели или убрать можно с помощью верхнего меню, нажав **Вид – Панель задач** или **Вид – Панель слайдов**.

**Панель слайдов** содержит миниатюрные изображения слайдов презентации. Они находятся в том порядке, в котором будут показаны. Щелчок на слайде выбирает его и помещает в Рабочее пространство. В Рабочем пространстве к слайду можно применять любые изменения.

В **Панели слайдов** с помощью контекстного или верхнего меню могут быть выполнены некоторые операции:

- добавление нового слайда в любом месте в пределах презентации после первого слайда;
- скрытие слайда (в этом случае слайд не отображается при демонстрации) или наоборот показ слайд;
- удаление слайда из презентации;
- переименование слайда;
- копирование и вставка или перемещение слайда;
- изменение дизайна одного или нескольких слайдов (интересующий дизайн можно загрузить);
- изменение макета одного или нескольких слайдов;
- изменение смены слайдов.

Рабочее пространство содержит пять вкладок (рис. 7.8): **Режим рисования, Режим структуры, Режим примечаний, Режим тезисов и Сортировщик слайдов.**

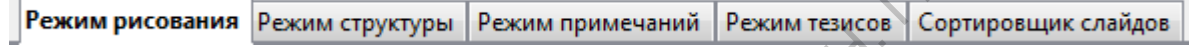

#### **Рис. 7.8**

Режим рисования – главное отображение для создания отдельных слайдов. Этот режим используется для проектирования и форматирования слайда: добавления текста, графики и эффектов анимации.

Режим структуры отображает заголовок темы, маркированные и нумерованные списки для каждого слайда в формате структуры. Это режим используется для изменения порядка слайдов, редактирования названий и заголовков, изменения порядка элементов в списке и добавления новых слайдов.

Режим примечаний позволяет добавлять примечания к каждому слайду, которые не видны при показе презентации. Для добавления примечаний надо нажать на слова "Для добавления примечаний щелкните мышью" и ввести текст. Можно перемещать изменять размеры текстового поля примечаний, используя зеленые указатели изменения размеров, и переместить это поле, поместив указатель на границу, и затем щелкнув мышью и перетянув на новое место.  $\mu$  изменение и веставка или переменение слайда (интересующий диайн можно загрупть);<br>  $\mu$  изменение максио загрупты, постольких слайдов;<br>  $\mu$  изменение максио загрупты, постольких слайдов;<br>  $\mu$  изменение максио сопре

Режим слайдов отображает миниатюрные изображения каждого слайда по порядку. Это отображение можно использовать для изменения порядка слайдов, проведения рассчитанного по времени слайд-шоу, или добавления переходов между выбранными слайдами.

Режим тезисов позволяет печатать слайды как тезисы. Вы можете выбрать один, два, три, четыре или шесть слайдов на страницу (**Панель задач – Макеты**)**.** Этот выбор определяет, сколько миниатюрных изображений отображается. Можно изменить порядок миниатюрных изображений в этом отображении просто перемещая их при помощи мыши.

В OOo Impress много панелей инструментов, которые могут использоваться для создания слайдов (**Вид – Панели инструментов)**

**Панель задач** имеет четыре раздела:

- Фоны страниц. При помощи этого раздела можно определить Стиль оформления страницы или нескольких страниц, которые содержатся в презентации.
- Макеты. Макет можно выбрать любой из представленных и изменить его таким образом, который наиболее подходит для целей презентации, например добавить рисунок или список.
- Дизайн таблицы. В этом разделе можно выбрать стиль для таблицы размещенной на слайде. Если выделенной является таблица, то появляется панель инструментов **Таблица**, с помощью которой удобно форматировать и редактировать таблицу.
- Эффекты. В данном разделе перечислены различные анимационные эффекты, которые могут быть применены к выбранным элементам слайда. Анимация может быть добавлена к слайду, и она также может быть изменена или удалена позднее.
- Смена слайда. В этом разделе перечислены различные варианты перехода между слайдами, включая вариант **Без переходов** со скоростью перехода (низкая, средняя, высокая). Кроме того можно выбрать между автоматическим или ручным переходом, и время отображения выбранного слайда при автоматическом переходе.

# **7.3 Создание и преобразование базового слайда**

В Impress существует понятие базового слайда - это общий вид слайда, который будет определять вид каждого нового слайда. Начальный вид базового слайда определяется в мастере презентаций. Если есть необходимость, то вид базового слайда можно изменить во время создания презентации с помощью команды **Вид – Мастер – Мастер слайдов**. После выполнения этой команды в панели слайдов появляются все образцы слайдов, каждый из которых можно отредактировать. днайт таблиции в изумени можно выбрать стили тажительно последниции с полнивенно и и подавитель и подавитель и подавитель и подавитель для соверенно подавитель и подавитель с эффекты. В данном разделе перечислены раздичн

Перечислим некоторые приемы преобразования базового слайда:

- изменение цвета фона: **Формат – Страница –Фон**;
- удаление существующих элементов: выделить элемент и нажать кнопку **Delete** на клавиатуре;
	- добавление графических элементов или текста: соответствующие кнопки на панелях инструментов **Рисование** и **Линии и заливка**;
	- изменение стилей: клавиша **F11**, которая открывает панель **Стили и форматирование**, нажать кнопку **Стили презентации**, правая кнопка мыши на изменяемом объекте презентации в панели **Стили и форматирование**, выбрать **Изменить**, подобрать подходящие параметры форматирования.

После всех преобразований базового слайда надо нажать кнопку **Закрыть режим фона** или выбрать в верхнем меню **Вид – Обычный**.

Например, можно преобразовать базовый слайд **Тонкие акценты**  (рис.7.9) в слайд, изображенный на рисунке 7.10:

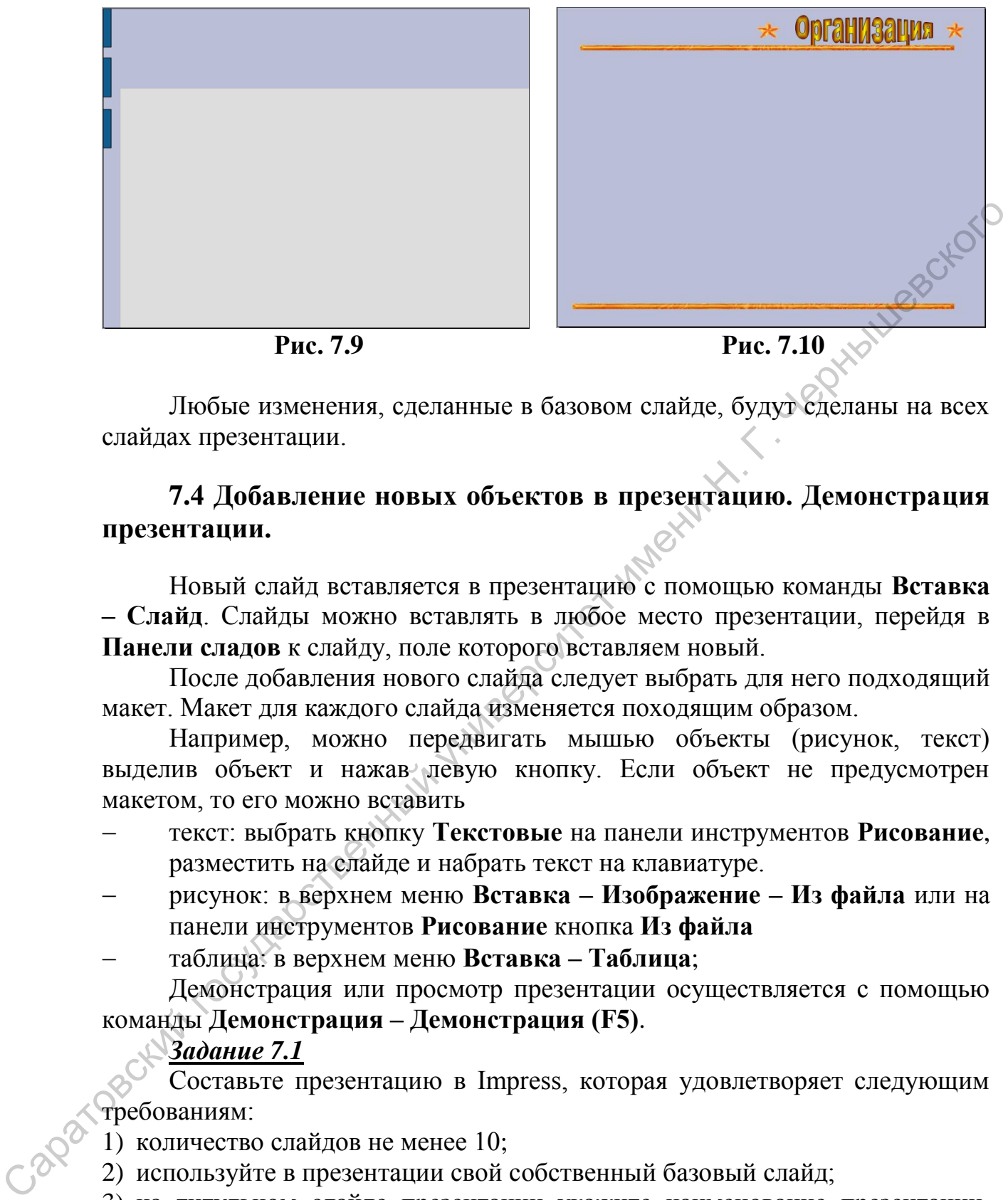

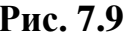

Любые изменения, сделанные в базовом слайде, будут сделаны на всех слайдах презентации.

# **7.4 Добавление новых объектов в презентацию. Демонстрация презентации.**

Новый слайд вставляется в презентацию с помощью команды **Вставка – Слайд**. Слайды можно вставлять в любое место презентации, перейдя в **Панели сладов** к слайду, поле которого вставляем новый.

После добавления нового слайда следует выбрать для него подходящий макет. Макет для каждого слайда изменяется походящим образом.

Например, можно передвигать мышью объекты (рисунок, текст) выделив объект и нажав левую кнопку. Если объект не предусмотрен макетом, то его можно вставить

- текст: выбрать кнопку **Текстовые** на панели инструментов **Рисование**, разместить на слайде и набрать текст на клавиатуре.
- рисунок: в верхнем меню **Вставка – Изображение – Из файла** или на панели инструментов **Рисование** кнопка **Из файла**
- таблица: в верхнем меню **Вставка – Таблица**;

Демонстрация или просмотр презентации осуществляется с помощью команды **Демонстрация – Демонстрация (F5)**.

## *Задание 7.1*

Составьте презентацию в Impress, которая удовлетворяет следующим требованиям:

- 1) количество слайдов не менее 10;
- 2) используйте в презентации свой собственный базовый слайд;
- 3) на титульном слайде презентации укажите наименование презентации, ФИО исполнителя, место выполнения (ВУЗ, факультет, группа) год;
- 4) на втором слайде должны быть указаны цели или задачи презентации;
- 5) на предпоследнем заключение (выводы);
- 6) на последнем слайде использованные источники (литература, сайты);
- 7) на каждом слайде, кроме первого, должен быть указан номер (внизу справа);
- 8) презентация должна содержать не только текст, но и рисунки, таблицы, по необходимости схемы;
- 9) текст в презентации должен быть такого размера, чтобы он был читабелен на экране при демонстрации;
- 10) переходы между сладами следанте автоматическими.<br>В переходы государственный университет и менициалистическими.

## **Список источников**

- 1) Apache OpenOffice. The Free and Open Productivity Suite [Электронный ресурс]. —URL: http://www.openoffice.org/ru/ (Дата обращения 28.09.2012). Загл. с экр. Яз. рус.
- 2) OpenOffice.org: Теория и практика / И. Хахаев, В. Машков, Г. Губкина и др. М. : ALT Linux ; БИНОМ. Лаборатория знаний, 2008. – 318 с.
- 3) *Литвинова А.В.* Создание и редактирование текстов в средеOpenOffice.org (ПО для создания и редактирования текстов): Учебное пособие. – Москва 2008. — 59 с.
- 4) *Эндрю Питоньяк* OpenOffice.org pro для программистов. В 4 частях. Часть I. Концепция, формы, обработчики (Эл. изд.) = Useful Macro Information For OpenOffice By Andrew Pitonyak / Пер. с англ. — А. Н. Заимских.  $-$  2-е изд., испр. — М.: Инфра-Ресурс, 2011.
- 5) *Эндрю Питоньяк* OpenOffice.org pro для программистов. В 4 частях. Часть II. Язык (Эл. изд.) = Useful Macro Information For OpenOffice By Andrew Pitonyak / Пер. с англ. — А. Н. Заимских. – 2-е изд., испр. – М.: Инфра-Ресурс, 2011.Пер. с англ. — А. Н. Заимских. — 2-е изд., испр. — М.: Инфра-Ресурс, 2011.
- 6) *Эндрю Питоньяк* OpenOffice.org pro для программистов. В 4 частях. Часть III. Макросы Calc и Writer (Эл. изд.) = Useful Macro Information For OpenOffice By Andrew Pitonyak / Пер. с англ. — А. Н. Заимских. – 2-е изд., испр. – М.: Инфра-Ресурс, 2011. Пер. с англ. — А. Н. Заимских). — 2-е изд., испр. — М.: Инфра-Ресурс, 2011.

Саратовский государственный